# Invoicing User Manual For Payment of Purchasing Documents

Version 3.2 March 2014

FAMIS Services The Texas A&M University System

# Introduction

The purpose of this manual is to assist with accessing and utilizing information in the Invoicing section of Financial Accounting Management Information System (FAMIS). FAMIS is an accounting system that responds to financial regulations applicable to educational institutions. All applications access a common database that allows different users to access identical information. Other applications include Financial Accounting, Accounts Payable, Accounts Receivable, Fixed Assets, Purchasing, and Sponsored Research. Manuals for these applications are either currently available or in the process of being developed.

The materials are grouped according to function. All associated screens and processing information are included along with field descriptions. The required fields are designated by a diamond symbol (◆). Data entry information (**Help**) can be accessed on some screen fields with the use of the *PF2* key or typing an asterisk (\*) or question mark (?) in the field.

By utilizing the information and guidelines contained in this manual, a user should be able to access invoicing information as well as create and modify invoices.

The FAMIS User Manuals are in a constant state of revision due to screen updates, changes in procedures, and a multitude of other reasons. If you would like to make suggestions or call attention to errors, please contact us at (979) 458-6464, or copy the page with the error, note the correction or suggestion, and send it to one of the following addresses:

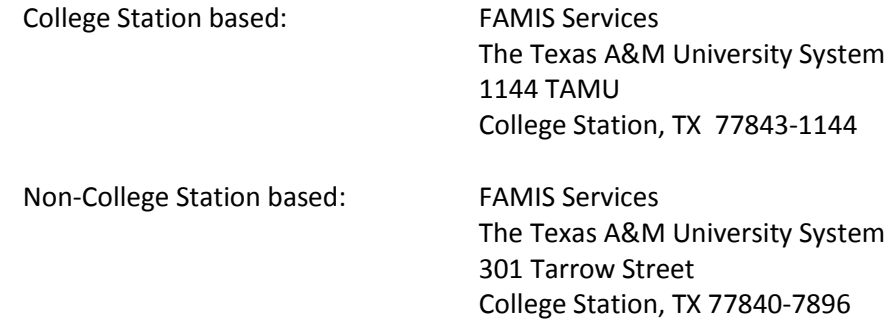

# Table of Contents

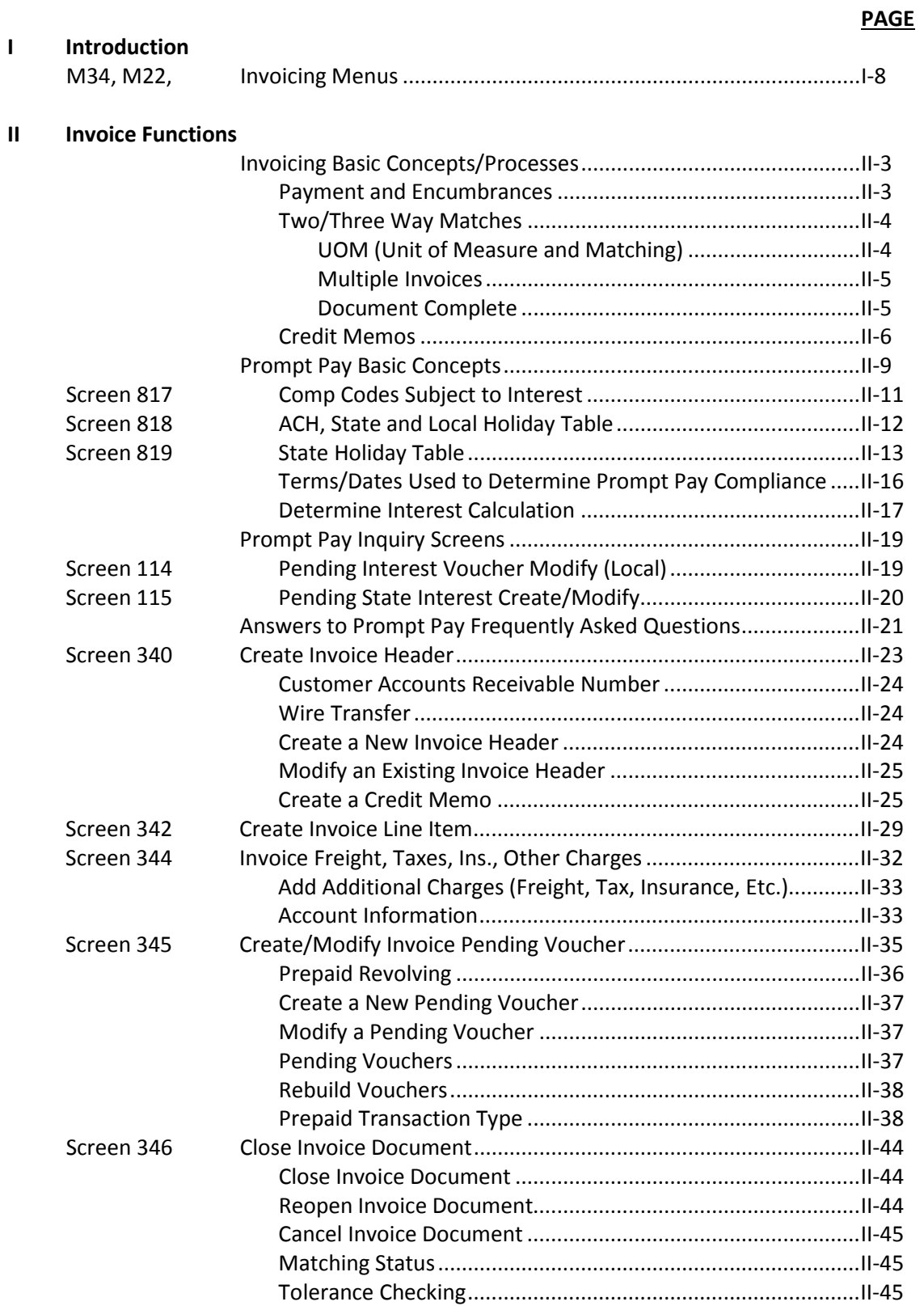

#### **PAGE** UPC (Unit Price Control) Determination..................................II-46 UPC (Unit Price Control) Tests.................................................II-46 XPC (Extended Price Control) Determination..........................II-46 XPC (Extended Price Control) Tests.........................................II-47 Summary of Tolerance Checking Calculations.........................II-47

#### **III PIP (Purchasing Invoice Problem) Inquiry**

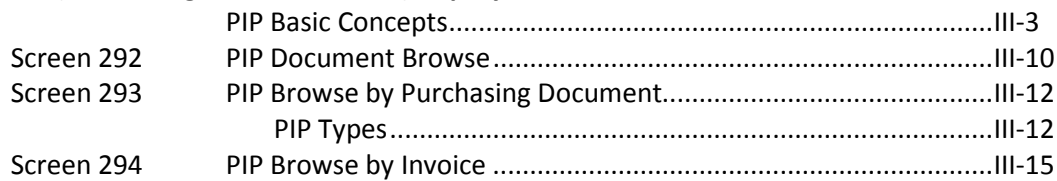

#### **IV Invoice Inquiry**

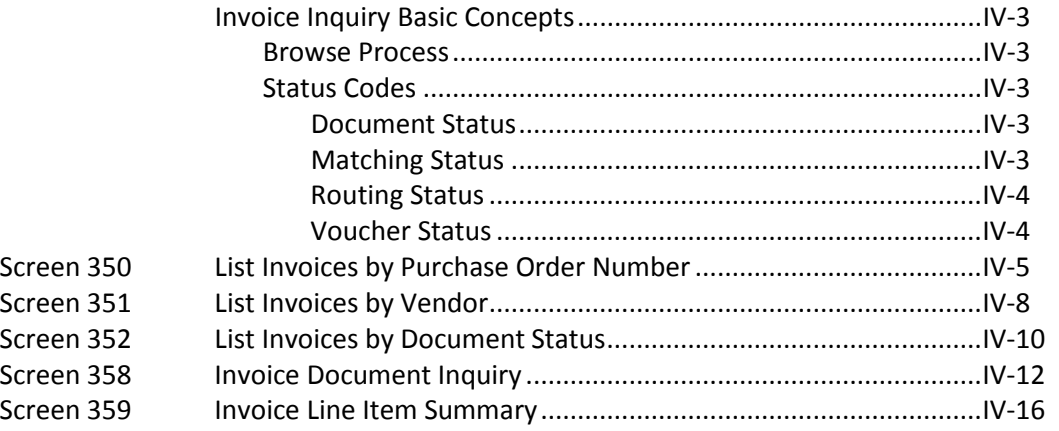

#### **V Purchasing Inquiry Information**

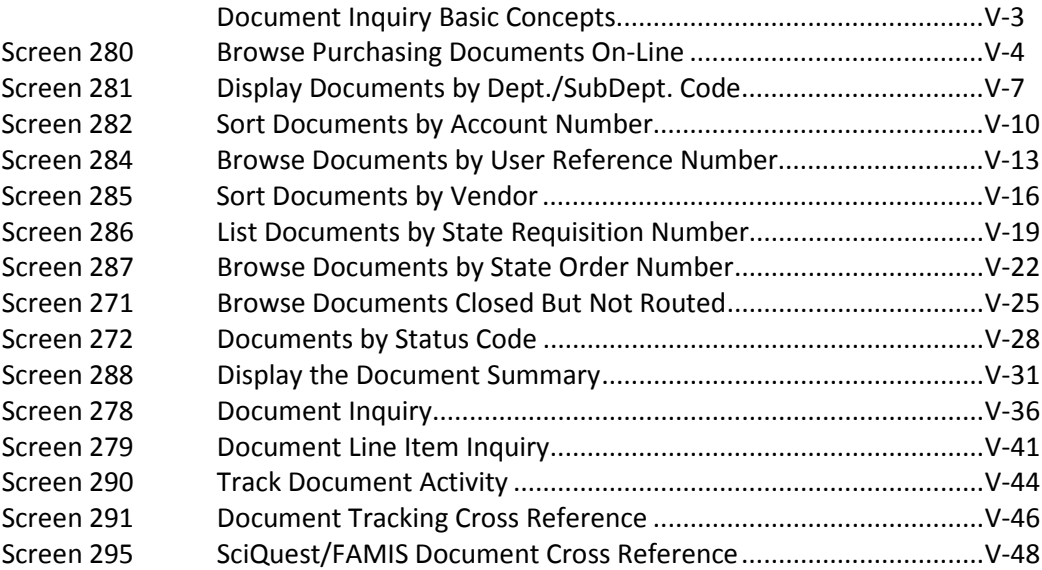

#### VI **Appendix**

#### **PAGE**

The Invoicing Menu (M34) provides a list of screens that you may use for accessing the functions in the Invoicing section of FAMIS.

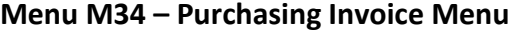

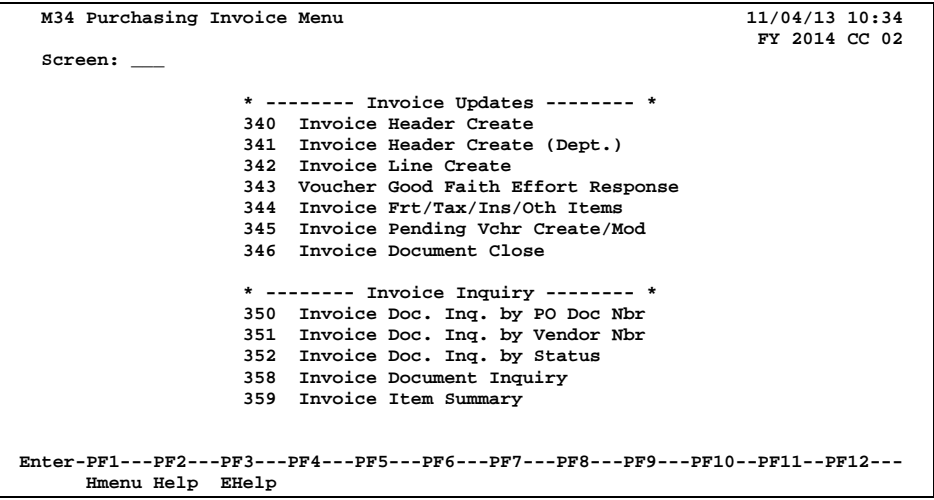

The Purchasing Inquiry Menu (**M22**) provides a list of screens that you may use to access general purchase document information.

**Menu M22 – Purchasing Inquiry Menu**

|                                                                                 | 03/10/14 09:25 |  |  |  |  |  |  |
|---------------------------------------------------------------------------------|----------------|--|--|--|--|--|--|
| FY 2014 CC 02                                                                   |                |  |  |  |  |  |  |
| Screen: __                                                                      |                |  |  |  |  |  |  |
| * ---------------* Document Inquiry *----------------------------- *            |                |  |  |  |  |  |  |
| 271<br>Documents Closed But Not Routed<br>280<br>Document Browse by Number      |                |  |  |  |  |  |  |
| 281<br>272<br>Documents by Status<br>Document Browse by Dept.                   |                |  |  |  |  |  |  |
| 282<br>Document Browse by Account                                               |                |  |  |  |  |  |  |
| 283<br>Document Browse by Buyer                                                 |                |  |  |  |  |  |  |
| 275<br>284<br>Incomplete Receiving/Invoicing<br>Document Browse by User Ref.    |                |  |  |  |  |  |  |
| 276<br>Document Inquiry - w/Paid Amts<br>285<br>Document Browse by Vendor       |                |  |  |  |  |  |  |
| Document Inquiry by Campus<br>286<br>277<br>Document Browse by State Req.       |                |  |  |  |  |  |  |
| 278<br>287<br>Document Inquiry<br>Document Browse by GSC Order                  |                |  |  |  |  |  |  |
| 279<br>Document Line Item Inquiry<br>288<br>Document Summary                    |                |  |  |  |  |  |  |
| 290<br>Document Tracking Inquiry<br>295 SciQuest Document Xref                  |                |  |  |  |  |  |  |
| Document Tracking Cross Ref<br>291<br>296 Buy A&M XRef                          |                |  |  |  |  |  |  |
| 292<br>PIP Document Browse                                                      |                |  |  |  |  |  |  |
| 293 PIP Browse by Document                                                      |                |  |  |  |  |  |  |
| 294 PIP Browse by Invoice                                                       |                |  |  |  |  |  |  |
| Enter-PF1---PF2---PF3---PF4---PF5---PF6---PF7---PF8---PF9---PF10--PF11--PF12--- |                |  |  |  |  |  |  |
| Hmenu Help EHelp                                                                |                |  |  |  |  |  |  |

# **Section II Invoicing Functions**

**NOTE:** This manual focuses on Accounts Payable functions related to payment of purchasing documents. To see related Accounts Payable information, please see the Accounts Payable User's Manual.

### **Invoicing Process**

To enter an invoice, an existing purchase order must be referenced. Information from the purchase order will be displayed, giving you the opportunity to verify that the invoice will be matched against the correct purchase order.

The header from the purchase order identifies important dates, freight and delivery information, the vendor's id number and terms for the order. Each purchase order line item specifies the quantity ordered, unit price, unit of measure, extended price, and accounts to be charged.

The process of entering invoices into the Purchasing System entails creating an invoice header, one or more line items, and a pending voucher. The final step in the process is closing the invoice document.

The invoice header details the date of the invoice, the total dollar amount, the discount terms, the discount due date, and other pertinent information. For each line item of the purchase order, a corresponding invoice line item specifies the invoiced quantity, unit price, unit of measure, and the extended price of each invoiced item. Line items for freight, tax, insurance, and other charges may be added as necessary.

A pending voucher is one that has been created but has not posted to accounting. The accounting will be posted "pending" some further action.

The invoice closing process completes the entry of the invoice and pending voucher information. It verifies correctness and completeness from the invoice and purchase order and checks the invoice to see whether it is within tolerances of the purchase order. Closing the invoice document also initiates an attempt to match the invoice with receiving data.

### **Payment and Encumbrances**

Encumbrances will not fully adjust (liquidate) until document completes Line Item 1 – one job less than encumbrance leaves hanging encumbrance that will adjust when document completes.

### **Two/Three Way Matches**

Matching attempts take place when an invoice document is closed and when a receiving document is closed. Whether a match must be two ways or three ways is determined by the document category.

A two-way match requires the purchase order information to correspond to the invoice information.

A three-way match requires the purchase order information to correspond with both the invoice information and the receiving information.

Receiving documents are relevant to invoicing only when a three-way match is required. Each receiving document is associated with a specific purchase order and is made up of a header and one or more lines of receiving information.

The following points are important to remember about invoicing and matching:

- 1. A purchase order must exist on the system before you can post an invoice against that order.
- 2. Invoicing is done by line item; some of the line item information may be transferred from the purchase order detail to the invoicing document.
- 3. If multiple invoices for a single purchase order are received, a new invoice header and new invoice lines are created for each invoice.
- 4. Closing an invoice document will initiate an attempt for a 2 or 3-way match.
- 5. After closing the invoice document, the pending voucher can be posted to accounting either online (by using a PF key on the Invoice Close Screen) or by letting the nightly processing cycle handle it.

The accounting will post only if the matching process has been satisfied.

#### **UOM (Unit of Measure) and Matching**

When a line item on a receiving or invoicing document is created, it will default the UOM from the Purchase document at the time it is created. The enterer has the ability to change the UOM to something else.

If the UOM on the PO is changed at a later date, this **DOES NOT** automatically update the invoicing and receiving that already exist.

**OR**

Care should be taken when changing the UOM on documents.

The Receiving document can be changed to match the UOM on the Purchase document and the Invoicing document.

The Purchase document and the Invoicing document can both be changed to match the UOM on the Receiving document.

Ultimately, the UOM on all three documents should match.

#### **Multiple Invoices**

There may be a time when you will expect several invoices to be received before completing an order. When this situation arises, you must use a processing code of M (which stands for multiple invoices) on the purchasing document.

If this processing code is not used, the system will mark the encumbrance for a *full liquidation* when the first invoice is processed online.

For each invoice you create, you will need to use the following screens:

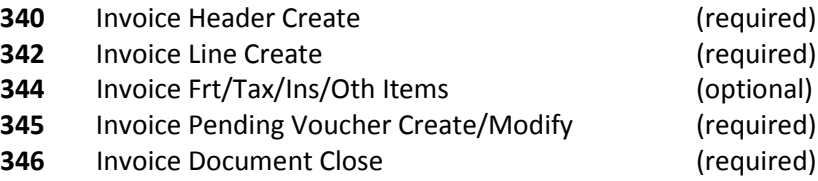

#### **Document Complete**

If a document has *any* invoice headers open when it posts, the document **will not complete** even if the quantity and unit price match.

You may also use the following inquiry screens to browse available online invoice information.

- **350** Invoice Inquiry by PO Document
- **351** Invoice Inquiry by Vendor
- **358** Invoice Document Inquiry
- **359** Invoice Item Summary

### **Credit Memos**

A credit memo is a reduction in the payment you are making to a particular vendor. Credit memos may result from overpayment to, overbilling by, or the return of merchandise to your vendor. Credit memos may be referenced to a particular order (document) by using the invoicing section of FAMIS to process the reduction in payment. In other words, you may use FAMIS to create a negative invoice for a particular order.

If you need to process a credit memo for your order, the first step is to create the invoice (credit memo) header on Screen 340.

Unlike regular invoice headers, you must **remember to turn on the credit memo flag** (see below) in order for the system to recognize the invoice total as a negative dollar amount.

An ACH credit will be processed if the voucher contains lines greater than or equal to the credit. FAMIS does not net out across multiple vouchers. ACH processing evaluates the vouchers on a voucher by voucher basis.

For example, if you have one voucher for \$5,167.02, a second voucher for a credit of \$1,771.20, and a third voucher for a credit of \$1,296.00, you will need to add both of the credits to the original voucher so that all can be processed together and result in a payment to the vendor of \$2,099.82.

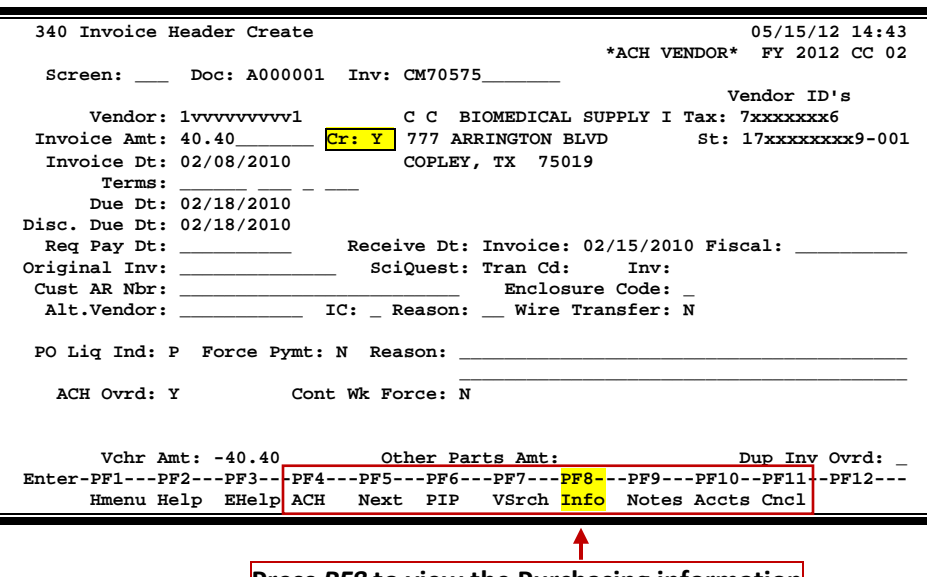

**Screen 340 - Invoice Header Create**

**Press** *PF8* **to view the Purchasing information**

The next step in creating your credit memo is to add the "credit line item." Credit memos are classified as "other" items and must be added on Screen 344 (see below). As on the invoice header, make certain that you turn on the credit memo flag to mark the dollar amount listed as a negative figure.

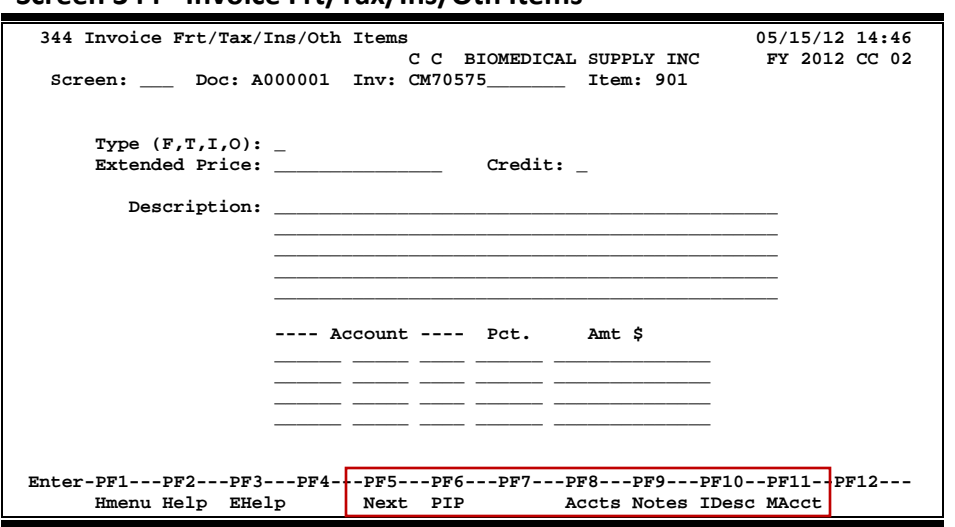

#### **Screen 344 - Invoice Frt/Tax/Ins/Oth Items**

The next step in processing your credit memo is to create the credit voucher. Go to Screen 345 (or press *PF5* to automatically advance to Screen 345 from Screen 344), type the voucher prefix in the *Doc* field, and press <ENTER>. This instructs the system to create a new voucher.

Payments to this vendor will only be processed once the amount to be paid is greater than the credits existing on the system.

#### **Screen 345 - Invoice Pending Voucher Create/Modify**

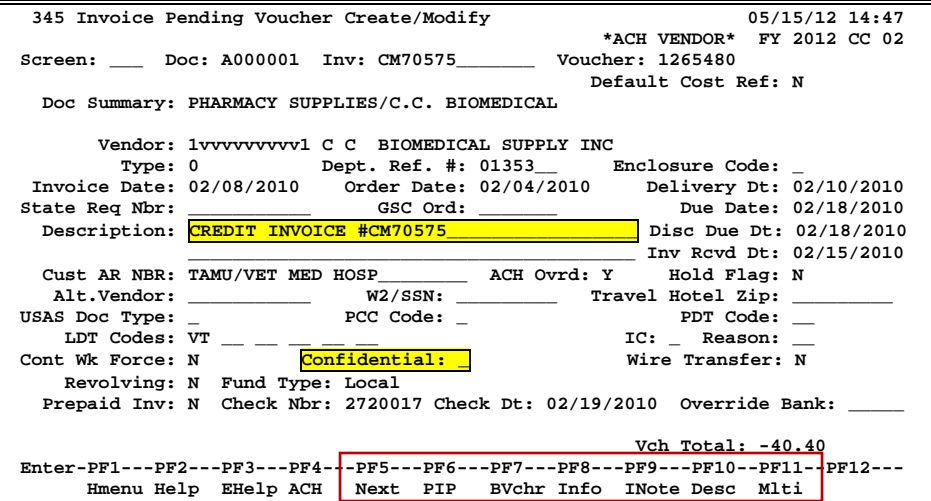

The final step in processing your credit memo is to close the invoice.

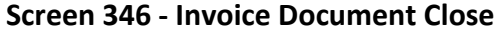

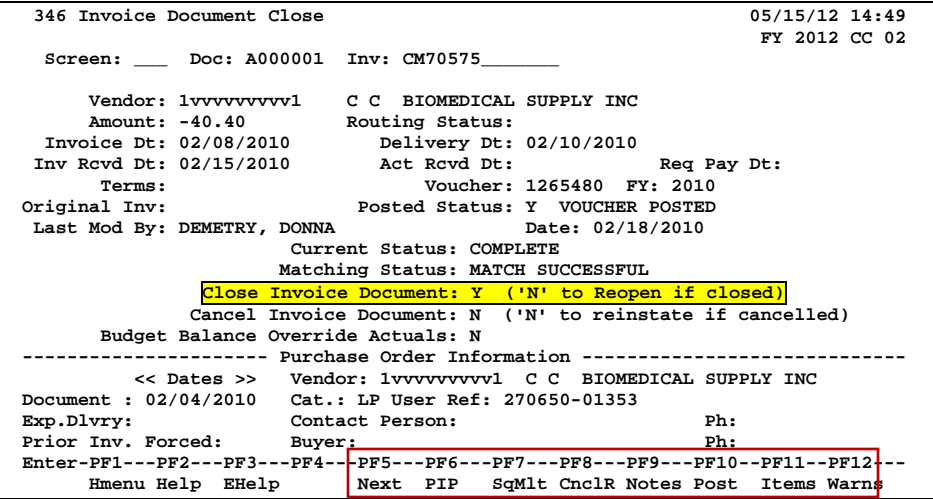

# Prompt Pay Basic Concepts

The State of Texas prompt payment law requires vendors to be paid within 30 days of the receipt of the goods or services they provide. If payment is not received within this timeframe, an interest penalty is imposed. The amount of the penalty is calculated daily until the vendor receives the payment.

To comply with this legislation, FAMIS calculates and posts interest when warranted. For local accounts, the interest is calculated and included in the payment to the vendor both for ACH and check payments. For State accounts, FAMIS sends the request for payment to the State, which does its own calculation and includes any interest in the payment to the vendor. FAMIS receives a file back from the State, which is posted to update the FAMIS accounts with the applicable interest charges.

**Please refer to the Individual screens for more detailed information.**

### **Prompt Pay Controls**

#### **Fiscal Year Rate**

Each fiscal year can be set with the applicable interest rate for each campus. The ability to have a different rate for each fiscal year is necessary as the rate can change from one year to the next. The interest rate is entered in the field labeled Interest Rate.

If a voucher begins accruing interest in one year but isn't paid until the next year, the interest rate is calculated based on the year the voucher became due.

#### **Campus Code Exemption**

Prompt Pay Information can be entered on the campus control record (Screen 821). If the A&M System Member is exempted by the State from paying interest, the *Exempt Campus* field can be set to "Y" by FAMIS Services at the direction of the Member. When this flag is set, the *Reason* field is also required.

#### **Account Level Exemptions**

Accounts that start with "1" or GLs that start with "01" are considered State funds when paying a revolving voucher.

Currently interest on local funds is not paid for interest less than \$5.00 according to HB1545.

You can flag an individual account as exempt from paying interest. The Interest Exempt flag is on the account attribute screens for GL, SL, and SA accounts (Screen 4, Screen 8, Screen 52). To indicate an account is exempt, go to the appropriate account attribute screen and enter a "Y" in the *Interest Exempt* field and a reason code in the *Reason* field.

#### **Alternate Interest Account**

Also available on the account attribute screens is the ability to enter an alternative interest account. If the alternative interest account is filled in, the system *always* uses the alternate account to post interest.

#### **Flag Maintenance**

The flag maintenance screens (Screen 43, Screen 44, and Screen 54) have edits to ensure that accounts entered as alternate interest accounts cannot be frozen or deleted if they are referenced by an account that is still active.

#### **Voucher Level Override Flag**

Many voucher screens have fields that are used to indicate an Interest Override for an individual voucher or line item. This is the ability to suppress the addition of interest on an individual voucher/line item at the time of payment.

#### **Regular Vouchers**

Screen 104 – Voucher Create Screen 105 – Voucher Header Modify Screen 107 – Voucher Line item Modify w/o Accounting Screen 109 -- Prepaid Voucher Screen 111 – Pending Voucher Create/Modify

#### **Change Source of Funds**

Screen 141 - Change Source of Funds State to State Screen 142 – Change Source of Funds Local to Local Screen 148 - Change Source of Funds Local to State and State to Local

**Invoicing Vouchers (See Invoicers User's Manual)** 

Screen 340 – Invoice Header Create

Screen 341 – Invoice Header Create (Dept)

Screen 345 – Invoice Pending Voucher Create/Modify

The payment due date will be calculated based on the invoice date and the delivery date.

#### **Object Codes Subject to Interest**

The object codes subject to interest are displayed on Screen 817 (Comp Codes Subject to Interest). This shows the comptroller object codes and whether they are subject to paying interest or exempt from paying interest.

Screen 817 is an INQUIRY screen maintained by the FAMIS Services staff. It displays the State Comptroller Object Codes that are subject to prompt payment interest. If the word "Interest" appears next to a COMP CODE, your Member must pay interest on late payments against this COMP CODE. If the word "Exempt" appears opposite a COMP CODE, your Member has been given a special interest exemption for this COMP CODE by the State.

The message "Entire Campus is Exempt" is displayed at the top of the screen for those Members who are exempt from the Prompt Payment Law.

**FAMIS Services must be notified whenever the State modifies the Comptroller Codes subject to interest or whenever a Member is granted a special exemption against an interest Comptroller Code.**

| 817 Comp Codes Subject to Interest                                              | 05/15/12 14:52 |      |           |      |           |      |               |  |
|---------------------------------------------------------------------------------|----------------|------|-----------|------|-----------|------|---------------|--|
|                                                                                 |                |      |           |      |           |      | FY 2012 CC 02 |  |
| Screen: Comp Code:                                                              |                |      |           |      |           |      |               |  |
|                                                                                 |                |      |           |      |           |      |               |  |
|                                                                                 | Interest       |      | Interest  |      | Interest  |      | Interest      |  |
| Code                                                                            | or Exempt      | Code | or Exempt | Code | or Exempt | Code | or Exempt     |  |
|                                                                                 |                |      |           | ---- |           |      |               |  |
| 7202                                                                            | Interest       | 7233 | Interest  | 7254 | Interest  | 7272 | Interest      |  |
| 7203                                                                            | Interest       | 7239 | Interest  | 7255 | Interest  | 7273 | Interest      |  |
| 7204                                                                            | Interest       | 7240 | Interest  | 7256 | Interest  | 7274 | Interest      |  |
| 7205                                                                            | Interest       | 7242 | Interest  | 7257 | Interest  | 7275 | Interest      |  |
| 7206                                                                            | Interest       | 7243 | Interest  | 7258 | Interest  | 7276 | Interest      |  |
| 7210                                                                            | Interest       | 7245 | Interest  | 7259 | Interest  | 7277 | Interest      |  |
| 7211                                                                            | Interest       | 7246 | Interest  | 7262 | Interest  | 7278 | Interest      |  |
| 7213                                                                            | Interest       | 7247 | Interest  | 7263 | Interest  | 7281 | Interest      |  |
| 7216                                                                            | Interest       | 7248 | Interest  | 7266 | Interest  | 7282 | Interest      |  |
| 7218                                                                            | Interest       | 7249 | Interest  | 7267 | Interest  | 7283 | Interest      |  |
| 7219                                                                            | Interest       | 7252 | Interest  | 7270 | Interest  | 7284 | Interest      |  |
| 7223                                                                            | Interest       | 7253 | Interest  | 7271 | Interest  | 7286 | Interest      |  |
|                                                                                 |                |      |           |      |           |      |               |  |
| *** Press Enter to View More Entries ***                                        |                |      |           |      |           |      |               |  |
| Enter-PF1---PF2---PF3---PF4---PF5---PF6---PF7---PF8---PF9---PF10--PF11--PF12--- |                |      |           |      |           |      |               |  |
| Hmenu Help EHelp                                                                |                |      |           |      |           |      |               |  |
|                                                                                 |                |      |           |      |           |      |               |  |

**Screen 817 – Comp Codes Subject to Interest**

#### **Holiday Tables**

Two tables are used to coordinate calculation of interest payments and A&M System Member holiday schedules. Screen 818 is the ACH, State, and Local Holiday Table, which is used to record and track Member holidays. This table is maintained by the System Members. Screen 819 is the State Holiday Table, which is maintained on the Master Campus code by the System Office of Budgets and Accounting.

#### **Screen 818 – ACH, State, and Local Holiday Table**

Screen 818 is used to record and track agency holidays. It is an **UPDATE** screen **maintained by each Member**. Local holidays can be displayed and updated on this screen. State holidays can only be displayed.

The "local holiday" information is used by the check cycle to determine whether a local voucher with a future due date should be pulled during the current check cycle to avoid late payment interest charges during the next scheduled check cycle. State vouchers are sent to the State each evening, regardless of their due dates. Once the vouchers reach the State, the State schedules these payments according to their payment due dates.

| 818 ACH, State, and Local Holiday Table<br>05/15/12 14:53                       |                                                      |  |                                                                                                    |  |                       |         |  |  |
|---------------------------------------------------------------------------------|------------------------------------------------------|--|----------------------------------------------------------------------------------------------------|--|-----------------------|---------|--|--|
| FY 2012 CC 02<br>Screen: __ Month: 01 January Year: 2012                        |                                                      |  |                                                                                                    |  |                       |         |  |  |
| Sunday                                                                          | Monday Tuesday Wednesday Thursday Friday Saturday    |  |                                                                                                    |  |                       |         |  |  |
|                                                                                 |                                                      |  |                                                                                                    |  |                       |         |  |  |
| $1 \mid W \mid$                                                                 |                                                      |  | $2A_{-}$   3 $ -$   4 $ -$   5 $ -$   6 $ -$   7                                                                                                    |  |                       | W       |  |  |
| 8<br><b>W</b>                                                                   |                                                      |  | -------  ----------  --<br>9 _ _ _   10 _ _ _   11 _ _ _   12 _ _ _   13 _ _ <mark>  x  </mark>                                                                                                    |  |                       | 14<br>W |  |  |
| 15<br>W                                                                         |                                                      |  | ---------  --------- <br>$16$ $\overline{A}$ $\overline{S}$ $\overline{L}$   17 $\overline{S}$ $\overline{S}$   18 $\overline{S}$ $\overline{S}$ $\overline{S}$   20 $\overline{S}$ $\overline{S}$   20 $\overline{S}$ $\overline{S}$   20 $\overline{S}$ $\overline{S}$   20 $\overline{S}$ $\overline{S}$   20 $\overline{S}$ $\overline{S}$   20 $\overline{S}$ $\overline{$ |  | ---------- ---------- | 21 W    |  |  |
| 22<br>W                                                                         | 23 _ _ _   24 _ _ _   25 _ _ _   26 _ _ _   27 _ _ _ |  |                                                                                                    |  |                       | 28 W    |  |  |
| 29 W                                                                            | $30$ $   1$ $31$ $  -$                               |  |                                                                                                    |  |                       |         |  |  |
|                                                                                 |                                                      |  |                                                                                                    |  |                       |         |  |  |
|                                                                                 |                                                      |  |                                                                                                    |  |                       |         |  |  |
|                                                                                 |                                                      |  |                                                                                                    |  |                       |         |  |  |
| Enter-PF1---PF2---PF3---PF4---PF5---PF6---PF7---PF8---PF9---PF10--PF11--PF12--- |                                                      |  |                                                                                                    |  |                       |         |  |  |
| LdMth Bkwd Frwd<br>Hmenu Help EHelp                                             |                                                      |  |                                                                                                    |  |                       |         |  |  |
|                                                                                 |                                                      |  |                                                                                                    |  |                       |         |  |  |

**Screen 818 – ACH, State, and Local Holiday Table**

This screen, keyed by month and year, displays all known state and local holidays. The following are valid holiday indicators:

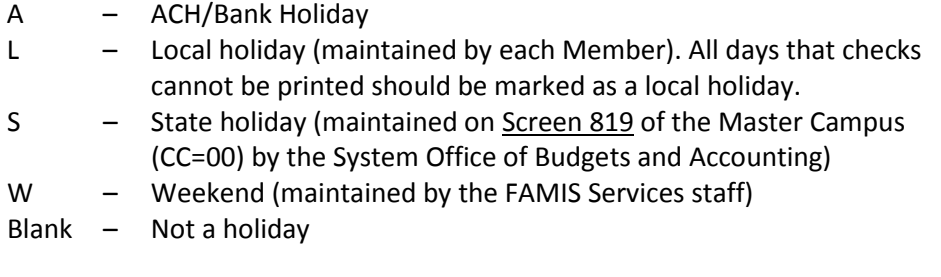

Update access to this screen should be restricted. Care must be taken to communicate all Member (business office) holidays to the individual(s) maintaining this screen so that the holiday table can be updated **at least one check cycle before the holiday**.

Any day on which checks cannot be printed should be marked as a holiday, even if the day has not been declared a holiday by the Board of Regents. "Non-holidays" that might be marked are those scheduled days that a business office will be closed because of staff retreats, building maintenance, or printer unavailability. **FAMIS Production Services MUST be notified to NOT run checks on these dates.**

#### **Screen 819 – State Holiday Table**

Screen 819 tracks state holidays. It is an **UPDATE** screen that is maintained on the Master Campus (CC=00) by the System Office of Budgets and Accounting.

The dates marked as holidays are those days that the State Comptroller will not accept vouchers for payments. This table is used to determine whether discounts can be taken for items paid with State funds.

This screen, keyed by month and year, displays all state holidays. The following are valid holiday indicators:

- S State holiday or day on which the State will not accept vouchers for payment
- W Weekend (maintained by the FAMIS Services staff)
- Blank Not a holiday

Update access to this screen is only available on the Master Campus (CC=00) and should be restricted. Care must be taken to communicate all holidays to the individual(s) maintaining this screen so that the holiday table can be updated at least one voucher cycle before the holiday. A day should be marked as a holiday if no vouchers will be accepted by the State on that day.

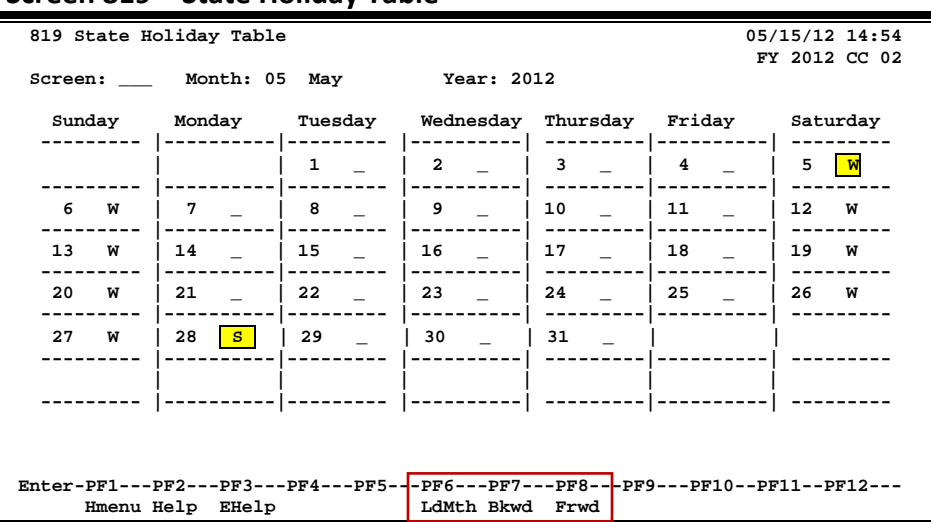

#### **Screen 819 – State Holiday Table**

### **Prompt Pay Processes**

#### **Local Checks**

FAMIS uses the Due Date to determine whether a voucher should enter the payment cycle; vouchers are pulled into cycle the night before the Due Date.

The nightly check cycle examines each voucher on a "line item by line item" basis. The system uses the holiday tables to determine whether the voucher should be processed. For each holiday and weekend day, the program subtracts a day and determines whether to pay a voucher in order to meet the due date.

If a voucher is determined to be past due, the system attempts to calculate interest. The exempt campus flag is checked to determine whether the entire campus is exempt from paying interest. The voucher exemption and the line-item exemption flags are examined. If neither the voucher nor the line-item exempt flag is set, the account on the item is checked. At any stage of this process, if an exemption flag is set, the voucher is marked with the reason code.

If interest is to be calculated, the program determines whether the interest should be posted to the account on the voucher or to an alternate interest account as indicated on the account attribute record.

The check stub reflects the interest as a separate item for each invoice.

A file is written of all interest accrued, including the voucher, the account, and various other fields needed to post the interest into the system. The interest accrued file is used to post the interest item to the voucher file. The interest items are added to the voucher file as pending voucher items on the original voucher. Finally, program posts the pending interest.

#### **State Vouchers**

The state voucher cycle pulls all eligible vouchers. They are sent to USAS, where they are scheduled for payment by the State. The State cycle does not look at the *FAMIS Due Date* field to determine when to pull the voucher into cycle.

USAS makes its own determination regarding "when a payment should be made so that it will be distributed on the payment due date." The requested payment date and the payment due date are used by USAS.

Including multiple invoices on a State voucher may cause some line items to be paid and others to not be paid. Since different payment due dates may be calculated for each item based on the invoice received date and the good received date, USAS will use the payment due date to schedule payments for different days.

Any voucher that is exempt will include the exempt flag as well as the required reason code. The reason codes are defined by the State Comptroller and are required for all vouchers flagged as exempt.

Third party payments to USAS will require a "T-code" (264/905) to distinguish them from the regular reimbursement vouchers (247/904).

#### **Revolving Vouchers**

The timing of the processing for the local check cycle and the state voucher cycle is important. Because of revolving vouchers, the check print is required to run first. After the check print has determined the interest, the interest is posted in order for the state side of the revolving process to pick up any interest items. FAMIS doesn't send the State side until the local check date has been updated.

#### **Credit Memos**

FAMIS calculates all the interest on all voucher items and then applies the credit memo to the check total.

#### **Vendors on Hold**

Vendors on State Hold complicate the calculation of interest. The ACR states "Interest calculation must not consider interest for periods of time that vendor was on hold for part or all of the time the payment was late." For this reason, a voucher for a vendor on State hold is flagged with the date it first attempted to pay the vendor. This date is the "original distribution date." No interest is calculated after this date.

The Vendor on State Hold process keeps a record of every time a vendor is put on hold or released from hold. This provides any history needed should a lost invoice surface for a vendor that may have been on hold while the invoice was lost.

#### **Posting Interest into FAMIS**

Interest is posted back into FAMIS using the prepaid voucher process. This process posts the interest voucher items as pending items on the original voucher. VBDU080 will attempt to post these items. A report will be produced of any interest items that did not post. These Items may be posted online on two screens (Screen 114 and Screen 115) once the problem has been corrected.

Posting the interest as a prepaid item ensures that the interest is available with the other items of the voucher and makes reconciliation easier. This prepaid item is used for posting both the local and the state interest.

The new interest item references the original voucher item for which the interest was calculated, providing a cross-reference. All interest items post with item numbers 501 through 999.

#### **1099 Processing**

Because of these new payments, the 1099 process has been modified to provide 1099-INT forms and reporting.

### **Terms/Dates Used To Determine Prompt Pay Compliance**

#### **State Comptroller**

#### **Payment Due Date**

"The date each payment covered by the transaction is due under the prompt payment law. The last date that a payment can be made before interest starts accruing."

#### **Payment Distribution Date**

"The date that a warrant is available at the Comptroller's Office for an agency or the Comptroller to distribute to a vendor."

#### **Requested Payment Date**

"Agencies may submit a requested payment date to subjugate the scheduling from the payment due date. This would probably be used for discounts."

#### **FAMIS**

#### **Payment Due Date**

"The date each payment covered by the transaction is due under the prompt payment law. The last date that a payment can be made before interest starts accruing."

#### **Due Date**

*The night before the Due Date* is when the voucher is pulled for payment. This currently defaults to the current date if nothing is entered. The program looks at the due date and backs it up based on the holiday table.

#### **Discount Due Date**

The discount due date is the last date the discount can be taken. There is currently no attempt to schedule these by considering holidays and weekends.

#### **Invoice Date**

The date the invoice was issued. This date must be before or equal to the date the voucher is entered. The invoice date is required if the system is to calculate the discount.

#### **AP Invoice Received Date**

This date is only used on Screen 340 for documentation of when Accounts Payable received the invoice.

#### **Department Invoice Entered Date**

This date is entered on Screen 340 and Screen 341 for documentation of when the department received the invoice. This date, if entered, is used as part of the process to determine the payment due date.

#### **Delivery Date**

This date is used to indicate the receiving date. For purchasing documents, the delivery date is generated by FAMIS based on the last receiving date for all items. For the Accounts Payable screens, the date is entered by the user.

#### **Actual Received Date**

Invoicing Screen 345 allows the entry of a Delivery date. However, this may not correspond to the received date entered on the receiving screens. Since more than one shipment may be involved, the program determines the last receiving date involved for the purpose of Prompt Pay interest.

#### **Original Distribution Date**

This date is set when the check cycle first tries to pay a voucher for a "vendor on State hold." This is the distribution date that would have been printed on the check if the vendor were not on State hold.

### **Determine Interest Calculation**

The date the payment is due to the vendor is calculated by FAMIS using the later of the "invoice received" date, the "delivery" date, or the "actual received" date and adding 29 days.

The payment due date is calculated for both state and local vouchers.

For a **local** check, the "payment due" date is used to determine whether interest is to be calculated.

**Example:** If the 3-way match occurs on October 14, the payment is due on November 13. Interest would begin to accrue on November 14.

For **state** vouchers, the check cycle does not look at the "due date." Everything is sent to USAS for scheduling payments by the State. The payment due date is sent to the State. The State uses this date to calculate interest.

#### **Calculation Method**

The interest rate that the State pays on late payments due to a vendor under the State's Prompt Payment Law is now calculated on an annual basis. The interest calculation is based on the Prime Rate reported in the July  $1<sup>st</sup>$  edition of The Wall Street Journal, plus 1 percent. The FY 2014 Prompt Pay Interest Rate remains at 4.25%.

The formula is:

COMPUTE ROUNDED INT-AMT = INT-RATE \* VO-NET-AMT \* DAYS-LATE / 365 / 100

#### **FAMIS Calculation**

Interest is calculated on a line by line basis.

For each line item, we first determine the PAYMENT DUE DATE (see Screen 169 to view the fields).

The Invoice Date is set to the INV-RCVD-DT if it is available; otherwise, it is set to the INV-DT.

The Delivery Date is set to the ACT-DEL-DT if it is available; otherwise, it is set to the DEL-DT.

The program then compares the Invoice Date and the Delivery Date and uses the Most Recent Date. The PAYMENT DUE-DT is determined to be the Most Recent Date plus 30 days.

Interest is calculated on payments made after the PAYMENT DUE-DT (unless the vendor is on State hold).

The program VSCR016 contains the logic that actually computes the interest and does not include the time the vendor is on hold when it calculates this interest.

# Prompt Pay Inquiry Screens

The (local) check cycle calculates interest and adds the interest line item to the voucher. The interest is included in the total amount of the ACH or check which is sent to the vendor. FAMIS creates a pending voucher item for each interest item calculated. The pending item is added to the voucher file. FAMIS then posts the pending interest item.

When an interest item fails to post, corrections must be made in order to get the interest items posted. The nightly batch program continues to try to post these items. Once the problem has been corrected, the items will post automatically. They can also be manually posted using Screen 114 (Pending Interest Voucher Modify (Local)) or Screen 115 (Pending State Interest Create/Modify). These screens can be used to change the account number on the interest items.

Items must be in a "closed" status to post. Press *PF5* to post from this screen, or wait for the batch post.

If an interest item does not post, an error message will appear on the VBDU080 report.

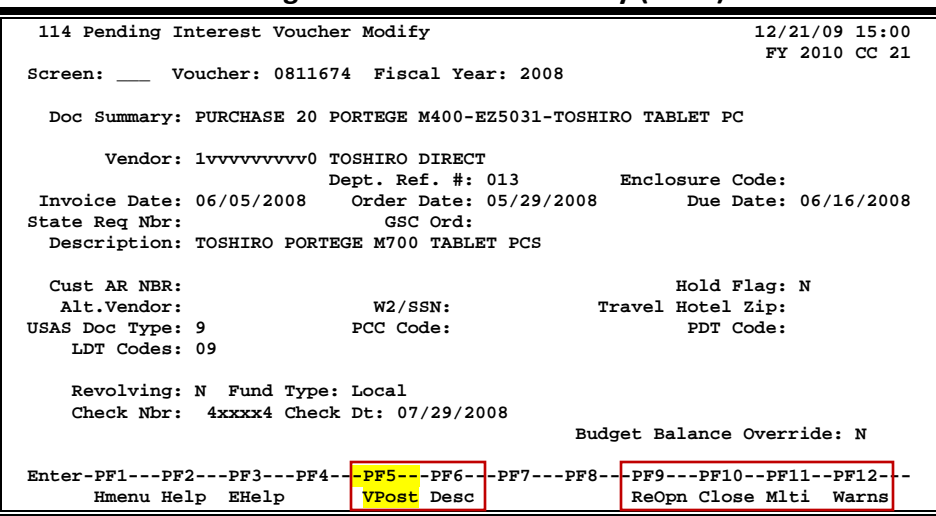

**Screen 114 – Pending Interest Voucher Modify (Local)**

**Tech Note:** The name of the job that will post the local interest item is FxxVIPST, where "xx" is the A&M System Member number. The program name is VBDU080, which is the same name that will appear on the report.

State interest items are added as pending items, similar to the local interest items.

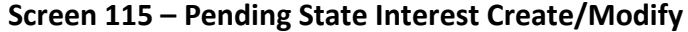

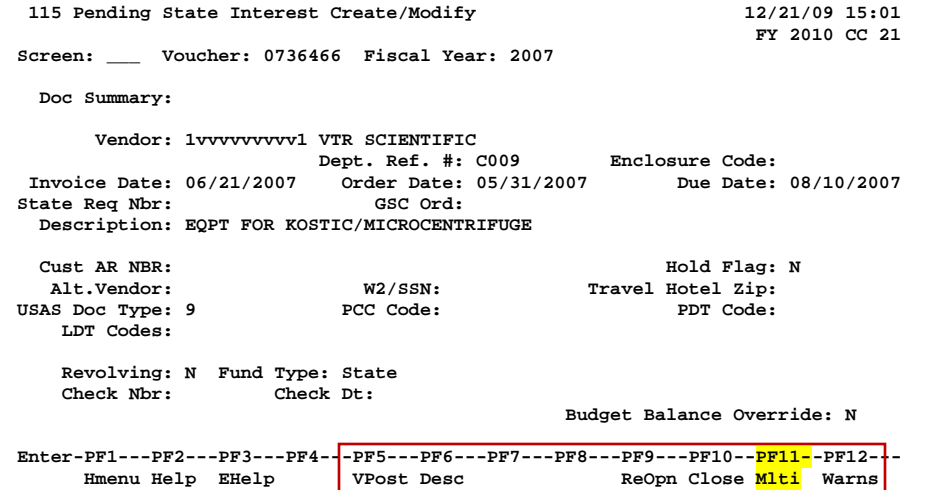

#### **PF11 Pop-Up Window**

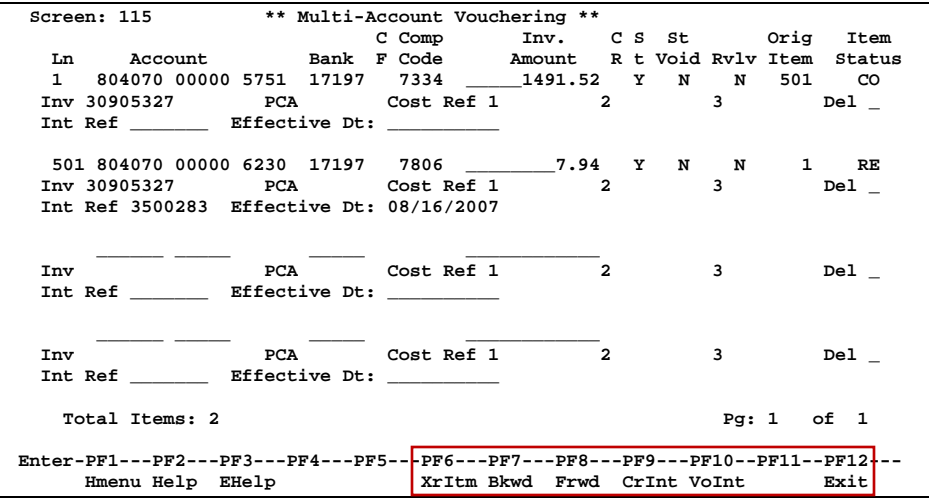

### **Payments**

- Utility payments should be entered with the utility company's due date in the requested payment date field. Do not schedule utility or lease payments to be past due.
- When posting interest on local accounts, FAMIS charges the interest to the override account, if present, using the original voucher line item's bank. This override account can be set on an account by account basis. It must be the bank used for the voucher line item that generated the interest.
- When paying other State agencies:

**Local vouchers** - FAMIS suppresses payment of interest to other State agencies based on the vendor type of "SA" or the repeating pattern of agency numbers

**State vouchers (regular)** - FAMIS does not suppress the payment of interest to other State agencies

**State vouchers (revolving)** - FAMIS sends a TC to suppress the payment of interest based on its status as a revolving voucher.

**State vouchers (alternate vendors)** - FAMIS sends a TC to suppress the payment of interest if the alternate vendor type is "SA," "EM," or "ST."

• Report "VSCR016" (Voucher Item Interest -- calculated not posted/paid) shows why the interest wasn't paid.

### **Due Date**

- **Q. On Screen 104, are we supposed to key a date in the Due Date field? I thought we were supposed to leave it blank, because this would be where FAMIS would calculate and enter the payment due date.**
- **A.** The FAMIS "Due Date" works like it always has. A user can enter a date or leave it blank. If it is blank, it will enter the check cycle immediately. If someone wishes to schedule it to be paid at a later date, a future date can be entered. The State voucher cycle does not look at the Due Date. It sends everything to USAS to allow them to schedule payments.

The payment due date is used in FAMIS to decide whether to calculate interest on a local check. It is also sent to the State for them to use in scheduling payments and in calculating interest.

The payment due date is calculated by FAMIS using the latest of the invoice received date, the delivery date, and the actual received date. Twenty-nine (29) days are added to the later date. There has been a misconception that 30 days should be added. The 30 days discussed in the Texas Bill says the payment is due on the 30th day.

Revolving won't send State side until the local check information has been updated.

#### **Q. What is the Payment Due Date used for and how is it determined?**

**A.** The Payment Due Date is when FAMIS begins calculating interest.

To determine the Payment Due Date:

FAMIS first determines the Calculation Invoice Date. If there is an Invoice Received date, this becomes the Calculation Invoice Date; otherwise, FAMIS uses the Invoice Date as the Calculation Invoice Date. FAMIS then determines the Calculation Delivery Date. If there is an Actual Received Date, this becomes the Calculation Receive Date; otherwise, the Delivery Date becomes the Calculation Receive Date.

#### **All of these dates can be viewed on Screen 169.**

FAMIS now compares the Calculation Invoice Date and the Calculation Delivery Date and uses the most recent date. The Payment Due Date is calculated by adding 29 days to the most recent of these dates.

#### **Q. What screen can the departments use to view interest amounts paid by their accounts?**

A. You may view this on Screen 23.

## Create the Invoice Header

Processing an invoice is an important step in getting an order paid. Without the invoice, it is not possible for two- or three-way matching to occur (see the basic concepts at the beginning of this section for more information on matching procedures). You may enter general invoice information, pertaining to the entire invoice, using Screen 340.

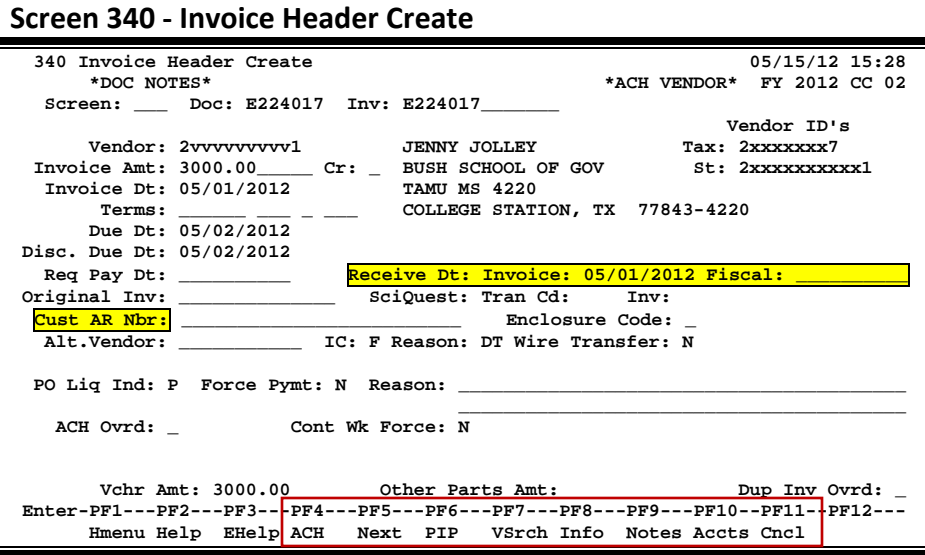

#### **Press PF8 to view the Purchase Order information:**

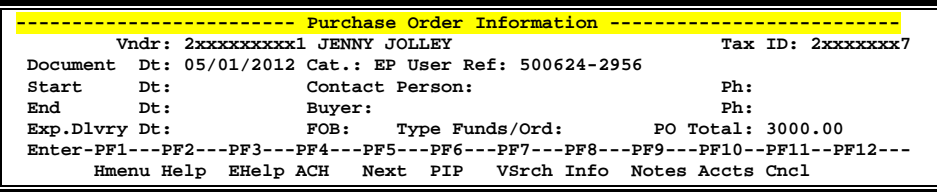

The Fiscal Received Date is **NOT** used in the calculation of the payment due date. It is optional and should only be used if your department is using Screen 341 to enter the Invoice Header information.

If you are not using Screen 341 to enter the invoice header, enter the Invoice Received Date on this screen (Screen 340). This date should be the date the agency received the invoice, whether it was received in the department or at the Fiscal Office. Use of the Fiscal Office Received date instead of the invoice Received date may result in interest being charged that would not have been calculated if the Invoice Received date was used.

### **Invoice Header Create Process**

#### **Customer Accounts Receivable Number**

The Customer Accounts Receivable number is copied from Screen 340 (Invoice Header Create) to Screen 345 (Invoice Pending Voucher Create/Modify) each time if the customer number is there when the information is first added to **Screen 345**. If the customer number is added to Screen 340 *after* Screen 345 has been created, the program does not go back and re-pull information for Screen 340.

If you need to make changes to Screen 340 *after* you have created Screen 345, such as adding the customer AR number, you will need to update the information on Screen 345 as well. You may use *PF7* on Screen 345 to rebuild the voucher to capture the updates. Make sure all the expected updates have been brought forward from the invoice to the voucher.

Unless you have FAMIS element security you may not be able to see the Customer Accounts Receivable Number on Screen 345. If you need to see this number, talk to your security administrator about getting the element security set.

FAMIS pulls the Customer Accounts Receivable number from Screen 345 for the ACH payments.

### **Wire Transfer**

Entering "Y" in the *Wire Transfer* field indicates payment is made or to be made by use of wire transfer. The resulting transaction will post with a transaction type of "6" (TC=146), and the *Prepaid Voucher* field on Screen 345 will be set to "Y."

FAMIS does not make the wire transfer to the bank; the actual wire transfer must still be made by someone in the Business Office.

When originally entered on Screen 340 or Screen 341, the value in the *Wire Transfer* field will "carry forward" and display on Screen 345.

On the other hand, if you enter "Y" in the *Wire Transfer* field on Screen 345, this will not change the value in the *Wire Transfer* field originally entered and displayed on Screen 340 or Screen 341. To change that value, you must return to Screen 340 or Screen 341.

### **Basic Steps**

#### **Create a New Invoice Header**

- Type a purchase document and invoice number in the fields provided.
- Indicate the invoice amount and date.
- Type additional information in the available fields, as desired.
- Press <ENTER> to create the invoice header.

#### **Modify an Existing Invoice Header**

- Type a purchase document and invoice number in the fields provided.
- Make modifications as needed and press <ENTER> to save your additions/changes to the invoice header.

#### **Create a Credit Memo**

- Type a purchase document and invoice number in the fields provided.
- Indicate the invoice amount and date.
- Type "Y" in the *Cr* field (next to the invoice amount).
- Type additional information in the available fields, as desired, and press <ENTER> to create the invoice header.

### **Field Descriptions (♦** = Required; Help = Field Help Available Using PF2, ?, or \*)

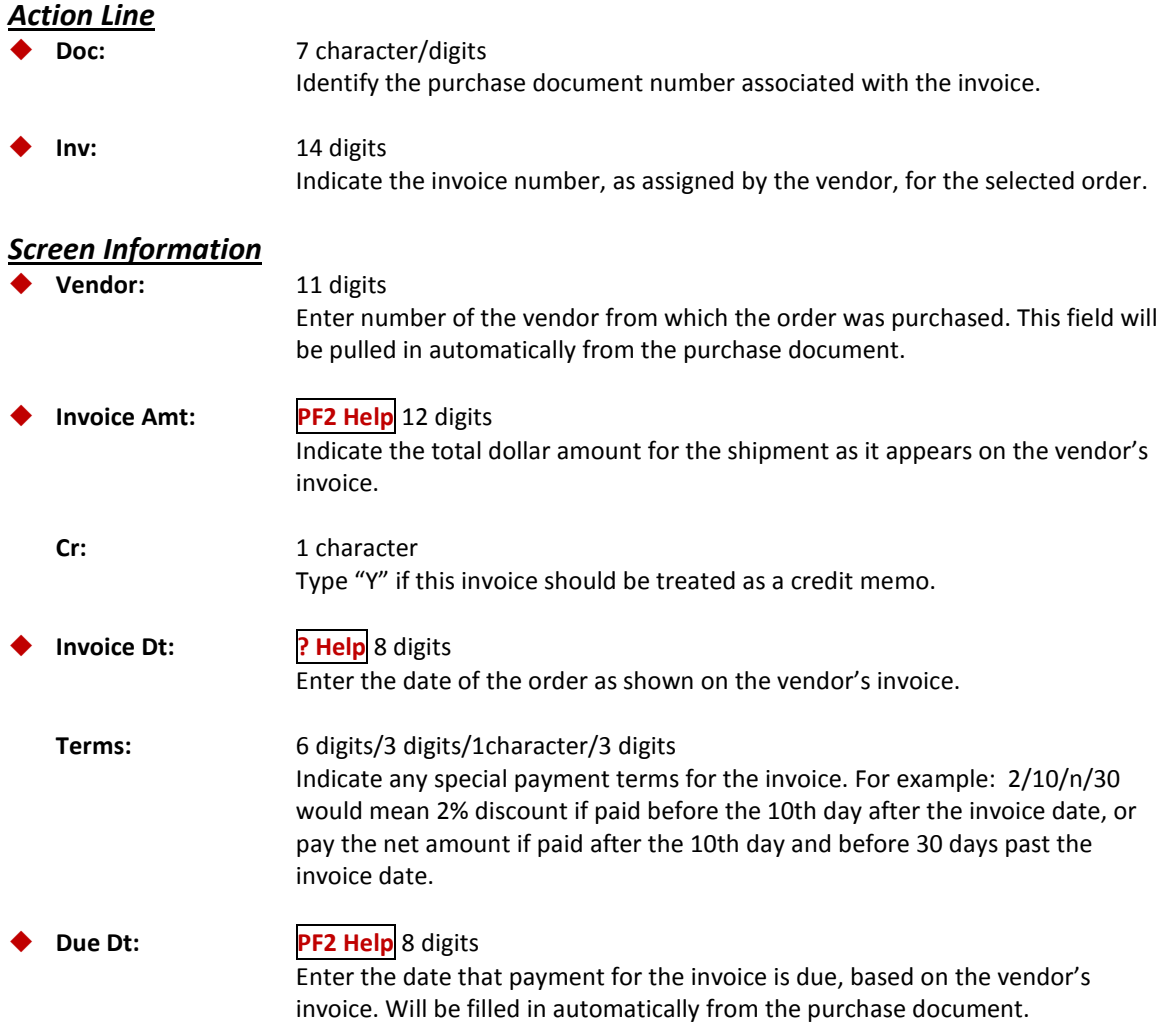

### Screen 340 – Create the Invoice Header (cont'd)

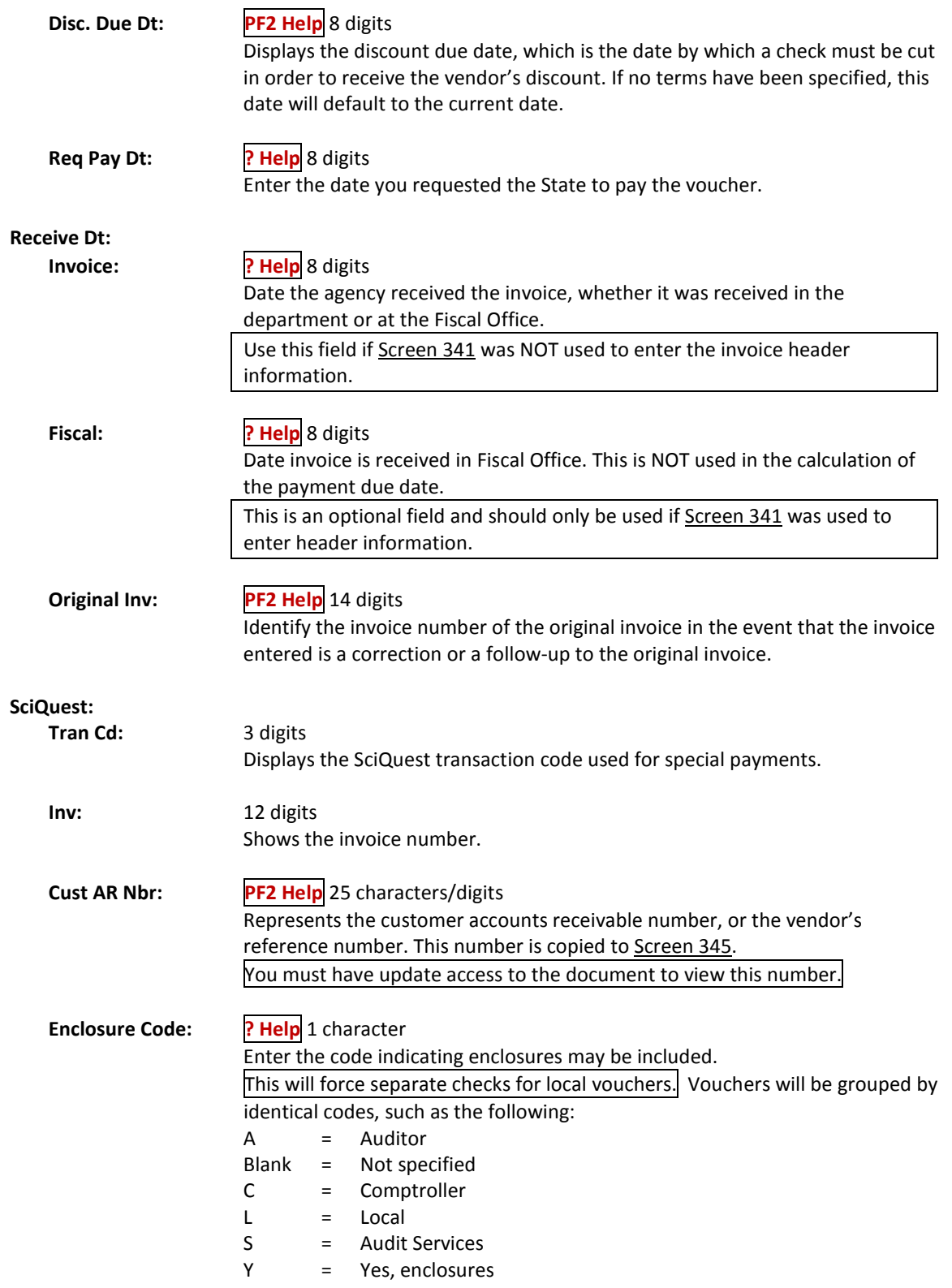

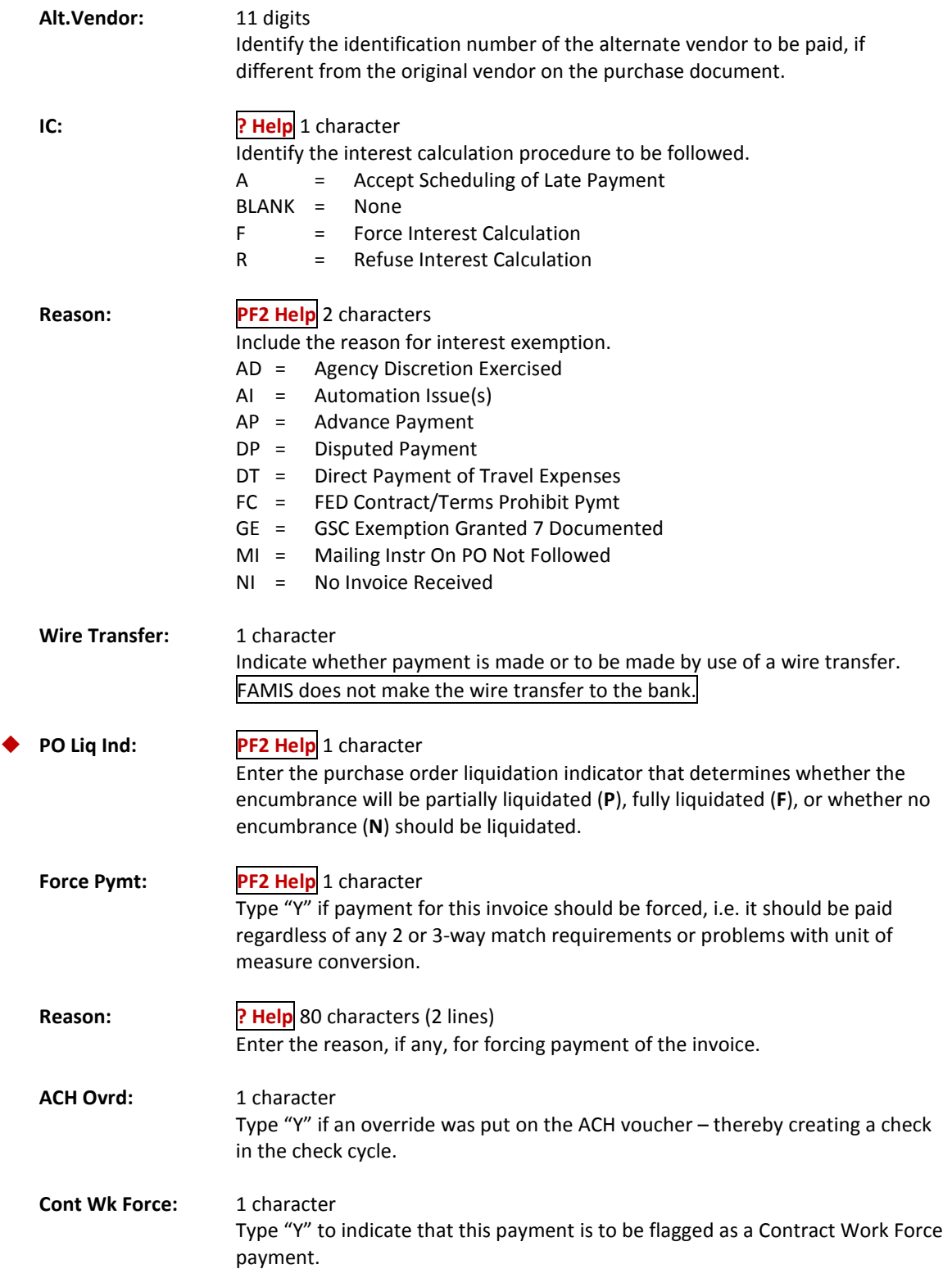

### Screen 340 – Create the Invoice Header (cont'd)

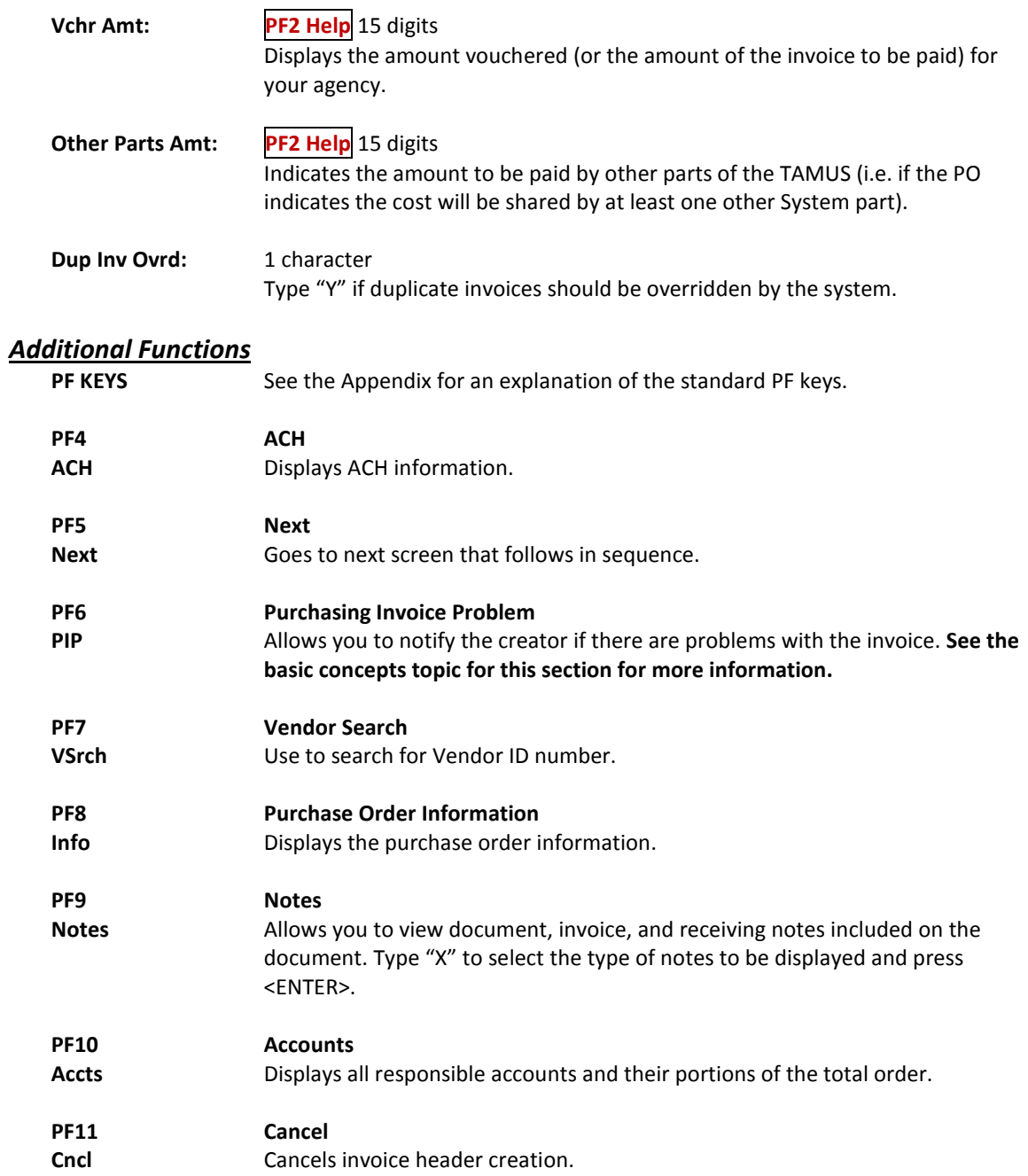
Before an invoice can be paid, you must indicate which items from the purchase document have been invoiced. Screen 342 is used to identify the invoiced items from the original order.

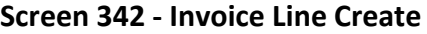

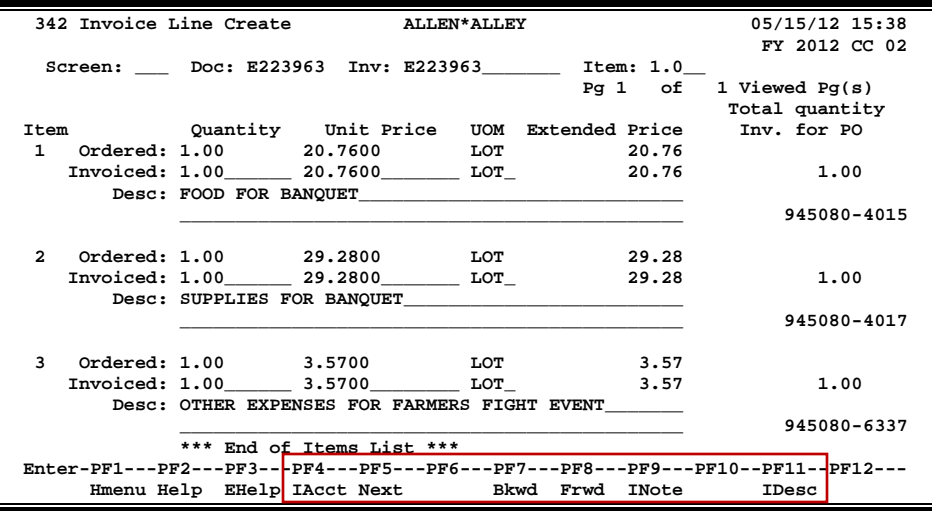

## **Basic Steps**

- Type a purchase document and invoice number in the fields provided.
- Indicate the quantity of items invoiced.
- If different from the purchase document, indicate the unit price and the unit of measure of the item(s) being invoiced.
- Type additional information in the available fields as desired, and press <ENTER> to record the invoice line item information.

## **Field Descriptions ( = Required; Help = Field Help Available Using PF2, ?, or \*)**

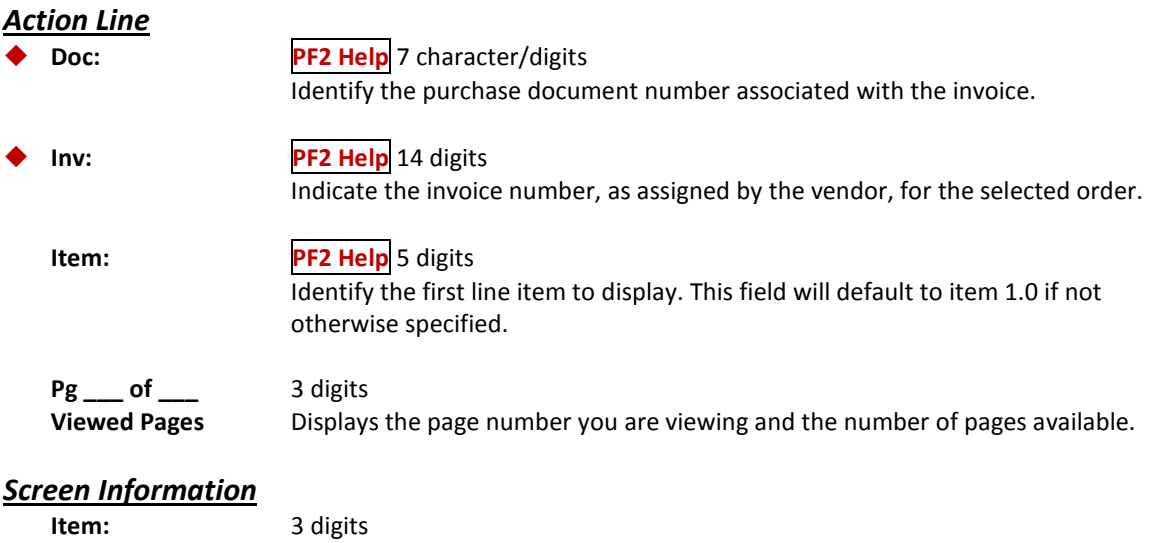

Identifies the line item number, automatically filled in by FAMIS.

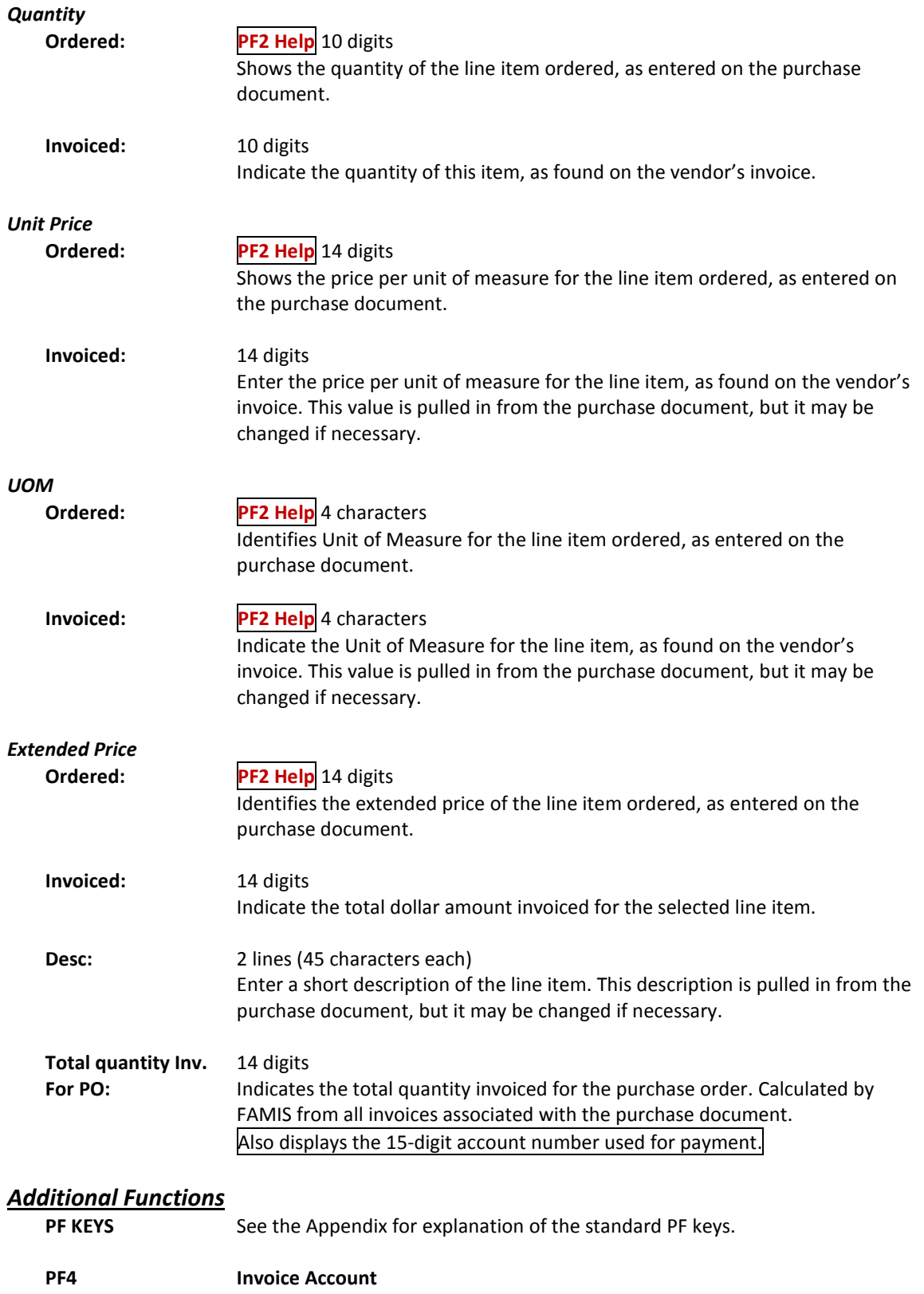

**IAcct** Displays invoice account distribution.

## Screen 342 – Invoice Line Create (cont'd)

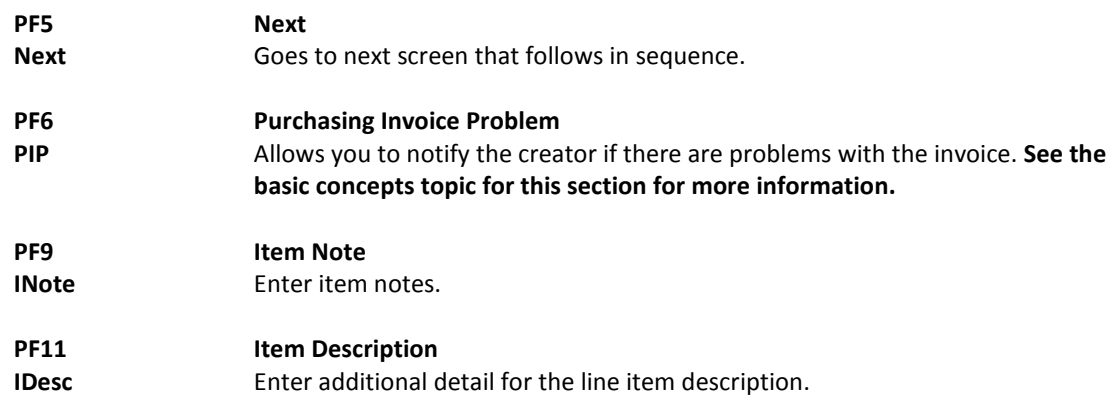

# Freight, Taxes, Insurance, and Other Charges

Often, there are extra charges on an invoice that were not taken into consideration when the purchase document was created. Examples might include freight, tax, and insurance charges. These types of expenditures may be accounted for by adding them to your invoice on Screen 344.

Items added to your invoice on this screen will not affect the encumbrance associated with your purchase document. Also, it will not be involved in the matching process that determines whether or not the payment will be processed.

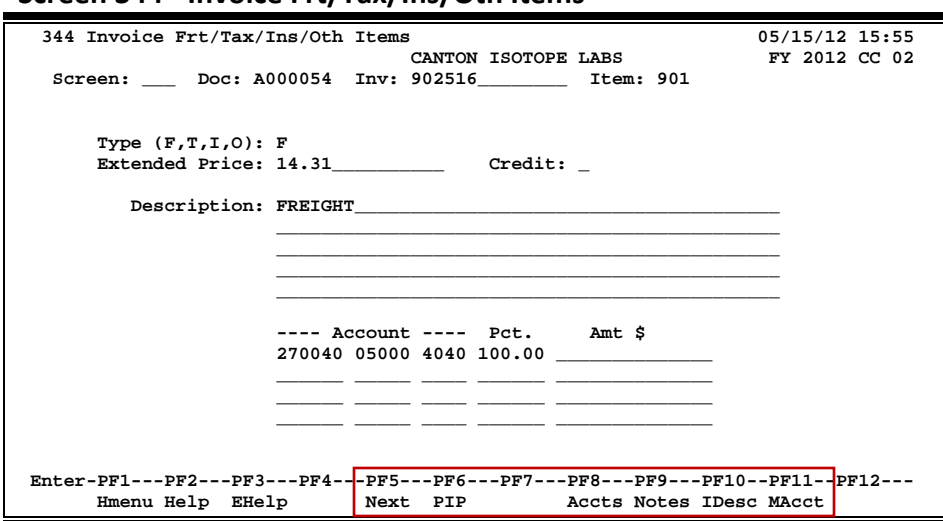

#### **Screen 344 - Invoice Frt/Tax/Ins/Oth Items**

### **Basic Steps**

- Type a purchase document and invoice number in the fields provided.
- Indicate the type of extra charge to be added to the invoice: freight  $(F)$ , tax  $(T)$ , insurance (I), or other (O) in the *Type* field.
- Indicate the total dollar amount to be added to the invoice in the *Extended Price* field. Include a short description of this charge in the *Description* field.
- If the amount entered is to be a credit, type "Y" in the *Credit* field.
- Press <ENTER> to pull in the account information from the purchase document. You may change this information if desired.
- Press <ENTER> to add the charge to the invoice.

## **Invoice Process**

#### **Add Additional Charges**

The first additional charge to be added to an invoice will have the "line item number" of 901 (assigned automatically by the system). If you wish to add more charges to the invoice, you must add "1" to the item number (i.e. the second extra charge would be item number 902). Repeat this process until all additional charges have been entered.

#### **Account Information**

When payment of an item is split across several accounts, each account must be typed in separately. Up to 40 accounts can be specified for an item. You may enter additional accounts by pressing *PF11* (MAcct - short for multiple accounts).

Payment by an account may be specified either by dollar amount or percentage of the line item balance. The percentage of line item balance or the amount paid by each account must be entered. The total percentage amounts must equal 100%. It is recommended that a percentage be used rather than dollar amounts. If any dollar amount is specified for an account, this amount is subtracted from the extended price and the percentage is applied to the remaining balance to calculate each account total.

For example, assume you wish to split the payment between 3 accounts. On the first account, you know the exact amount you would like to pay, and you would like to divide the remainder between the other two accounts. To do this, you would make the following entry on Screen 344:

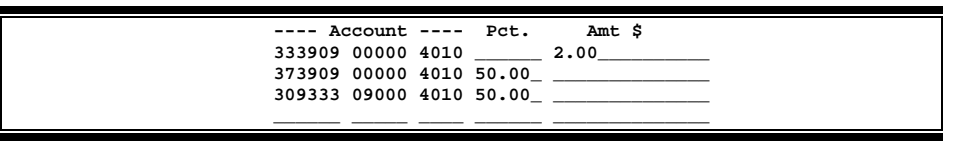

#### **Removing Information**

Blank out all the information in the fields, press <ENTER>, and you will receive a message that the "Record has been successfully modified." You will then need to re-build the voucher.

### **Field Descriptions ( = Required; Help = Field Help Available Using PF2, ?, or \*)**

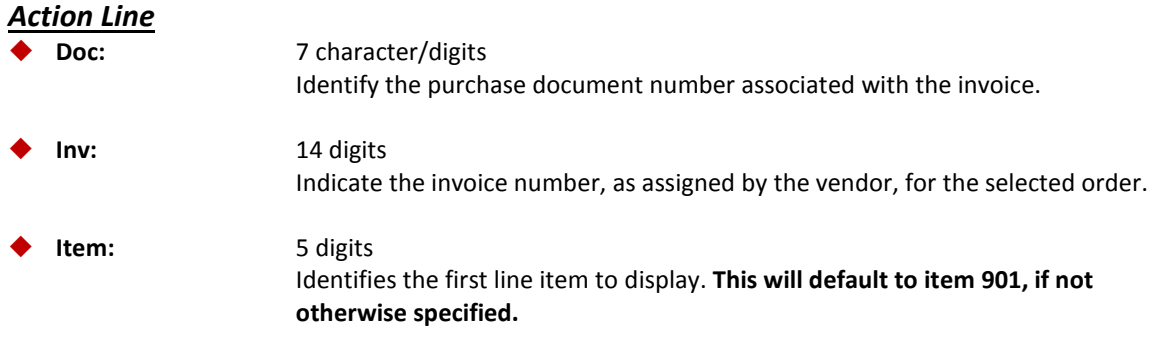

#### *Screen Information*

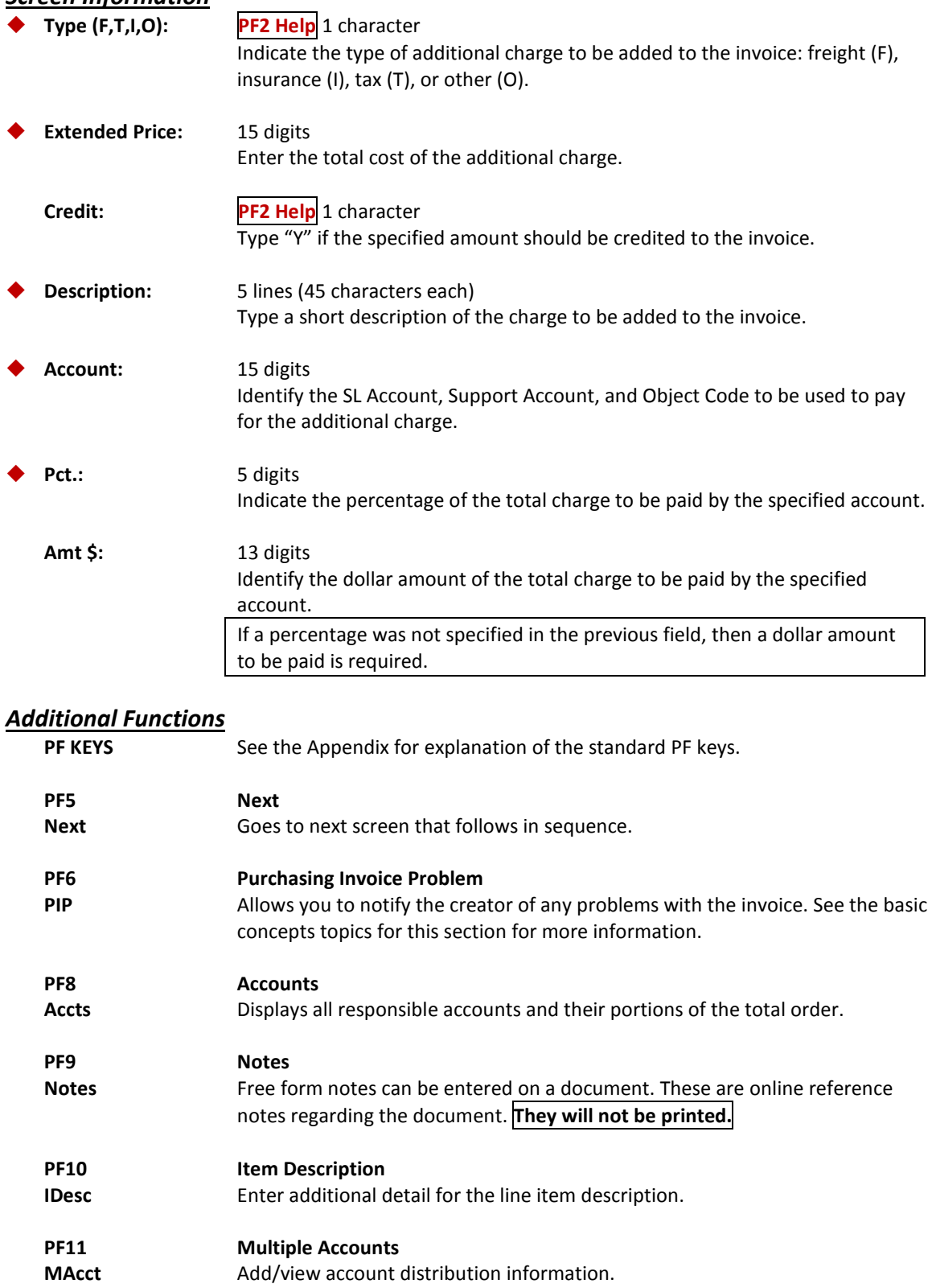

# Create/Modify the Invoice Pending Voucher

Pending vouchers are used to process payment for purchasing invoices. Pending vouchers differ from regular vouchers in that they remain "pending" until the completion of some other action allows them to post. Pending vouchers created through the purchasing module will remain "pending" until the invoice document has been closed and all of the required matching is complete.

Pending vouchers are created for your purchasing invoices using Screen 345.

You will get a message to rebuild the voucher (using *PF7*) if the purchasing document has been re-opened and has been changed. See "Rebuilding Voucher" later in this section.

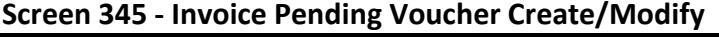

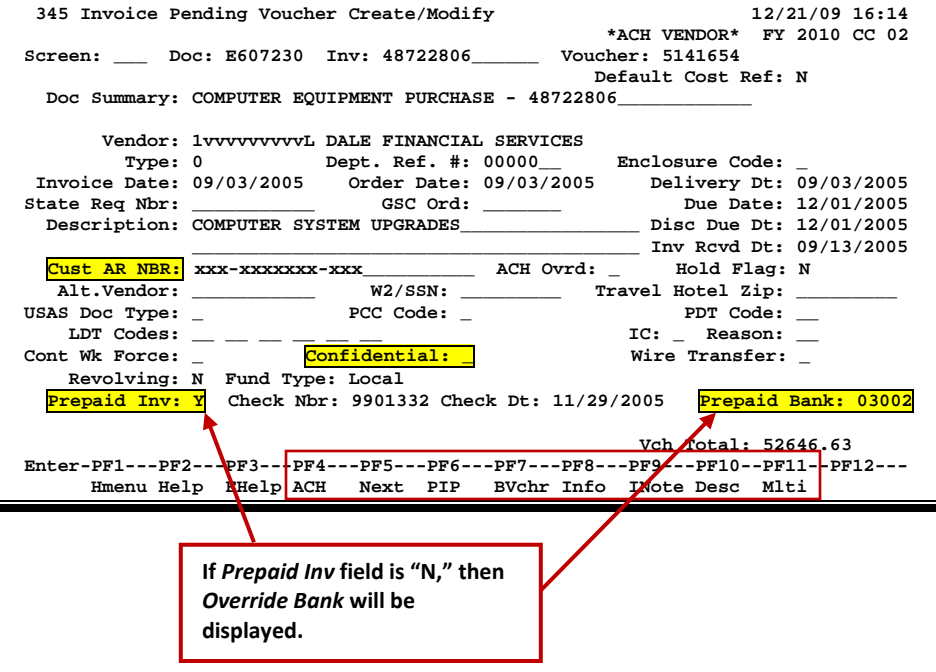

The *Customer AR NBR* field is protected and will only be visible if you have the appropriate element security for it to be displayed.

The *Confidential* field identifies whether vouchers or line items have been marked as "confidential." Any voucher line item with an object code that maps to the Comptroller List of Confidential Codes is flagged by the FAMIS programs as "confidential," even if the Confidential Indicator is not entered on the screen.

The *PF11* (Mlti) key allows you to see the bank number assigned to the line item.

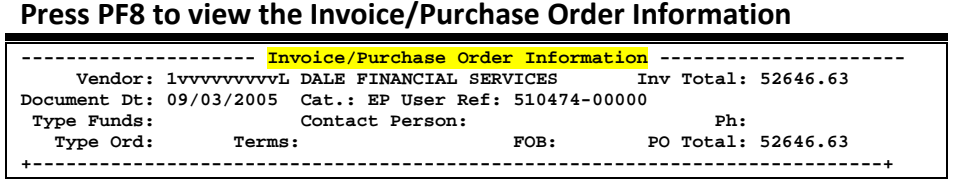

## **Invoice Pending Voucher Process**

The *Override Bank* field will be replaced with *Prepaid Bank* if the *Prepaid Inv.* field is "Y."

#### **Prepaid Revolving**

For a reimbursement, when the revolving flag is "Y," the *Prepaid Bank* field must contain the state bank that will be used for the reimbursement. The transactions for the local side will use the revolving bank set up on Screen 823.

#### **Screen 345 – Alt. Vendor Pop-Up**

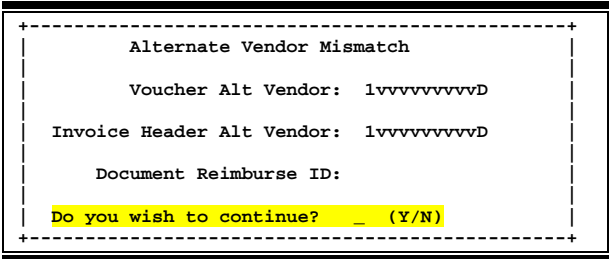

If the alternate vendor numbers do not match on the purchasing document, invoice header, or voucher, you will receive a pop-up window warning of the mismatch and be given the choice of whether or not to continue.

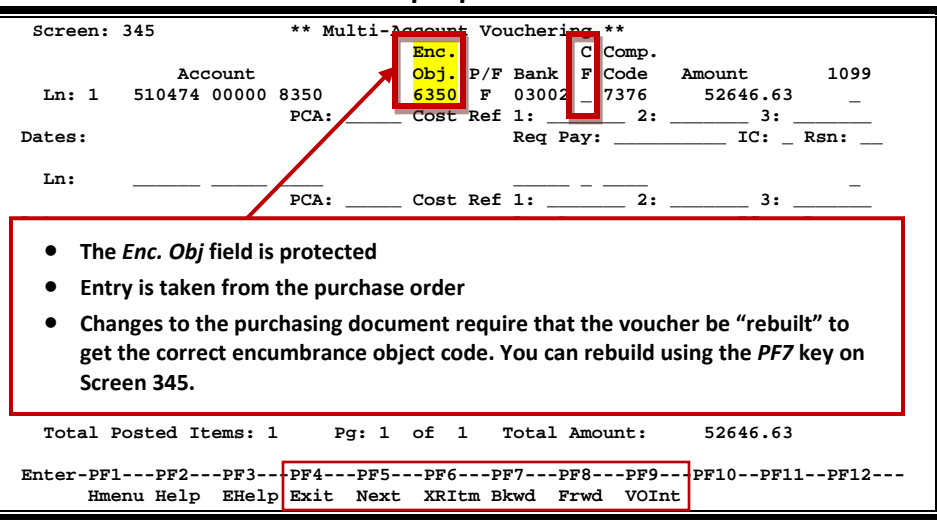

#### **Screen 345 - Multi-Account Pop-Up Window**

## **Basic Steps**

#### **Create a New Pending Voucher**

- Type a purchase document and invoice number in the fields provided.
- Type a zero (0) in the *Voucher* field.
- Press <ENTER> to pull in information from the purchase document and create the pending voucher for your invoice.
- Press <ENTER> a second time to access the multi-account pop-up window. Make any necessary changes.
- Press <ENTER> to record the account information as part of the pending voucher.

#### **Modify Your Pending Voucher**

- Type a purchase document, invoice, and voucher number in the fields provided.
- Press <ENTER> to access current voucher information.
- Make changes to the voucher header, as desired.
- Press *PF11* to access the multi-account pop-up window. Make changes to the voucher account information, as desired.
- Press <ENTER> to record the account information and exit the pop-up window.
- Press *PF7* (BVchr) to rebuild the voucher with the new information.

## **Invoice Pending Voucher Process**

#### **Pending Vouchers**

A pending voucher is a voucher that has not yet been posted to accounting. It is "pending" some further action before posting can take place. Pending vouchers are used so that you may enter and/or modify voucher information as needed before the voucher is posted. This makes it possible for you to change voucher information, such as vendor and subcode, that you would not be able to modify using regular voucher processes.

Generating the accounting entries that expense the line item accounts will occur when your pending voucher is "posted." There are two ways to post a pending voucher.

- (1) Online, using the *PF10* key (labeled "Post") on the invoice document close screen (Screen 346) **OR**
- (2) allowing the nightly cycle to process the pending voucher

The status of the voucher changes from "pending" to "outstanding" when it is posted.

Before a pending voucher can successfully post its accounting entries, the invoice document must be closed and all required matching must be complete.

#### **Rebuild Vouchers**

When you make changes to an existing pending voucher, you must "rebuild" the voucher before it can post. You can do this using the *PF7* BVchr key on Screen 345.

When the voucher is rebuilt, the voucher is actually deleted from the file and starts all over. So FAMIS goes back and gets the information (including the invoice date) from the header all over again.

#### **Prepaid Transaction Type**

If the prepaid transaction type "6" is entered, a voucher with transaction 166 will be created. It is a prepaid with no reconciliation; no check will be added to the check reconciliation file. This transaction and voucher will work like the transaction type "6" on Screen 109.

The prepaid flag must be set to "Y" on Screen 345 when "6" is entered in the *Type* field.

### **Field Descriptions ( = Required; Help = Field Help Available Using PF2, ?, or \*)**

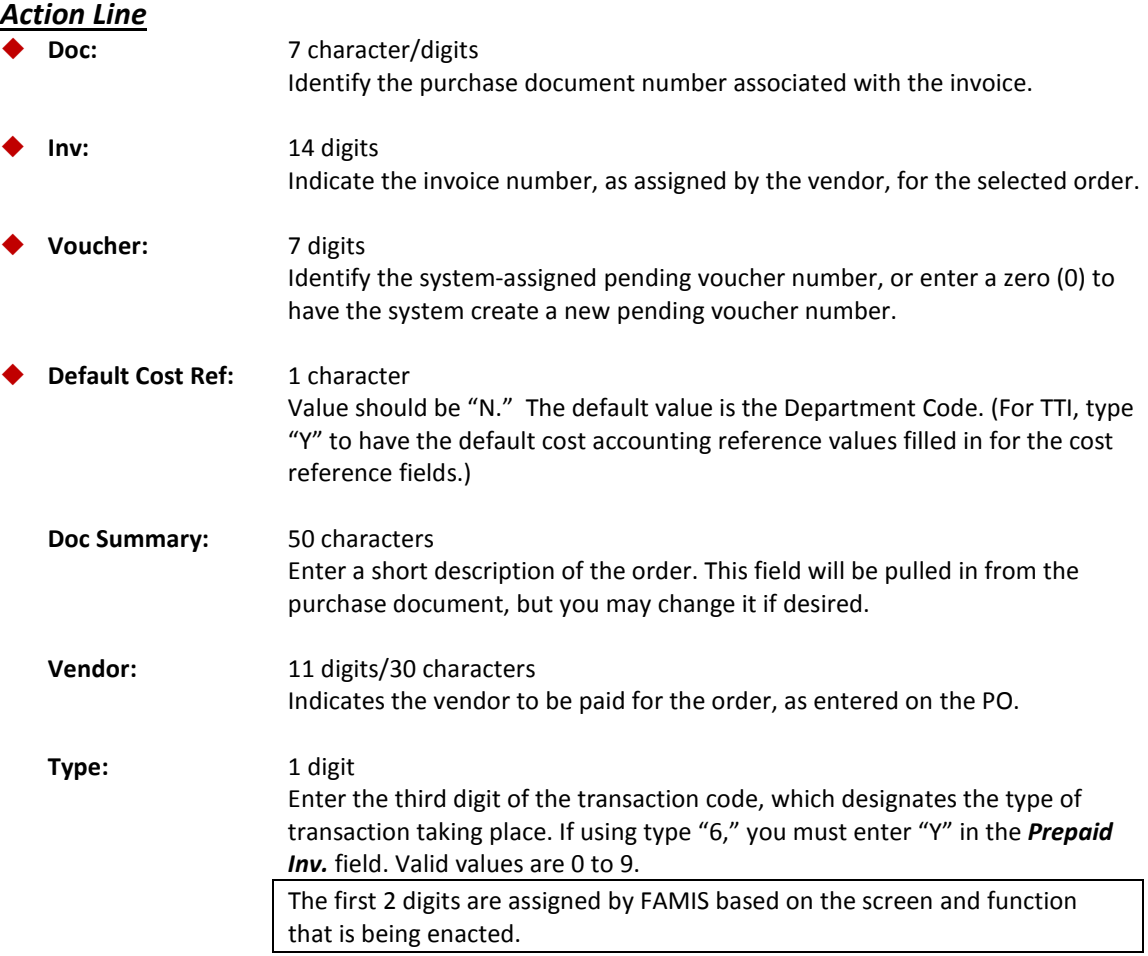

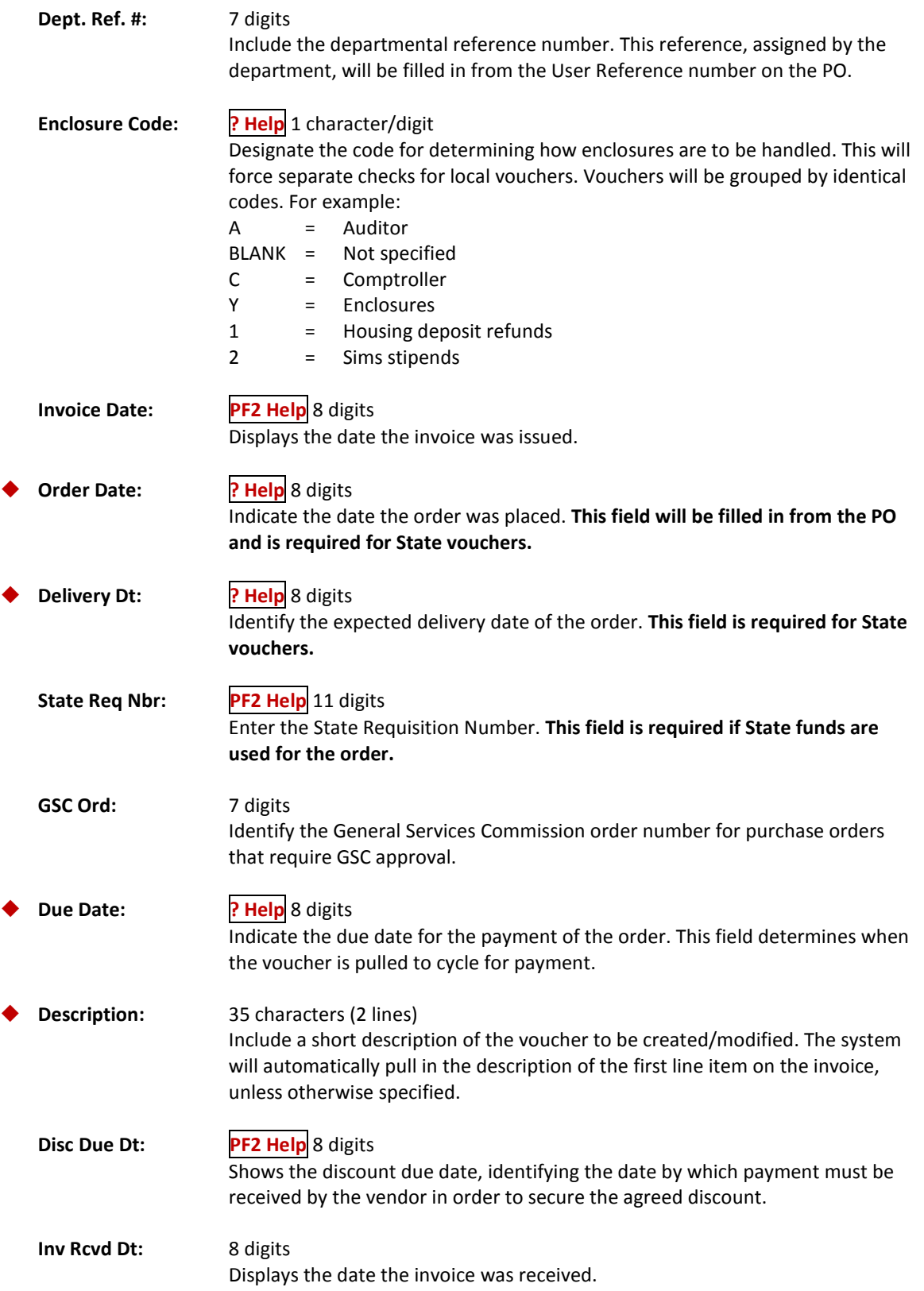

## Screen 345 – Invoice Pending Voucher Create/Modify (cont'd)

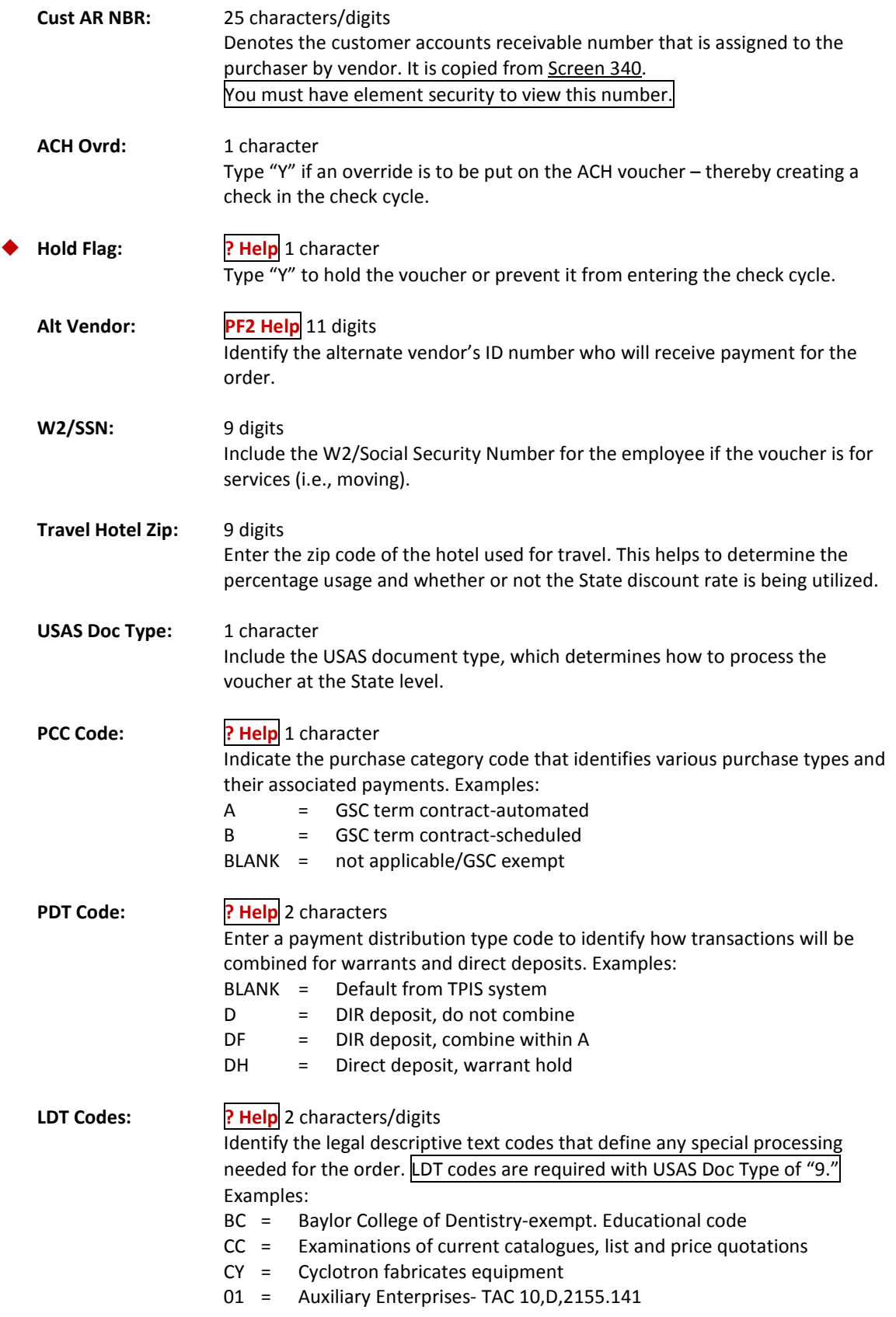

## Screen 345 – Invoice Pending Voucher Create/Modify (cont'd)

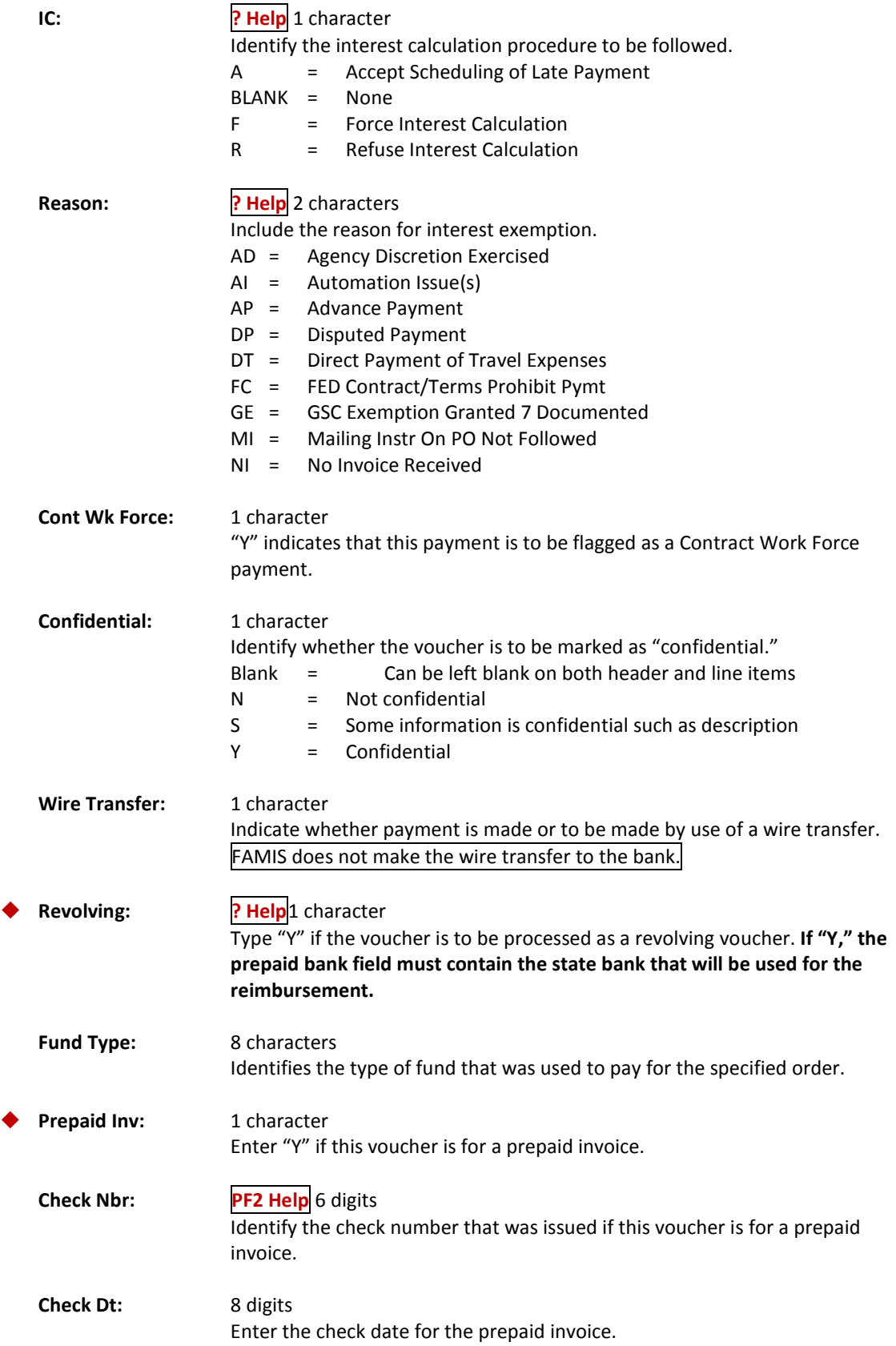

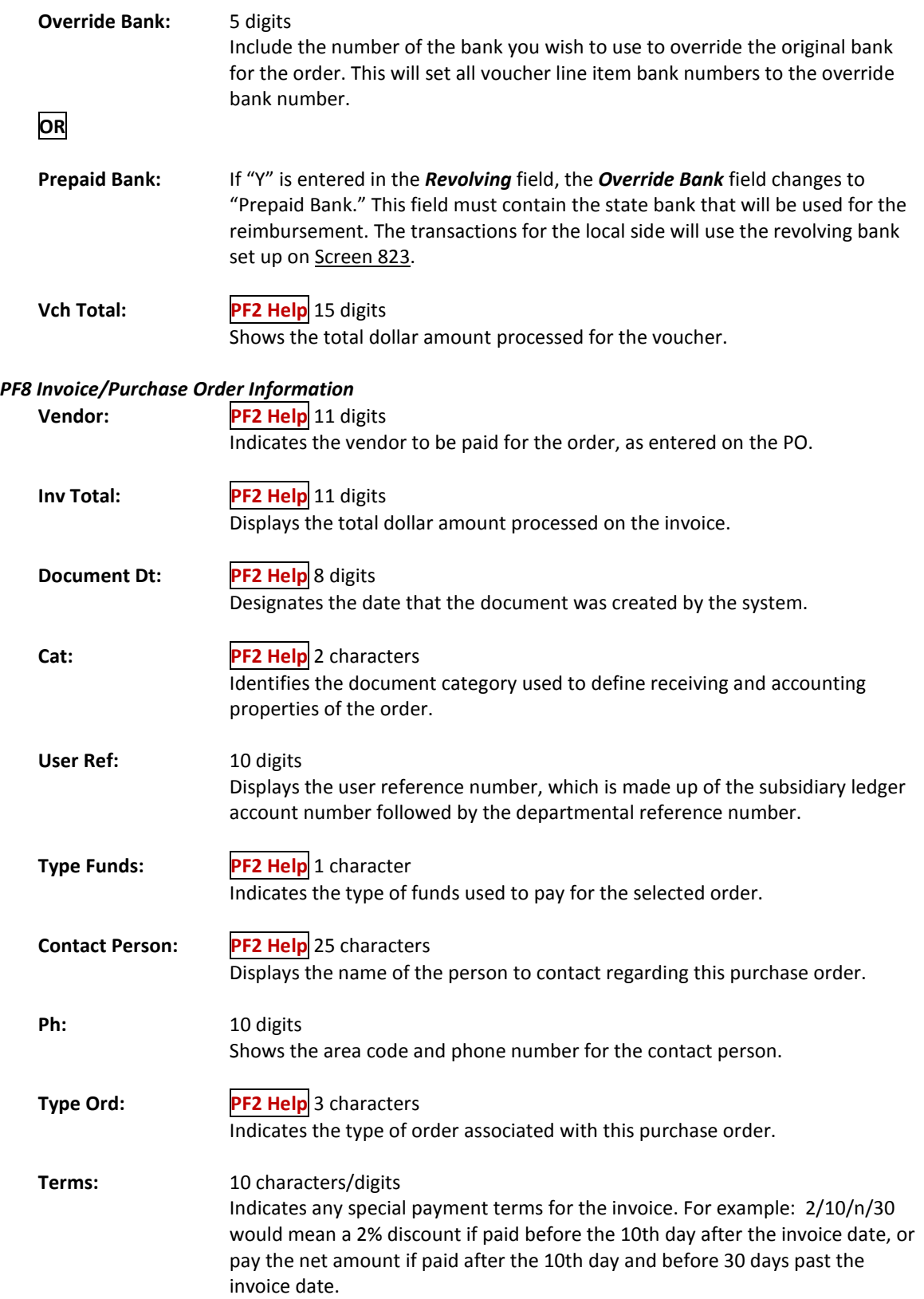

## Screen 345 – Invoice Pending Voucher Create/Modify (cont'd)

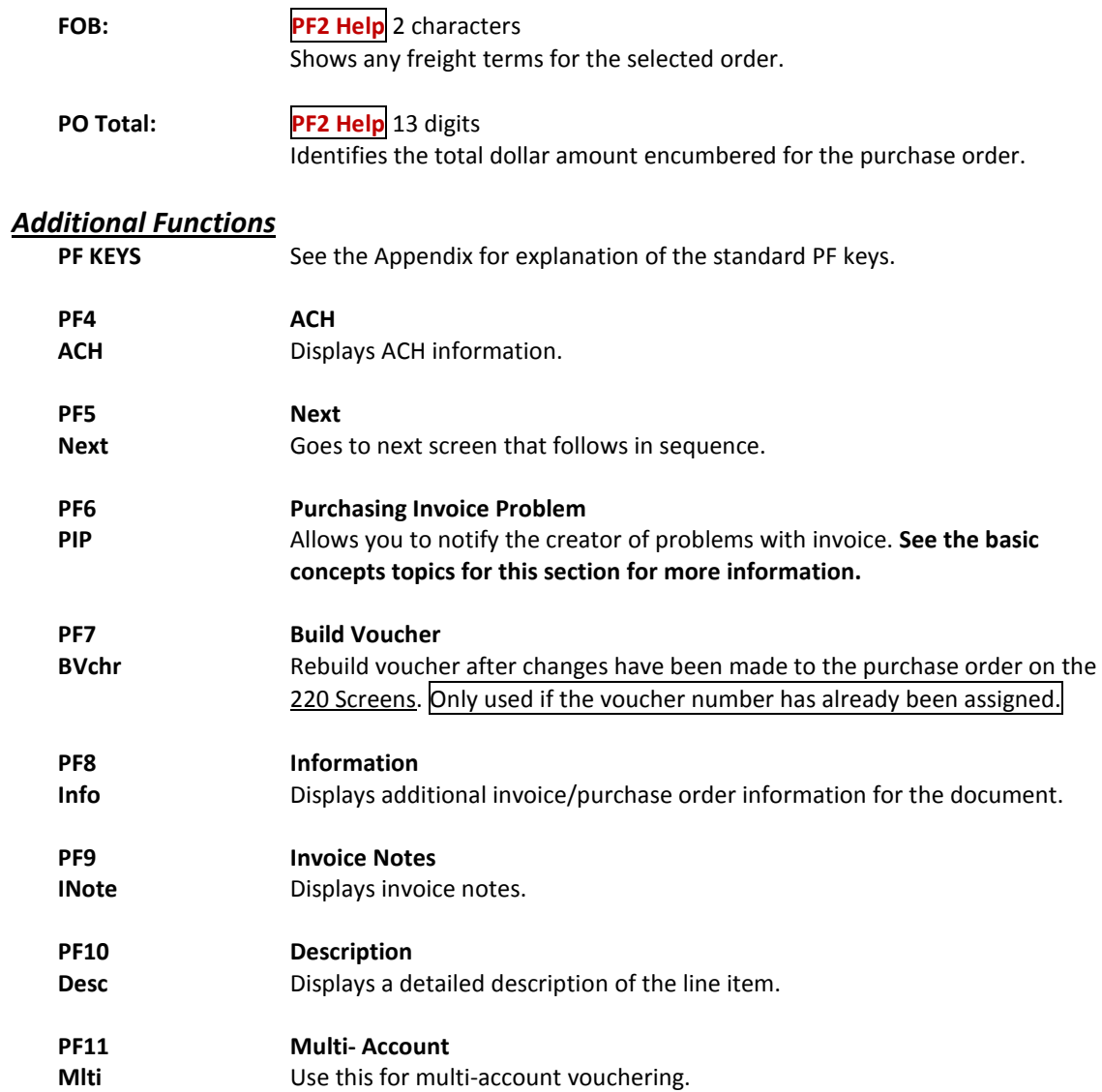

# Close the Invoice Document

Closing an invoice document completes the entry of invoice data and initiates the check for a two-way or three-way match. Payment will not be processed for an invoice until the invoice document has been closed and matched successfully.

An invoice can be cancelled using Screen 341 if no items have been entered by the Fiscal Office. However, once any items have been entered, the invoice must be cancelled using Screen 346.

This screen will allow an invoice to be cancelled even if the purchasing document has been flagged as completed.

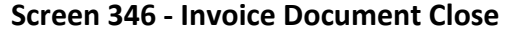

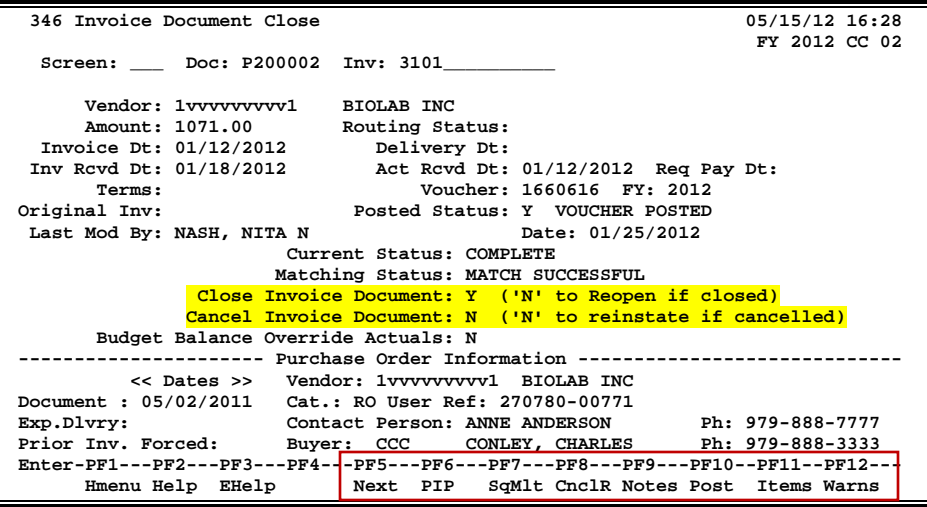

## **Basic Steps**

#### **Close Invoice Document**

- Type a purchase document and invoice number in the fields provided.
- Press <ENTER> to display existing invoice information.
- Type "Y" in the *Close Invoice Document* field, and press <ENTER> to close the invoice and initiate a two-way or three-way match check.

#### **Re-open Invoice Document**

- Type a purchase document and invoice number in the fields provided.
- Press <ENTER> to display existing invoice information.
- Type "N" in the *Close Invoice Document* field, and press <ENTER> to re-open your invoice document.

#### **Cancel Invoice Document**

- Type a purchase document and invoice number in the fields provided.
- Press <ENTER> to display existing invoice information.
- Type a "Y" in the *Cancel Invoice Document* field, and press <ENTER> to cancel your invoice document.

## **Invoicing Process**

#### **Matching Status**

When you close an invoice document, the system attempts to make either a two-way match or a three-way match. The matching process compares data from the purchase order to the invoice information for the two-way match, or data from the purchase order to the invoice information as well as the receiving information for the three-way match. The status of the match will be displayed on this screen (Screen 346) in the *Matching Status* field.

A successful match indicates that the pending voucher can be posted. This is done either

- (1) online, by pressing *PF10* (labeled Post) which posts the accounting immediately **OR**
- (2) by taking no manual action and allowing the system to process the pending voucher in the nightly cycles

The matching process may be overridden, which ignores whether any of the data matches, by entering a "Y" in the *Force Pymt* field on the Invoice Header Create Screen (Screen 340).

A three-way match requires the purchase order (PO) information to match both the invoice and the receiving information. In a three-way match, the document is checked when you close the invoicing as well as when you close the receiving.

**Receiving does not have to be matched to close an invoice; only invoice and PO information must match or forced.**

#### **Tolerance Checking**

There are four tolerance checking tests in FAMIS. These tests are performed when an invoice is closed on Screen 346. The values used for these tests are maintained on Screen 312 in FAMIS. The four tests are as follows:

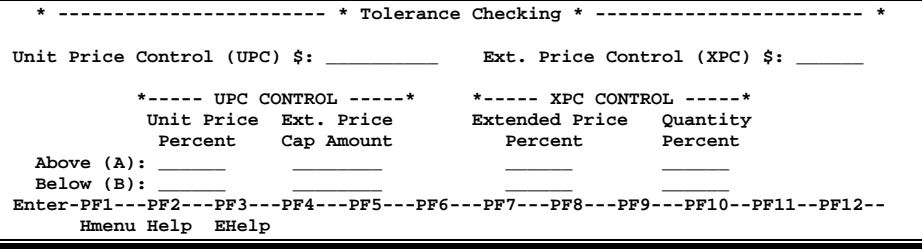

#### **UPC (Unit Price Control) High Dollar vs. Low Dollar Determination**

First, the system determines whether the item is a UPC high dollar or UPC low dollar item. This, in turn, determines whether the above or below values will be used from the table on Screen 312 for the tolerance checking tests.

The *Unit Price Dollar Control (UPC)* field determines whether an item is a "high dollar" item or a "low dollar" item. Basically, if the item unit price is greater than the *Unit Price Control (UPC)* field, it is considered a "high dollar" item. Otherwise, it is a "low dollar" item.

- PO unit price is >= the unit price control (UPC) - the item is a UPC high dollar item.
- PO unit price is < the unit price control - the item is a UPC low dollar item

The system runs two types of tests: those against the unit price controls and those against extended price controls.

#### **UPC (Unit Price Control) Tests**

High dollar items use Above Unit Price Percent and Ext. Price Cap Amount Low dollar items use Below Unit Price Percent and Ext. Price Cap Amount

#### **Test 1: Unit Price Percent**

Invoice Unit Price <= PO Unit Price + (PO Unit Price x Unit Price %)

#### **Test 2: Extended Price Cap**

Invoice Extended Price <= PO Extended Price + Above Cap Amount

If either test fails, an error is returned and no further checking is done.

If both tests pass and the item is high dollar, no further tests are done.

If both tests pass and the item is low dollar, tolerance checking continues.

#### **XPC (Extended Price Control) High Dollar vs. Low Dollar Determination**

If the invoice passes the above tolerance checking calculations 1 and 2, the next step is to check the XPC (extended price) control to determine whether the item is an XPC high dollar item or an XPC low dollar item.

- PO extended price is >= extending price control (XPC) - item is a XPC high dollar item.
- PO extended price is < extended price control (XPC) - item is a XPC low dollar item

#### **XPC (Extended Price Control) Tests**

XPC high dollar items use Above Extended Price Percent and Quantity Percent.

XPC low dollar items use Below Extended Price Percent and Quantity Percent.

*The extended price tests are run only if the item is a UPC low dollar item*. (**This is the way IA designed the system**.) The assumed reason is that high dollar items will be caught in the extended price cap test (above), and the XPC tests remain for use by low dollar items.

#### **Test 3: Extended Price Percent**

Invoice Extended Price <= PO Extended Price + (PO Extended Price x Extended Price %)

#### **Test 4: Quantity Percent**

Invoice Quantity <= PO Quantity + (PO Quantity x Quantity %)

If either test fails, the error is returned.

#### **Summary of Tolerance Checking Calculations**

#### **Test 1: Unit Price Percent**

(percent value is the above or below percent based on UPC test)

Invoice Unit Price <= PO Unit Price + (PO Unit Price x Unit Price %)

#### **Test 2: Extended Price Cap**

(amount is the above or below amount based on UPC test)

Invoice Extended Price <= PO Extended Price + Above Cap Amount

#### **Test 3: Extended Price Percent**

(percent value is the above or below percent based on XPC test)

Invoice Extended Price <= PO Extended Price + (PO Extended Price x Extended Price %)

#### **Test 4: Quantity Percent**

(quantity percent is the above or below percent based on XPC test)

Invoice Quantity  $\leq PQ$  Quantity + (PO Quantity x Quantity %)

## **Field Descriptions ( = Required; Help = Field Help Available Using PF2, ?, or \*)**

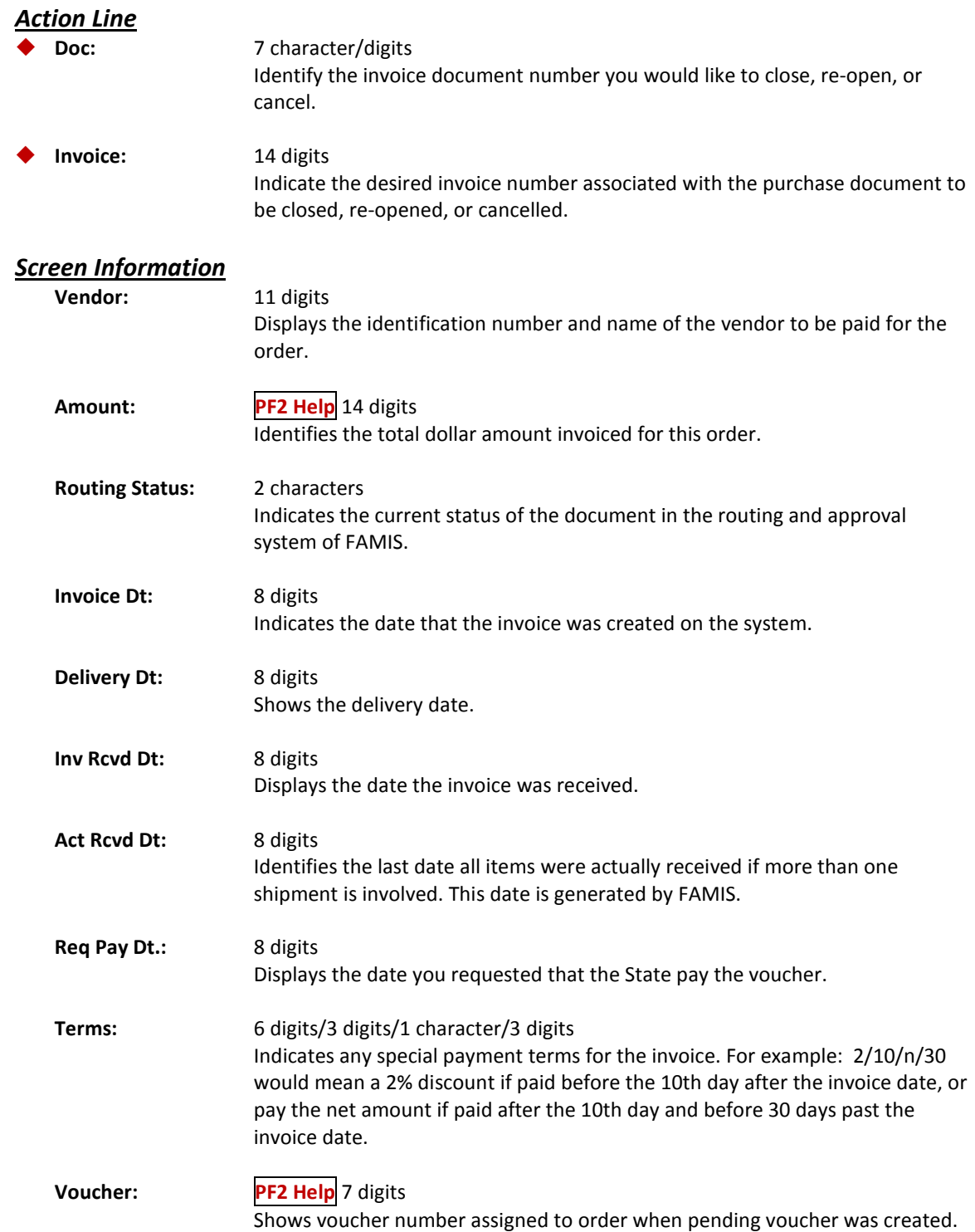

## Screen 346 – Invoice Document Close (cont'd)

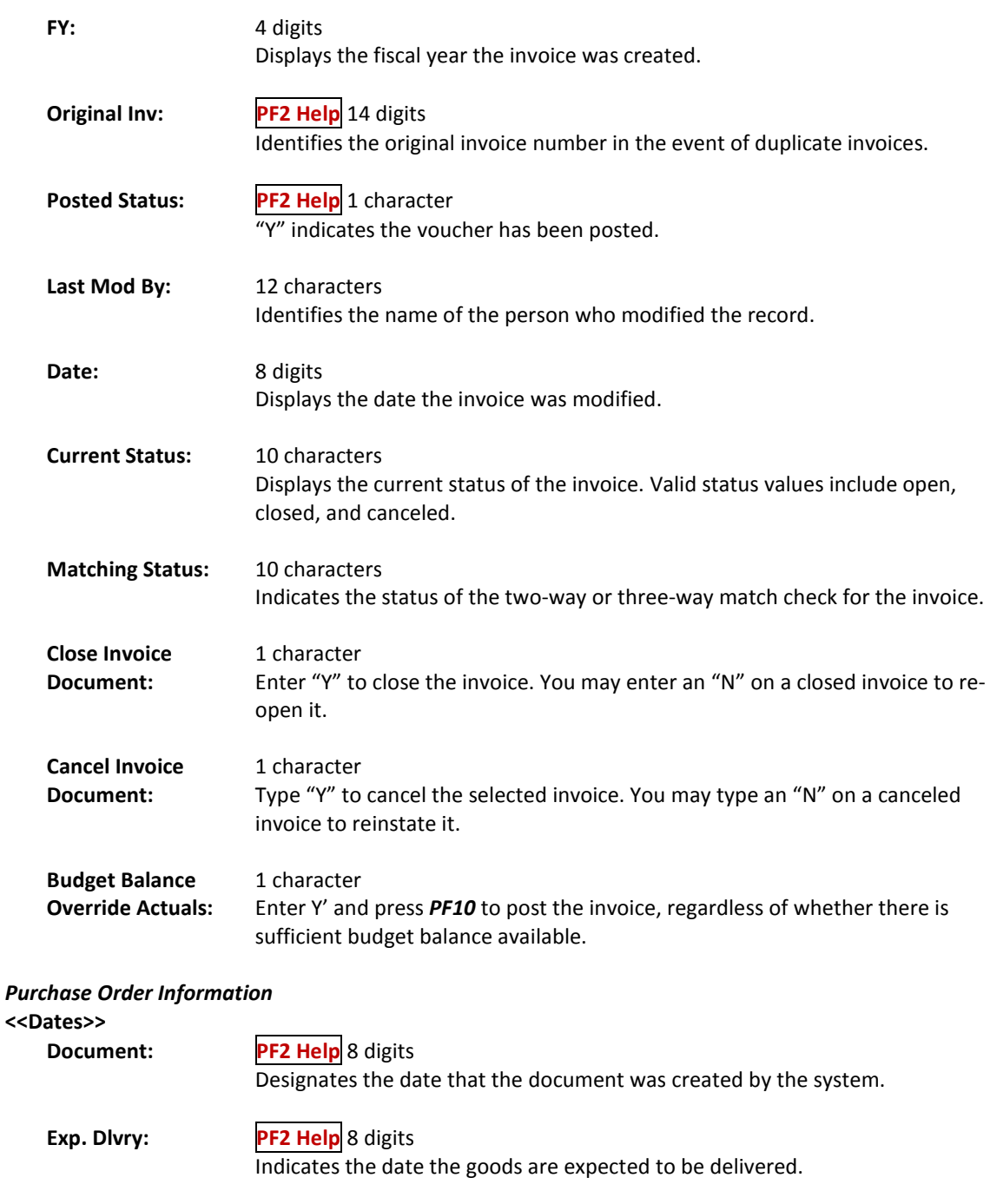

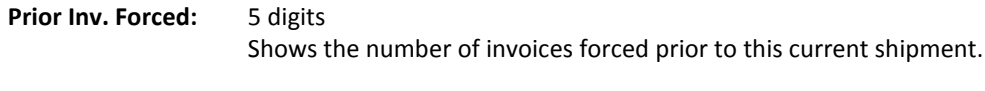

**Vendor: PF2 Help** 11 digits Indicates the vendor to be paid for the order, as entered on the PO. **Cat: PF2 Help** 2 characters

Identifies document category used to define receiving and accounting.

## Screen 346 – Invoice Document Close (cont'd)

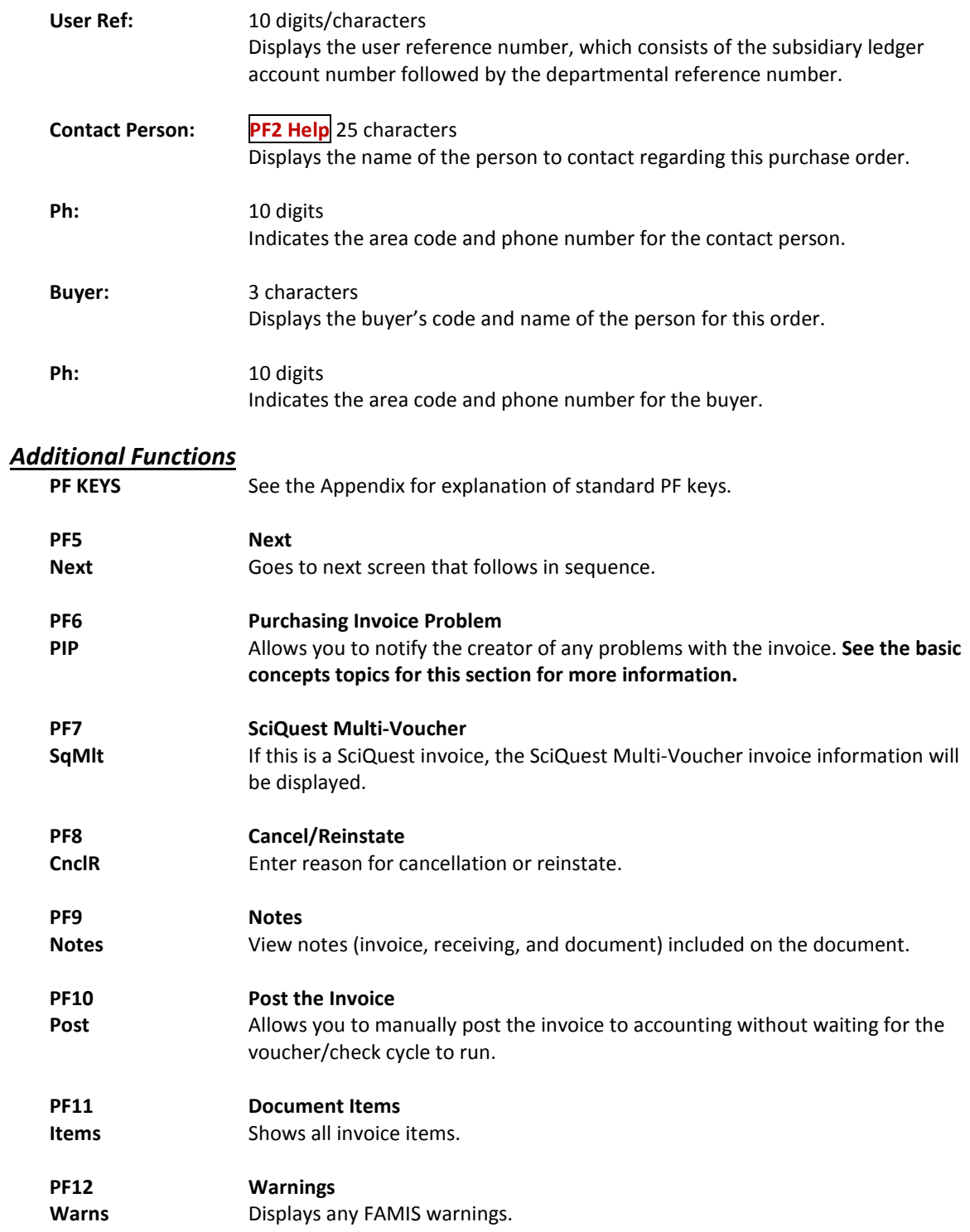

# **Section III Purchasing Invoice Problem (PIP)**

## **Purchasing Invoice Problems (PIPs)**

#### **What is a PIP?**

A PIP is a short name for a Purchasing Invoice Problem document created in the Fiscal Department/Business Office to tell departmental users (or the Purchasing Processing Office) about problems you have noticed with their limited purchase order, exempt purchase order, requisition, or purchase order. Typical problems reported using the PIP document include (A) the invoice line item amount is different from the amount on the purchase document, (B) the wrong subcode was used on the purchase document, or (C) no receiving has been processed by the department to match with the invoice.

#### **Sending a PIP to the creator?**

PIPs are sent from the Fiscal Office back to the creator's In-Box, seen on Screen 910, with "FYA" (to create desk) or "FYI" (to creator), to let them know about a problem that must be resolved before the purchase can be made or paid for.

You can initiate a PIP at any of the invoice entry screens (Screen 340, Screen 342, Screen 344, Screen 345, and Screen 346). However, we recommend that you create your PIP after processing your invoice line items on Screen 342. The PIP should contain a description of the problem you have found and suggestions on how to resolve it.

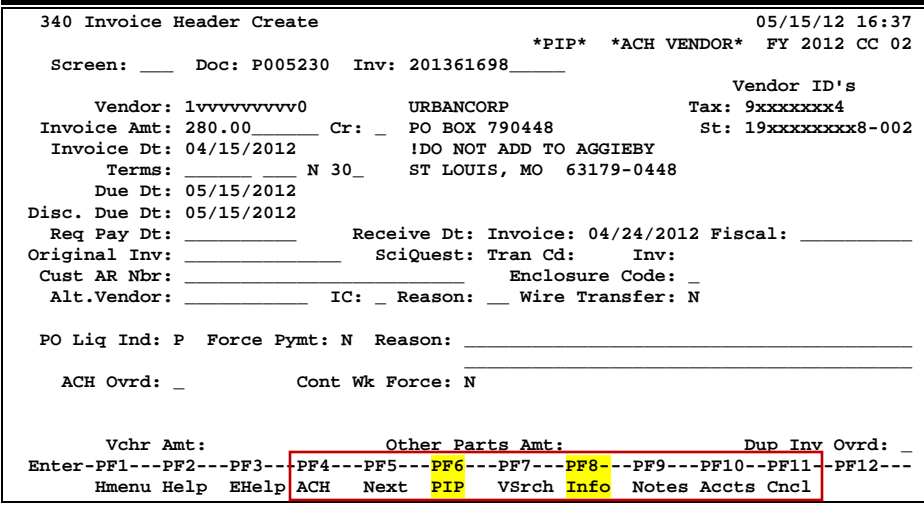

#### **Screen 340 – Invoice Header Create**

#### **Press PF8 Info key to view Purchase Order Information:**

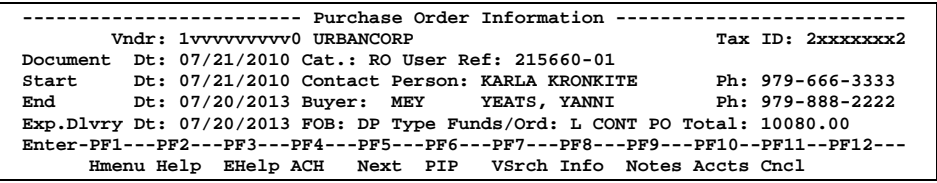

If you have found a problem with an invoice that you are processing, you should:

• Press *PF6* (PIP) to bring up the Invoice Problem pop-up window (see below).

#### **Screen 340 - Invoice Problem Pop-Up Window (PF6)**

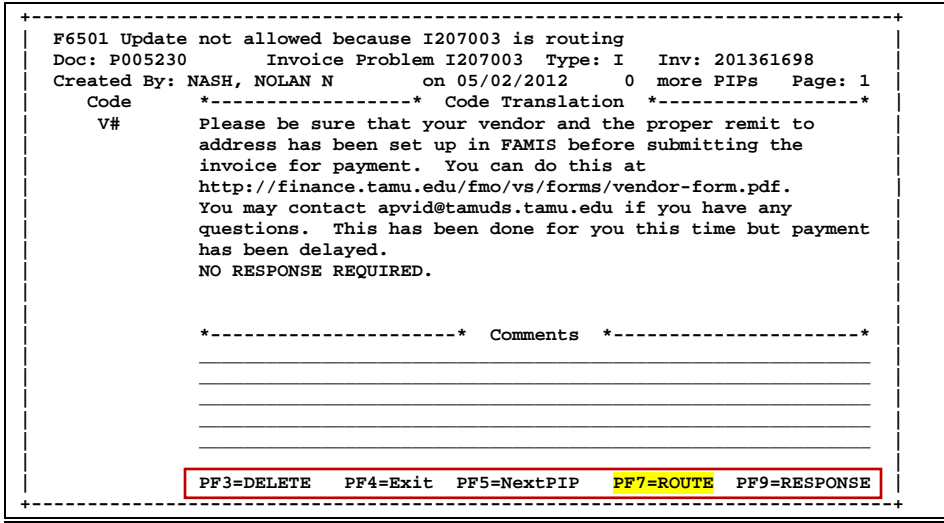

- Type the problem code in the space provided. If you do not know the problem code, type a question mark to access a pop-up window with a list of available problem codes.
- Press <ENTER> to add the problem information to the PIP.
- Type additional comments/suggestions in the space provided.
- Press <ENTER> to record the PIP information.
- Press *PF7* (Route) to send the PIP document to the creator's in-box.
- Indicate whether you wish for the creator to have to approve your PIP or whether this is just an informational notice (FYI).
- Press <ENTER> to send the PIP to the creator.

#### **What a PIP looks like when sent for APPROVAL:**

The PIP document will consist of the following number: PIP02I7xxxxx. This number is composed of the routing document form (PIP), the campus code (02), and the PIP ID number (I7xxxxx). Select the PIP from your in-box (i.e. by typing an "X" next to it and pressing <ENTER>), then you will see the following screen:

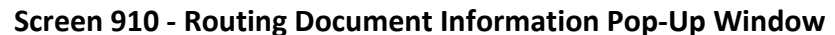

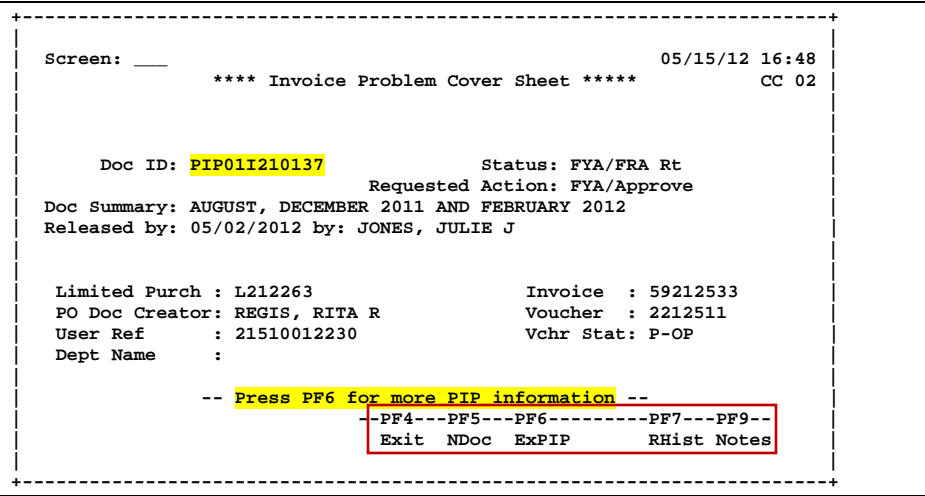

Then, by pressing *PF6*, you will see the document summary:

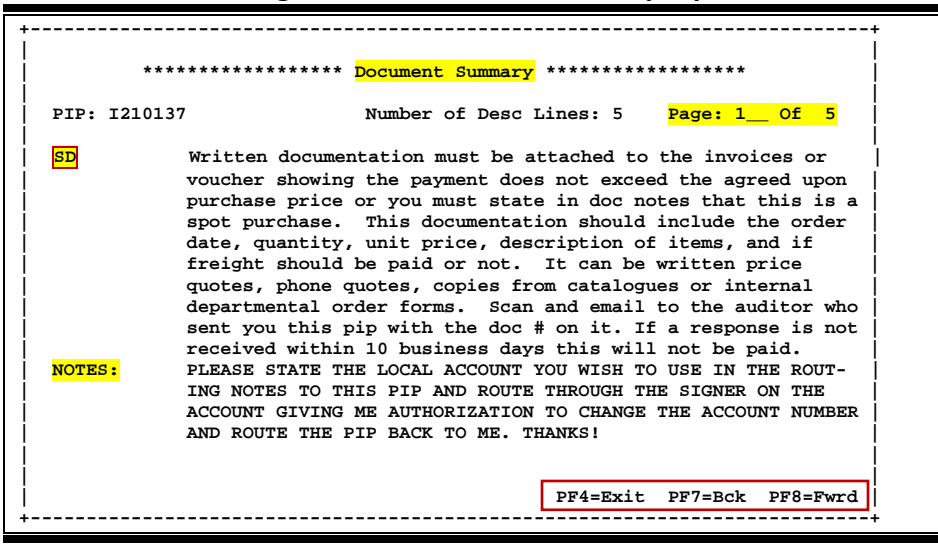

#### **Screen 910 - Routing Document Information Pop-Up Window**

This will display the problem code(s), for example, "SD" shown on the screen above. Also displayed is the problem description, followed by notes. **The note section is entered by the Fiscal Department when it creates the PIP document**. The necessary action, if any, can be found in the description and/or the notes section.

There could be as many as five problem codes and/or notes per PIP document.

As you scroll through the document summary information, both the purchasing document and the invoice will be displayed.

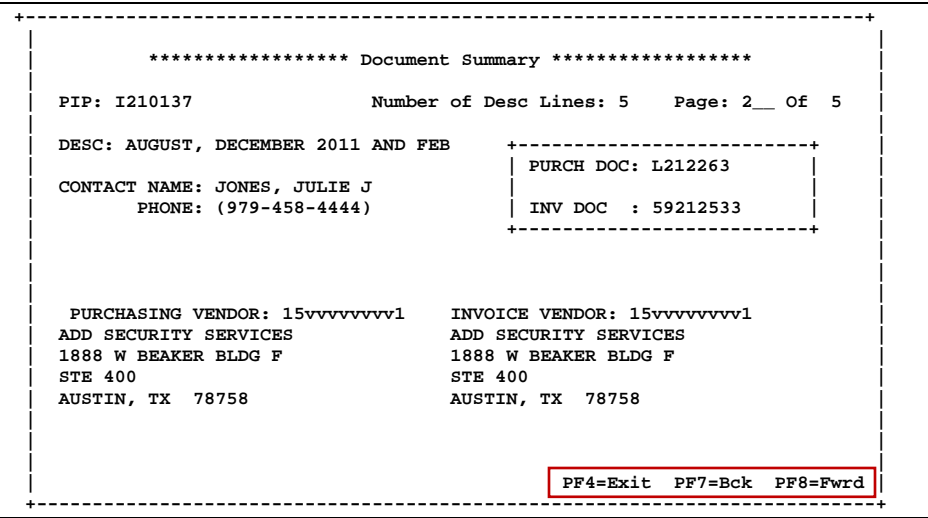

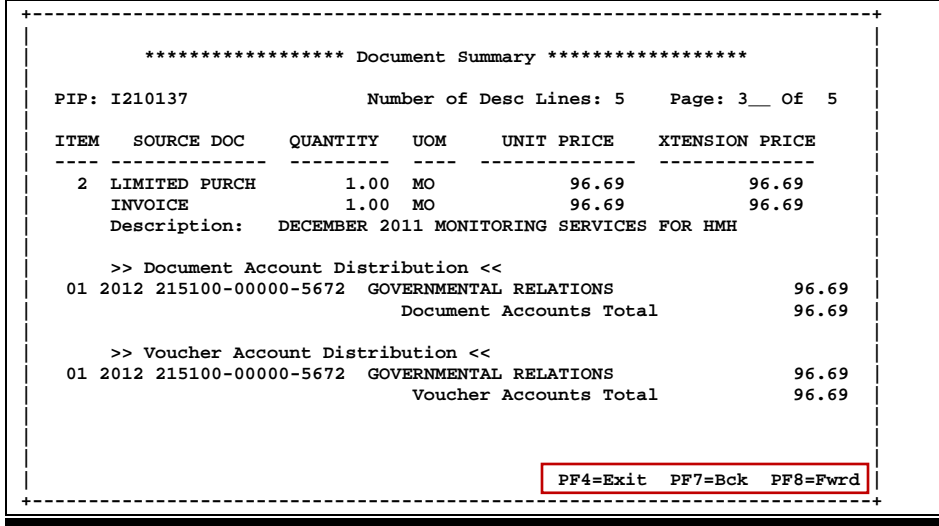

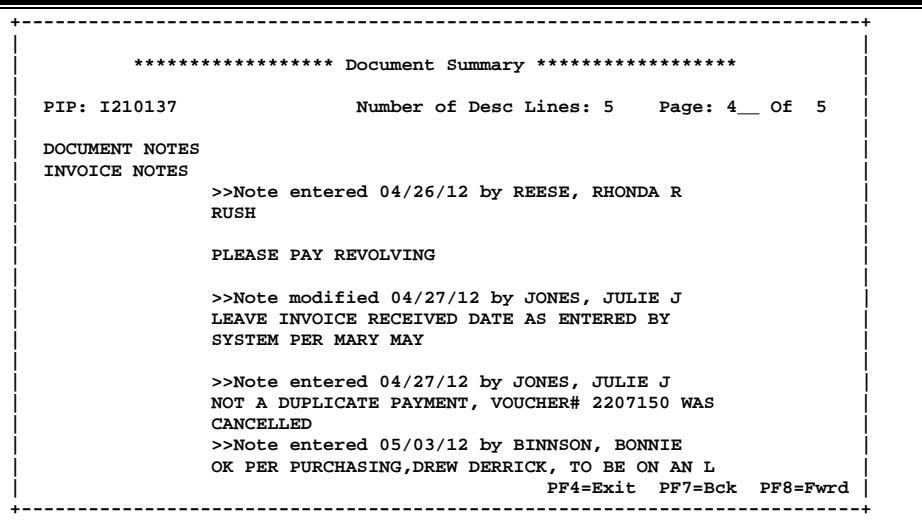

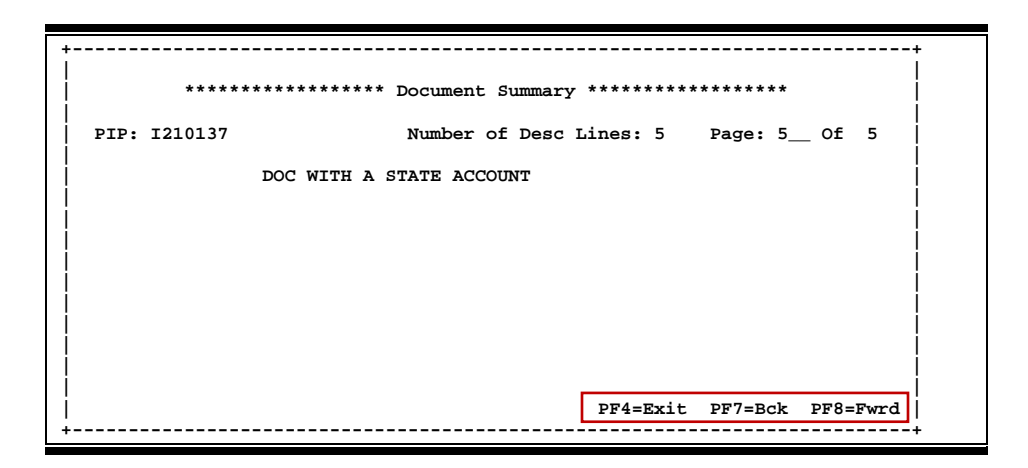

After reviewing the PIP document, you may add routing notes and then approve the document. This will send it along the approval path for your department. You may also add notes to the original purchasing document using Screen 239 (for purchase orders) or Screen 244 (for limited purchases). In the following example, we are entering a routing note by typing "**NOT**" in the *Action* field.

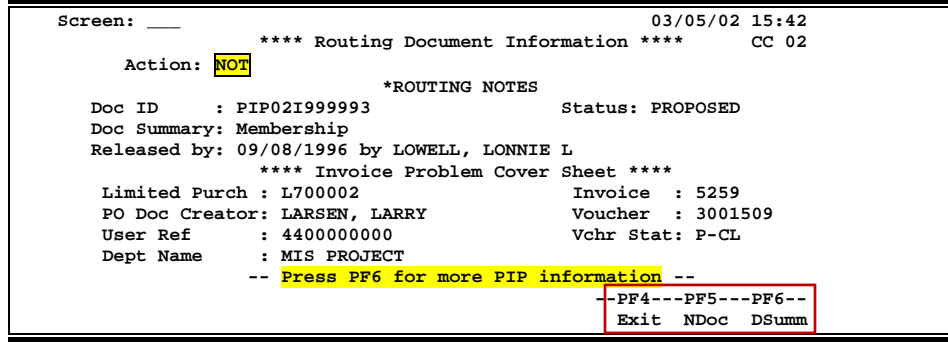

**Screen 910 - Routing Notes Pop-Up Window**

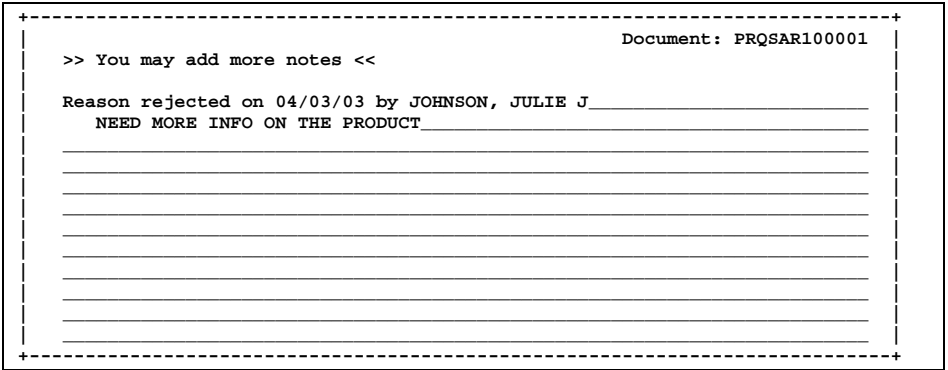

The final step is approving the PIP document so it will continue along the department's approval path. Type "**APP**" in the *Action* field and press <ENTER>. You will get a pop-up window to confirm the approval. Type "Y" and press <ENTER>.

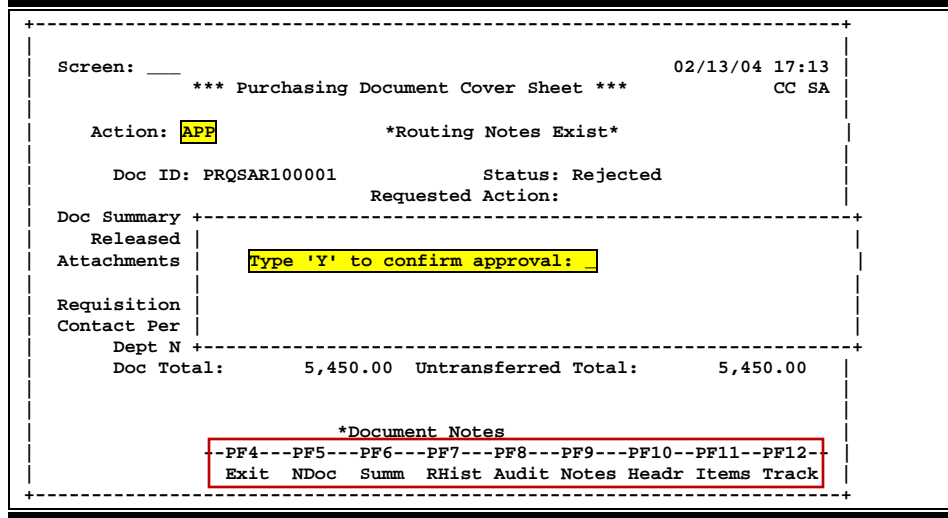

#### **What a PIP looks like when sent FOR YOUR INFORMATION**

Whether sent for Approval or For Your Information, a PIP document will still consist of the same format: PIP02I7xxxxx. This number is composed of the routing document form (PIP), the campus code (02), and the PIP ID number (I7xxxxx). When selecting the document from your inbox, you will see the following:

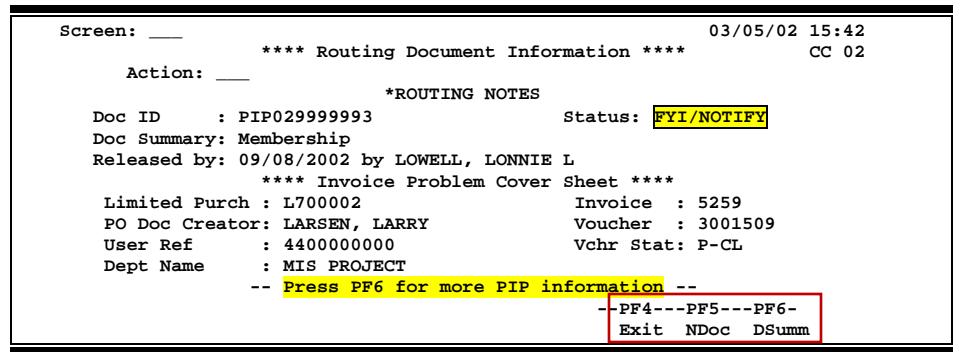

Then, by pressing *PF6*, you will see the document summary. This will display the problem code(s), for example, "**NR**" shown on the screen below. Also displayed is the problem description, followed by notes. The notes section is entered by the Fiscal Department when it creates the PIP document. The necessary action, if any, can be found in the description and/or the notes section. The document summary also displays the same purchasing document and invoice information as shown with the "For Your Approval" example.

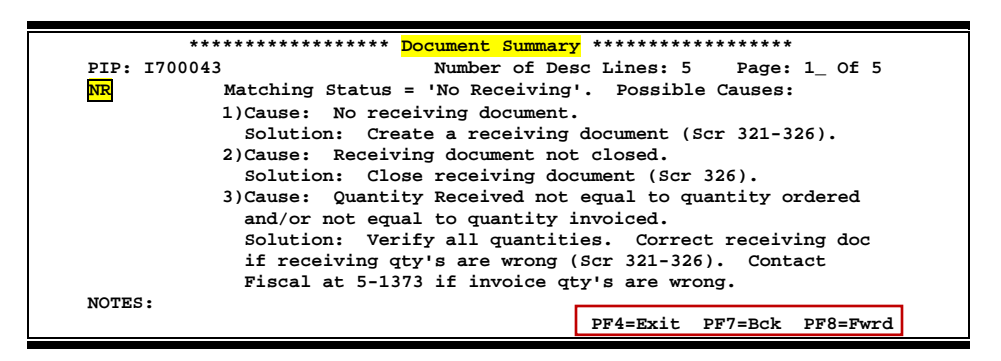

After reviewing the PIP document, you can discard the document by typing "DEL" in the *Action* field.

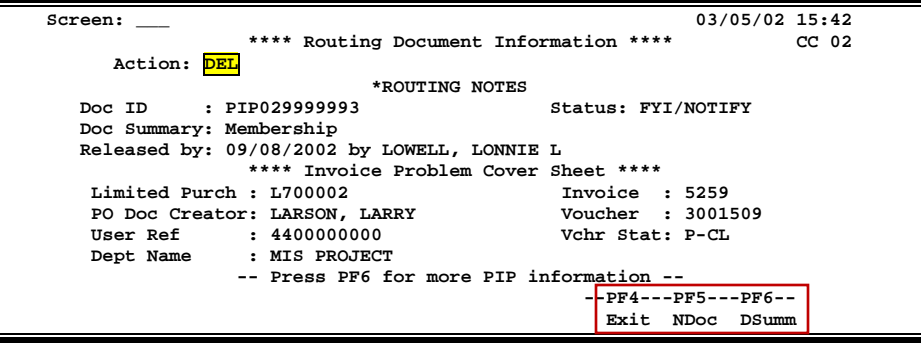

Use Screen 292 to view information about a PIP when you know the PIP number. Place your cursor on the desired PIP number, or type "X" in the *Sel* (Select) field, and press *PF6* to view details.

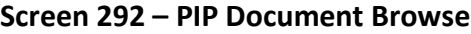

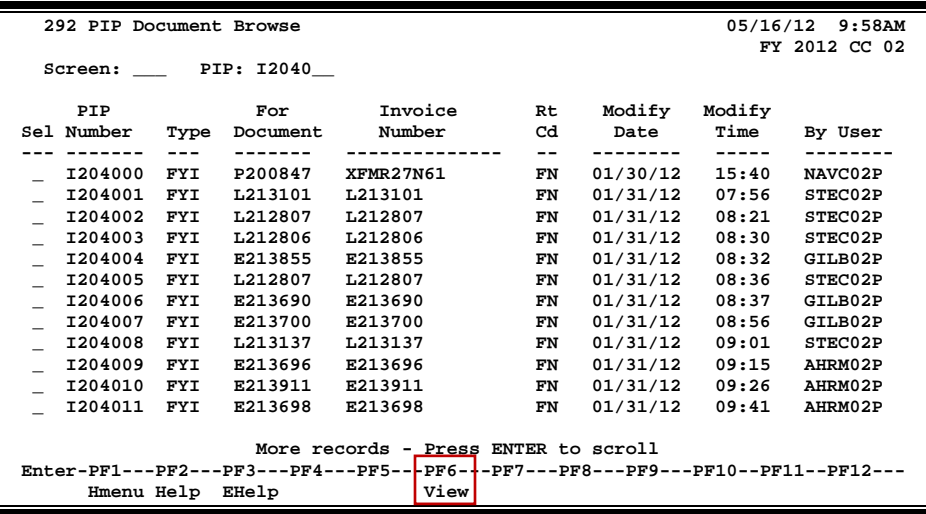

## **Basic Steps**

- Enter a PIP number in the *PIP* field, or press <ENTER> to scroll down and search for a specific document or PIP number.
- Place cursor in the *Sel* field next to the desired PIP number and press *PF6* to view detail about the PIP.

### **Field Descriptions ( = Required; Help = Field Help Available Using PF2, ?, or \*)**

#### *Action Line*

**PIP:** 7 character/digits Enter a valid PIP number.

#### *Screen Information*

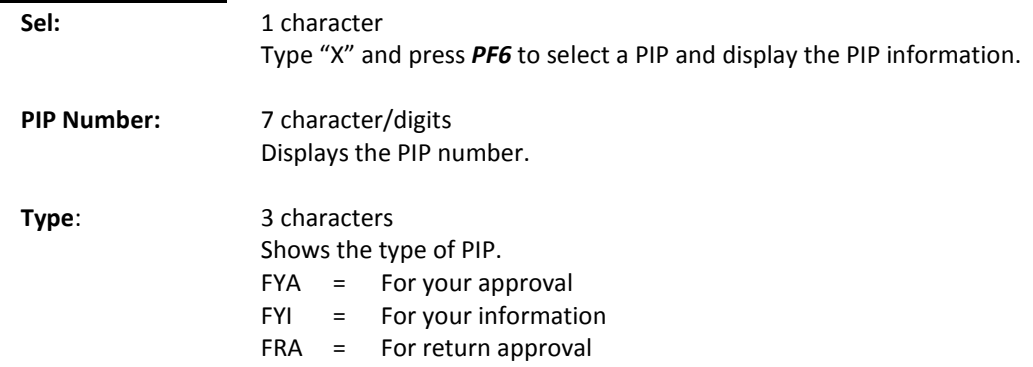

## Screen 292 - PIP Document Browse (cont'd)

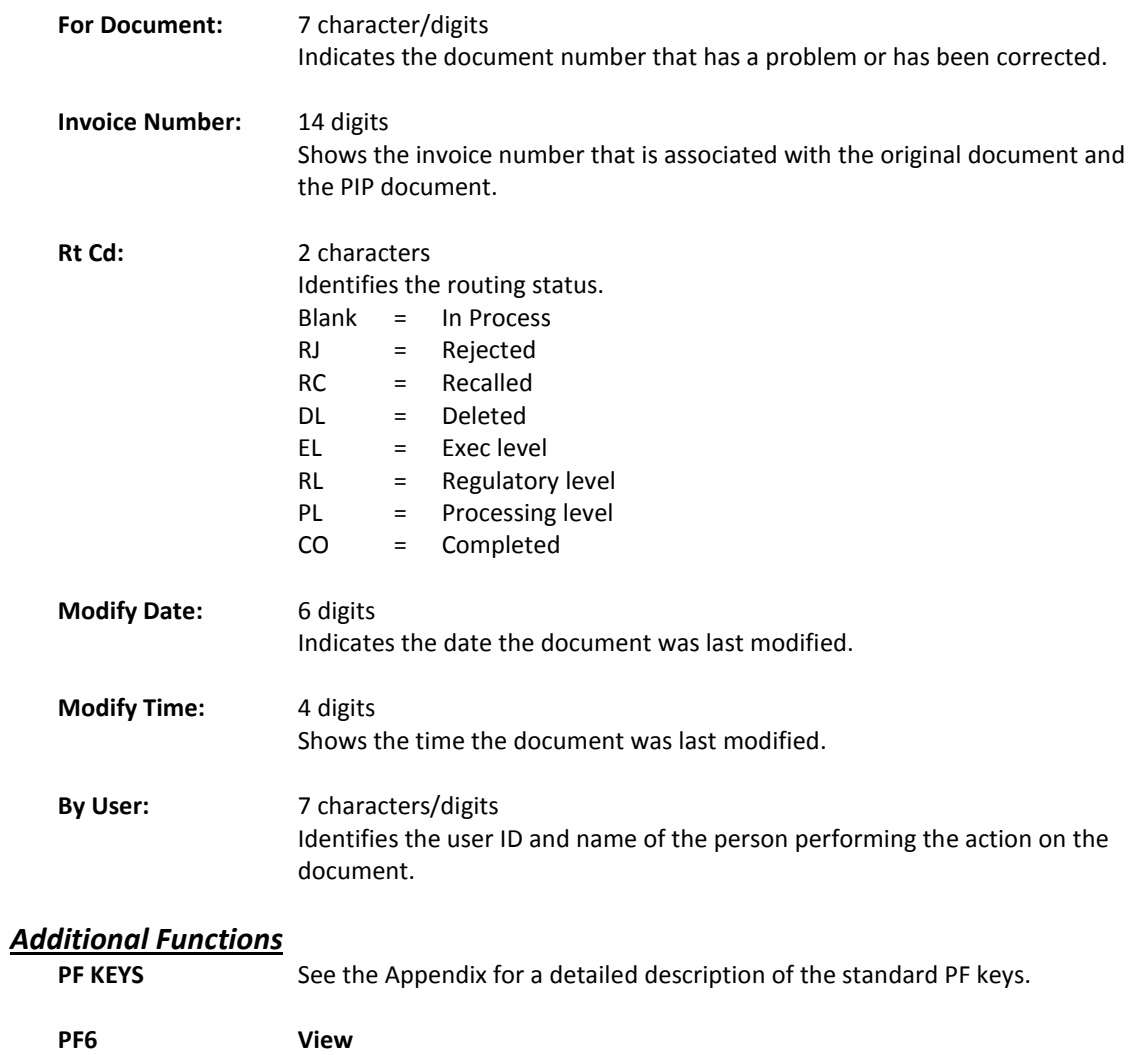

**View** Displays the invoice problem in detail.

Use Screen 293 to identify PIPs associated with a Purchasing Document. You may not know the PIP number, but you can use the purchasing document number as a starting point. This screen is useful when you need to view all PIPS for a specific document.

|                                                                                 |            |         |            |            | ο  |          |               |         |
|---------------------------------------------------------------------------------|------------|---------|------------|------------|----|----------|---------------|---------|
| 05/16/12 10:00AM<br>293 PIP Browse by Purch. Document                           |            |         |            |            |    |          |               |         |
|                                                                                 |            |         |            |            |    |          | FY 2012 CC 02 |         |
| Screen:<br>Doc:                                                                 |            |         |            |            |    |          |               |         |
|                                                                                 |            |         |            |            |    |          |               |         |
|                                                                                 | Doc        | PIP     |            | Invoice    | Rt | Modify   | Modify        |         |
|                                                                                 | Sel Number | Number  | Type       | Number     | Cd | Date     | Time          | By User |
|                                                                                 |            |         |            |            | -- |          |               |         |
|                                                                                 | A122117    | I114428 | <b>FYI</b> | A122117    | FN | 08/30/11 | 16:38         | STEC02P |
|                                                                                 | A122132    | I203050 | <b>FYI</b> | D814205    | FN | 12/15/11 | 13:20         | GILB02P |
|                                                                                 | A122132    | I203843 | <b>FYA</b> | D814205    | FN | 01/23/12 | 08:30         | GILB02P |
|                                                                                 | A122150    | I200075 | <b>FYI</b> | $000 - 05$ | FN | 09/08/11 | 16:58         | STEC02P |
|                                                                                 | A122151    | I114592 | <b>FYI</b> | A122151    | FN | 09/06/11 | 11:15         | STEC02P |
|                                                                                 | A122152    | I200074 | <b>FYI</b> | A122152    | FN | 09/08/11 | 16:54         | STEC02P |
|                                                                                 | A122171    | I200024 | <b>FYI</b> | 6490       | FN | 09/08/11 | 11:13         | STEC02P |
|                                                                                 | A122171    | I200025 | <b>FYI</b> | 6490       | FN | 09/08/11 | 11:16         | STEC02P |
|                                                                                 | A122171    | I200539 | <b>FYA</b> | 6490       | CN | 09/26/11 | 09:01         | STEC02P |
|                                                                                 | A122171    | I202675 | <b>FYI</b> | 6490       | FN | 12/06/11 | 14:28         | STEC02P |
|                                                                                 | A122171    | I202785 | <b>FYI</b> | 6490       | FN | 12/08/11 | 11:06         | STEC02P |
|                                                                                 | A122179    | I200069 | <b>FYI</b> | 23         | FN | 09/08/11 | 15:33         | STEC02P |
|                                                                                 |            |         |            |            |    |          |               |         |
| More records - Press ENTER to scroll                                            |            |         |            |            |    |          |               |         |
| Enter-PF1---PF2---PF3---PF4---PF5---PF6---PF7---PF8---PF9---PF10--PF11--PF12--- |            |         |            |            |    |          |               |         |
| View<br>Hmenu Help<br>EHelp                                                     |            |         |            |            |    |          |               |         |
|                                                                                 |            |         |            |            |    |          |               |         |

**Screen 293– PIP Browse by Purchasing Document**

## **Basic Steps**

- Enter a purchasing document number in the *Doc* field, or press <ENTER> to scroll down and search through the PIPs available.
- Place the cursor in the *Sel* field next to the desired PIP and press *PF6* to view details.

## **PIP Types**

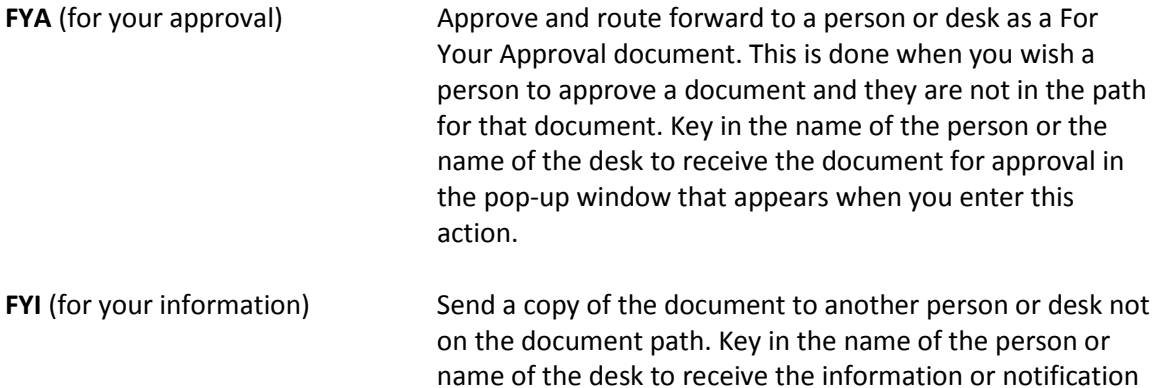

copy.

### Screen 293 - PIP Browse by Purchasing Document (cont'd)

FRA (for return approval) Send to another person or desk for approval, and then document returns to the sender. The sender will not approve the document until it returns with the additional approval.

## **Field Descriptions ( = Required; Help = Field Help Available Using PF2, ?, or \*)**

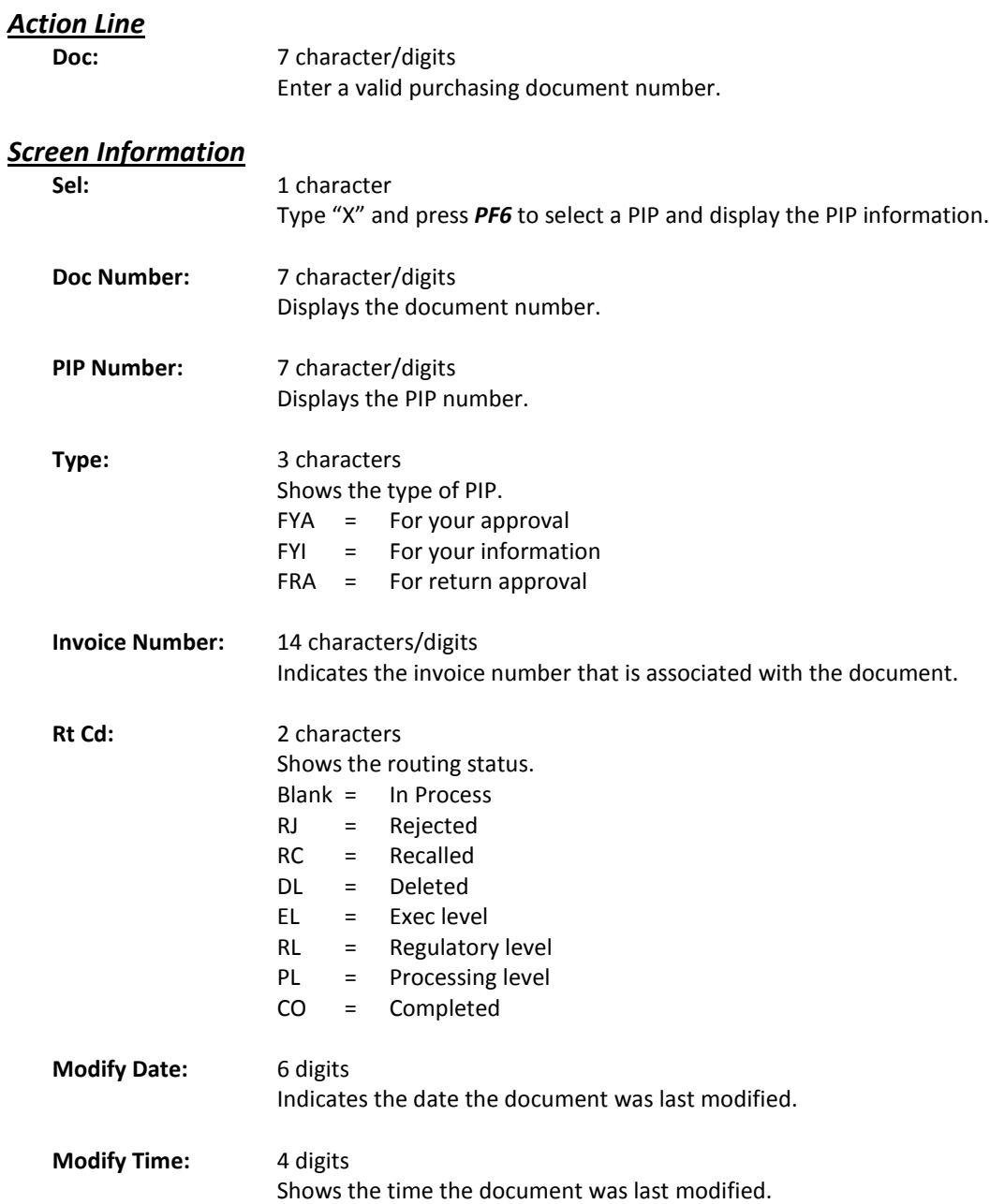

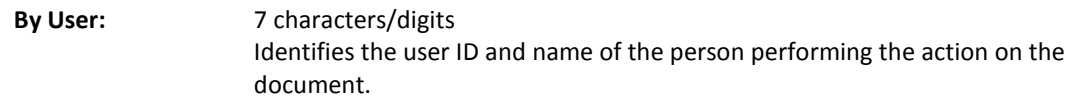

# *Additional Functions*

See the Appendix for a detailed description of the standard PF keys.

- **PF6 View**
- **View** Displays the invoice problem in detail.
Use Screen 294 to access PIP information when you know the invoice number. This screen is helpful when you need to view invoices that have had PIPS.

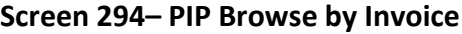

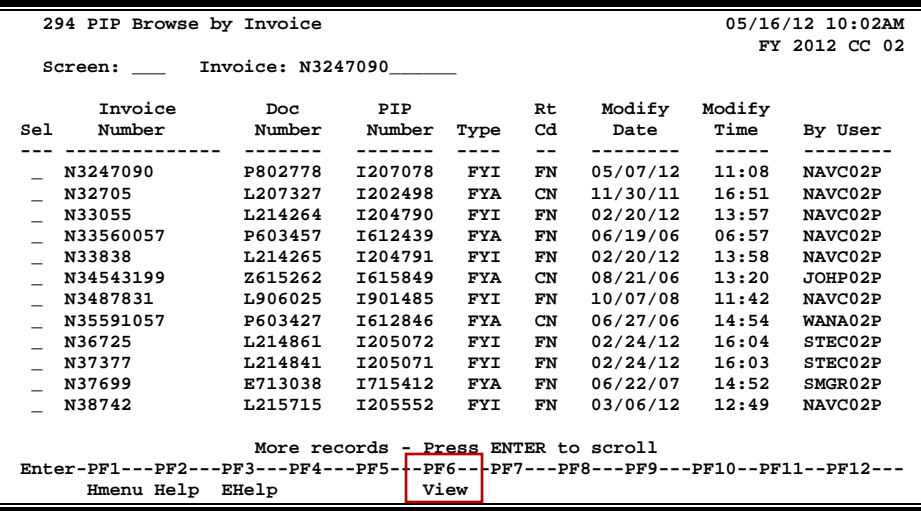

#### **Basic Steps**

- Enter an invoice number in the *Invoice* field or press <ENTER> to scroll down and search through the invoices displayed.
- Place the cursor in the *Sel* field next to an invoice number and press *PF6* to view detail about the PIP.

#### **Field Descriptions ( = Required; Help = Field Help Available Using PF2, ?, or \*)**

#### *Action Line*

**Invoice:** 4 characters/digits

Enter a valid invoice number.

#### *Screen Information*

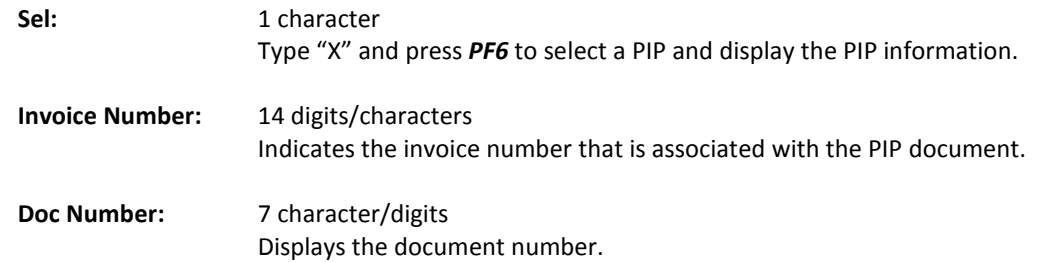

## Screen 294 – PIP Browse by Invoice (cont'd)

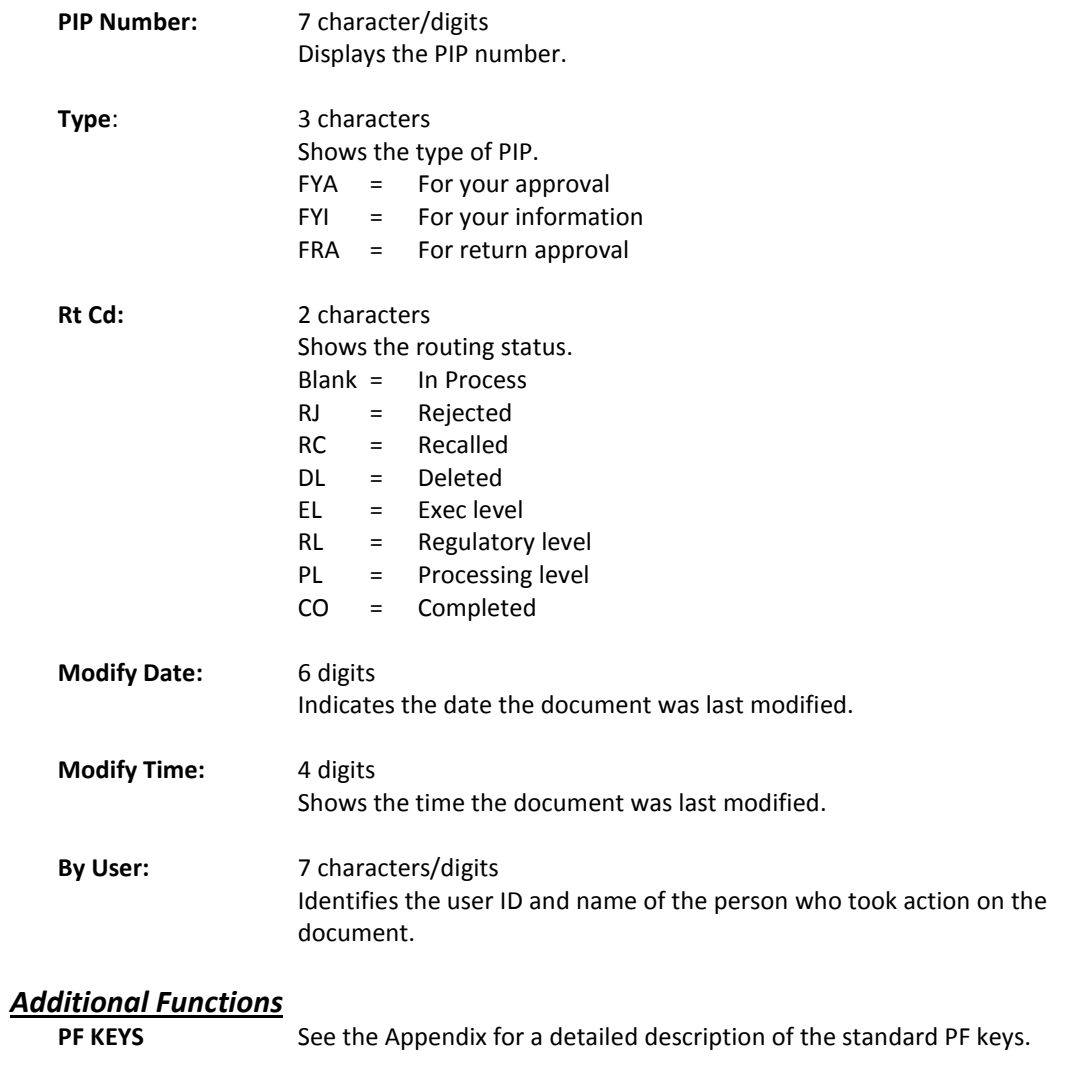

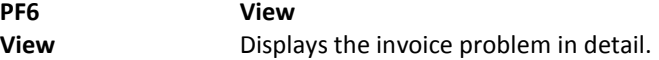

# **Section IV Invoicing Inquiry**

#### **Invoice Browse Process**

#### **Position the Listing**

The invoice listing may be positioned by entering a purchase order number in the *Doc* field. The document number specified will be displayed on the first information line of the listing.

#### **Vendor Search and Select**

Vendor search and selection is available for all vendor ID numbers. If the vendor ID is unknown, enter an asterisk (\*) in the *Vendor* field and press <ENTER> to access a pop-up window. This window will display a list of vendors and their ID numbers. Type an "X" to the left of the desired vendor and press <ENTER> to select the vendor and return to Screen 351. Press PF4 if you wish to return to Screen 351 without selecting a vendor.

## **Status Codes**

#### **Document Status**

The status field is used to group documents by their levels of processing. This field indicates whether or not the document is available for further corrections. Sample values include the following:

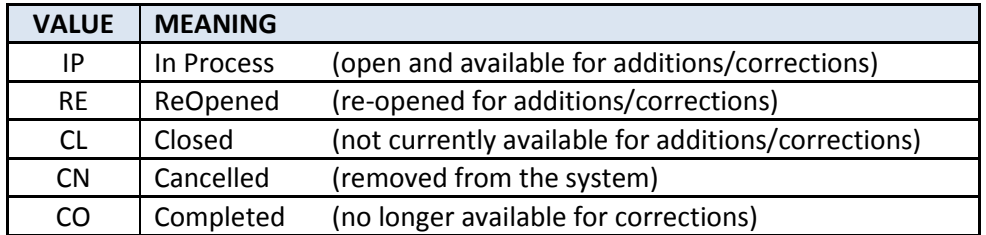

#### **Matching Status**

The matching status field indicates whether or not all information has been processed for the document. All information must be processed before the documents may be completed. Valid values include the following:

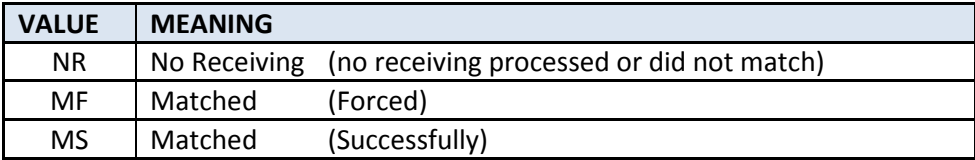

#### **Routing Status**

The routing status field indicates a document's progress through the routing and approval system. Valid values include the following:

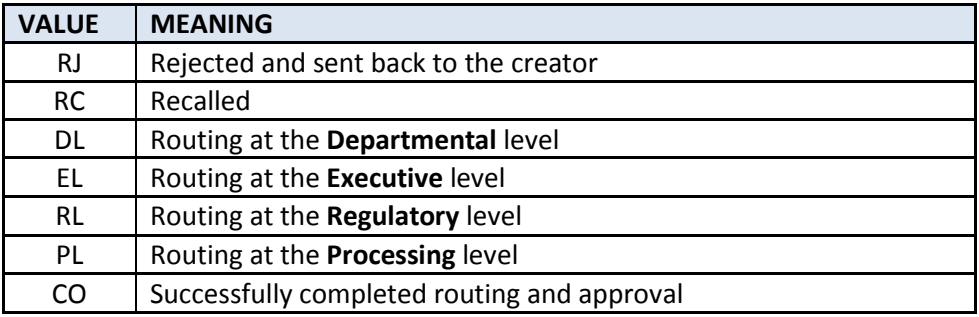

#### **Voucher Status**

The voucher status field indicates the level of system processing of the voucher. Valid values include the following:

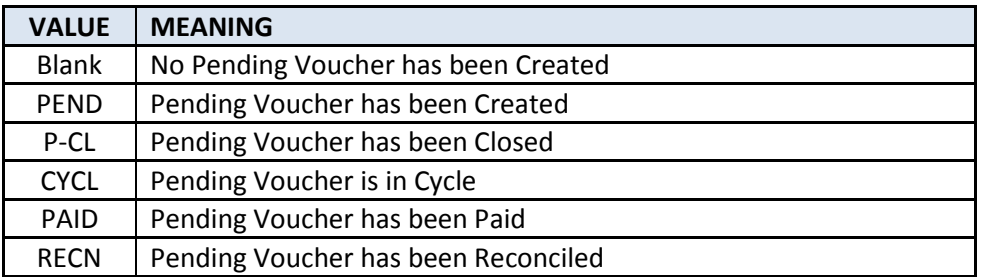

To access invoice information when you know the purchase order (PO) number, use Screen 350. This screen provides summary information about invoices sorted by their PO numbers.

A specific invoice may be viewed by typing an "X" in the S (select) column and pressing <ENTER>. The system will then take you to Screen 358 to show you more detailed information about that invoice.

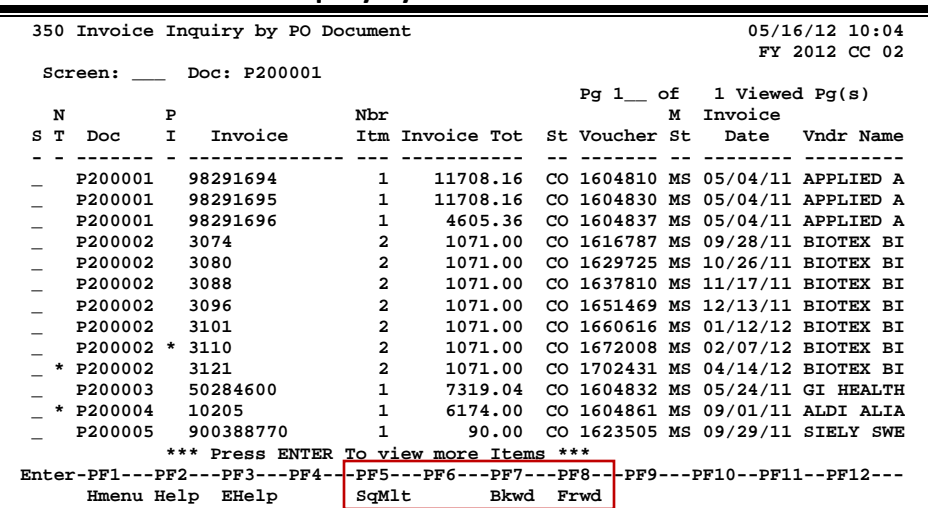

#### **Screen 350 - Invoice Inquiry by PO Document**

## **Basic Steps**

- Type a specific purchase order number in the *Doc* field and press <ENTER> to display it at the top of the list. You may use the backward and forward PF keys at the bottom of the screen to scroll through the invoice list. You may also type a page number in the *Pg* field to quickly move to a specific page.
- Place your cursor on a line displayed for an invoice and press *PF5* to view SciQuest Multi-Voucher invoice information (if it is a SciQuest invoice).
- Type an "X" in the *S* (select) column to the left of a document and press <ENTER> to advance to Screen 358, where detailed invoice information will be displayed.

## **Invoice Browse Process**

#### **Position the Listing**

The invoice listing may be positioned by entering a purchase order number in the *Doc* field. The document number specified will be displayed on the first information line of the listing.

#### **Document Status**

The status field is used to group documents by their levels of processing. This field indicates whether or not the document is available for further corrections. Sample values include the following:

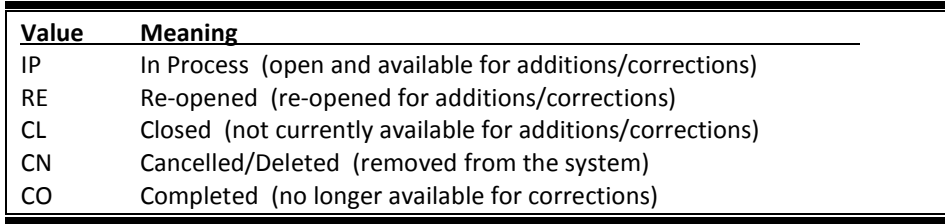

#### **Matching Status**

The matching status field indicates whether or not all information has been processed for the document. All information must be processed before the documents may be completed. Valid values include the following:

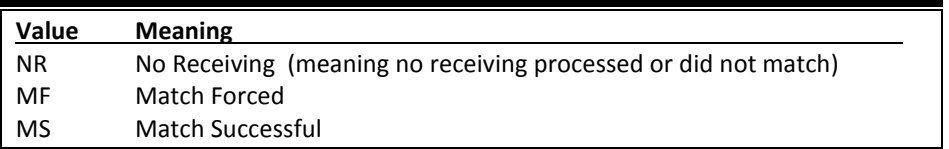

#### **PF Keys**

The PF keys are used to provide additional information for a particular document. To select a document with a PF key, first move the cursor to the desired line by tabbing or by using the arrow keys. Then, press the PF key to display additional information.

#### **Field Descriptions ( = Required; Help = Field Help Available Using PF2, ?, or \*)**

#### *Action Line*

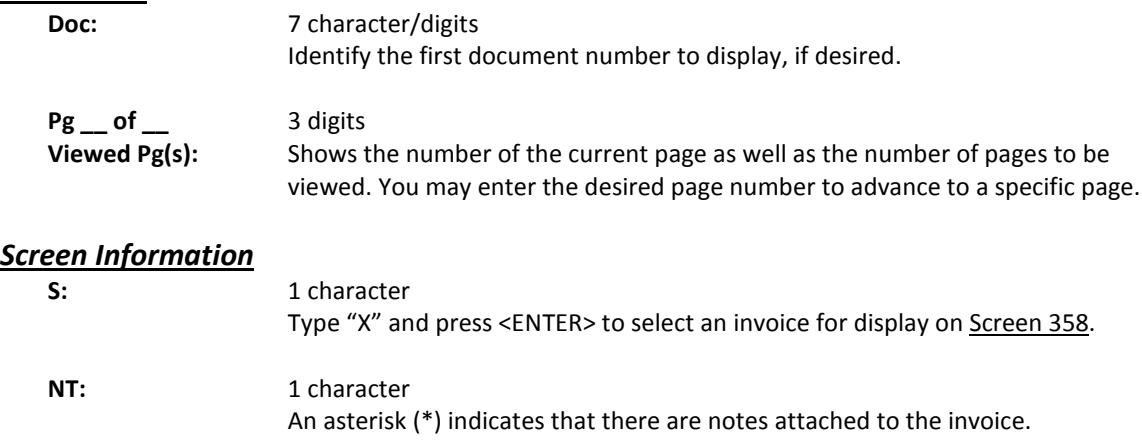

## Screen 350 – Invoice Inquiry by PO Document (cont'd)

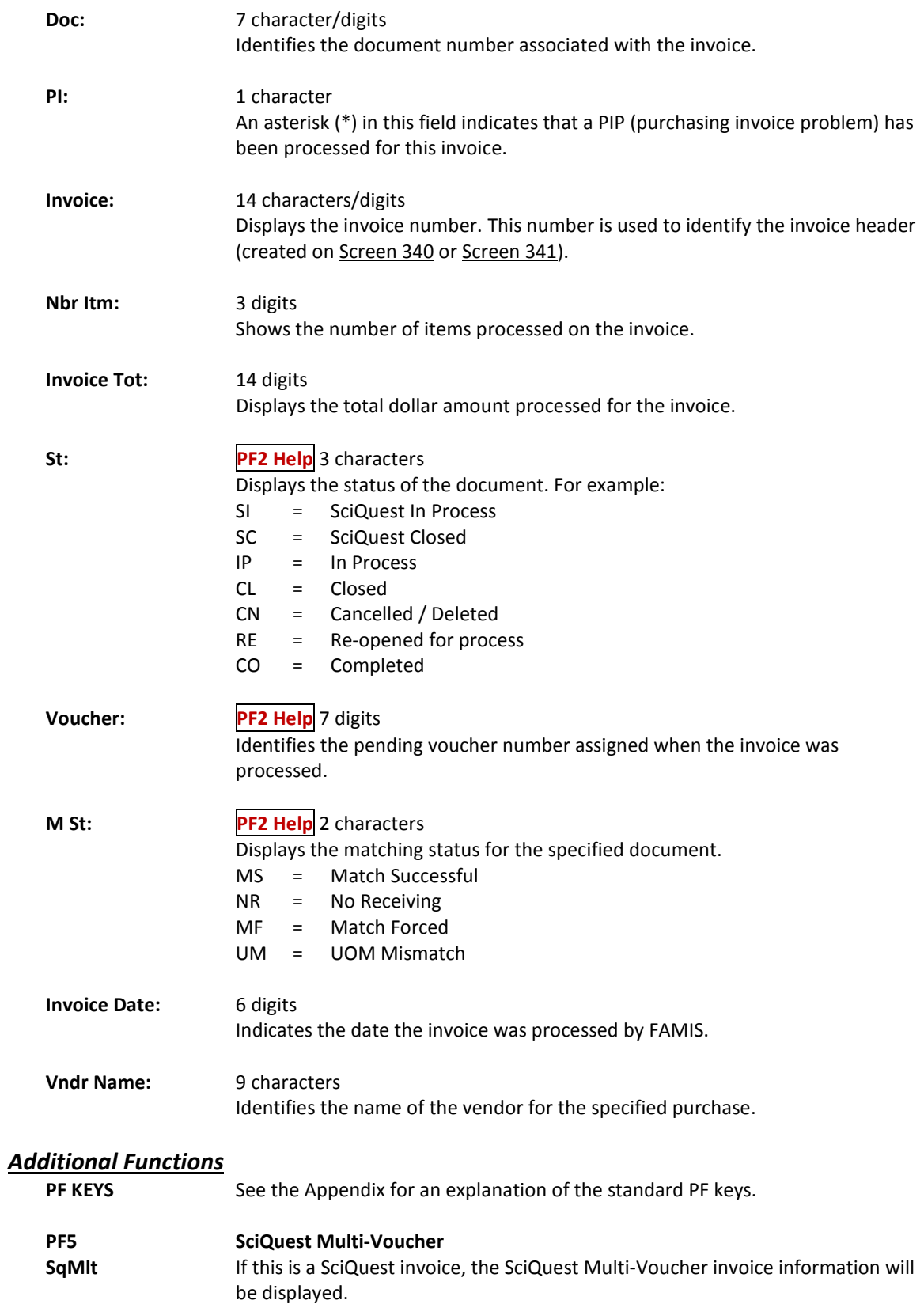

You may display all invoices for a specific vendor using Screen 351. Invoice header records for a vendor are displayed sorted by Purchase Order (PO) document number. You may key in a PO document number as a starting point.

| 351 Invoice Inquiry by Vendor<br>$05/16/12$ 10:08<br>FY 2012 CC 02<br>XERON CORP<br>Vendor: 1vvvvvvv20H<br>Doc:<br>Screen:<br>1 Viewed $Pq(s)$<br>Pg 1 of<br>N<br>Nbr<br>Invoice<br>P<br>м<br>I<br>Itm Invoice Tot<br>St Voucher St<br>т<br>Invoice<br>Date<br>Doc Summ<br>s<br>Doc<br>193297147<br>66.99<br>L626725<br>1<br>CO 5151636 MS 12/02/05 TONER - C<br>$\ast$<br>1<br>L812003<br>100655811<br>147.00<br>CO 5021202 MS 10/12/07 STAPLES-C<br>$\overline{a}$<br>L812003<br>100655809<br>87.63<br>CO 5021208 MS 10/16/07 STAPLES-C<br>$\mathbf{1}$<br>L812003 * 100655810<br>158.00<br>CO 5021214 MS 10/16/07 STAPLES-C<br>$\overline{a}$<br>L812003<br>100655812<br>155.63<br>CO 5021264 MS 10/16/07 STAPLES-C<br>$\mathbf{1}$<br>L812003<br>100838032<br>147.00<br>CO 5032632 MS 10/31/07 STAPLES-C<br>7<br>P002466<br>048772818<br>506.48<br>CO 1323064 MS 07/01/10 XERON WOR<br>$\star$<br>$\overline{a}$<br>P102226<br>055225599<br>359.39<br>CO 1527689 MS 06/06/11 XERON COP<br>$\overline{a}$<br>209.24<br>P705551<br>027515497<br>CO 5006916 MS 09/03/07 XERON COP<br>End of Items List ***<br>Enter-PF1---PF2---PF3---PF4---PF5---PF6---PF7---PF8---PF9---PF10--PF11--PF12---<br>Hmenu Help EHelp<br>SqMlt<br>Frwd |  |  |  |  |  |  |      |  |  |  |  |
|----------------------------------------------------------------------------------------------------|--|--|--|--|--|--|------|--|--|--|--|
|                                                                                                    |  |  |  |  |  |  |      |  |  |  |  |
|                                                                                                    |  |  |  |  |  |  |      |  |  |  |  |
|                                                                                                    |  |  |  |  |  |  |      |  |  |  |  |
|                                                                                                    |  |  |  |  |  |  |      |  |  |  |  |
|                                                                                                    |  |  |  |  |  |  |      |  |  |  |  |
|                                                                                                    |  |  |  |  |  |  |      |  |  |  |  |
|                                                                                                    |  |  |  |  |  |  |      |  |  |  |  |
|                                                                                                    |  |  |  |  |  |  |      |  |  |  |  |
|                                                                                                    |  |  |  |  |  |  |      |  |  |  |  |
|                                                                                                    |  |  |  |  |  |  |      |  |  |  |  |
|                                                                                                    |  |  |  |  |  |  |      |  |  |  |  |
|                                                                                                    |  |  |  |  |  |  |      |  |  |  |  |
|                                                                                                    |  |  |  |  |  |  |      |  |  |  |  |
|                                                                                                    |  |  |  |  |  |  |      |  |  |  |  |
|                                                                                                    |  |  |  |  |  |  |      |  |  |  |  |
|                                                                                                    |  |  |  |  |  |  |      |  |  |  |  |
|                                                                                                    |  |  |  |  |  |  |      |  |  |  |  |
|                                                                                                    |  |  |  |  |  |  |      |  |  |  |  |
|                                                                                                    |  |  |  |  |  |  |      |  |  |  |  |
|                                                                                                    |  |  |  |  |  |  |      |  |  |  |  |
|                                                                                                    |  |  |  |  |  |  |      |  |  |  |  |
|                                                                                                    |  |  |  |  |  |  |      |  |  |  |  |
|                                                                                                    |  |  |  |  |  |  | Bkwd |  |  |  |  |

**Screen 351 - Invoice Inquiry by Vendor**

#### **Basic Steps**

- Type a vendor ID number in the *Vendor* field.
- If desired, type a specific document number to place it at the top of the list displayed.
- Press <ENTER> to view a complete list of all invoices for the specified vendor.
- Type an "X" in the *S* (Select) field to the left of a document number and press <ENTER> to select the document and advance to Screen 358, where additional detailed invoice information will be displayed.

## **Field Descriptions ( = Required; Help = Field Help Available Using PF2, ?, or \*)**

#### *Action Line*

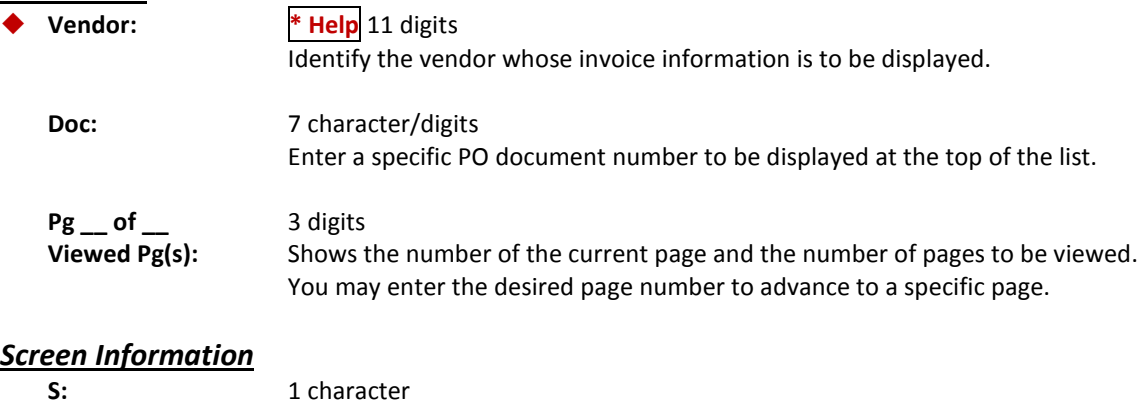

Type an "X" in this field to select an invoice for display on Screen 358.

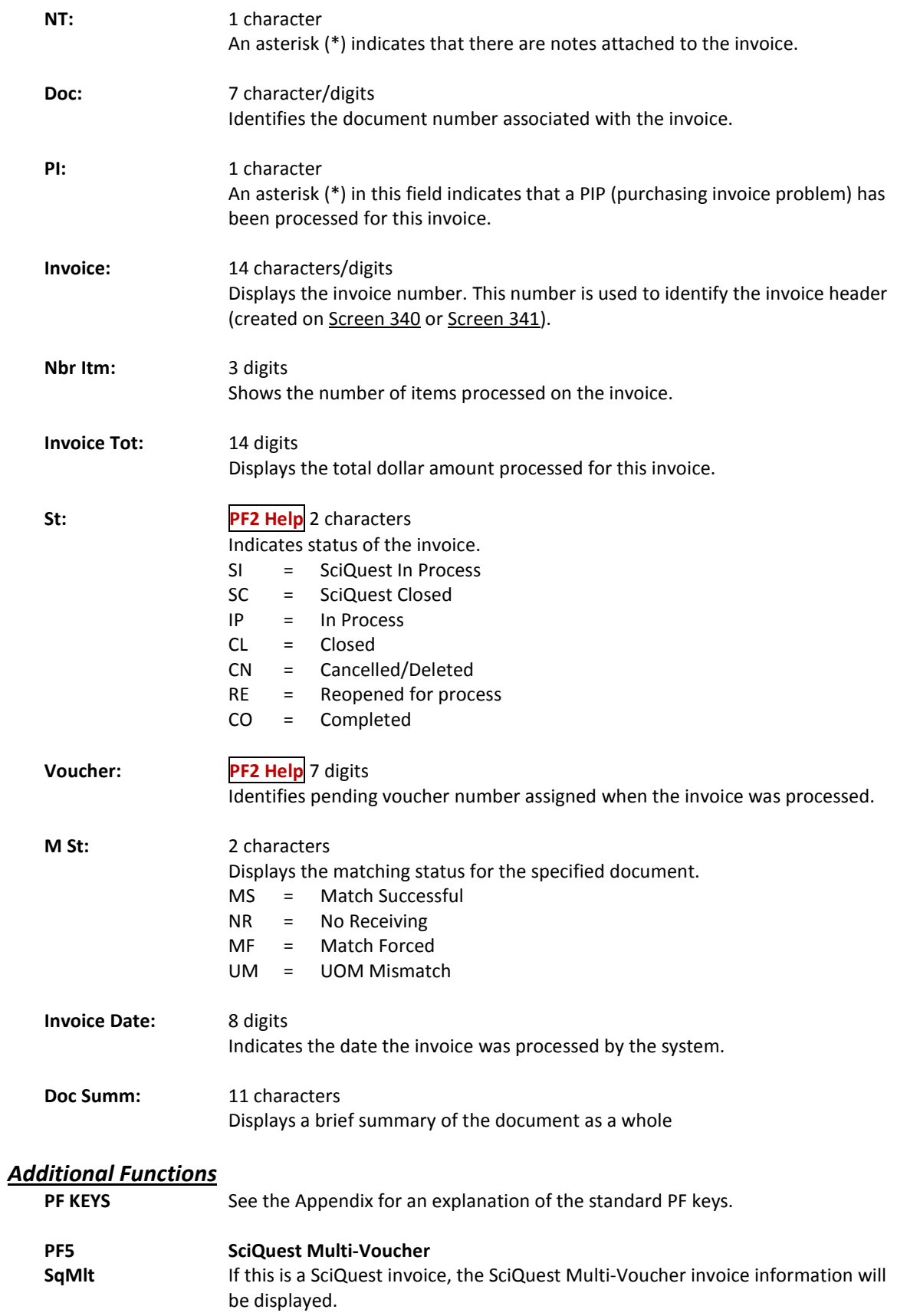

Screen 352 enables you to view invoices by document status. Select an invoice to view additional information about the invoice on Screen 358.

| $\frac{1}{2}$ . The contract the contract of the contract of the contract of the contract of the contract of the contract of the contract of the contract of the contract of the contract of the contract of the contract of the |                   |            |                 |               |             |                                                     |  |  |
|----------------------------------------------------------------------------------------------------|-------------------|------------|-----------------|---------------|-------------|-----------------------------------------------------|--|--|
| 352 Invoice Inquiry by Document Status<br>05/16/12 10:11                                                                                                    |                   |            |                 |               |             |                                                     |  |  |
|                                                                                                    |                   |            |                 | FY 2012 CC 02 |             |                                                     |  |  |
|                                                                                                    | Screen:           | Status: CO | Doc:            |               |             |                                                     |  |  |
|                                                                                                    |                   |            |                 |               |             | $Pg 4$ of 4 Viewed $Pg(s)$                          |  |  |
| N                                                                                                    | P                 |            | Nbr             |               | M           | Invoice                                             |  |  |
|                                                                                                    | S T St Doc        |            |                 |               |             | I Invoice 1tm Invoice Tot Voucher St Date Vndr Name |  |  |
|                                                                                                    |                   |            |                 |               | -------- -- |                                                     |  |  |
|                                                                                                    | * CO A000032      | 209821     | $\mathbf{1}$    |               |             | 54.00 1278779 MS 02/09/10 TOPS OFFIC                |  |  |
|                                                                                                    | CO A000033        | D268727    | $\mathbf{1}$    |               |             | 59.34 1267675 MS 02/05/10 JOHN J*JO                 |  |  |
|                                                                                                    | CO A000034 * 1271 |            | $\mathbf{1}$    |               |             | 200.00 1266033 MS 02/15/10 MILLY*MILL               |  |  |
|                                                                                                    | CO A000035        | 70670      | $\mathbf{1}$    | 643.99        |             | 1265539 MS 02/11/10 C C COLLE                       |  |  |
|                                                                                                    | CO A000036        | 1807.32    | $\mathbf{1}$    |               |             | 650.00 1266023 MS 02/12/10 SQUARE ST                |  |  |
|                                                                                                    | CO A000037        | 15021243   | $\mathbf{1}$    |               |             | 161.85 1265564 MS 02/10/10 KENNEDY                  |  |  |
|                                                                                                    | CO A000038        | 70706      | $\mathbf{1}$    |               |             | 656.15 1265467 MS 02/12/10 C C COLLE                |  |  |
|                                                                                                    | CO A000039        | A000039    | $\mathbf{1}$    | 330.00        |             | 1285210 MS 02/13/10 RUTH'S RI                       |  |  |
|                                                                                                    | CO A000040        | D682969    | $\mathbf{1}$    | 84.91         |             | 1267149 MS 01/27/10 JOHN J*JO                       |  |  |
|                                                                                                    | CO A000041        | A001472    | 1               | 235.00        |             | 1265574 MS 02/11/10 TEXAS AGR                       |  |  |
|                                                                                                    | CO A000042        | 5441523262 | $\mathbf{1}$    |               |             | 420.00 1269362 MS 01/22/10 SIELENS S                |  |  |
|                                                                                                    | CO A000043        | 208-2010   | $\mathbf{1}$    |               |             | 110.00 1265854 MS 02/06/10 BIG BUILDE               |  |  |
|                                                                                                    | CO A000044        | 270122     | $\mathbf{1}$    |               |             | 4997.50 1265607 MS 12/09/09 UNITED UN               |  |  |
| *** Press ENTER To view more Items ***                                                                                                    |                   |            |                 |               |             |                                                     |  |  |
| Enter-PF1---PF2---PF3---PF4---PF5---PF6---PF7---PF8---PF9---PF10--PF11--PF12---                                                                                                    |                   |            |                 |               |             |                                                     |  |  |
|                                                                                                    | Hmenu Help EHelp  |            | SqMlt Bkwd Frwd |               |             |                                                     |  |  |

**Screen 352 - Invoice Inquiry by Document Status**

## **Basic Steps**

- Type the desired invoice status in the Status field.
- If desired, type a specific document number to place it at the top of the list displayed.
- Press <ENTER> to view a list of all invoices for the specified status.
- Type an "X" in the *S* (Select) field to the left of a document number and press <ENTER> to select the document and advance to Screen 358, where additional detailed invoice information will be displayed.

## **Field Descriptions ( = Required; Help = Field Help Available Using PF2, ?, or \*)**

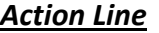

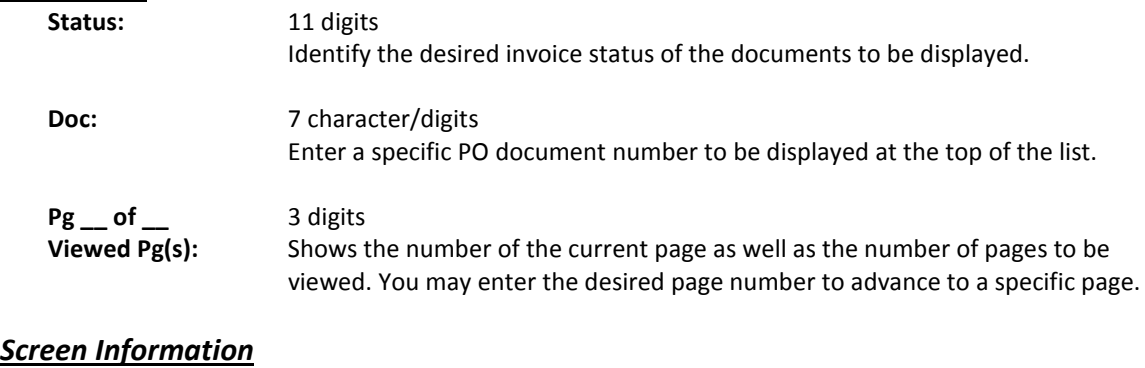

S: 1 character Type an "X" in this field to select an invoice for display on Screen 358.

#### Screen 352 – Invoice Inquiry by Document Status (cont'd)

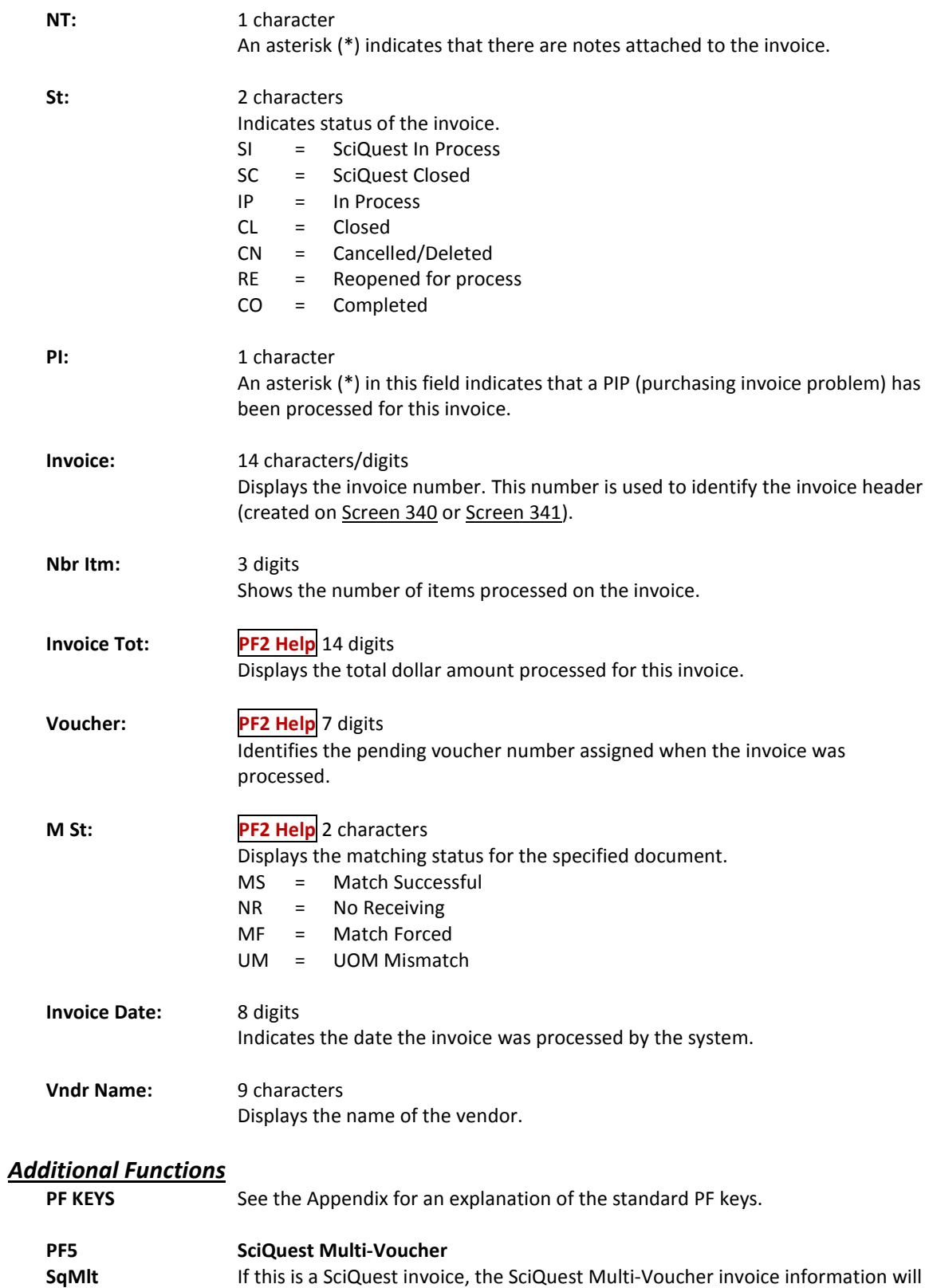

be displayed.

Detailed invoice information, including status information, is displayed on Screen 358. Additional information is available by selecting an item and advancing to Screen 359.

**Screen 358 - Invoice Document Inquiry**

| 358 Invoice Document Inquiry<br>05/16/12 10:14                                  |  |  |  |  |  |  |  |
|---------------------------------------------------------------------------------|--|--|--|--|--|--|--|
| FY 2012 CC 02                                                                   |  |  |  |  |  |  |  |
| Screen: ___ Doc: A000008 Inv: 1000299994___                                     |  |  |  |  |  |  |  |
| Vendor: 17vvvvvvvv3 ACETYL OXYGEN CO DBA*AOC BUILDING<br>Voucher: 1266270       |  |  |  |  |  |  |  |
| Vchr FY: 2010<br>$Inv$ Amount: $62.42$<br>Status: CO 02/22/2010                 |  |  |  |  |  |  |  |
| Inv Dt: 01/11/2010 Matched St: MS Match Successfu Encl Cd:                      |  |  |  |  |  |  |  |
| Inv Royd Dt: 02/17/2010 Routing St:<br>PO Lig Ind: P                            |  |  |  |  |  |  |  |
| Posted: Y<br>Voucher St: RECN<br>Terms:                                         |  |  |  |  |  |  |  |
| SciQuest Inv:<br>Orig Inv:                                                      |  |  |  |  |  |  |  |
| Force Pymt: N Reason:                                                           |  |  |  |  |  |  |  |
|                                                                                 |  |  |  |  |  |  |  |
| Last Modified by: GALE, GLENDA G<br>Date: 02/22/2010                            |  |  |  |  |  |  |  |
| Itm<br>Inv<br>Conv                                                              |  |  |  |  |  |  |  |
| S Nbr Quantity UOM UOM Unit Price Ext Price 1tem Description                    |  |  |  |  |  |  |  |
|                                                                                 |  |  |  |  |  |  |  |
|                                                                                 |  |  |  |  |  |  |  |
| 001 1.00 EA<br>EA 51.3400 51.34<br>NITROGEN, REFRIGERATED                       |  |  |  |  |  |  |  |
| 002<br>1.00 EA EA 3.0800 3.08<br><b>ENERGY SURCHARGE</b>                        |  |  |  |  |  |  |  |
| 1.00 EA EA 8.0000 8.00<br>003<br>HAZARDOUS MATERIAL SURC                        |  |  |  |  |  |  |  |
|                                                                                 |  |  |  |  |  |  |  |
|                                                                                 |  |  |  |  |  |  |  |
| *** End of Items List ***                                                       |  |  |  |  |  |  |  |
| Enter-PF1---PF2---PF3---PF4---PF5---PF6---PF7---PF8---PF9---PF10--PF11--PF12--- |  |  |  |  |  |  |  |
| Hmenu Help EHelp   SqMlt PIP Audit<br>Notes                                     |  |  |  |  |  |  |  |

#### **Basic Steps**

- Type document and invoice numbers in the fields provided.
- Press <ENTER> to display the invoice information. Each line item will be listed at the bottom of the screen.
- Type an "X" in the *S* (Select) field to the left of a line item number to select it and advance to Screen 359, where additional invoice information is displayed.

#### **Field Descriptions ( = Required; Help = Field Help Available Using PF2, ?, or \*)**

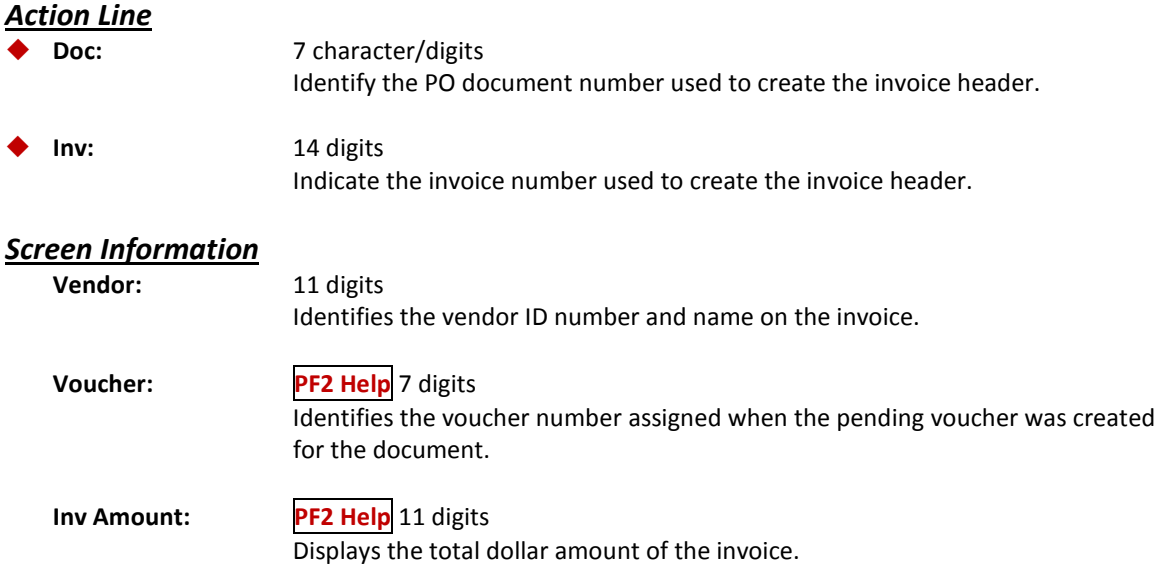

## Screen 358 – Invoice Document Inquiry (cont'd)

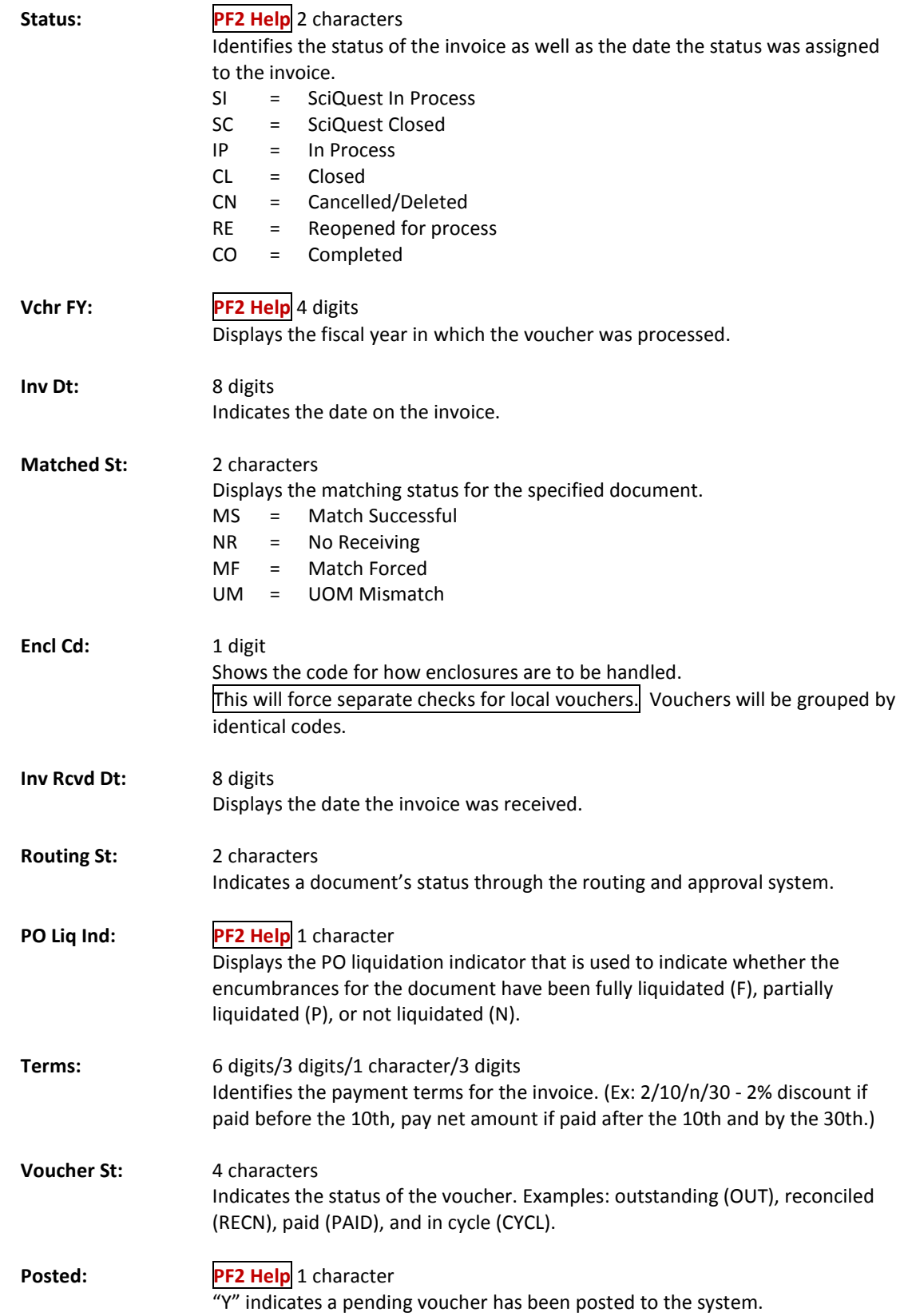

## Screen 358 – Invoice Document Inquiry (cont'd)

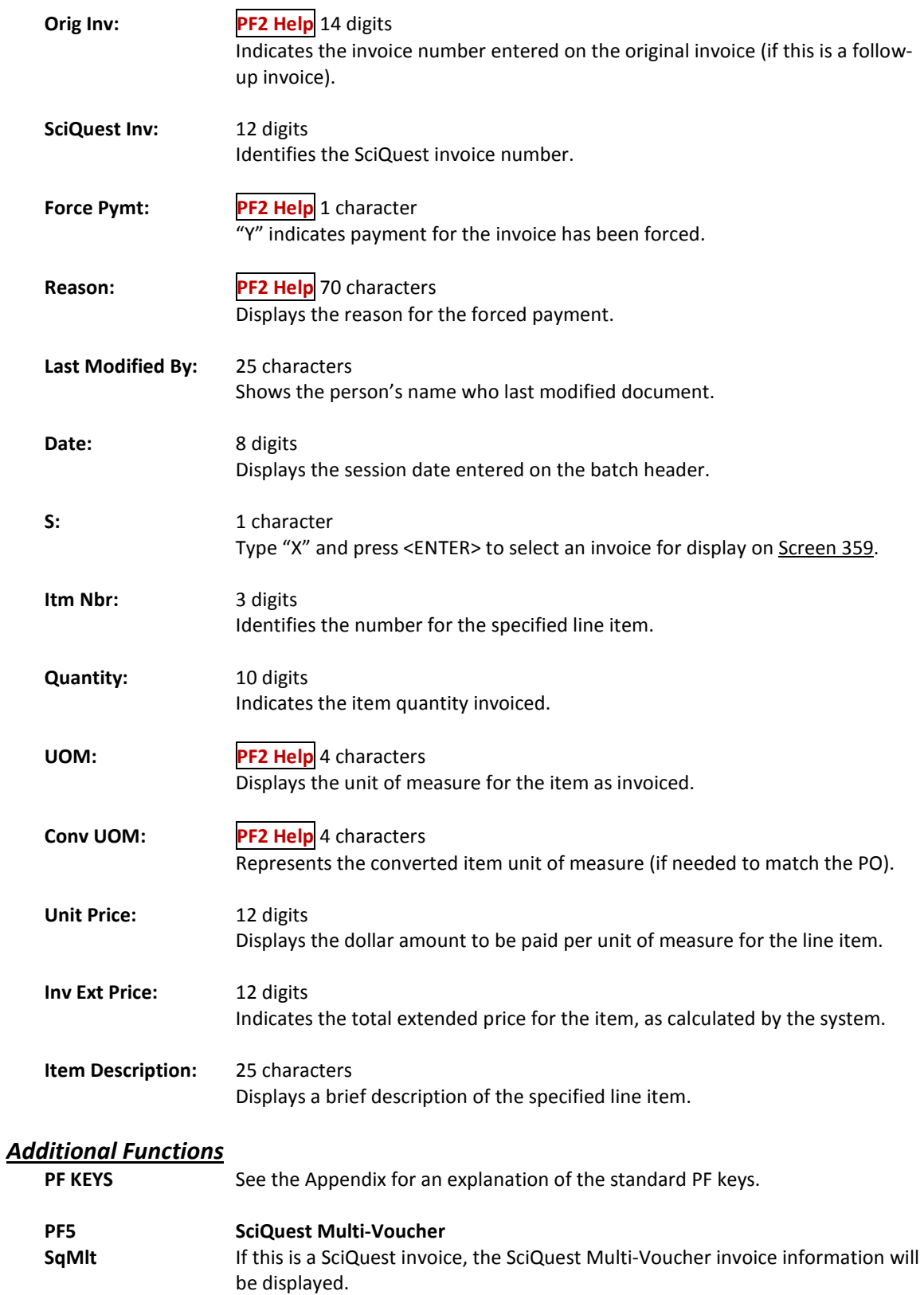

## Screen 358 – Invoice Document Inquiry (cont'd)

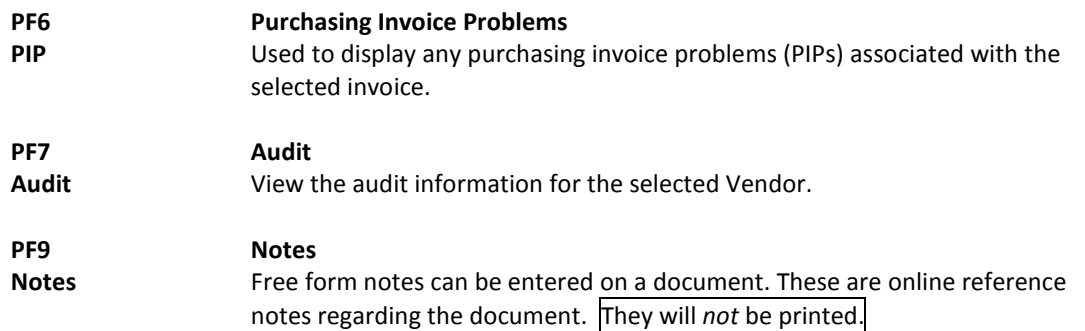

Screen 359 displays detailed invoice line item information for a valid purchase order (PO) number, invoice number, and line item number.

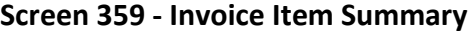

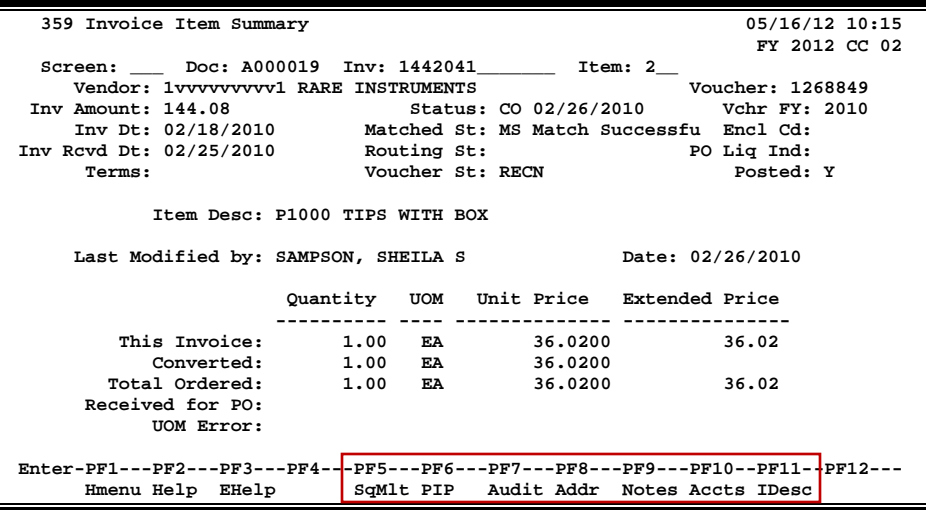

#### **Basic Steps**

- Type document, invoice, and item numbers in the fields provided, and press <ENTER> to display the invoice line item summary.
- Press *PF5* to view SciQuest Multi-Voucher invoice information (if it is a SciQuest invoice).
- Use the additional PF keys at the bottom of the screen to view additional detail about the invoice.

#### **Field Descriptions (♦** = Required; Help = Field Help Available Using PF2, ?, or \*)

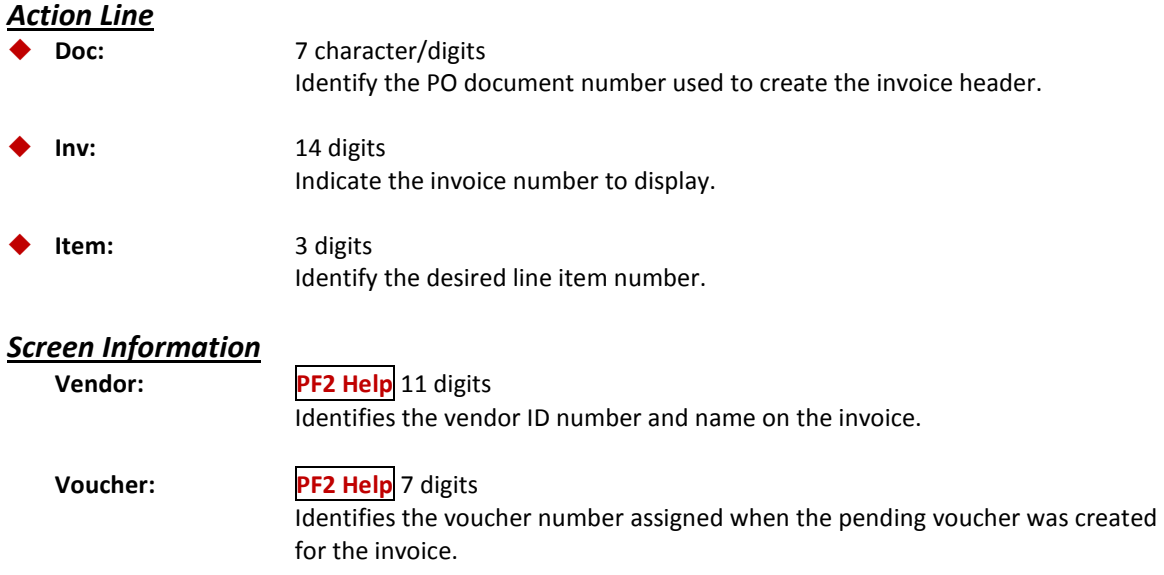

## Screen 359 – Invoice Item Summary (cont'd)

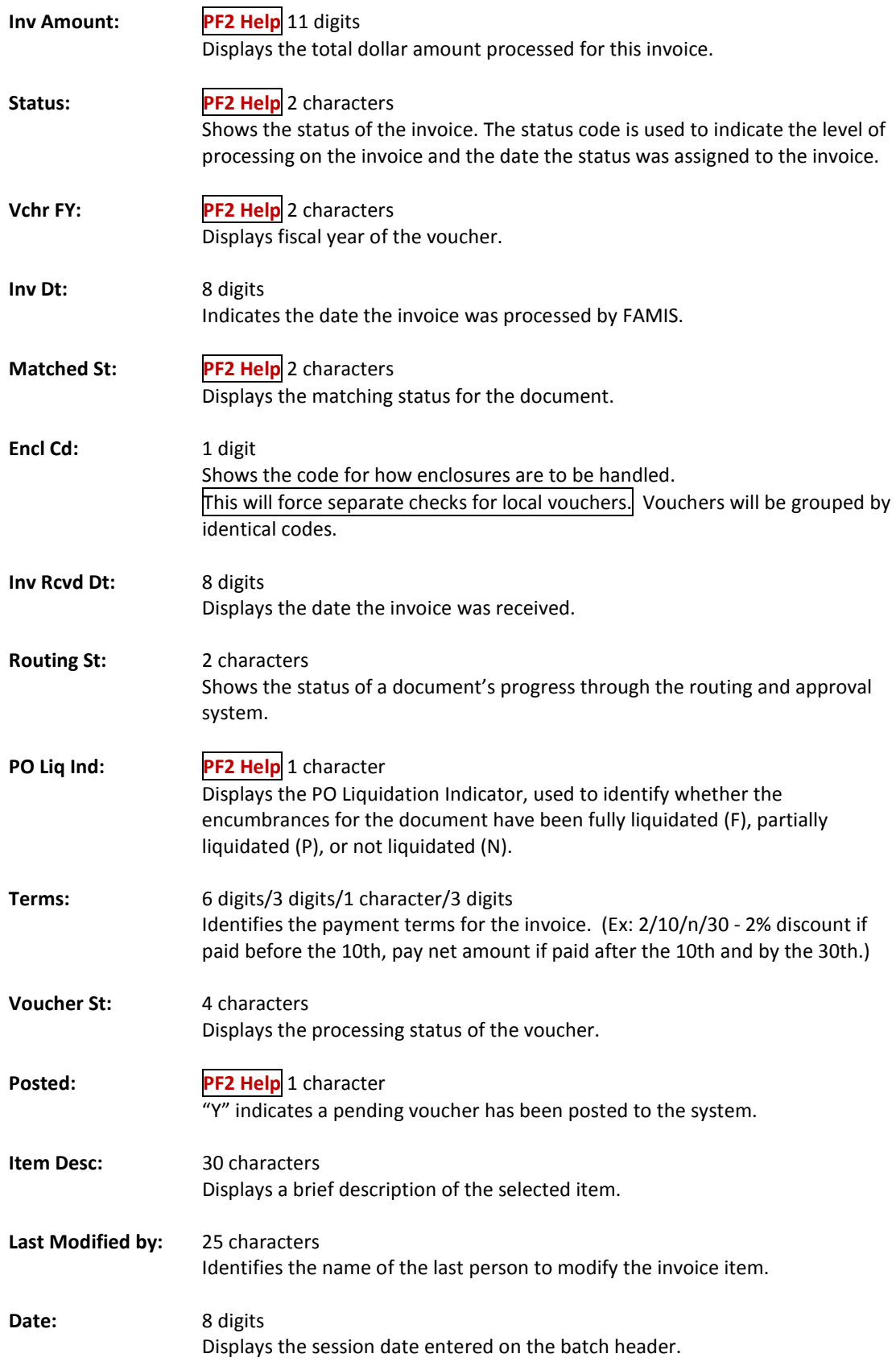

## Screen 359 – Invoice Item Summary (cont'd)

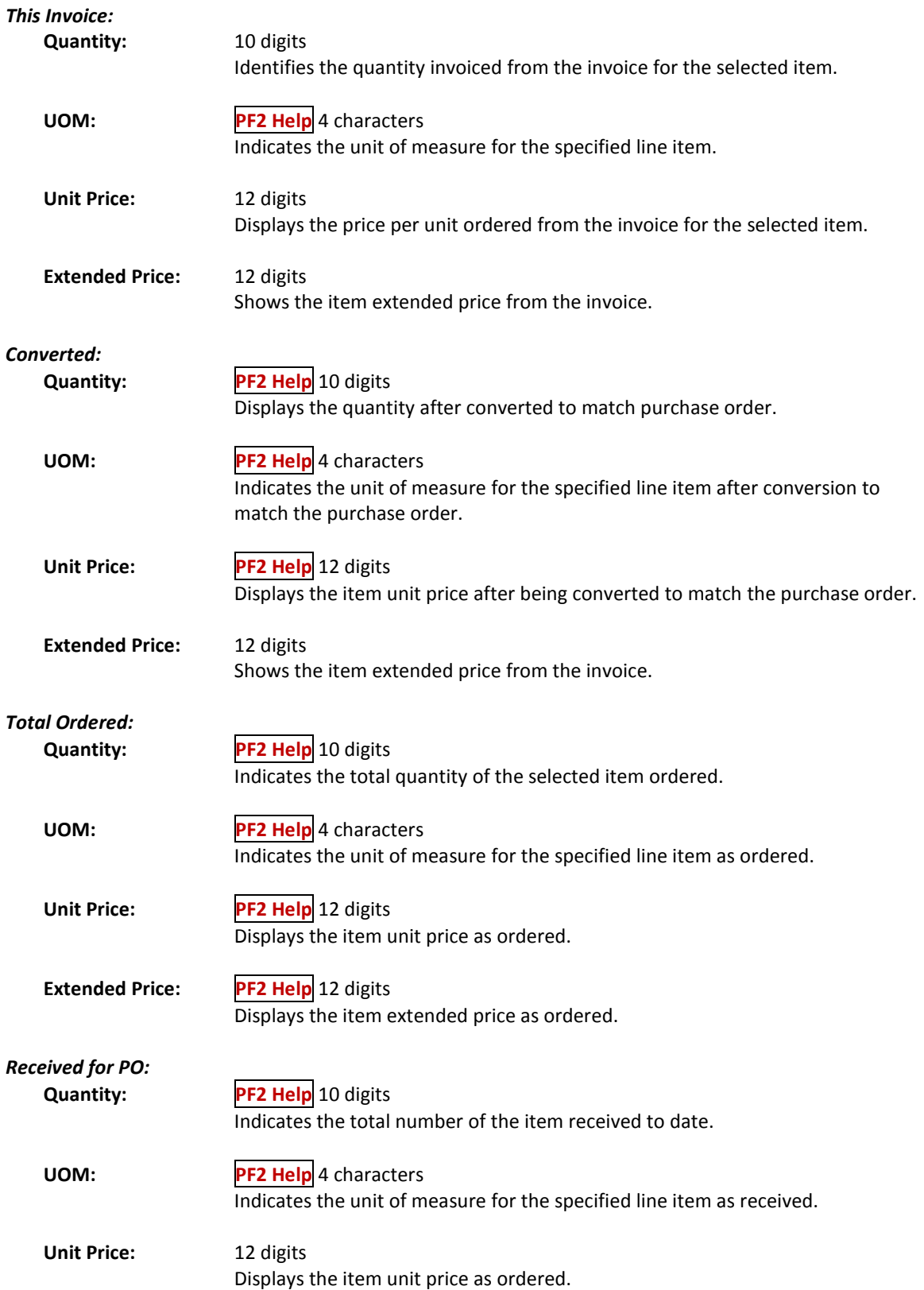

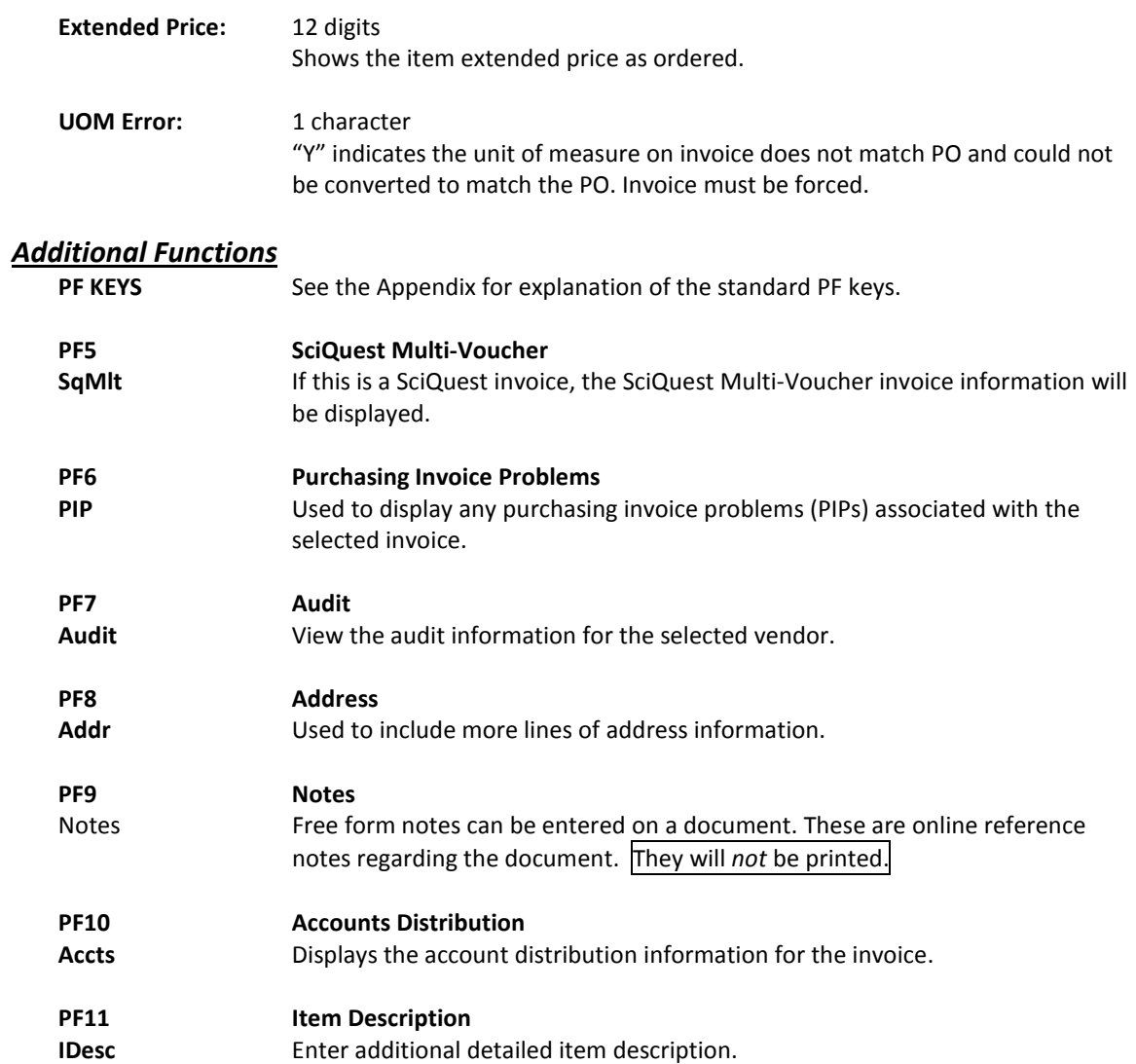

# **Section V Purchasing Inquiry Information**

## **Inquiry Access**

Access to any particular document depends on a number of factors. For example, your user security must match certain data on the document you wish to view in order for it to be displayed on the screen. With the exception of TAMU, most users will only be able to access documents for their individual department.

## **Positioning the Display**

Several document inquiry screens allow you to position a particular document at the top of the inquiry screen. This is accomplished by entering as much information on the Action Line as possible. For example, entering a document number on the Action Line of Screen 280 will display that document on the first informational line of the listing.

## **Document Classes**

Classes are used to group documents by function. Typing a question mark (?) in the *Class* field and pressing <ENTER> will access a pop-up window with a complete listing of valid document classes. Type an "X" next to the desired class and press <ENTER> to return to the document inquiry screen. Press *PF4* to return to the inquiry screen without selecting a document class. Valid document classes include the following:

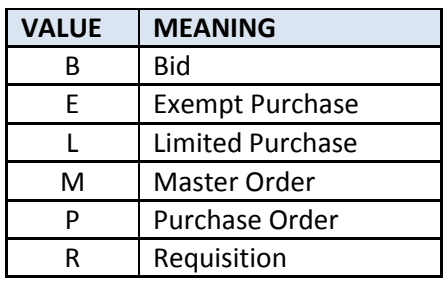

## **Using the PF Keys**

The PF keys are used to provide additional information about a particular document. In order to view information about a document using the PF keys, you must first select it for display. To select a document, move the cursor to the desired line by tabbing or using your arrow keys. Then, press the PF keys to display additional information as desired.

## Browse Purchasing Documents On-Line

Screen 280 is a useful screen that displays all purchasing documents created and shows the status of the document in the routing and approval process. Users may limit the selection displayed by typing a document class type in the *Class* field. For example, if you want to view only Limited Purchase documents, type "L" in this field.

PF keys have been added to the bottom of this screen to provide additional information about each document.

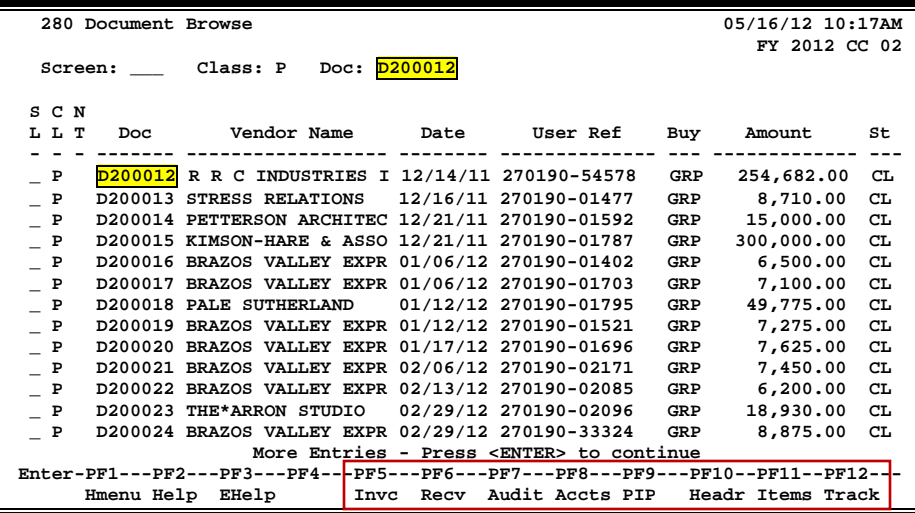

#### **Screen 280 - Document Browse**

#### **Basic Steps**

- Type a document class in the *Class* field and press <ENTER>. You may also include a document number to advance it to the top of the display list.
- Type an "X" in the *SL* (Select) column to the left of a document to advance to Screen 278, where detailed document information will be displayed.
- Place the cursor in the *SL* (Select) field next to the desired document number and use the PF keys at the bottom of the screen to view additional document information.

#### **Field Descriptions ( = Required; Help = Field Help Available Using PF2, ?, or \*)**

#### *Action Line* **Class: ? Help** 1 character Enter the class of document to be displayed. The system will default to the first defined class. **Doc:** 7 character/digits Identify the first document number to be displayed.

#### *Screen Information*

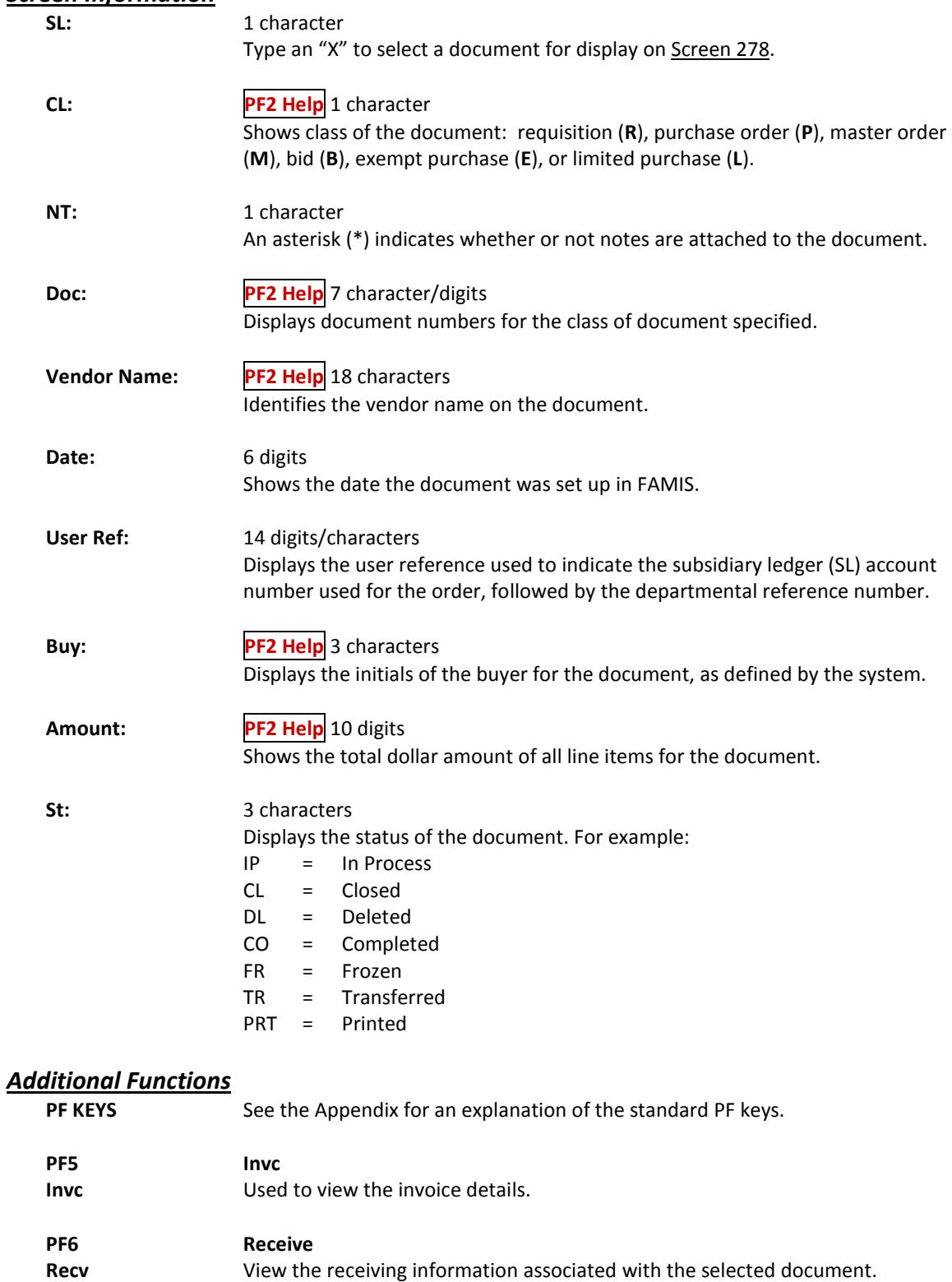

## Screen 280 – Document Browse (cont'd)

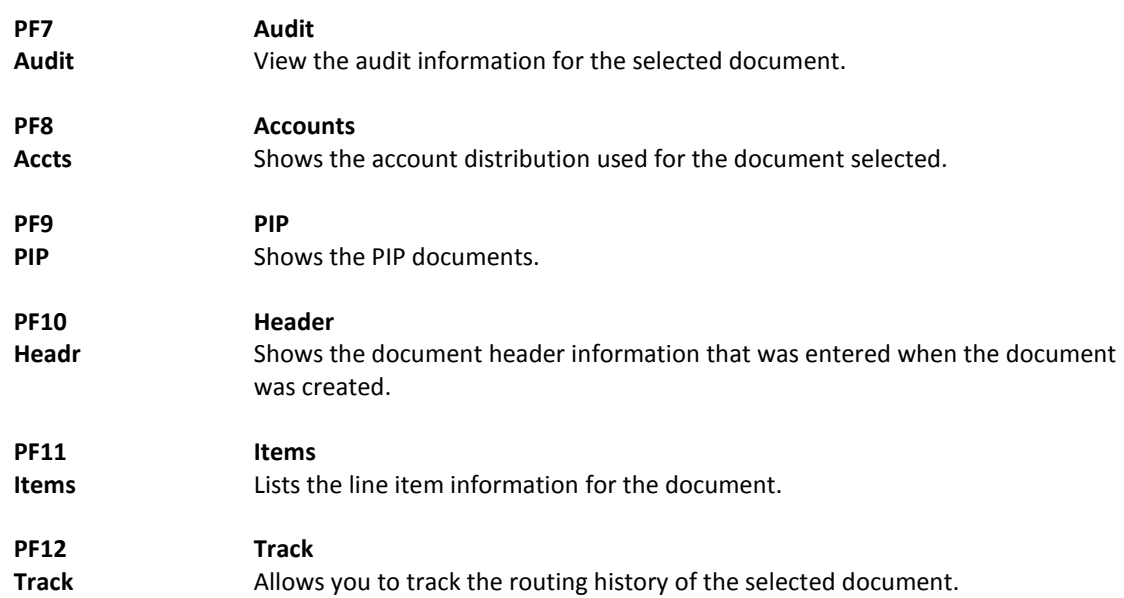

# Display Documents by Dept./SubDept. Code

Browsing information on requisitions and purchase orders by the department and subdepartment is accomplished using Screen 281. By default, this screen displays those documents that are currently incomplete (have not been paid). However, you can also specify that only completed documents be displayed.

You may type all asterisks (\*\*\*\*\*) in the *SubDept* field to display documents for the entire department rather than just one subdepartment.

If the *Class* field is left blank, the system will search each class in alphabetical order, and Bid documents will be displayed before Limited Purchases, etc.

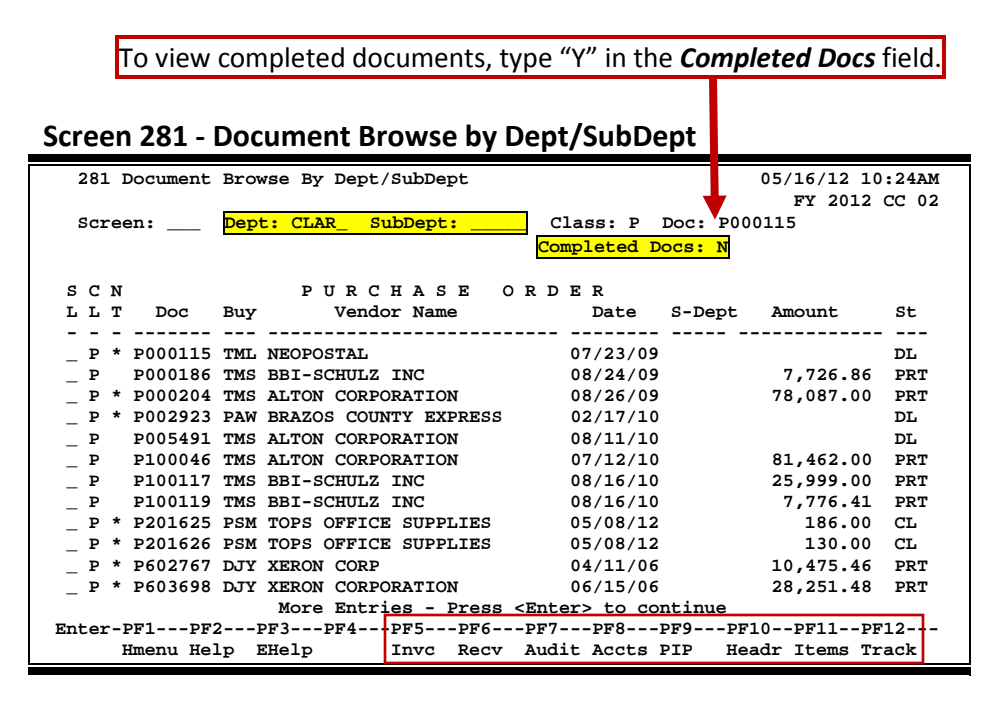

#### **Basic Steps**

- Type a department code in the *Dept* field. If you want to include completed documents, type "Y" in the *Completed Docs* field.
- Type additional data in the available fields, if desired, and press <ENTER> to view a complete list of all documents for the specified department.
- Type an "X" in the *SL* (Select) column to the left of a document to advance to Screen 278, where detailed document information will be displayed.
- Place cursor in the **SL** (Select) field next to a document and use the PF keys available to view additional information.

## **Field Descriptions** (♦ = Required; Help = Field Help Available Using PF2, ?, or \*)

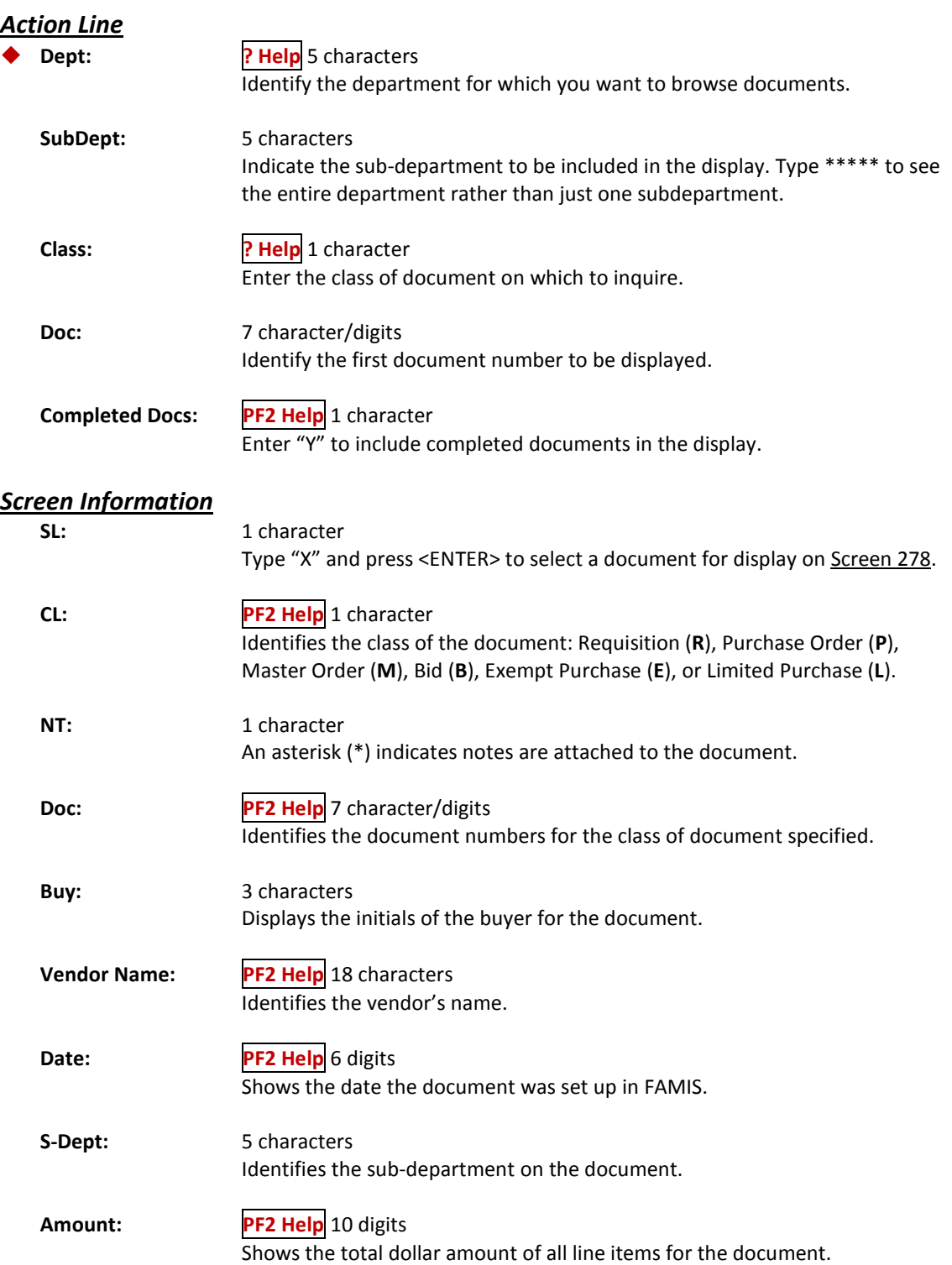

#### Screen 281 – Document Browse by Department/SubDepartment (cont'd)

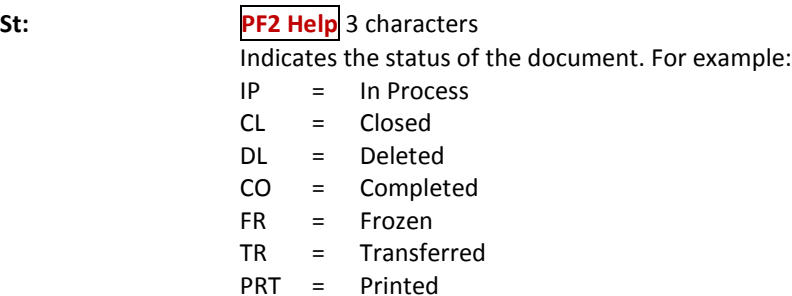

#### *Additional Functions*

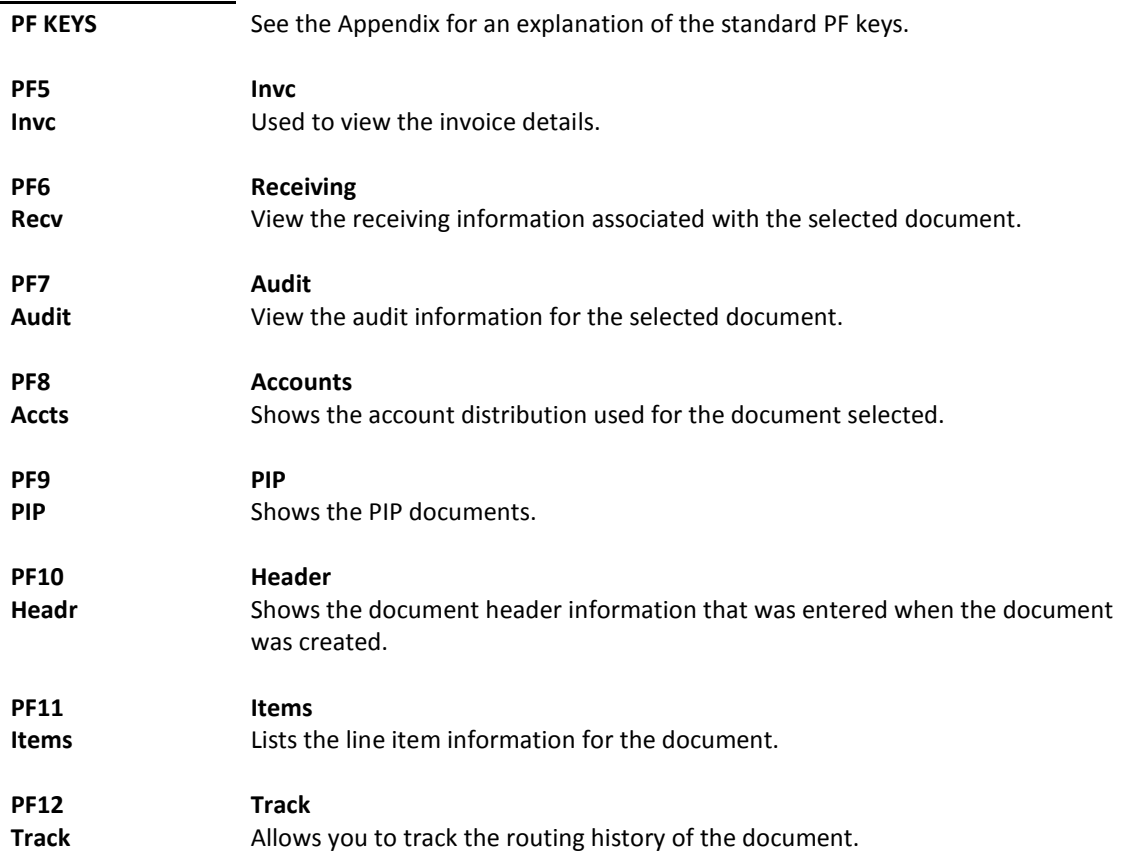

FAMIS allows you to browse through purchase documents sorted by their buying account, fiscal year, and campus code using Screen 282. This screen automatically displays incomplete documents (those that have not been paid).

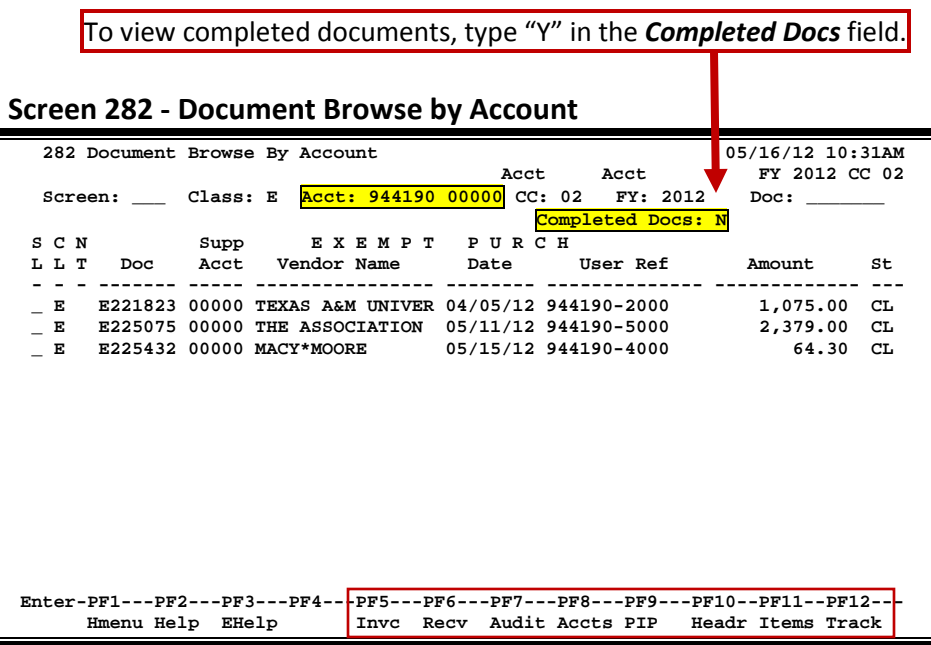

## **Basic Steps**

- Type a document class and account number in the fields provided.
- Type additional data in the available fields, if desired, and press <ENTER> to view a complete list of all documents for the specified account and document class.
- Type an "X" in the *SL* (Select) field to the left of a document to advance to Screen 278, where detailed document information will be displayed.
- Place cursor in the *SL* (Select) field next to a document and use the PF keys available to view additional information.

#### **Field Descriptions ( = Required; Help = Field Help Available Using PF2, ?, or \*)**

#### *Action Line*

 **Class: ? Help** 1 character Identify the class of document to be displayed.

Acct: 11 digits

Enter the account number for the documents to be displayed.

## Screen 282 – Document Browse by Account (cont'd)

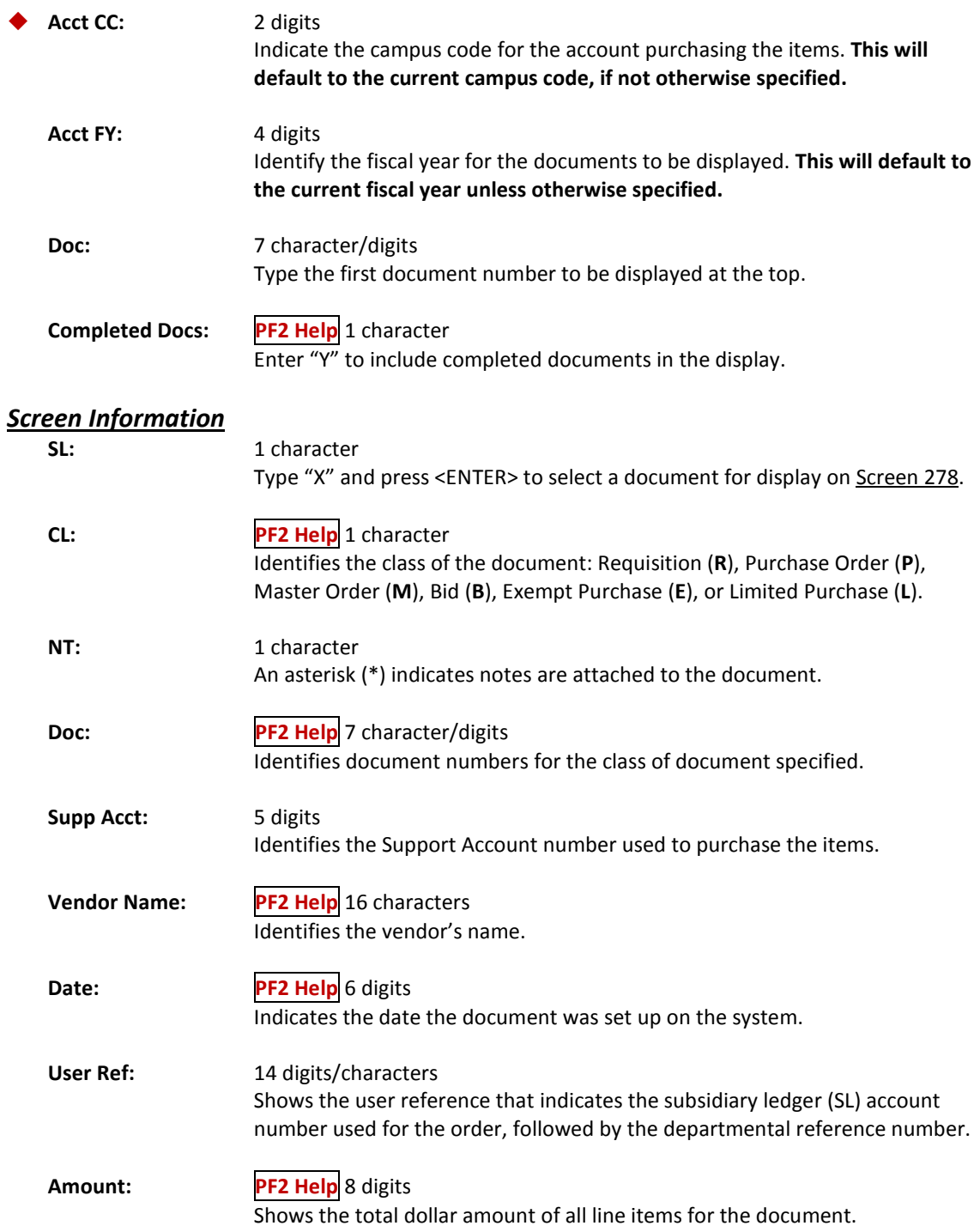

#### Screen 282 – Document Browse by Account (cont'd)

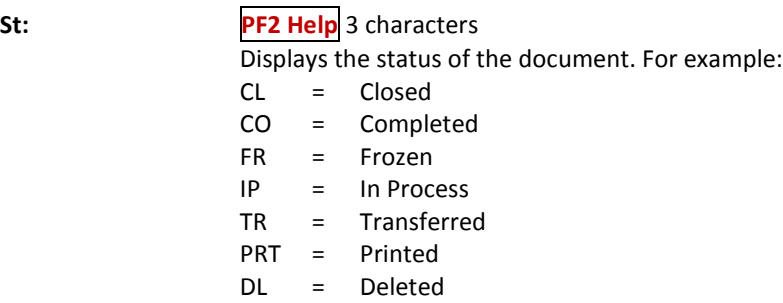

#### *Additional Functions*

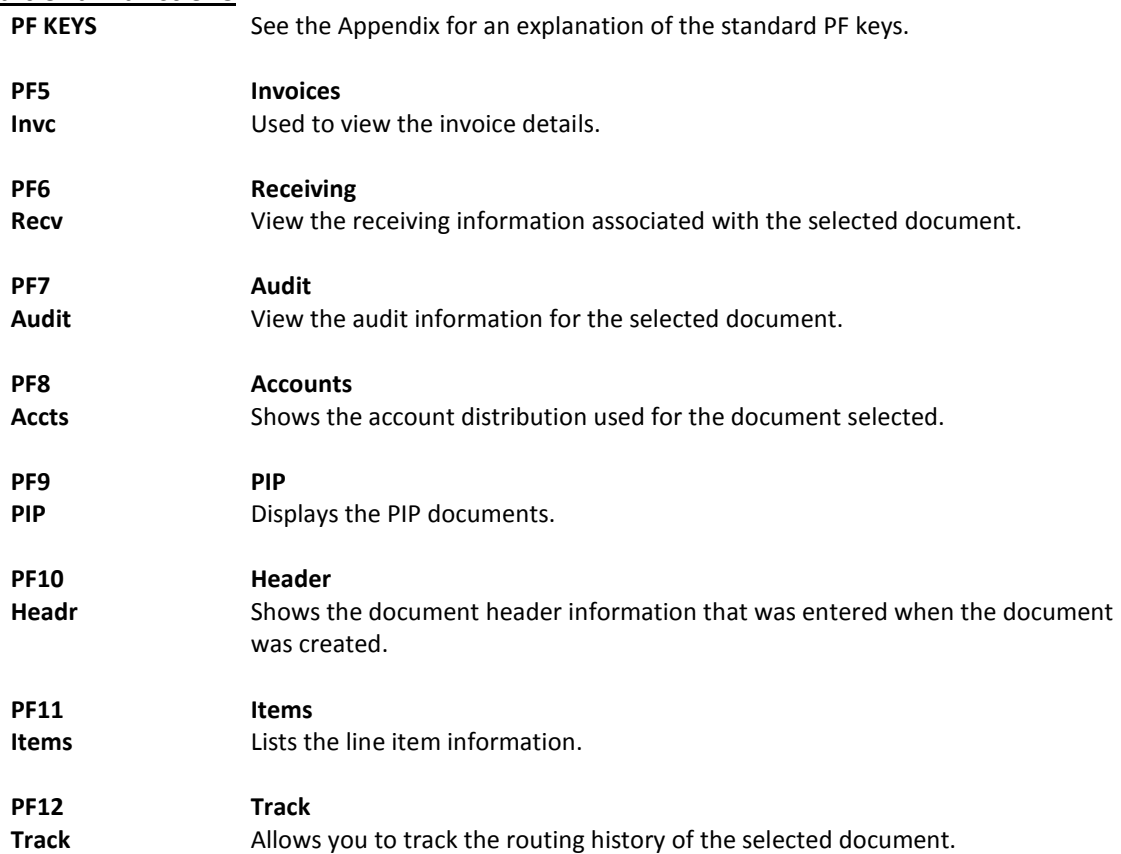

## Browse Documents by User Ref. Numbers

The user reference field is used to group documents by account. The first six digits typically represent the subsidiary ledger account number that will be charged for the purchase(s). This is generally followed by a hyphen and the departmental reference number, assigned to uniquely identify the document.

The user reference number may be used to trace purchase documents from requisition to payment. You may browse purchasing documents online, sorted by their user reference numbers using Screen 284.

Include the User Reference number in the *User Ref* field in order to view only matching documents, or leave the field blank to view all documents. To limit the display for a specific document class code, use the *Include Only Class* field

|                                                                                 | 284 Document Browse By User Ref |                       |                 | 05/16/12 10:39AM      |  |  |  |  |
|---------------------------------------------------------------------------------|---------------------------------|-----------------------|-----------------|-----------------------|--|--|--|--|
|                                                                                 |                                 |                       |                 | FY 2012 CC 02         |  |  |  |  |
| Screen:                                                                         | User Ref.: 800001               |                       |                 |                       |  |  |  |  |
|                                                                                 | Include: Only Class:            |                       |                 |                       |  |  |  |  |
| SCN                                                                             |                                 |                       |                 |                       |  |  |  |  |
| LLT<br>User Ref                                                                 | Doc                             | Vendor Name           | Date<br>Buy     | Amount<br>St          |  |  |  |  |
|                                                                                 |                                 |                       |                 |                       |  |  |  |  |
| $800001 - 0$<br>P                                                               |                                 | 005066A SIGMA-ALDER   | 09/03/10        | 145.00<br>CL          |  |  |  |  |
| $800001 - 0$<br>$-$ R                                                           | 05448AA                         |                       | 09/03/10        | 145.00<br><b>CL</b>   |  |  |  |  |
| $800001 - 2$<br>$-$ P                                                           |                                 | 080756A POLLY'S PAPER | $02/28/12$ SAP  | 2,046.00<br><b>CL</b> |  |  |  |  |
| $800001 - 2$<br>$\_ R$                                                          | 82975AA                         |                       | 02/24/12        | 2,046.00<br>CL        |  |  |  |  |
|                                                                                 |                                 |                       |                 |                       |  |  |  |  |
|                                                                                 |                                 |                       |                 |                       |  |  |  |  |
|                                                                                 |                                 |                       |                 |                       |  |  |  |  |
|                                                                                 |                                 |                       |                 |                       |  |  |  |  |
|                                                                                 |                                 |                       |                 |                       |  |  |  |  |
|                                                                                 |                                 |                       |                 |                       |  |  |  |  |
|                                                                                 |                                 |                       |                 |                       |  |  |  |  |
|                                                                                 |                                 |                       |                 |                       |  |  |  |  |
|                                                                                 |                                 |                       |                 |                       |  |  |  |  |
|                                                                                 |                                 |                       |                 |                       |  |  |  |  |
| Enter-PF1---PF2---PF3---PF4---PF5---PF6---PF7---PF8---PF9---PF10--PF11--PF12--- |                                 |                       |                 |                       |  |  |  |  |
| Hmenu Help EHelp                                                                |                                 | Recy<br>Invc          | Audit Accts PIP | Headr Items Track     |  |  |  |  |
|                                                                                 |                                 |                       |                 |                       |  |  |  |  |

**Screen 284 - Document Browse by User Reference**

#### **Basic Steps**

- Type a user reference number in the *User Ref* field, if desired. Type the document class code to limit the display and press <ENTER> to view a complete list of all documents.
- Type an "X" in the *SL* (Select) field to the left of a document to advance to Screen 278, where detailed document information will be displayed.
- Place the cursor in the *SL* (Select) field next to the desired document number and use the PF keys at the bottom of the screen to view additional document information.

## **Field Descriptions ( = Required; Help = Field Help Available Using PF2, ?, or \*)**

#### *Action Line*

**User Ref:** 14 digits/characters Identify the user reference number to be displayed at the top of the list.

#### Screen 284 – Document Browse by User Reference (cont'd)

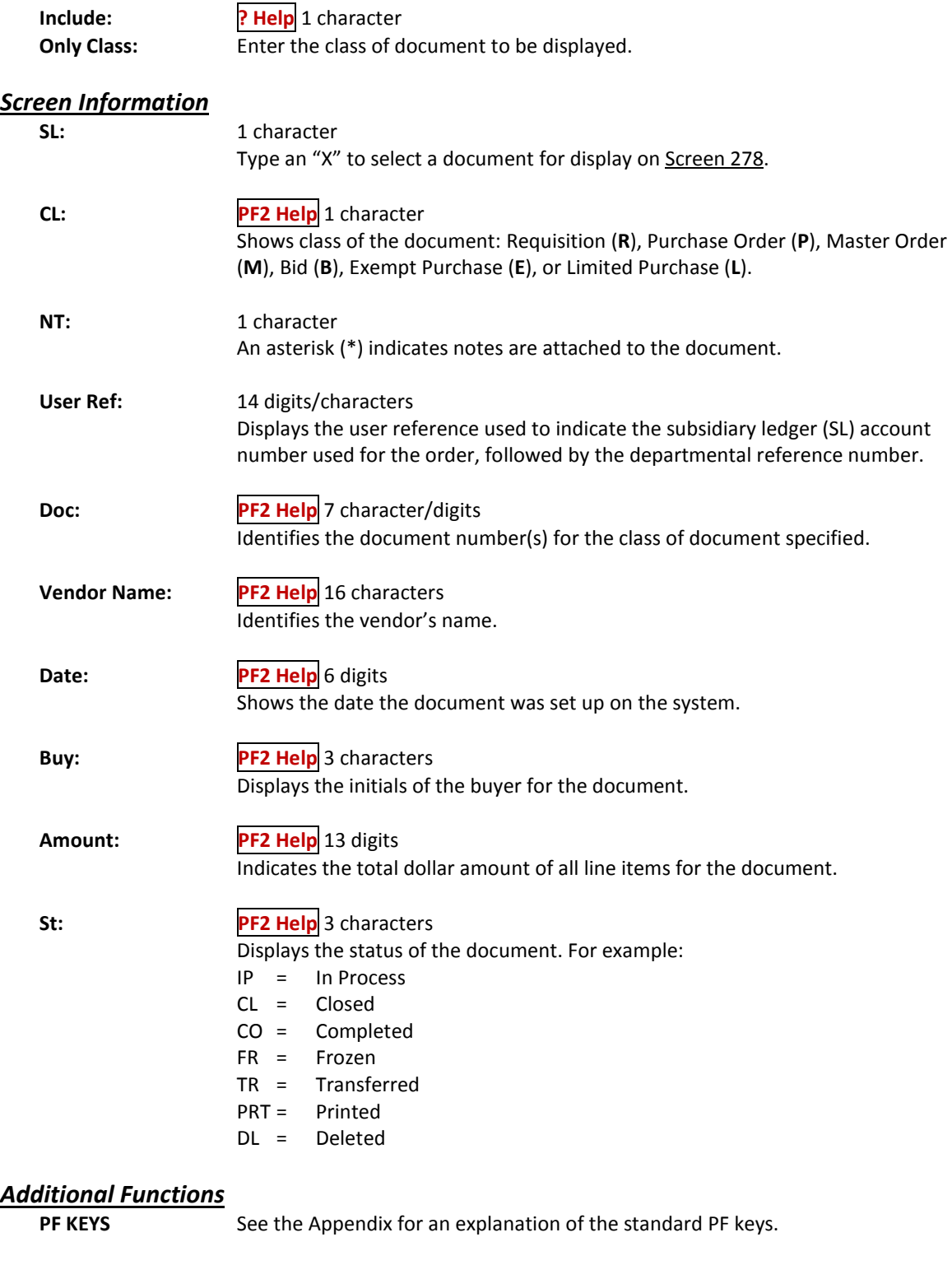
# Screen 284 – Document Browse by User Reference (cont'd)

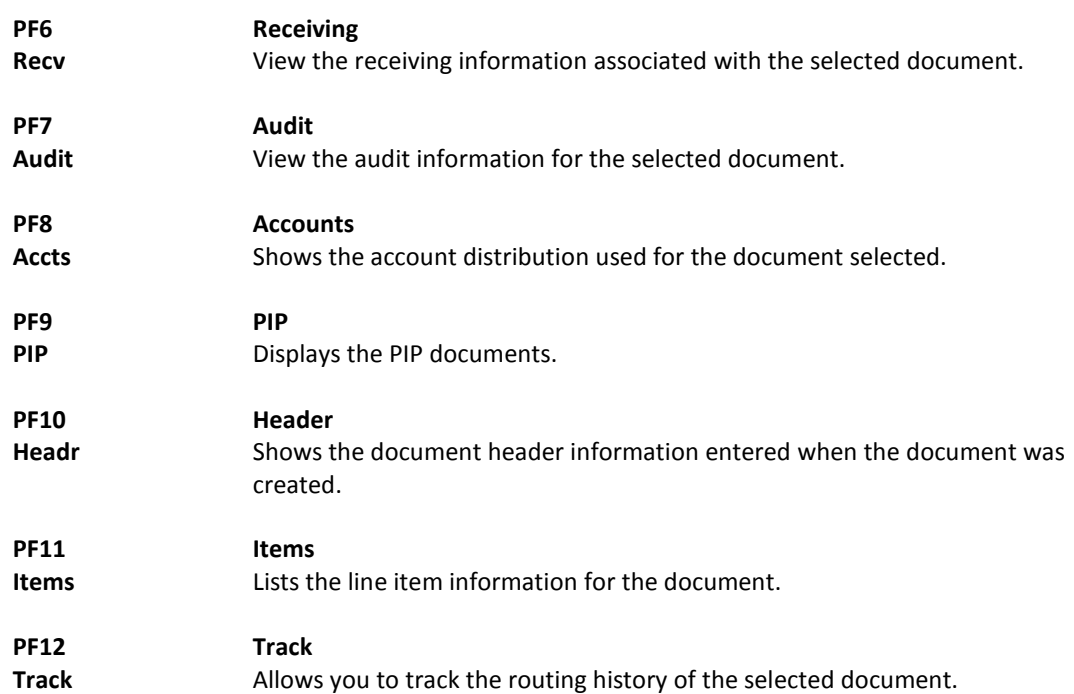

To find a document when the best information you have available is the name of the vendor, use Screen 285. This is a good choice when a vendor calls for information about a purchase. This screen automatically displays incomplete documents (those that have not been paid).

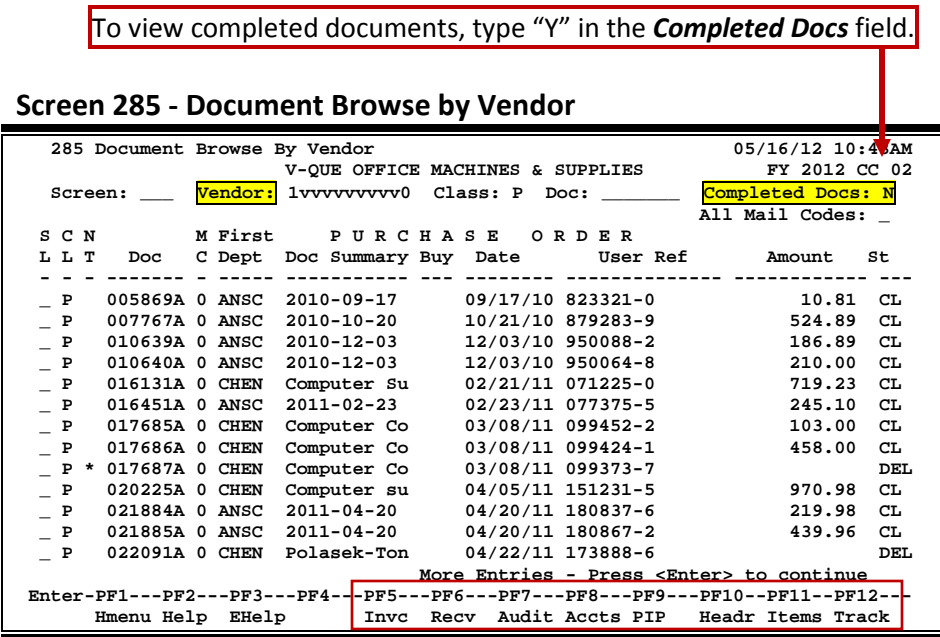

## **Basic Steps**

- Type the vendor identification number or name and document class in the fields provided. You may also type an asterisk (\*) in the *Vendor* field to select the desired vendor from the pop-up window.
- Type additional data in the available fields, as desired, and press <ENTER> to view a complete list of documents for the specified vendor and document class.
- Type an "X" in the *SL* (Select) field to the left of a document to advance to Screen 278, where detailed document information will be displayed.
- Place the cursor in the *SL* (Select) field next to the desired document number and use the PF keys at the bottom of the screen to view additional document information.

## **Field Descriptions ( = Required; Help = Field Help Available Using PF2, ?, or \*)**

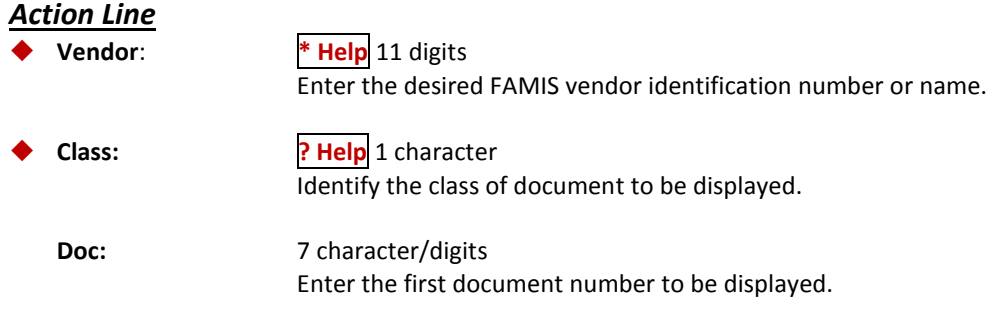

# Screen 285 – Document Browse by Vendor (cont'd)

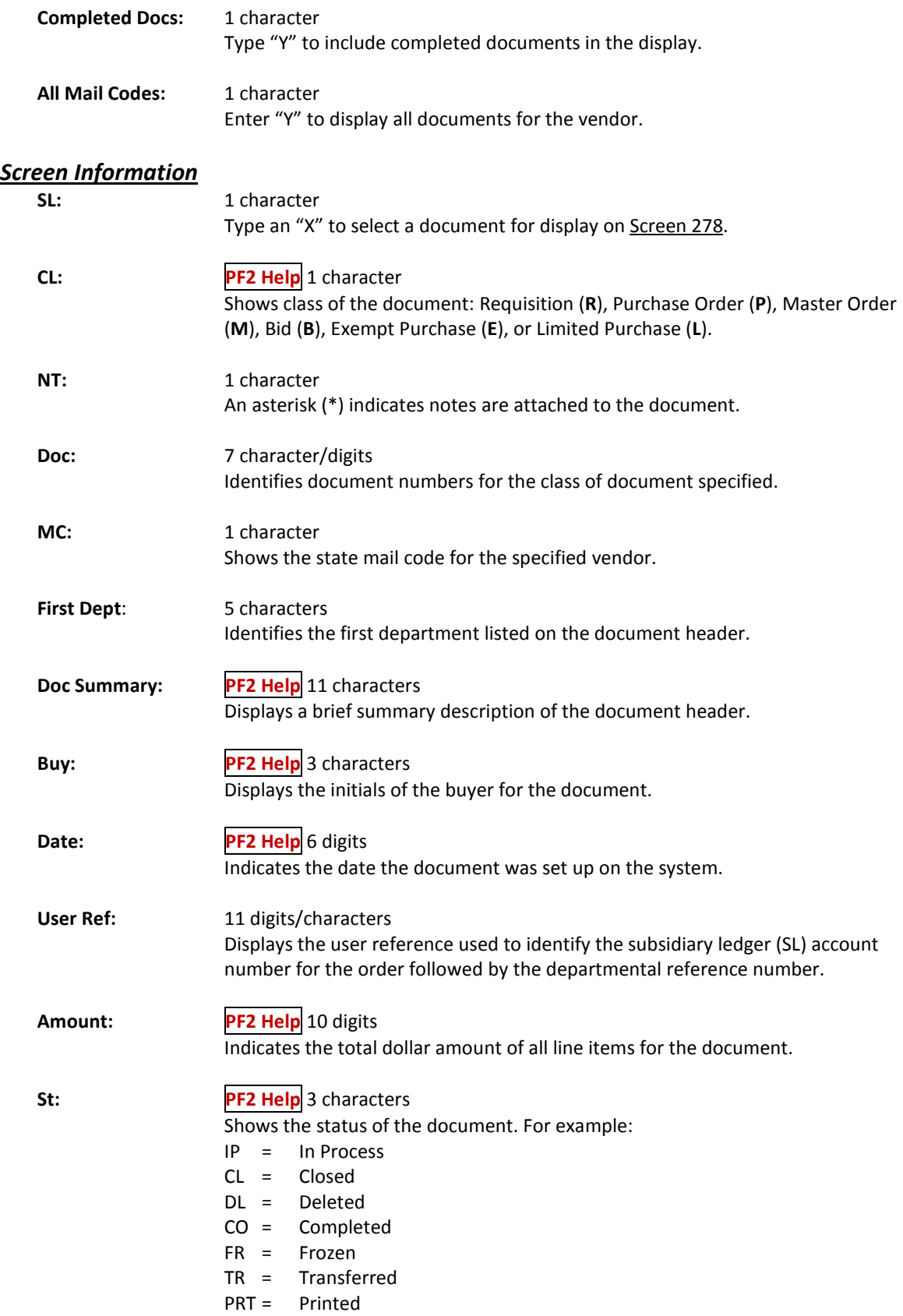

# Screen 285 – Document Browse by Vendor (cont'd)

#### *Additional Functions*

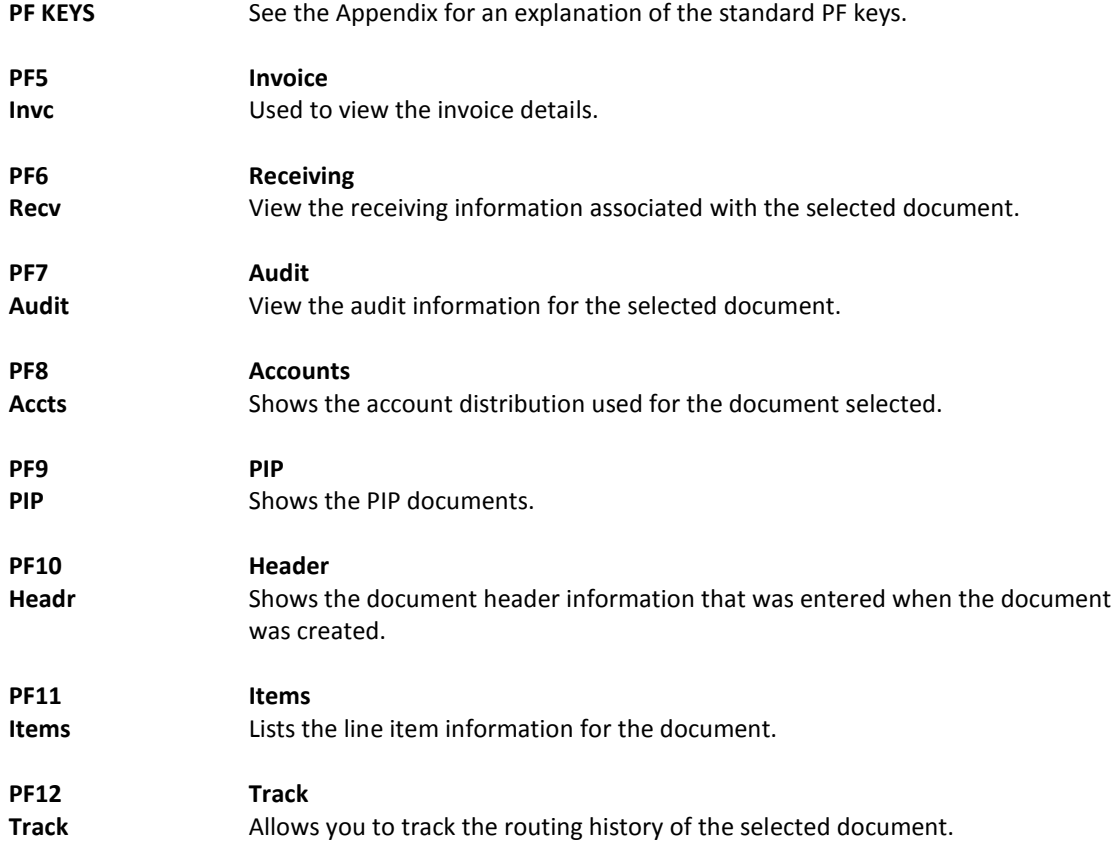

# List Documents by State Requisition Number

When looking for a document and the only information that you have available is the state requisition number, you can use Screen 286 to search for your document. This screen automatically displays incomplete documents (those that have not been paid).

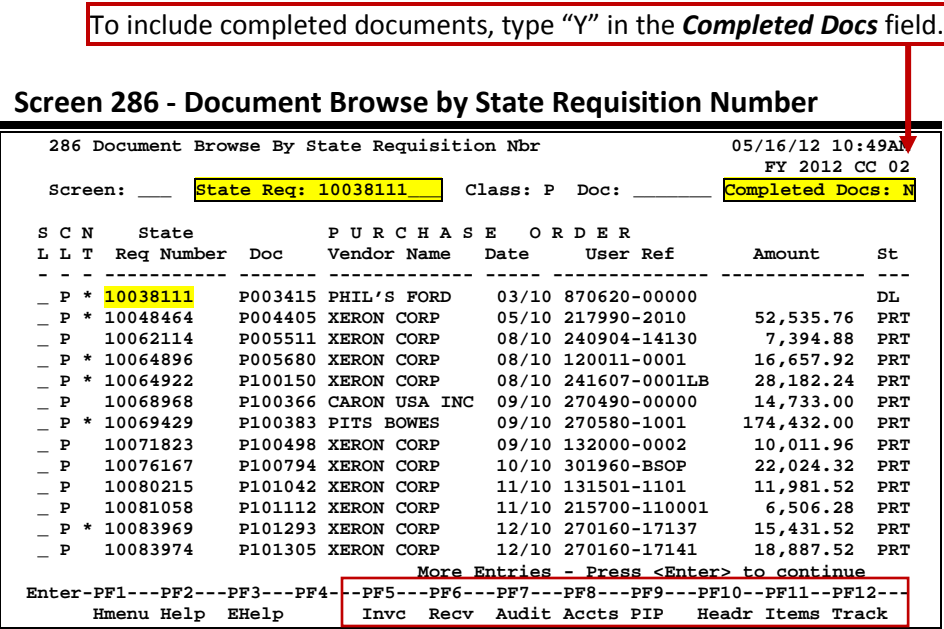

## **Basic Steps**

- Type data in the available fields to limit the display and press <ENTER> to view a complete list of documents with a state requisition number.
- Type an "X" in the *SL* (Select) field to the left of a document to advance to Screen 278, where detailed document information will be displayed.
- Place the cursor in the *SL* (Select) field next to the desired document number and use the PF keys at the bottom of the screen to view additional document information.

### **Document Browse Process**

#### **State Requisition Number**

The State Requisition field is used to group documents by a State assigned reference number. Entering a state requisition number in the *State Req* field will display a list of all documents with a state requisition number, beginning with the requisition number specified.

### **Field Descriptions ( = Required; Help = Field Help Available Using PF2, ?, or \*)**

#### *Action Line*

**State Req:** 11 digits/characters Identify the first state requisition number to be displayed on the first line.

# Screen 286 – Document Browse by State Requisition Number (cont'd)

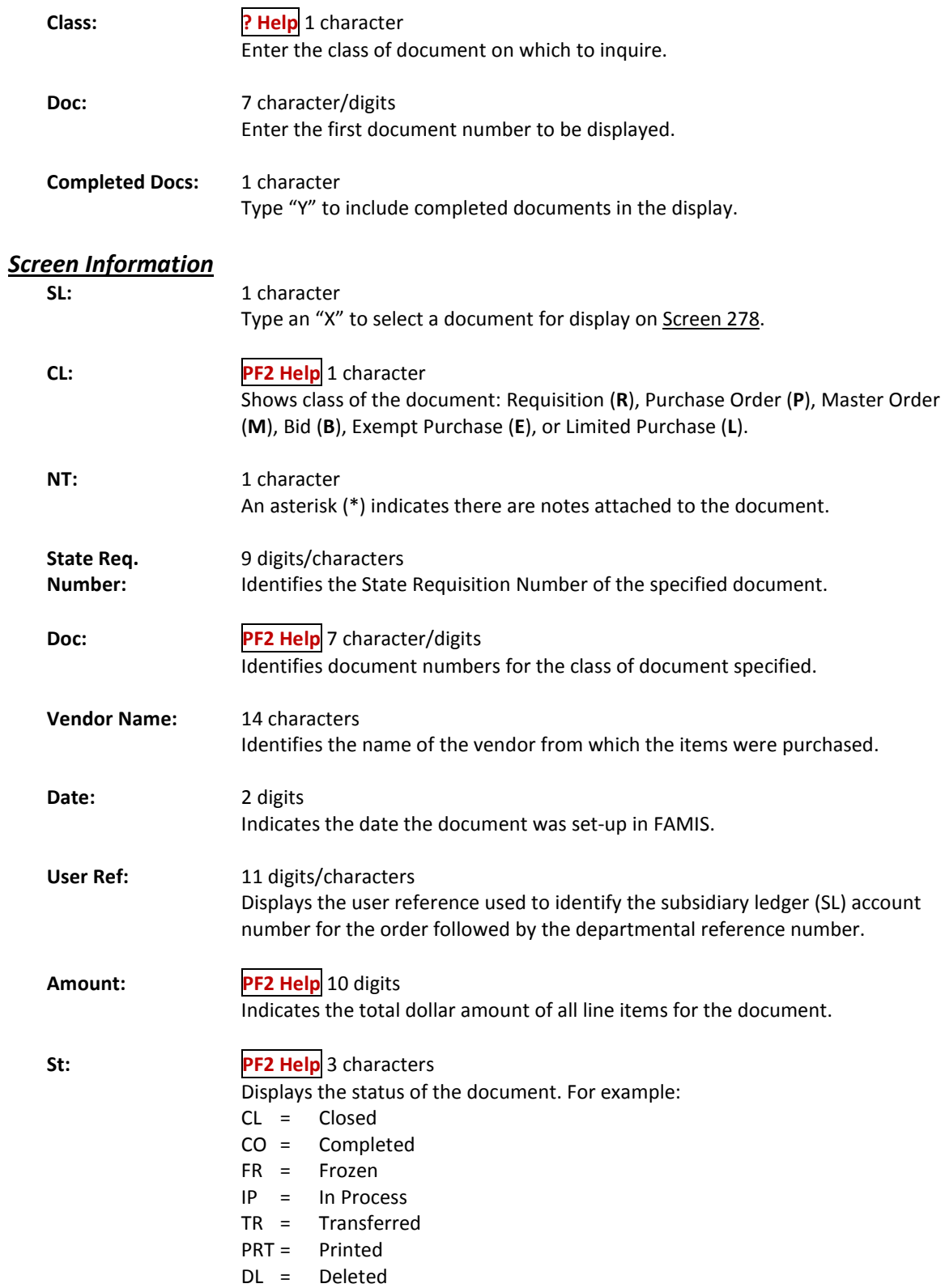

# Screen 286 – Document Browse by State Requisition Number (cont'd)

#### *Additional Functions*

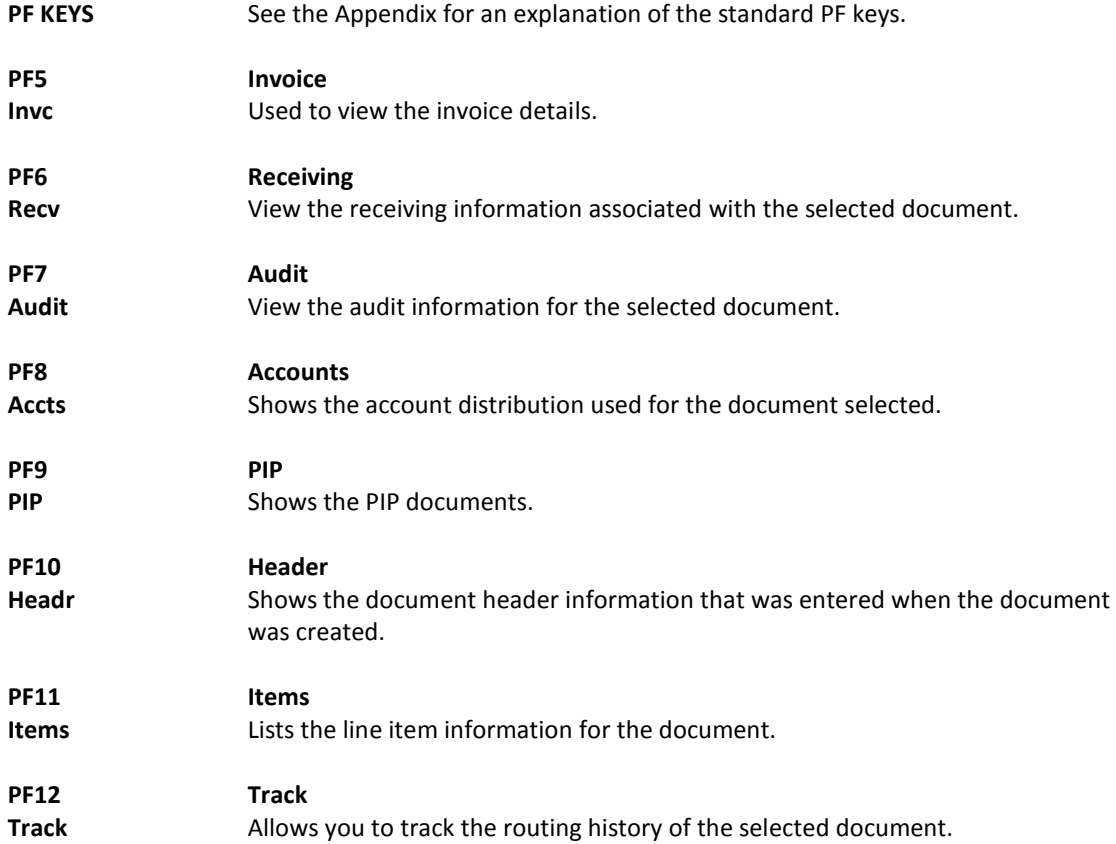

# Browse Documents by State Order Number

If the state order number is the best or only identification you have for a document, you can use Screen 287 to view online document information. This screen automatically displays incomplete documents (those that have not been paid).

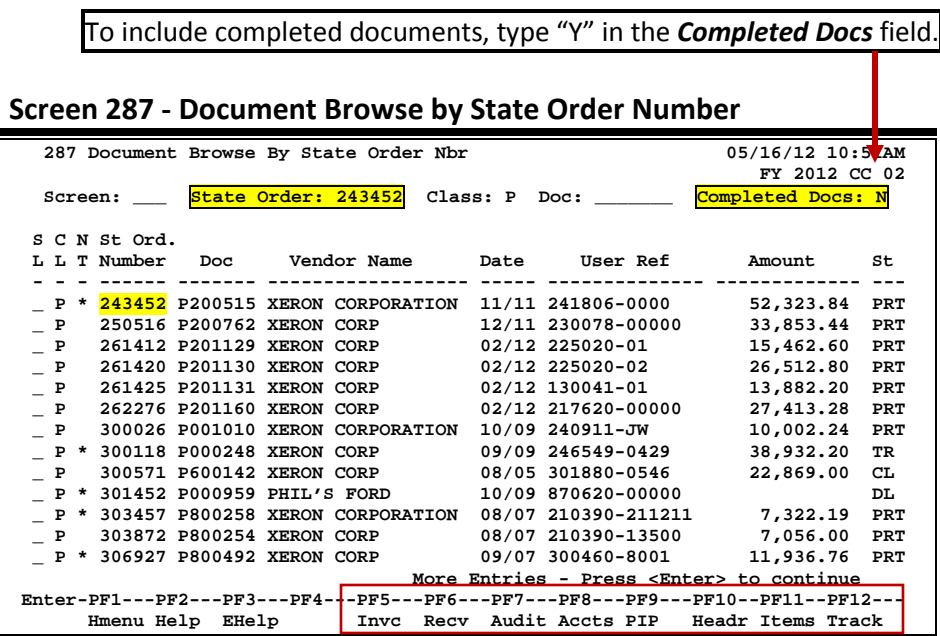

## **Basic Steps**

- Type data in the available fields to limit the display and press <ENTER> to view a list of all documents with a state order number.
- Type an "X" in the *SL* (Select) column to the left of a document to advance to Screen 278, where detailed document information will be displayed.
- Place the cursor in the *SL* (Select) field next to the desired document number and use the PF keys at the bottom of the screen to view additional document information.

## **Document Browse Process**

#### **State Order Number**

The *State Order* field is used to group documents by a State assigned reference number. Entering a State order number in this field will display a list of all documents with a State order number, beginning with the number specified.

### **Field Descriptions ( = Required; Help = Field Help Available Using PF2, ?, or \*)**

#### *Action Line*

**State Order:** 6 digits

Identify the first State Order Number to be displayed.

# Screen 287 – Document Browse by State Order Number (cont'd)

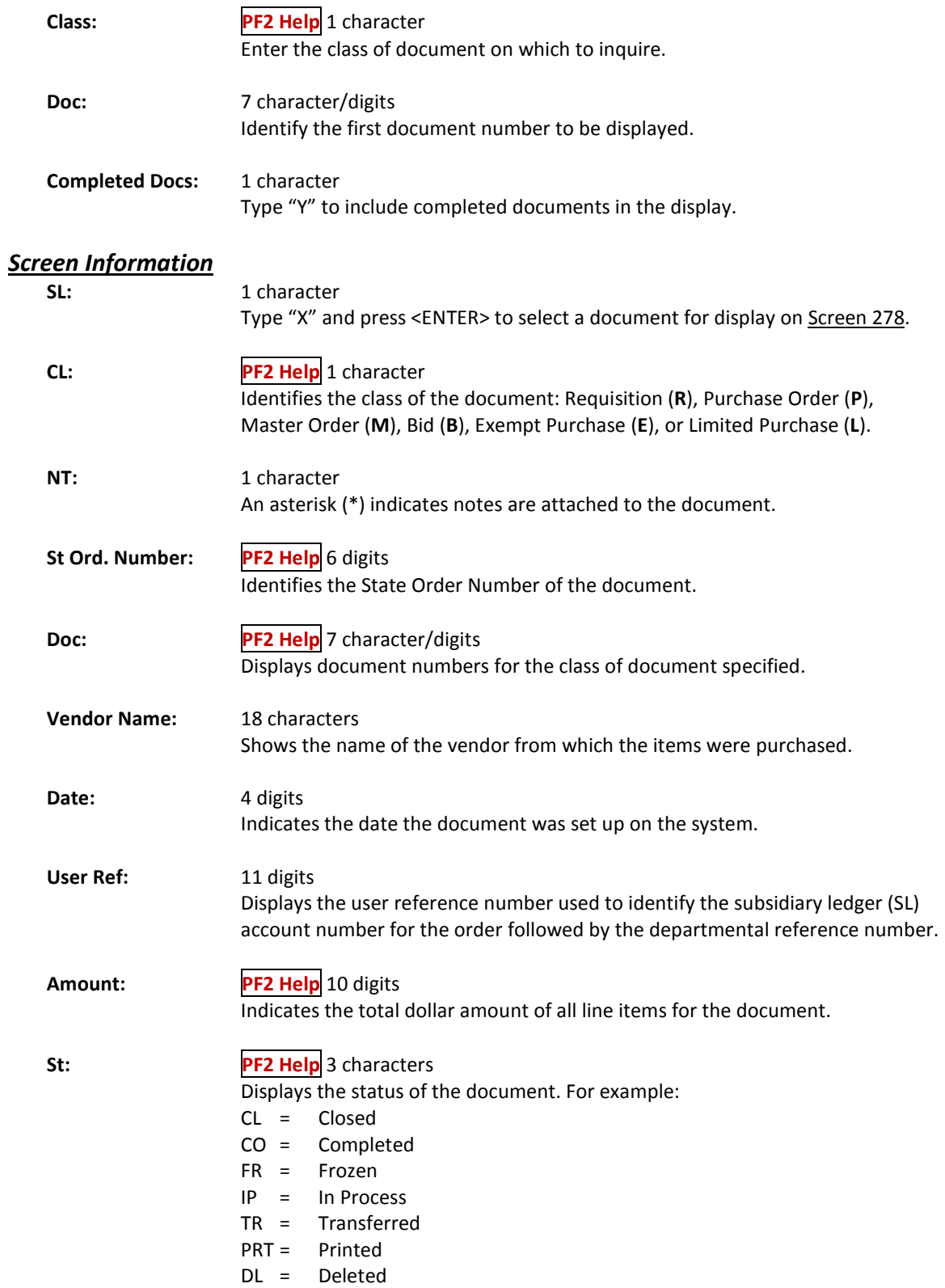

# Screen 287 – Document Browse by State Order Number (cont'd)

#### *Additional Functions*

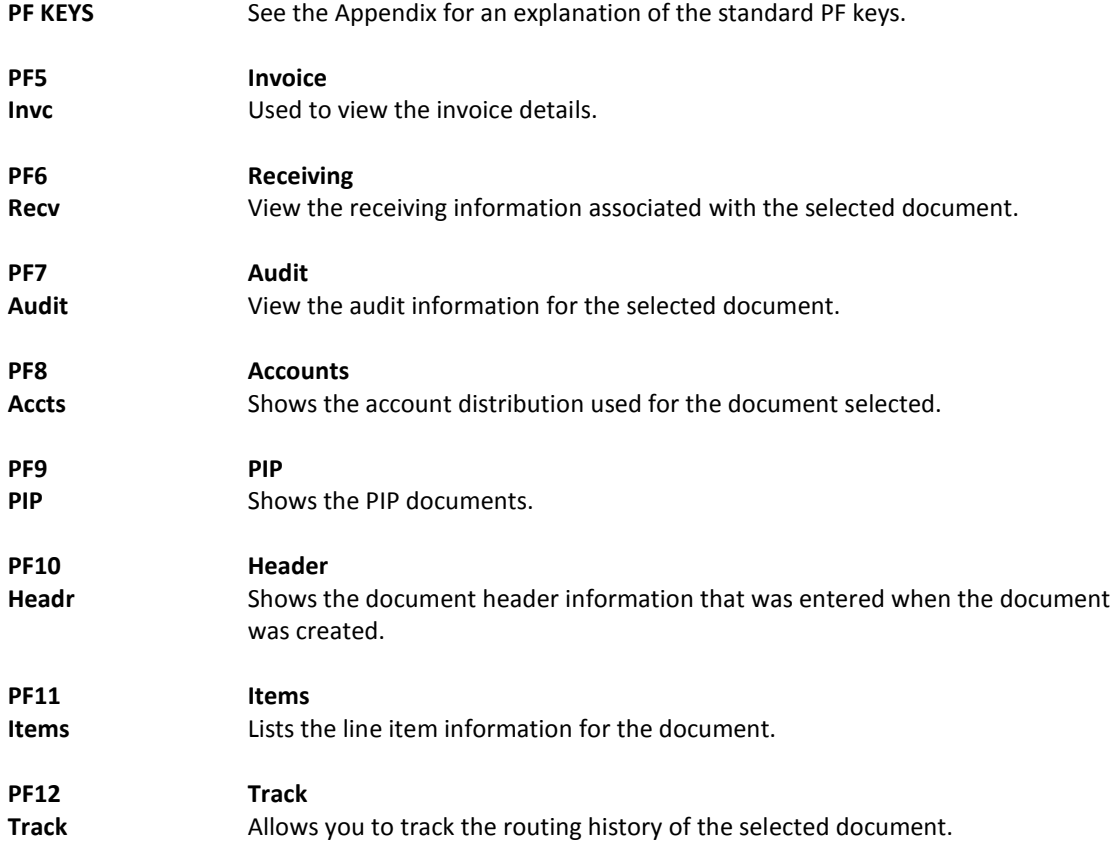

There are many steps along the line to getting a purchase document paid. Sometimes the only thing holding up the payment of a document is that it has not received the proper approvals because it was never sent into the online routing and approval system.

Screen 271 is available for you to display your documents that have been closed but have not been sent into the routing and approval system.

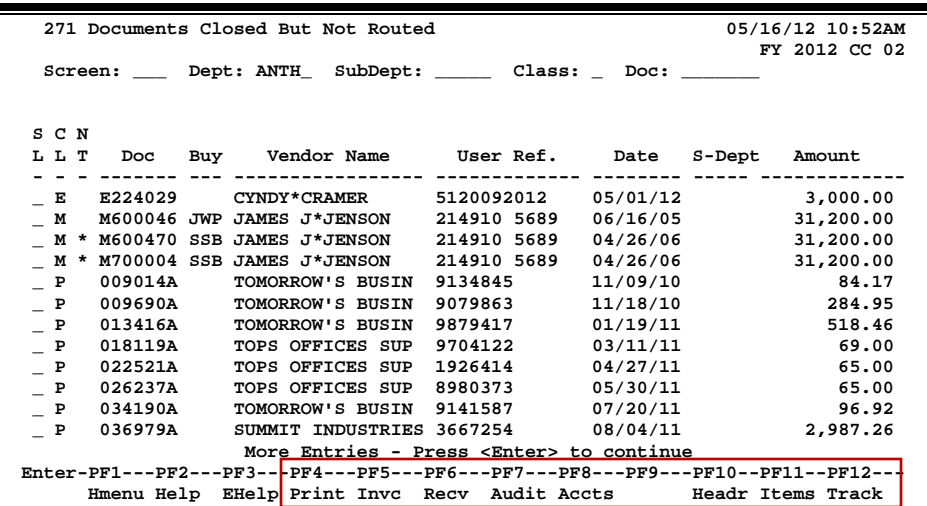

#### **Screen 271 - Documents Closed But Not Routed**

## **Basic Steps**

- Type the desired department code in the *Dept* field. Enter the SubDept code if you wish to include it in the list to be displayed.
- Press <ENTER> to view a complete list of all documents in your department/subdepartment that have been closed but not routed.
- Type an "X" in the *SL* (Select) field to select a document and advance to Screen 278, where detailed information will be displayed.

### **Field Descriptions ( = Required; Help = Field Help Available Using PF2, ?, or \*)**

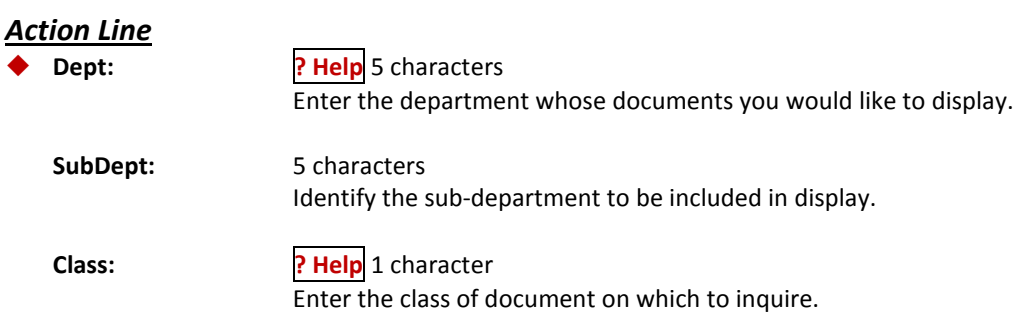

# Screen 271 – Documents Closed by Not Routed (cont'd)

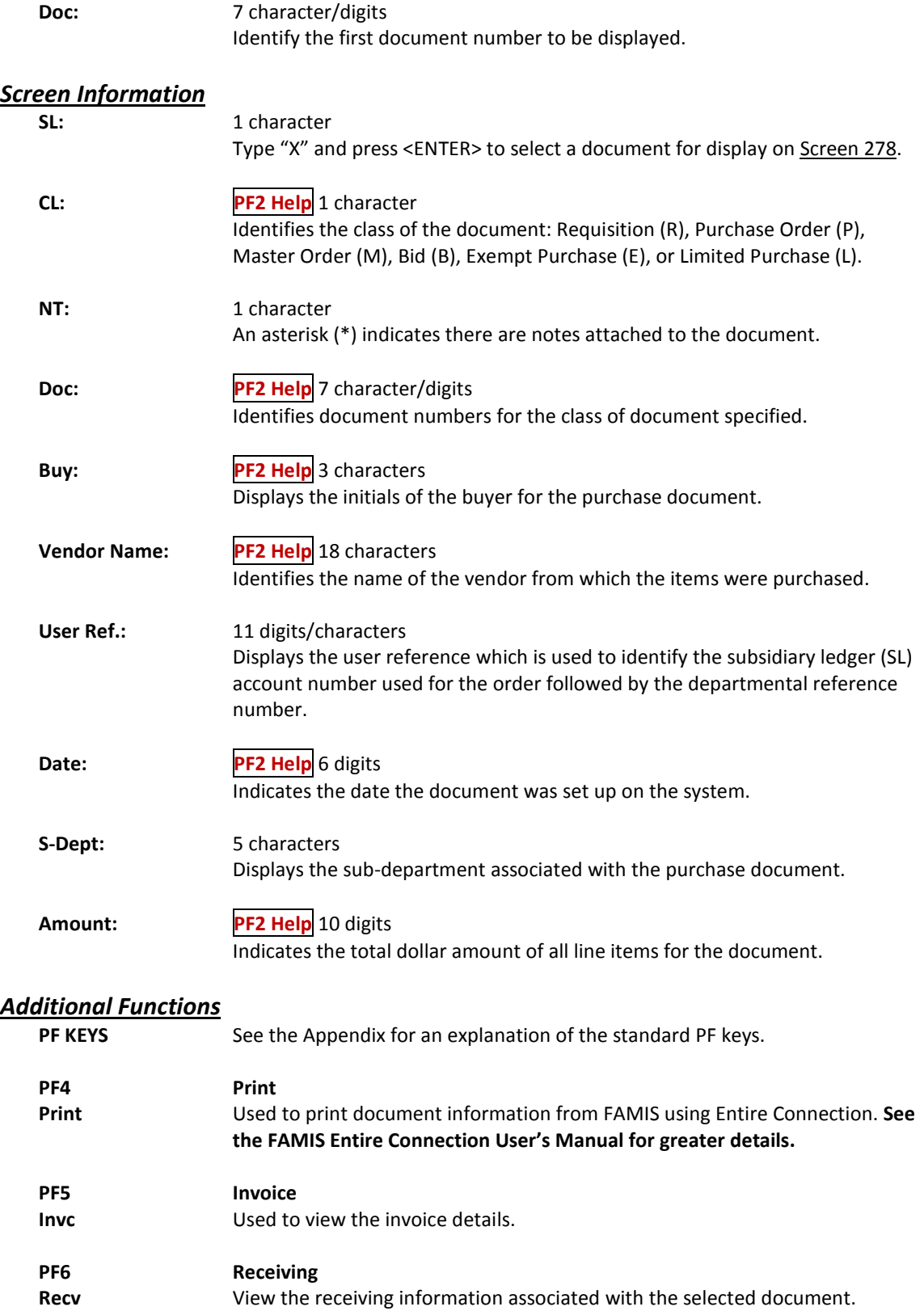

# Screen 271 – Documents Closed by Not Routed (cont'd)

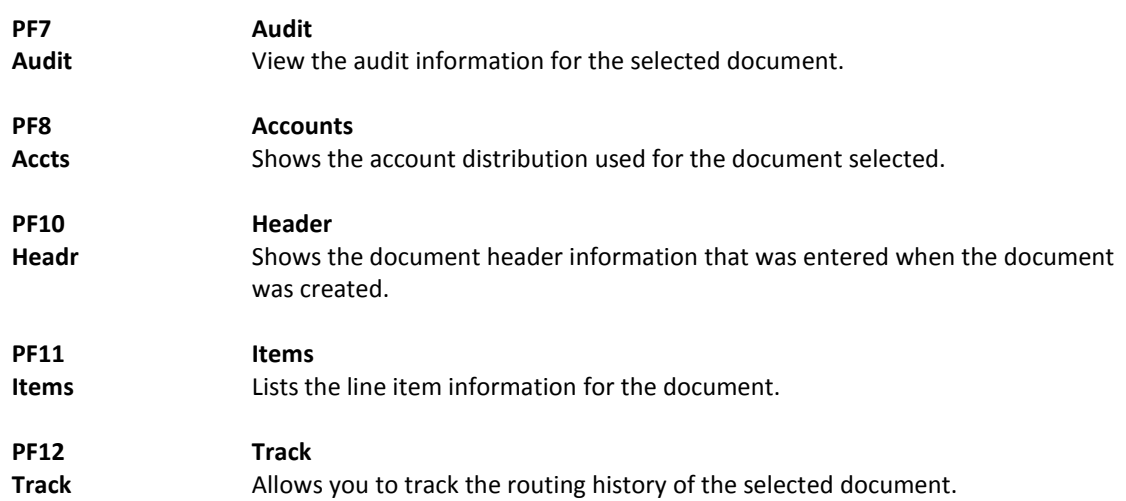

FAMIS makes it possible for you to browse through your purchase documents, sorted by their status code. This is accomplished using Screen 272.

You may type all asterisks (\*\*\*\*\*) in the *SubDept* field to display documents for the entire department rather than just one subdepartment.

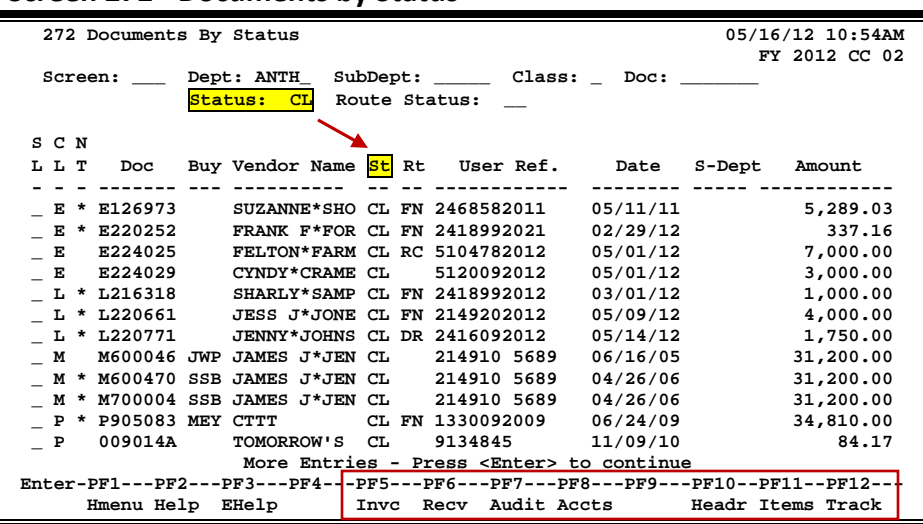

#### **Screen 272 - Documents by Status**

## **Basic Steps**

- Type a department code in the *Dept* field.
- You must enter a status code. Examples: In Process (IP), Closed (CL), Deleted (DL), Completed (CO), and Transferred (TR).
- Press <ENTER> to view a list of documents in your department that match the status code entered.
- Type an "X" in the *SL* (Select) field to select a document and press <ENTER> to advance to Screen 278, where detailed information will be displayed.
- Place the cursor in the *SL* (Select) field next to the desired document number and use the PF keys at the bottom of the screen to view additional document information.

### **Field Descriptions ( = Required; Help = Field Help Available Using PF2, ?, or \*)**

## *Action Line* **Dept: PF2 Help** 5 characters Enter the department whose documents you would like to display. **SubDept:** 5 characters Identify the sub-department to be included in the display. Type \*\*\*\*\* to see the entire department rather than just one subdepartment.

# Screen 272 – Documents by Status (cont'd)

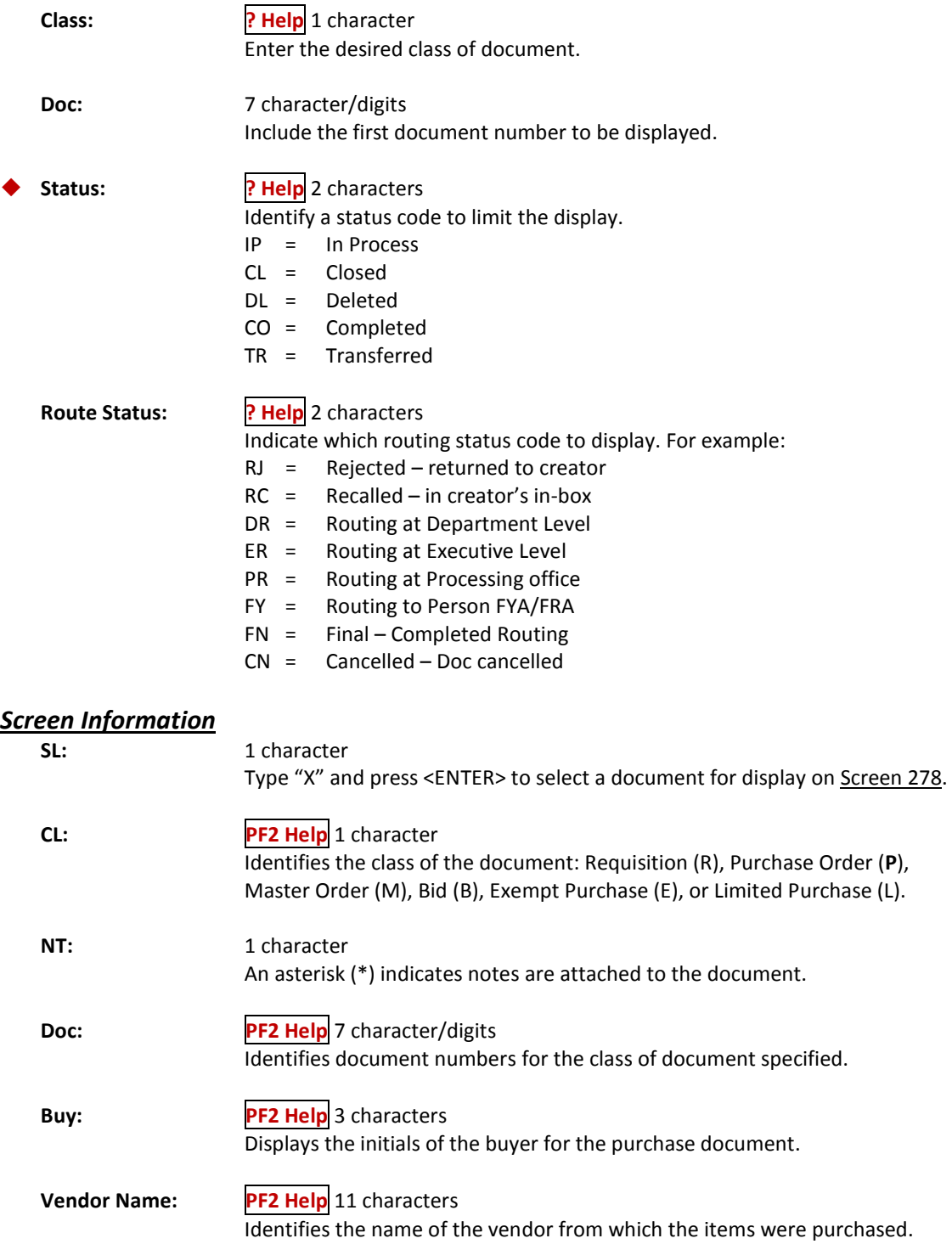

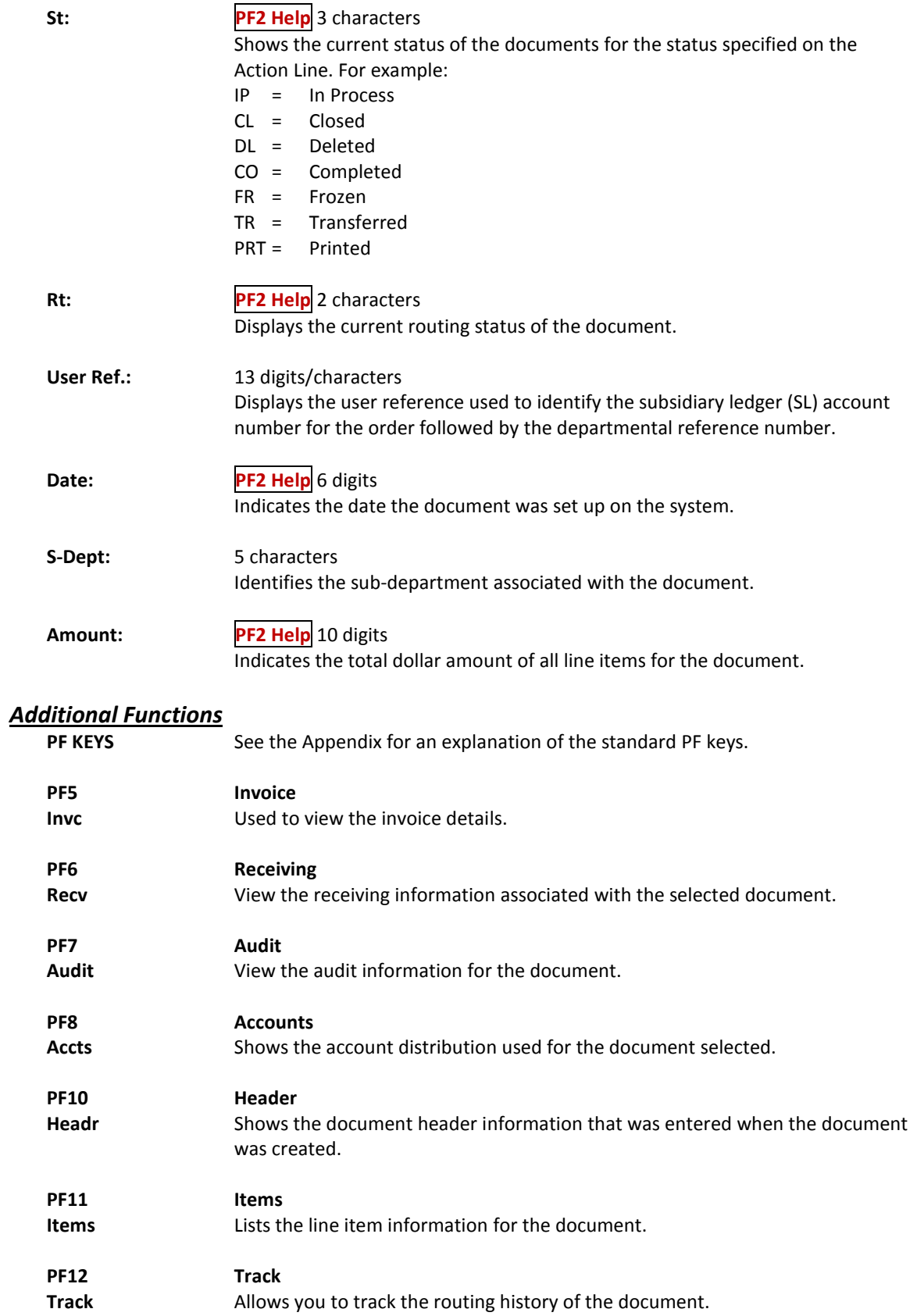

# Display the Document Summary

A complete view of the entire document in a format similar to that of a printed document may be viewed on Screen 288.

The screen defaults to five (5) lines of display per item on the item description screen if a number is not specified in the *Number of Desc Lines* field.

The number of pages displayed varies from document to document.

#### **Screen 288 - Document Summary (Page 1)**

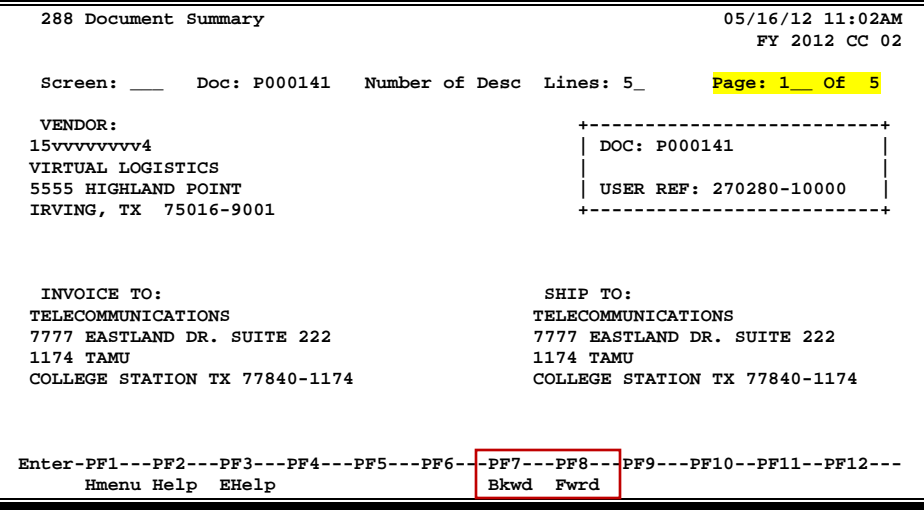

#### **Screen 288 - Document Summary (Page 2)**

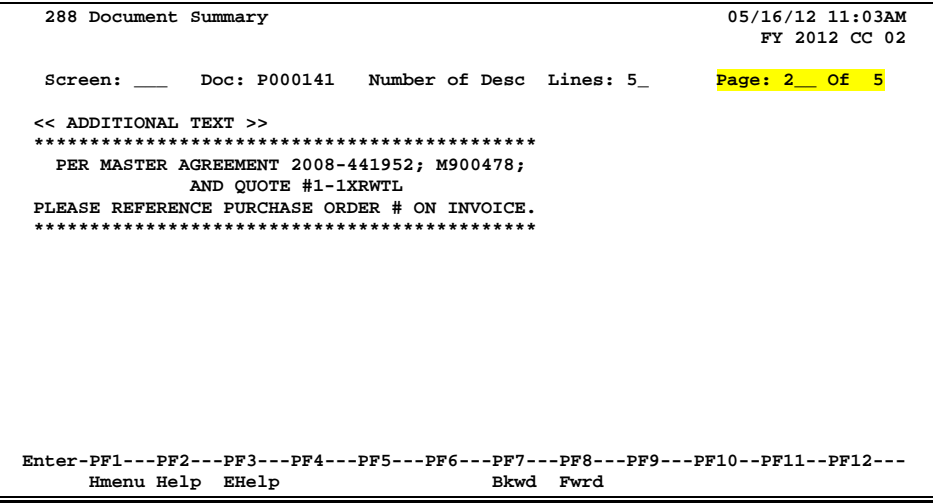

#### **Screen 288 - Document Summary (Page 3)**

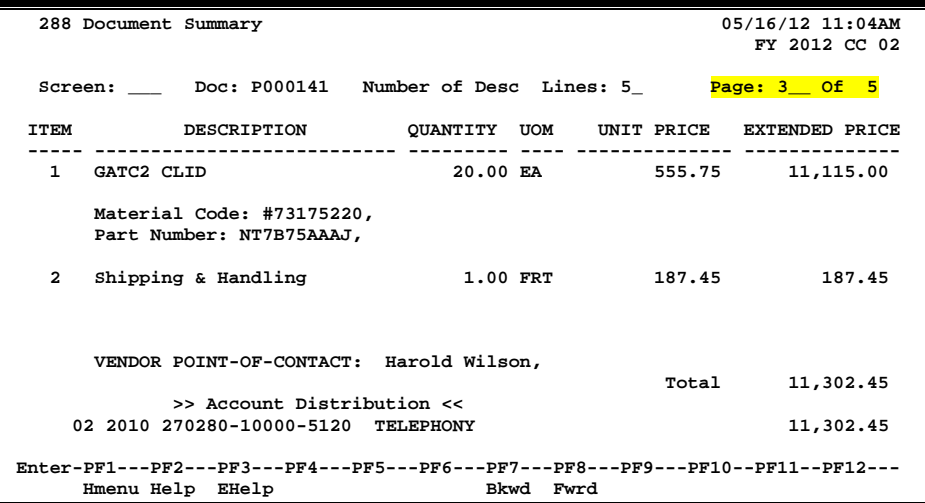

#### **Screen 288 - Document Summary (Page 4)**

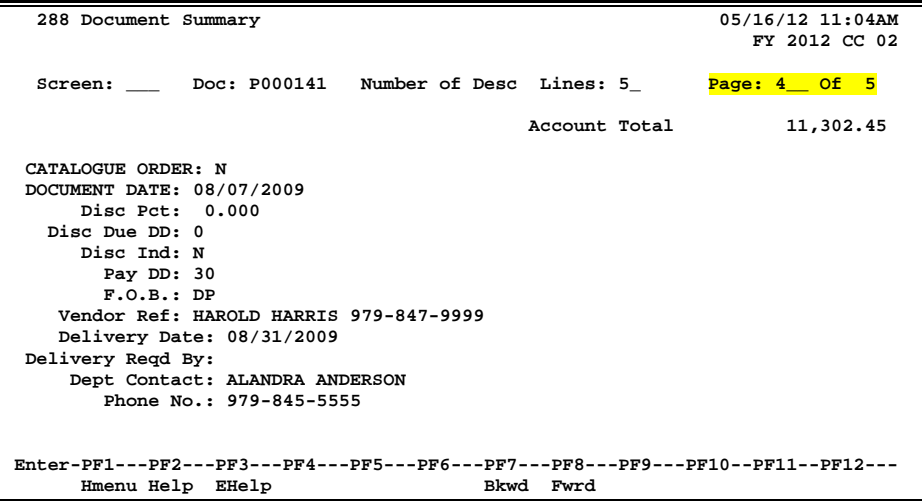

#### **Screen 288 - Document Summary (Page 5)**

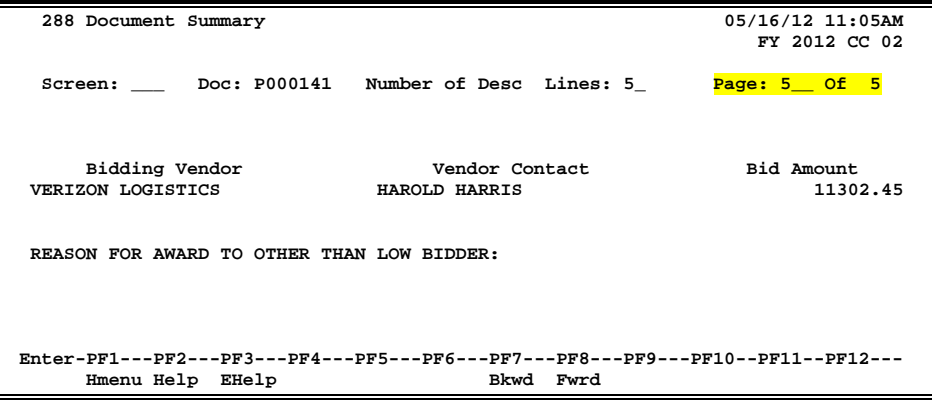

## **Basic Steps**

- Enter the document number you wish to display.
- Enter the number of description lines to display per item and press <ENTER> to retrieve document information.
- Continue to press <ENTER> to scroll through the pages of the document or use *PF7* and *PF8* to scroll backwards and forwards through the pages.

## **Field Descriptions ( = Required; Help = Field Help Available Using PF2, ?, or \*)**

#### *Action Line*

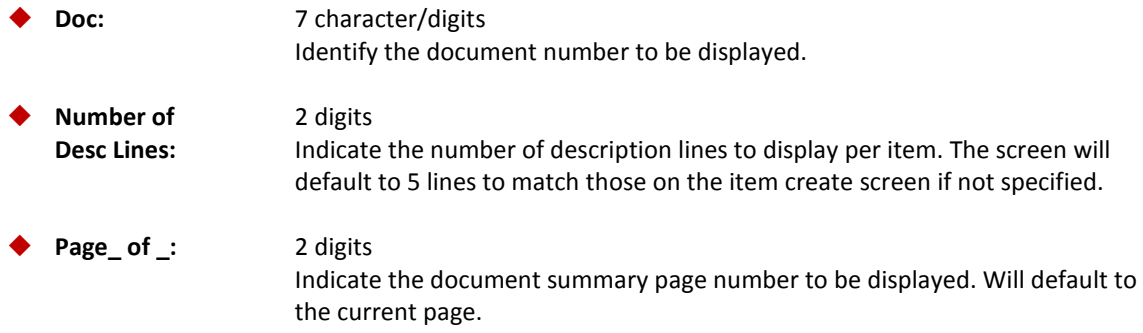

**The number of summary pages displayed may vary, depending on the information available.**

#### *Screen Information*

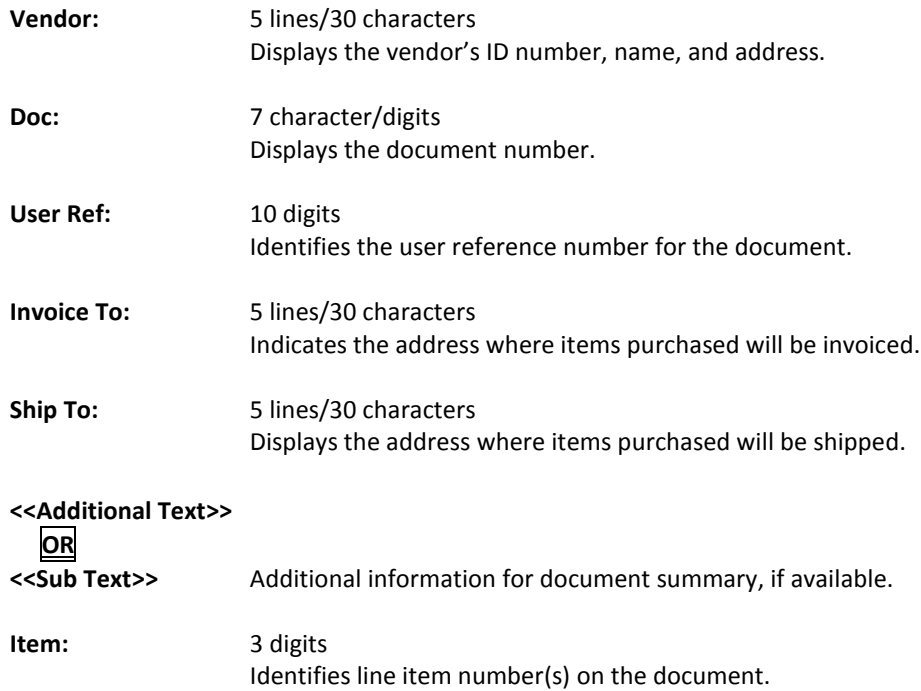

# Screen 288 – Document Summary (cont'd)

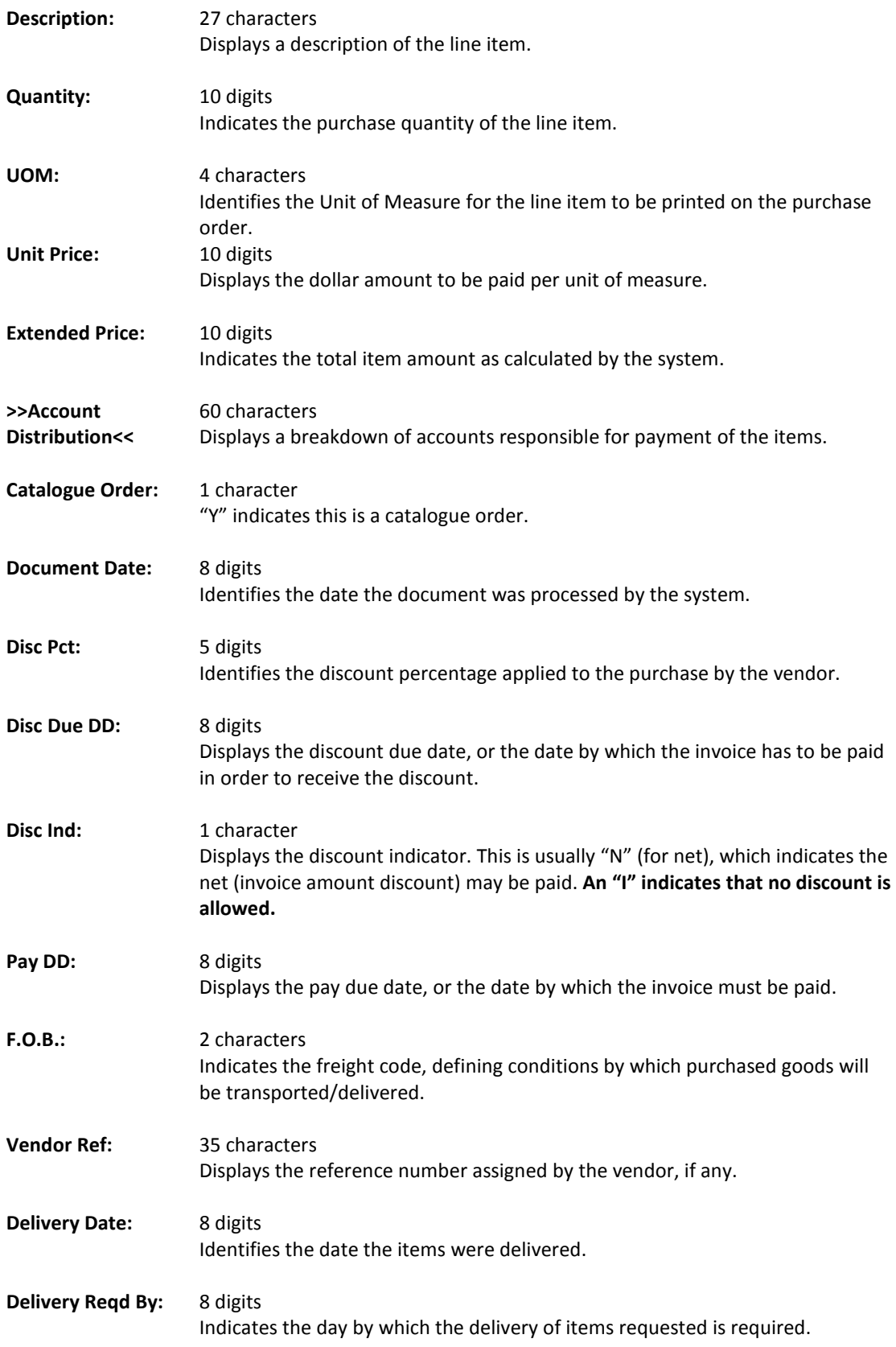

## Screen 288 – Document Summary (cont'd)

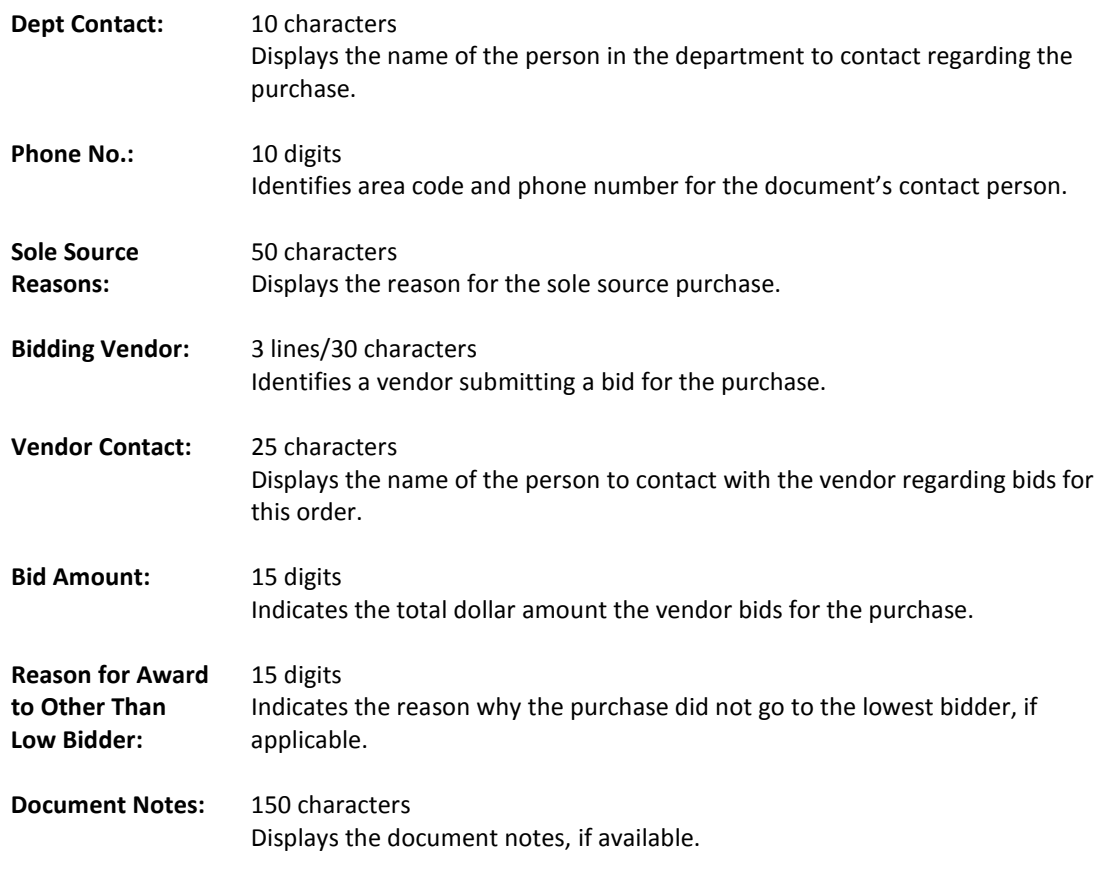

# *Additional Information*

**PF** See the Appendix for an explanation of the standard PF keys.

# Document Inquiry

When the document number is known, the most comprehensive information available is found on Screen 278. You may also advance to Screen 278 after selecting a document for display from one of the other document inquiry screens.

To see more information on a specific line item, select the item and the system will advance to Screen 279 for that document line item.

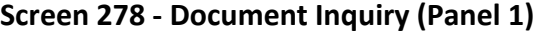

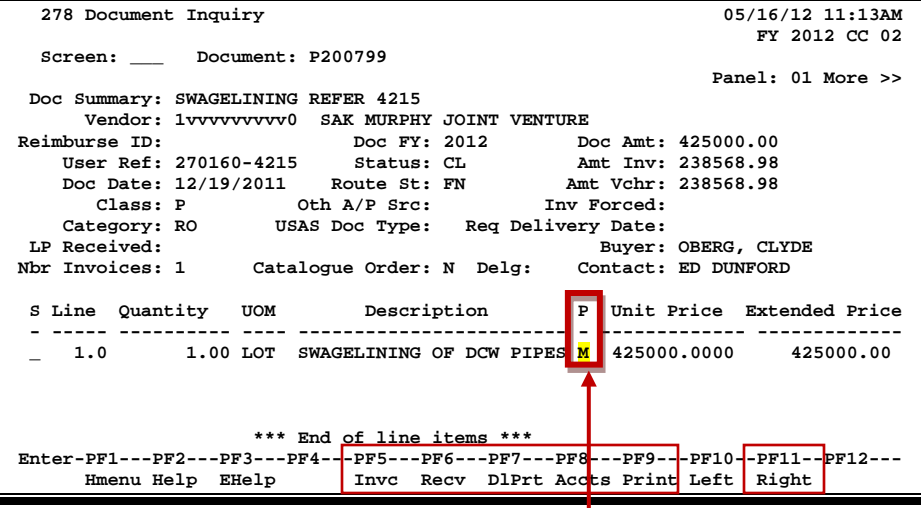

**If the** *Proc Cd* **field is left blank, the document matches and completes when all items are received. An "M" means there can be multiple invoices so the document will not automatically finalize.**

#### **Screen 278 - Document Inquiry (Panel 2)**

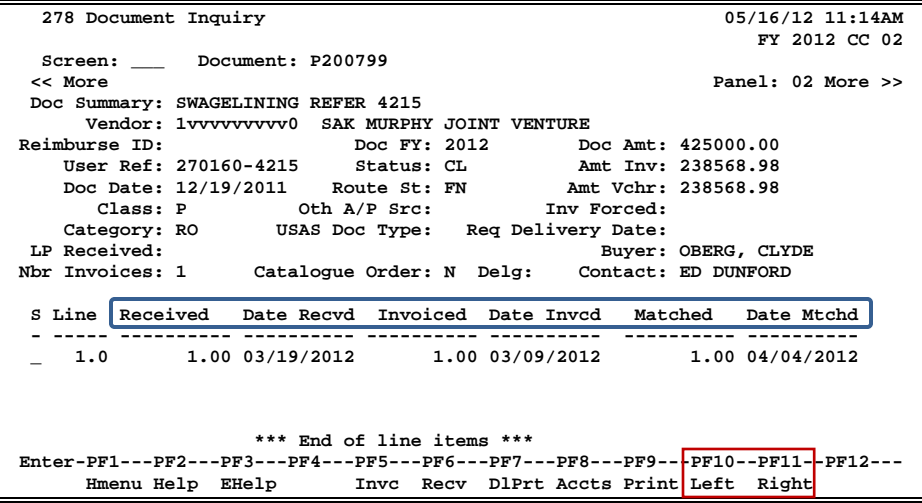

#### **Screen 278 - Document Inquiry (Panel 3)**

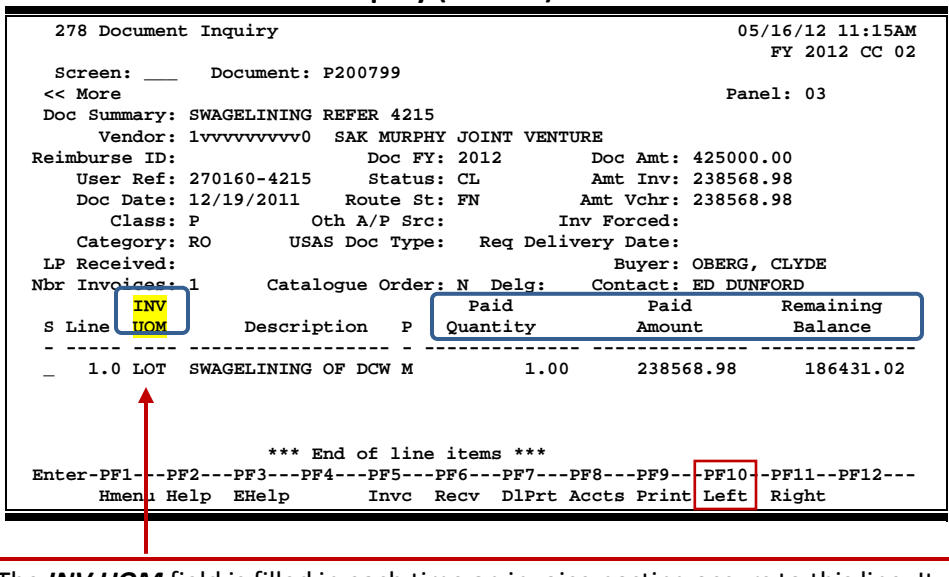

The **INV UOM** field is filled in each time an invoice posting occurs to this line. It comes from Screen 342. Each subsequent posting will overly this value.

## **Basic Steps**

- Enter the document number to be displayed and press <ENTER>. Each line item is listed at the bottom of the screen.
- Type an "X" next to the line item or position the cursor in the *S* (Select) field to select, and press <ENTER> to advance to Screen 279, where detailed information will be provided.

# **Field Descriptions ( = Required; Help = Field Help Available Using PF2, ?, or \*)**

#### *Action Line*

 **Document:** 7 character/digits Identify the document number to be displayed.

#### *Screen Information*

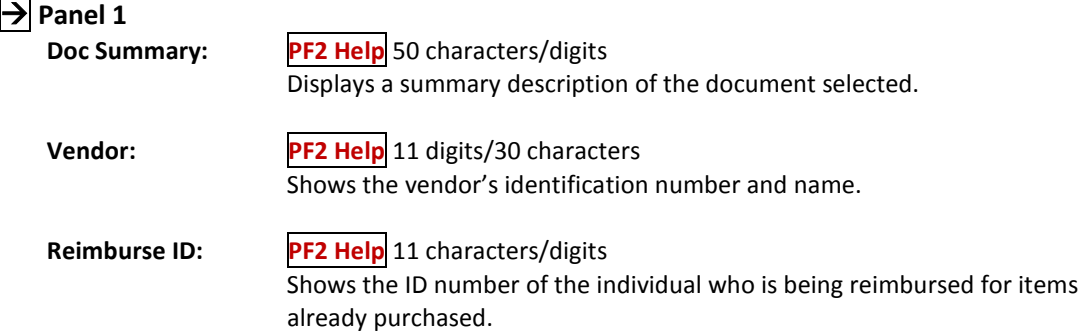

# Screen 278 – Document Inquiry (cont'd)

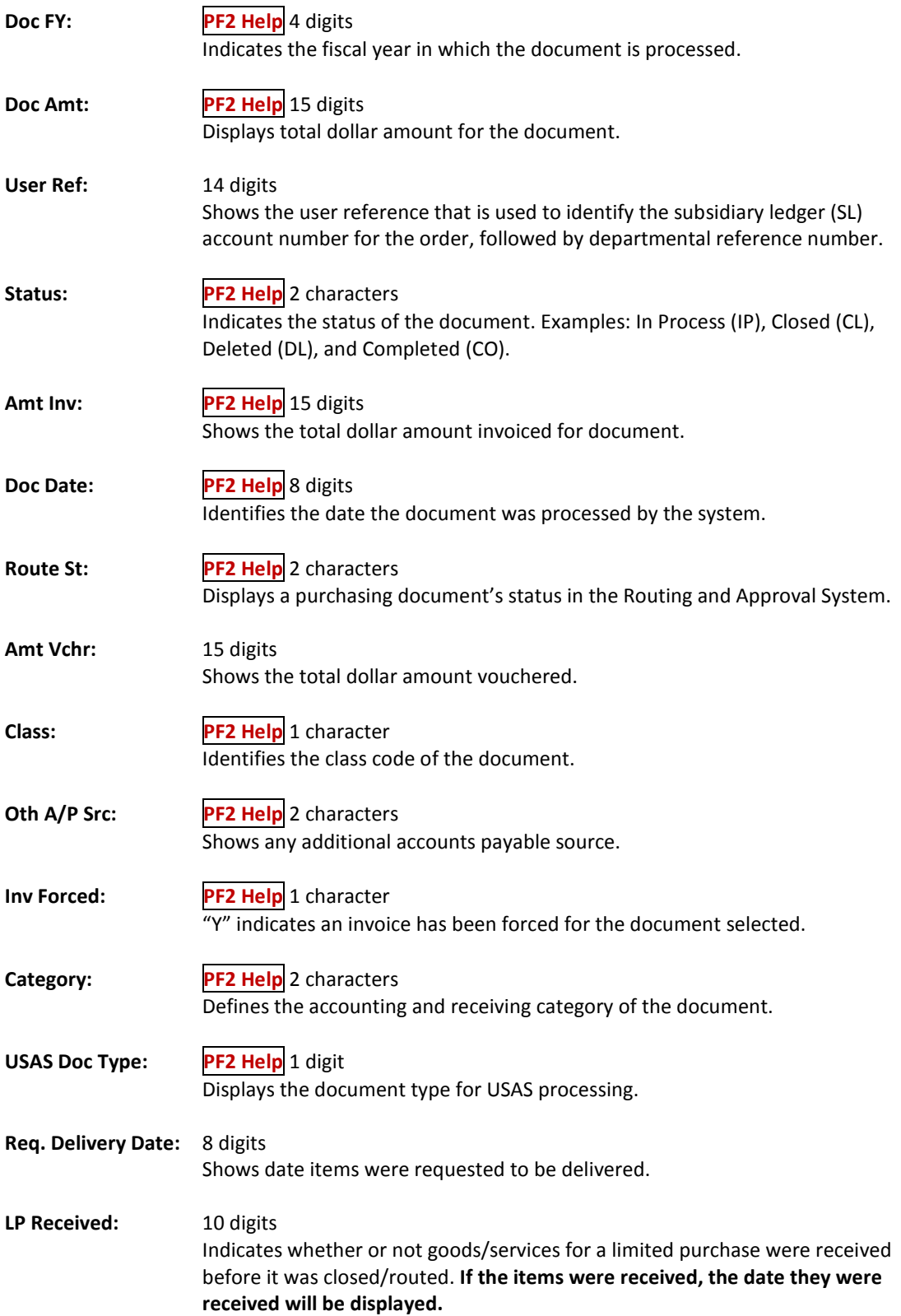

# Screen 278 – Document Inquiry (cont'd)

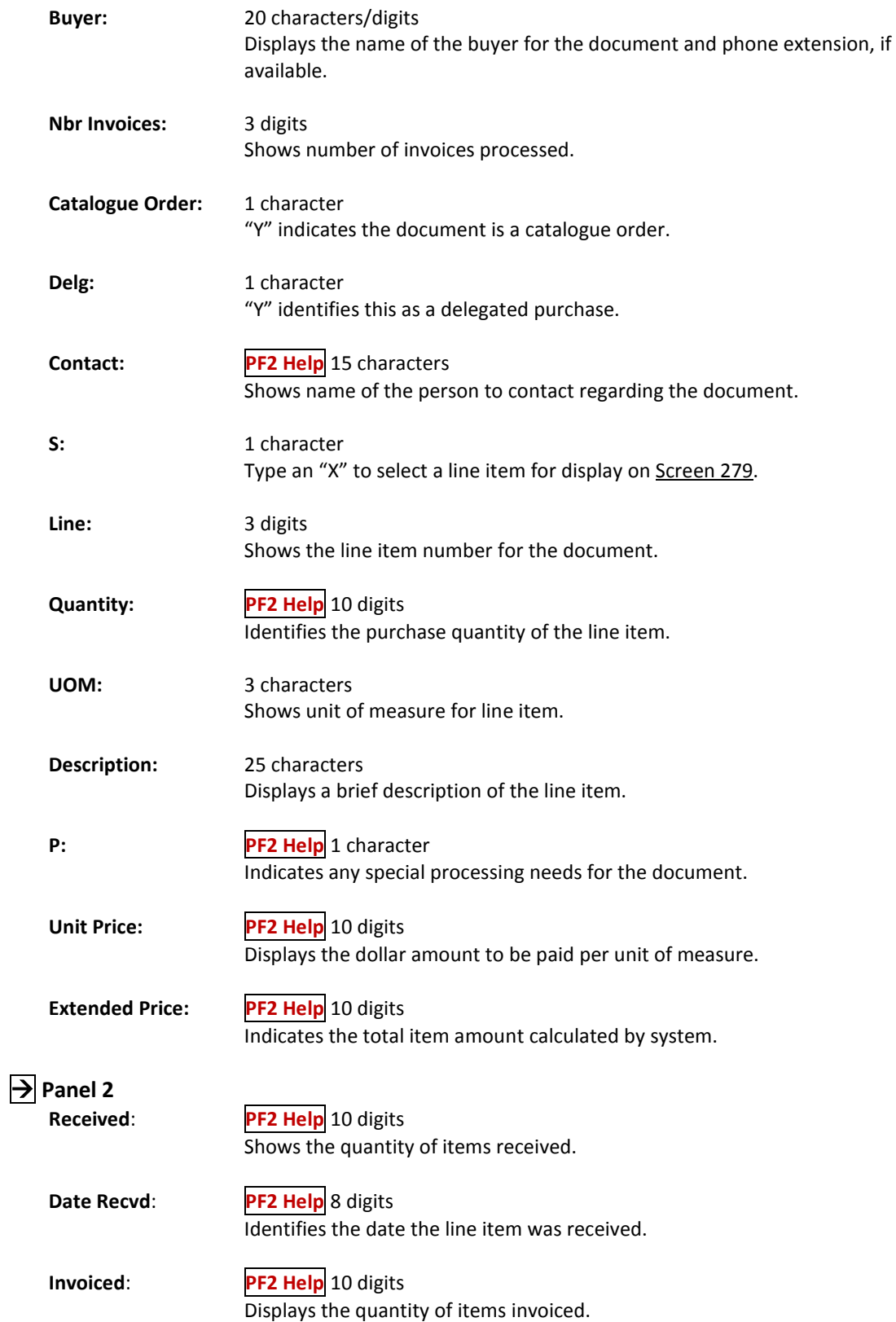

### Screen 278 – Document Inquiry (cont'd)

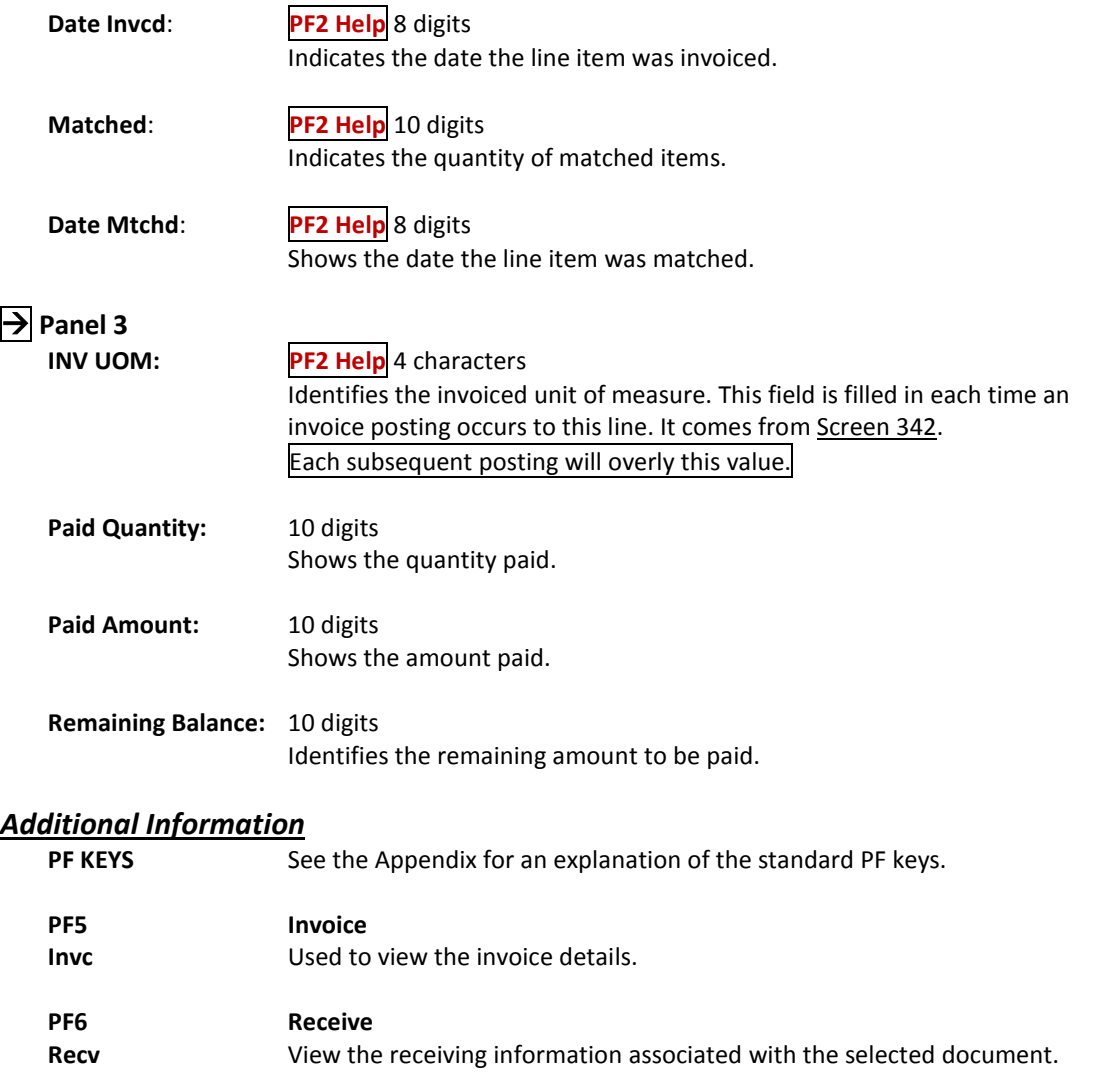

**PF7 Download Print**<br>**DIPrt Allows** you to do Allows you to download the screen information through Entire Connection. See the FAMIS Entire Connection User's Manual for details.

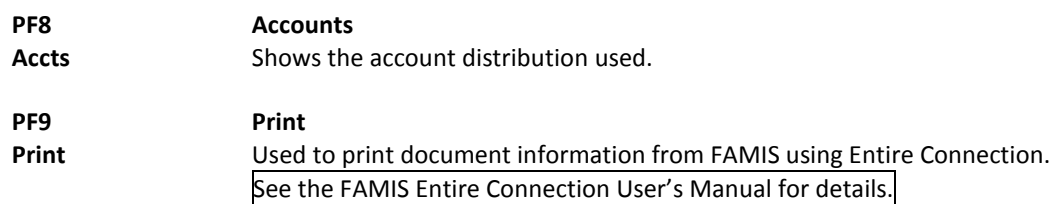

# Document Line Item Detail Inquiry

Detailed information for line items may be viewed on **Screen 279**. This is a detailed follow up screen from Screen 278.

This screen is helpful in determining whether an item has passed the three-way match requirement in order to be paid. It displays the date an item was received, invoiced, and matched.

#### **Screen 279 - Document Line Item Inquiry**

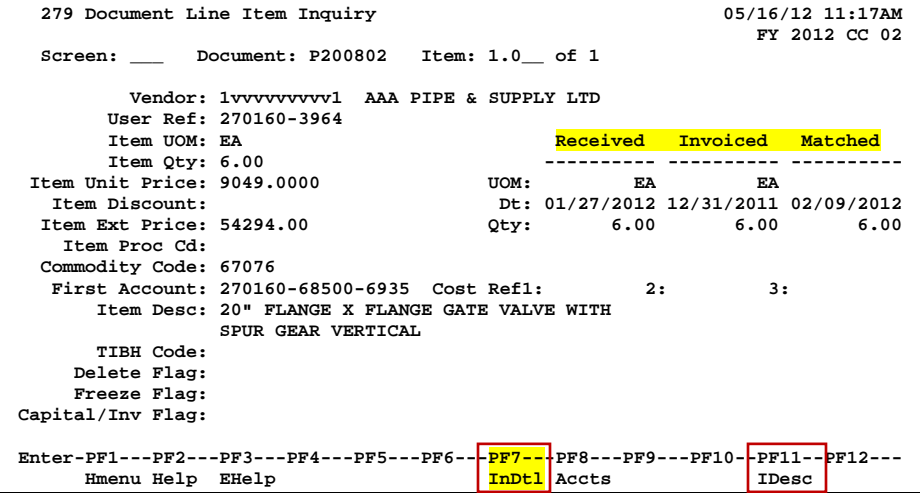

Use *PF7* to view all invoices against the item that is currently being displayed on the screen. The information in the pop-up window shows a total of all invoices at the end of the list of invoices. The pop-up window allows the user to view all invoices except cancelled invoices.

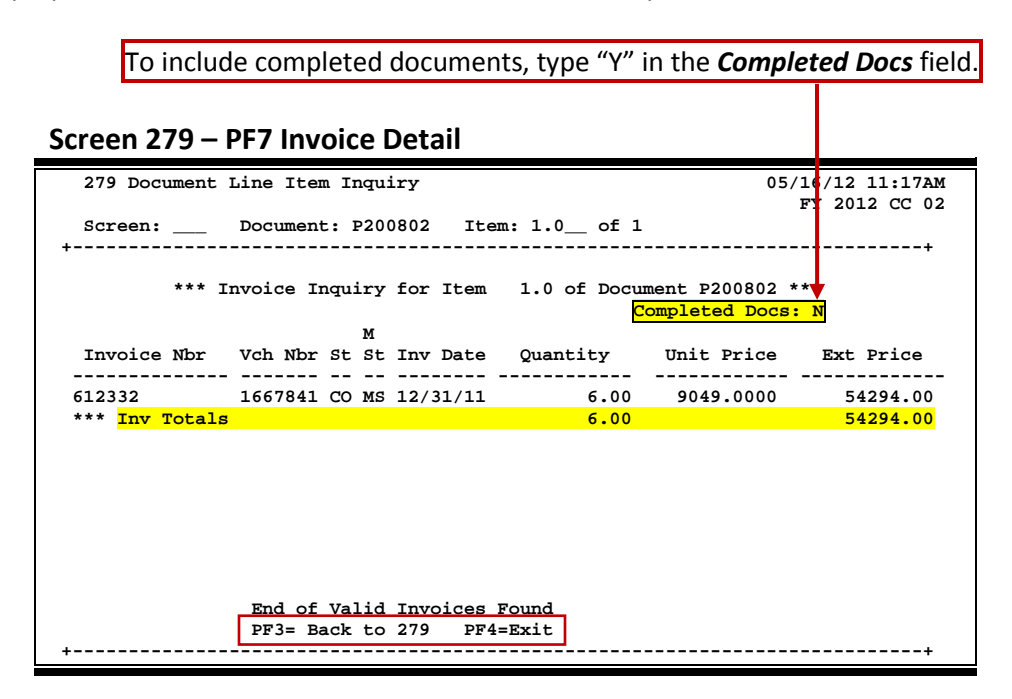

## **Basic Steps**

- Most of the time you will reach this screen by selecting an item on Screen 278. However, if you want to view a line item on a specific document, advance to Screen 279.
- In the fields provided, enter the document and item number you want to display and press <ENTER> to view the detailed line item information.

# **Field Descriptions ( = Required; Help = Field Help Available Using PF2, ?, or \*)**

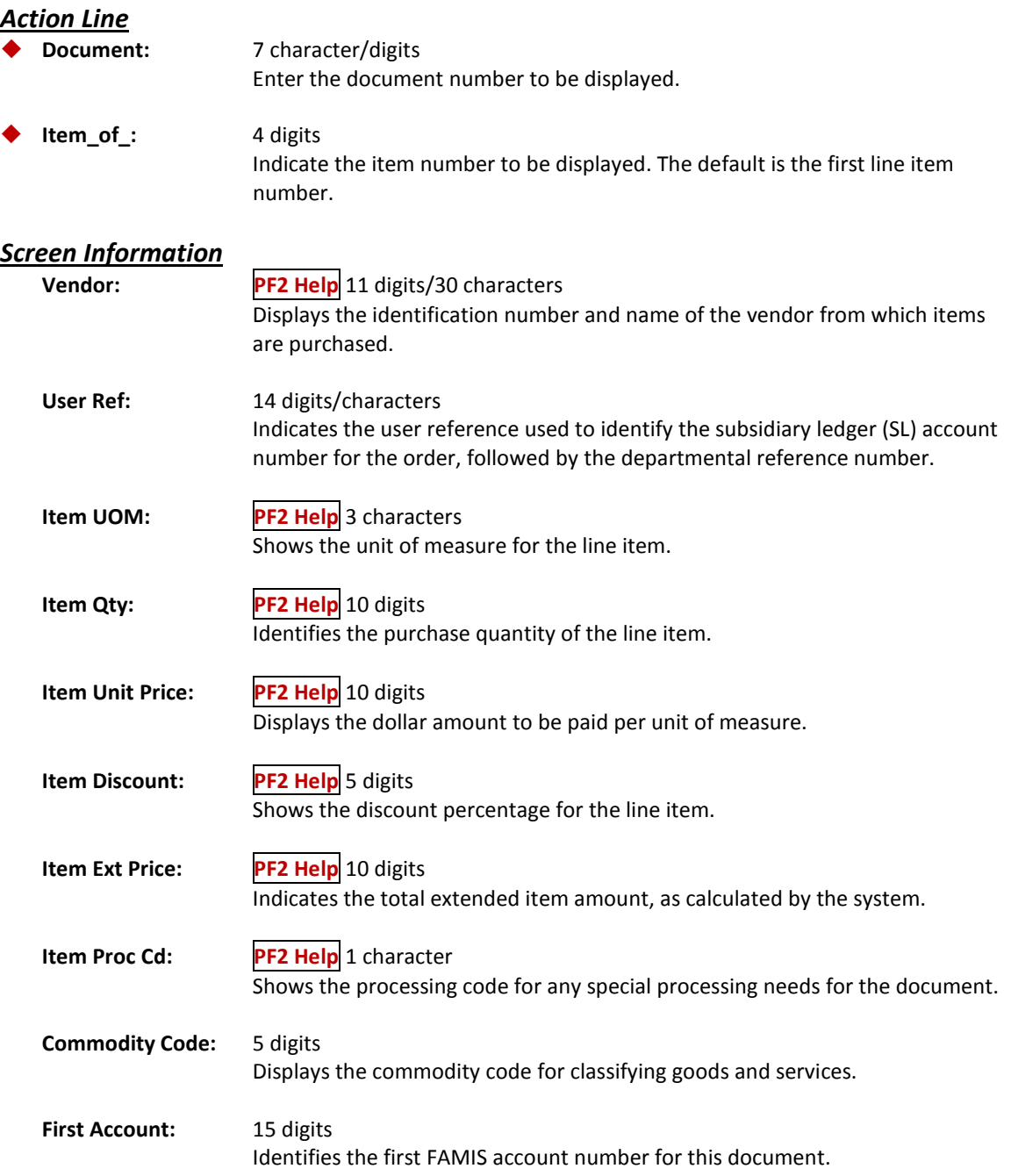

# Screen 279 – Document Line Item Inquiry (cont'd)

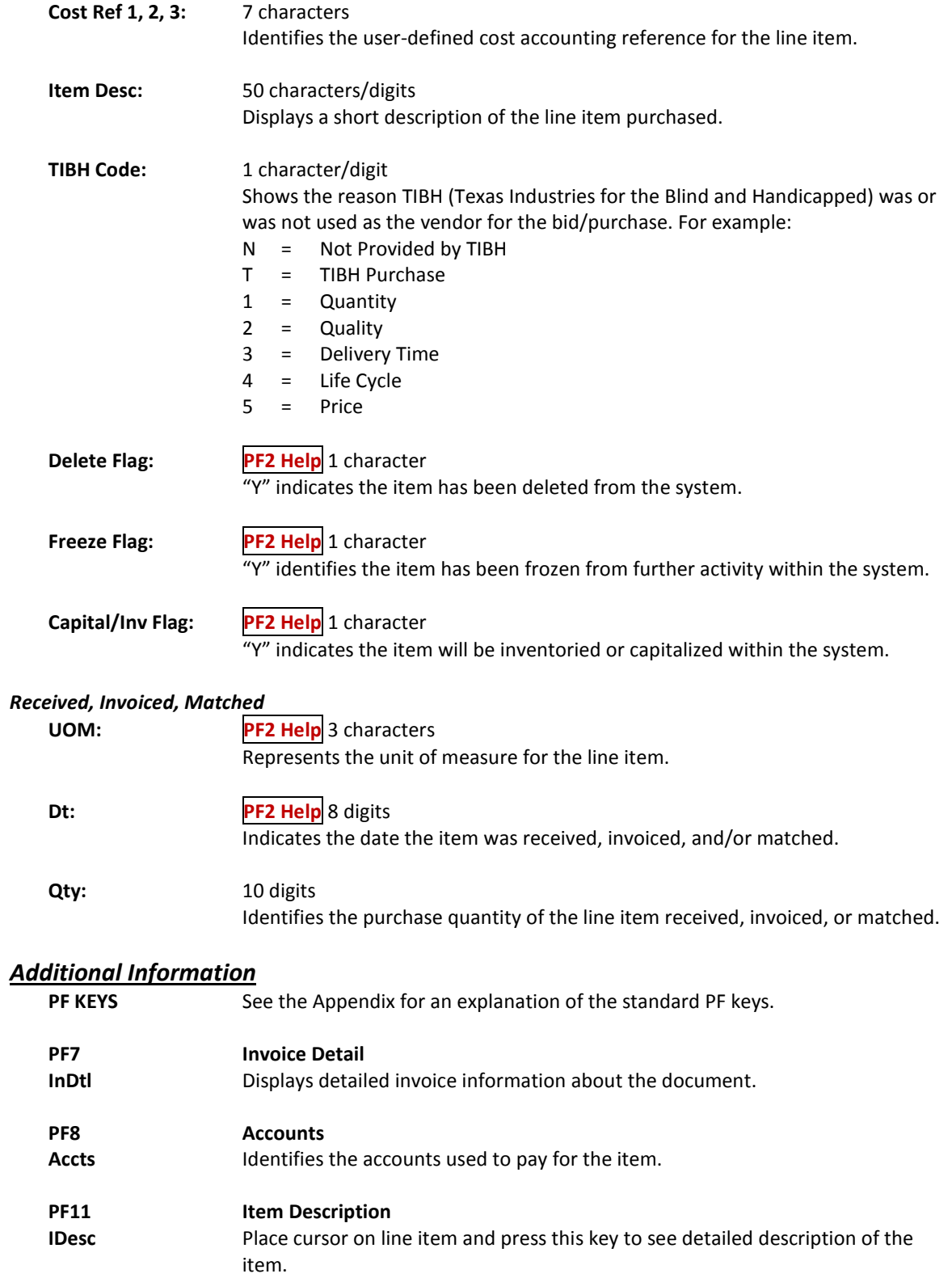

Document activity may be monitored using Screen 290. This screen is used to track actions that are performed on a particular document and see the User ID of the last person who took action on the document.

Press <ENTER> to scroll through the list, or type a document number in the *Doc* field to advance to the number specified. If the document number is not known, but you know the class of document, you may type the document number prefix and press <ENTER> to view all documents for the class specified.

| 290 Document Tracking Inquiry<br>05/16/12 11:21AM                               |          |      |     |          |      |               |          |        |               |  |
|---------------------------------------------------------------------------------|----------|------|-----|----------|------|---------------|----------|--------|---------------|--|
|                                                                                 |          |      |     |          |      |               |          |        | FY 2012 CC 02 |  |
| Doc: R200803<br>Screen:                                                         |          |      |     |          |      |               |          |        |               |  |
| c                                                                               |          |      | TΟ  | To       | To   |               | Action   | Action |               |  |
| L                                                                               | Document | Item | Cls | Document | Item | Action        | Date     | Time   | By User       |  |
|                                                                                 |          |      |     |          |      |               |          |        |               |  |
| $\mathbf R$                                                                     | R200804  |      |     |          |      | <b>REOPEN</b> | 02/16/12 | 00:03  | ABRN02P       |  |
| R                                                                               | R200804  |      |     |          |      | <b>CLOSED</b> | 02/18/12 | 23:21  | ABRN02P       |  |
| $\mathbf R$                                                                     | R200804  | 1.0  | в   | B200201  | 1.0  | <b>TRNSFR</b> | 03/01/12 | 10:18  | K702ZY        |  |
| $\mathbf R$                                                                     | R200804  | 2.0  | в   | B200201  | 2.0  | <b>TRNSFR</b> | 03/01/12 | 10:18  | K702ZY        |  |
| R                                                                               | R200804  | 3.0  | в   | B200201  | 3.0  | <b>TRNSFR</b> | 03/01/12 | 10:18  | K702ZY        |  |
| R                                                                               | R200805  |      |     |          |      | <b>CREATE</b> | 02/15/12 | 07:00  | ABRN02P       |  |
| $\mathbf R$                                                                     | R200805  |      |     |          |      | <b>CLOSED</b> | 02/15/12 | 07:07  | ABRN02P       |  |
| R                                                                               | R200805  |      |     |          |      | <b>REOPEN</b> | 02/16/12 | 00:07  | ABRN02P       |  |
| R                                                                               | R200805  |      |     |          |      | <b>CLOSED</b> | 02/16/12 | 00:34  | ABRN02P       |  |
| $\mathbf R$                                                                     | R200805  | 1.0  | в   | B200181  | 1.0  | <b>TRNSFR</b> | 02/21/12 | 13:29  | K702ZY        |  |
| $\mathbb{R}$                                                                    | R200806  |      |     |          |      | <b>CREATE</b> | 02/15/12 | 08:21  | K702UT        |  |
| $\mathbb{R}$                                                                    | R200806  |      |     |          |      | <b>CLOSED</b> | 02/15/12 | 16:07  | K702UT        |  |
|                                                                                 |          |      |     |          |      |               |          |        |               |  |
| More records - Press ENTER to scroll                                            |          |      |     |          |      |               |          |        |               |  |
| Enter-PF1---PF2---PF3---PF4---PF5---PF6---PF7---PF8---PF9---PF10--PF11--PF12--- |          |      |     |          |      |               |          |        |               |  |
| Hmenu Help<br>EHelp                                                             |          |      |     |          |      |               |          |        |               |  |

**Screen 290 - Document Tracking Inquiry**

# **Basic Steps**

• Press <ENTER> to scroll through the list, or type a document number in the *Doc* field to display it at the top of the list. You may also enter the document prefix (without a number) to view a list of documents for a specified document class. Press <ENTER> to view the desired list of documents.

### **Field Descriptions ( = Required; Help = Field Help Available Using PF2, ?, or \*)**

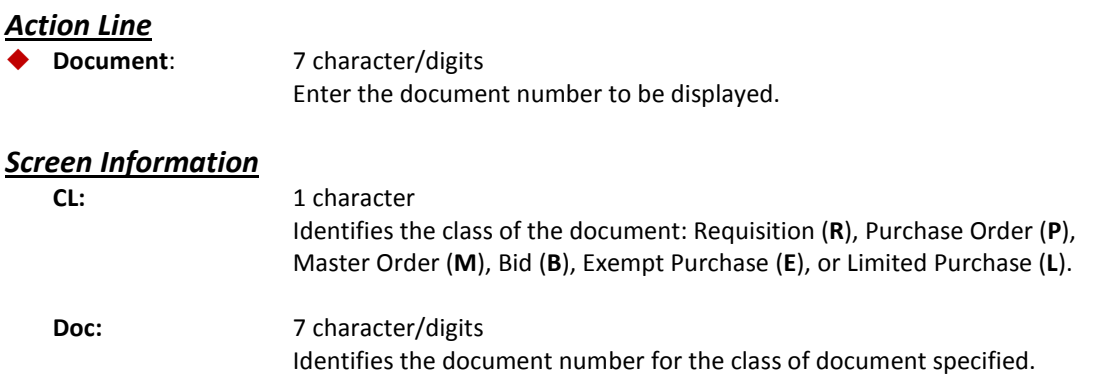

## Screen 290 – Document Tracking Inquiry (cont'd)

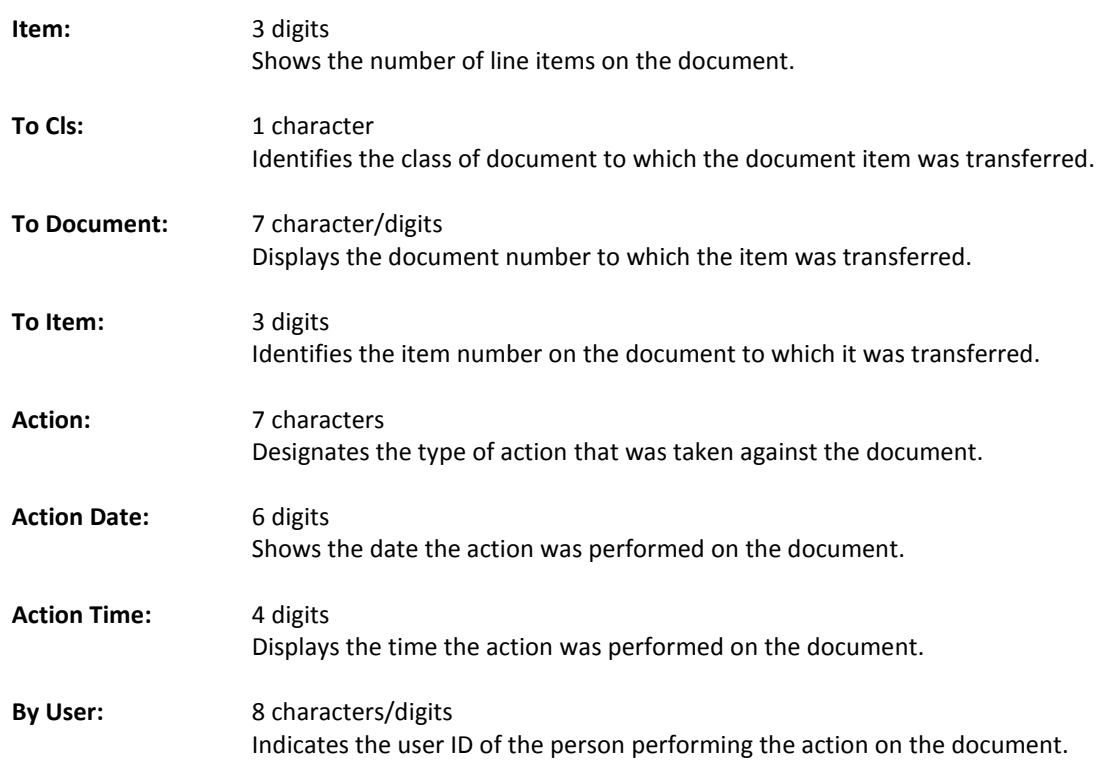

# *Additional Information*

**PF KEYS** See the Appendix for an explanation of the standard PF keys.

# Document Tracking Cross Reference

FAMIS allows you to cross reference a document from its original source document. Cross references for purchasing documents may be viewed using Screen 291. The "To Document" number is created when items are transferred on the "From Document."

If a PO or LPO document completes normally, no tracking record is created and you will not see these documents displayed on this screen.

If a purchase order is completed by using the flag on Screen 228 or Screen 242, then a tracking record will appear on Screen 291.

| 291 Document Tracking Cross Reference<br>05/16/12 11:25AM                       |          |              |              |          |      |               |          |        |               |  |
|---------------------------------------------------------------------------------|----------|--------------|--------------|----------|------|---------------|----------|--------|---------------|--|
|                                                                                 | Screen:  | Doc: P200993 |              |          |      |               |          |        | FY 2012 CC 02 |  |
|                                                                                 |          |              |              |          |      |               |          |        |               |  |
| c                                                                               | To       | To           | From         | From     | From |               | Action   | Action |               |  |
| L                                                                               | Document | Item         | Cls          | Document | Item | Action        | Date     | Time   | By User       |  |
|                                                                                 |          |              |              |          |      |               |          |        |               |  |
| P                                                                               | P200993  | 1.0          | $\mathbb{R}$ | R200705  | 1.0  | <b>TRNSFR</b> | 01/26/12 | 11:07  | TENF02P       |  |
| P                                                                               | P200995  | 1.0          | $\mathbb{R}$ | R200663  | 1.0  | <b>TRNSFR</b> | 01/26/12 | 13:47  | DAIL02P       |  |
| P                                                                               | P200995  | 2.0          | $\mathbb{R}$ | R200663  | 2.0  | <b>TRNSFR</b> | 01/26/12 | 13:47  | DAIL02P       |  |
| P                                                                               | P200995  | 3.0          | $\mathbf R$  | R200663  | 3.0  | <b>TRNSFR</b> | 01/26/12 | 13:47  | DAIL02P       |  |
| P                                                                               | P200995  | 4.0          | $\mathbb{R}$ | R200663  | 4.0  | <b>TRNSFR</b> | 01/26/12 | 13:47  | DAIL02P       |  |
| P                                                                               | P200995  | 5.0          | $\mathbb{R}$ | R200663  | 5.0  | <b>TRNSFR</b> | 01/26/12 | 13:47  | DAIL02P       |  |
| P                                                                               | P200997  | 1.0          | $\mathbb{R}$ | R200706  | 1.0  | <b>TRNSFR</b> | 01/27/12 | 10:37  | MORC02P       |  |
| P                                                                               | P200997  | 2.0          | $\mathbb{R}$ | R200706  | 2.0  | <b>TRNSFR</b> | 01/27/12 | 10:37  | MORC02P       |  |
| P                                                                               | P200997  | 3.0          | $\mathbb{R}$ | R200706  | 3.0  | <b>TRNSFR</b> | 01/27/12 | 10:37  | MORC02P       |  |
| P                                                                               | P200998  | 1.0          | R            | R200724  | 1.0  | <b>TRNSFR</b> | 01/27/12 | 11:08  | ENRS02P       |  |
| P                                                                               | P200999  | 1.0          | $\mathbf R$  | R200727  | 2.0  | <b>TRNSFR</b> | 01/27/12 | 14:38  | K702ZY        |  |
| P                                                                               | P200999  | 2.0          | $\mathbf R$  | R200727  | 3.0  | <b>TRNSFR</b> | 01/27/12 | 14:38  | K702ZY        |  |
|                                                                                 |          |              |              |          |      |               |          |        |               |  |
| More records - Press ENTER to scroll                                            |          |              |              |          |      |               |          |        |               |  |
| Enter-PF1---PF2---PF3---PF4---PF5---PF6---PF7---PF8---PF9---PF10--PF11--PF12--- |          |              |              |          |      |               |          |        |               |  |
| Hmenu Help EHelp                                                                |          |              |              |          |      |               |          |        |               |  |

**Screen 291 - Document Tracking Cross Reference**

# **Basic Steps**

• Enter the document number in the *Doc* field to display it at the top of the list and press <ENTER>. Type only the document prefix to view a list of documents for a specific class.

# **Field Descriptions ( = Required; Help = Field Help Available Using PF2, ?, or \*)**

#### *Action Line*

 **Document:** 7 character/digits Identify the desired document number to be displayed.

#### *Screen Information*

**CL:** 1 character

Shows the class of the document: Requisition (**R**), Purchase Order (**P**), Master Order (**M**), Bid (**B**), Exempt Purchase (**E**), or Limited Purchase (**L**).

## Screen 291 – Document Tracking Cross Reference (cont'd)

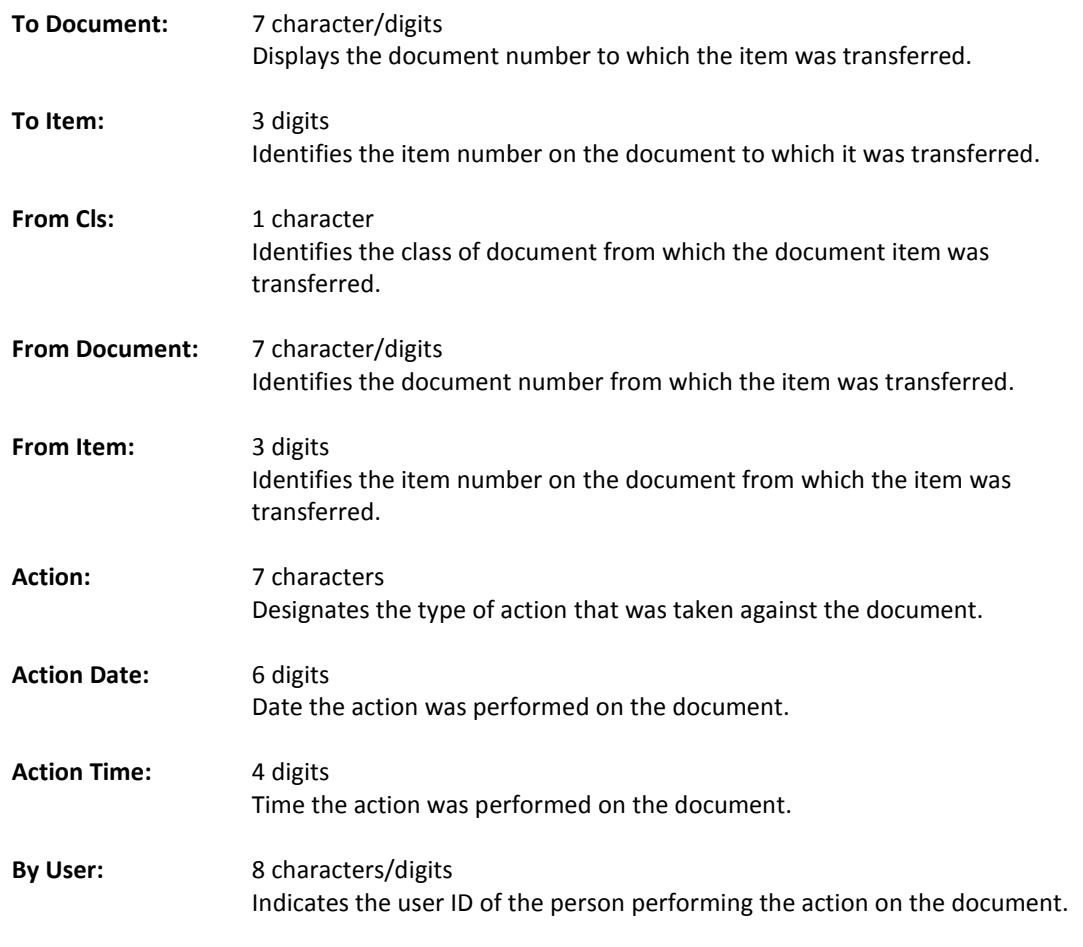

#### *Additional Information*

**PF KEYS** See the Appendix for an explanation of the standard PF keys.

Screen 295 is a crosswalk from SciQuest to FAMIS. You can use this screen to look up the corresponding document information if you know one of the two document numbers.

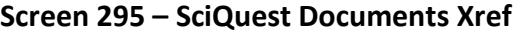

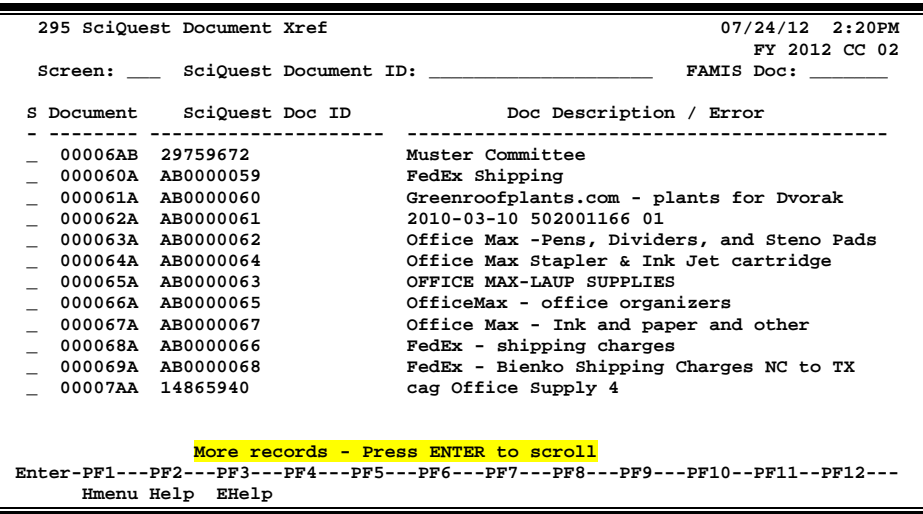

#### **Document Number Format**:

- First 2 numbers are "00" (for Master campus)
- Requisition has 2 alpha characters at the end
- Purchase Order has 1 alpha character at the end

## **Basic Steps**

- Type a SciQuest or FAMIS Document ID number in one of the fields provided to display it on the first line of the document list.
- Type "X" in the S (Select) field to select a document and advance to Screen 278 to view additional document information.

### **Field Descriptions ( = Required; Help = Field Help Available Using PF2, ?, or \*)**

#### *Action Line*

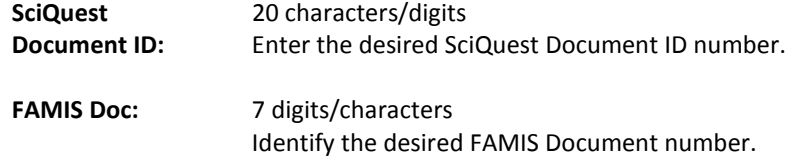

#### *Screen Information*

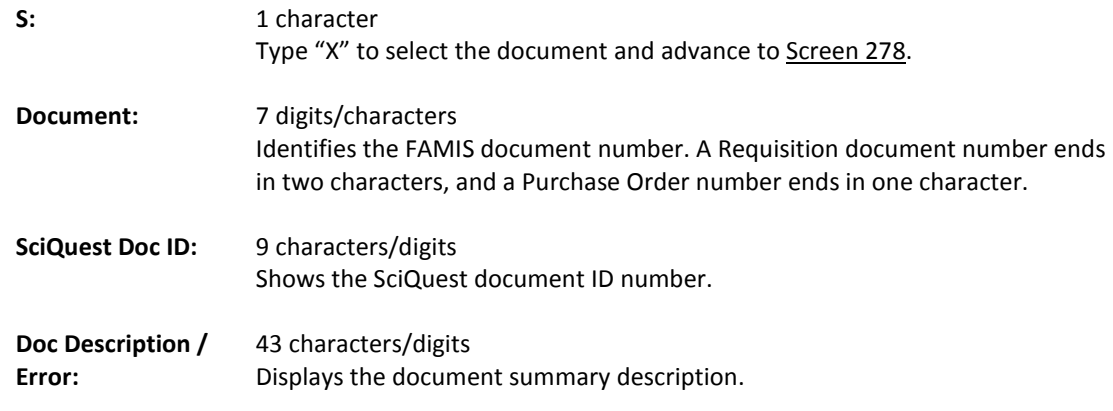

#### *Additional Functions*

**PF KEYS** See the Appendix for an explanation of the standard PF keys.
# **Section VI Appendix**

# Instructions

Listed below are general instructions that will make your job easier as you use FAMIS to input or view document information. Please become familiar with the information in this reference as it can make your navigation in FAMIS more efficient.

# **3270 Emulation Keys**

Special keys and key combinations must be used when working with FAMIS. These keys are known as 3270 emulation keys and may be defined differently by each 3270 terminal or PC emulation software that you are using. Contact your computer support person if you do not know how to identify the following keys on your computer:

### **PF Keys**

When a key is listed as **PFn**, "PF" represents Program Function. Many PCs use the function keys labeled **Fn** for these PF keys. Others have special combinations of keys to represent the PF keys. For example, on a Memorex emulation, a combination of the ALT key and the number 1 will represent the *PF1* key.

At the bottom of the FAMIS screens, there are PF keys listed that can assist with use of the screen. For example, at the bottom of Screen 164 (Voucher Inquiry by PO Number) there is a *PF11* key with the word "Right" under it. This means that by pressing *PF11*, the screen listing will scroll to the right for an additional panel of information.

### **TAB and BACKTAB Keys**

Use the **TAB** and **BACKTAB** keys on a 3270 terminal to move from field to field. This will position the cursor at the start of each field. Most PCs have a key labeled TAB, while the BACKTAB is a combination of the SHIFT/TAB keys.

Using the arrow keys instead of the TAB keys to move around the screen may lock the computer keyboard. Use the RESET key followed by the TAB key to position the cursor and unlock the keyboard.

### **CLEAR Key**

The **CLEAR** key on many PC keyboards is the **PAUSE** key. This key is often used to clear, or refresh, the screen before typing.

### **RESET Key**

After pressing <ENTER> to process data information, note the status bar at the bottom of the screen. When the system is processing information, the symbol "**X** ()" or hour glass icon ( $\mathbb{Z}$ ) will appear. You cannot enter additional information until the system is finished processing. If any other symbols appear, press your **RESET** key -- often the **ESCAPE** key on a PC.

### **ERASE END OF FIELD Key**

To erase all the information in a field with one stroke, the **ERASE EOF** key on a 3270 keyboard is helpful. For example, a vendor name is held in context when moving from screen to screen. To change to a different vendor, use this key, and the current vendor name on the Action Line will be removed. Now the new vendor name can be inputted. On most PCs, the correct key to use is the **END** key on the numeric keypad.

#### **HOME Key**

From anywhere on the screen, the most efficient way to take the cursor back to the *Screen* field on the Action Line is by pressing certain keys. For the 3270 terminals, the correct combination is the **ALT/RULE** keys. On most PCs, the **HOME** key on the numeric keypad will work.

# **Protected Area**

The *Protected Area* is the area of the screen that will not allow the user to enter information. Typing information in the protected area may freeze the screen. Use your *reset* key followed by the *tab* key to release your system when it freezes.

# **Action Line/Context**

The *Action Line* is usually the first line of information on each screen. The *Screen* field is used to navigate from screen to screen by entering the number of the screen desired. Fields such as screen, vendor, voucher number, account, etc. are often found on the Action Line.

Data that is entered on the Action Line will be carried in "context" from screen to screen until changed. For example, the GL account number 032365 is entered on the Action Line of the screen below. That account will be carried in "context" until the user keys a different account in the field.

The <**ENTER**> key must be pressed after entering *Action Line* data. If a user does not follow this step, all information entered on the screen may be lost and must be re-entered. After pressing <ENTER>, a message will be given at the top of the screen asking for modifications or providing further processing instructions.

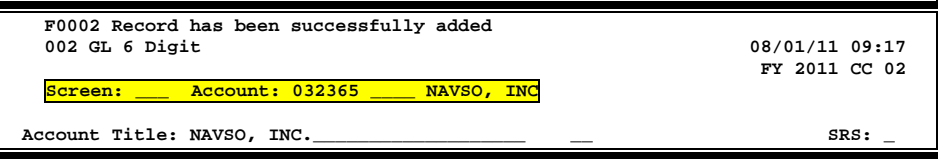

# **Message Line**

The line above the Action Line is used to display messages to the user. These messages may be error messages or processing messages, such as the one below.

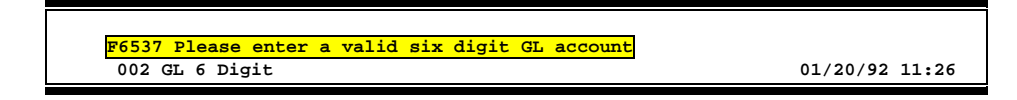

# **Scrolling Through Data**

Pressing <**ENTER**> will scroll through information listed on a screen. On some screens, there are PF keys that can be used to scroll forward, backward, left, and right. These PF keys are displayed at the bottom of the screens with that function.

# **Help**

HELP functions are available for many screen fields in FAMIS. Typing a question mark (?) in the blank beside the desired field and pressing <ENTER> will access a pop-up window with specified field information. Another way is to place your cursor in the desired field and press *PF2*.

To get out of the HELP function, either select a value and press <ENTER> or press *PF4*. The distinction on which key to use will normally be designated in the pop-up window (EX: *PF4* = Exit).

# **Escaping from a Pop-Up Window**

When in a pop-up window, pressing *PF4* will usually take you back to the original screen, but there are a few screens on which pressing <ENTER> will take you back to the original screen.

## **Field Help Using the F2 Program Function Key**

On selected fields, additional information can be displayed using the *PF2* key. This HELP information is accessed by moving the cursor to the field in question and pressing *PF2*.

For example, place the cursor in the *Year-end Process* field and press *PF2*. The first screen displayed explains the purpose of the field. Sometimes you will be shown the values immediately, without a definition or explanation.

### **Screen 2 - GL 6 Digit**

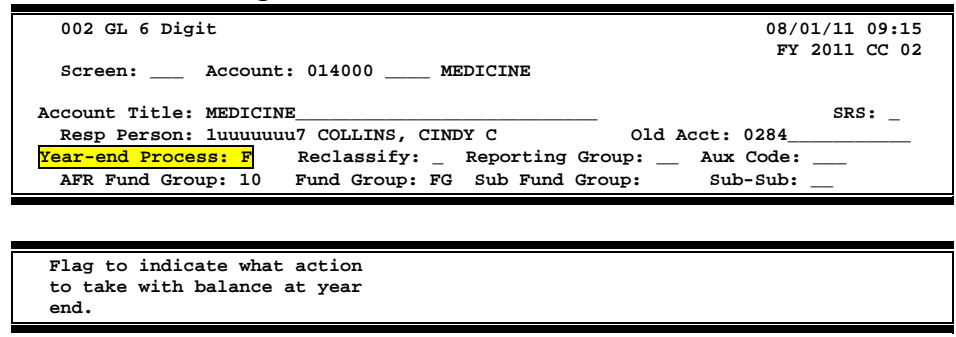

From the definition screen, press <ENTER> to view the valid values for the field.

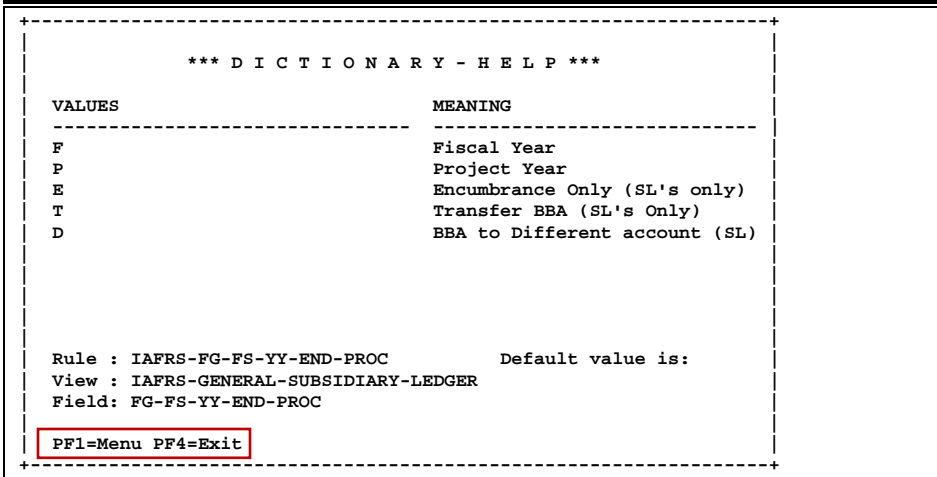

# **Question Mark (?) or Asterisk (\*) Help**

FAMIS has a Help feature on some screen fields that will display a field definition and/or values that may be entered.

To use the Help feature, type a question mark (?) or asterisk (\*) in the field and press <ENTER>. If Help is available for the field, a pop-up window will appear displaying a definition and/or valid values. To make a selection, type an "X" next to a value and press <ENTER> to pass it back to the previous screen. This is called the "Passback" feature.

**Screen 2 - GL 6 Digit**

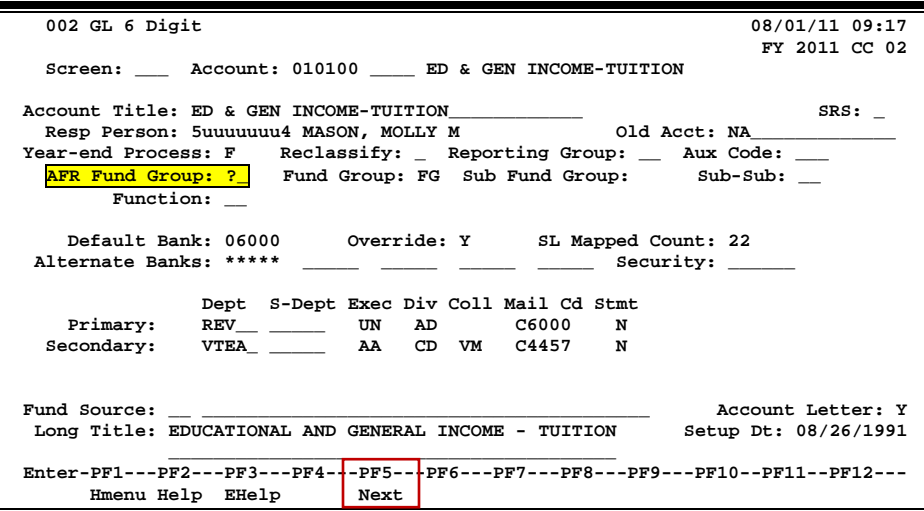

#### **Screen 2 - GL 6 Digit - Fund Group ?-Help Pop-Up Window**

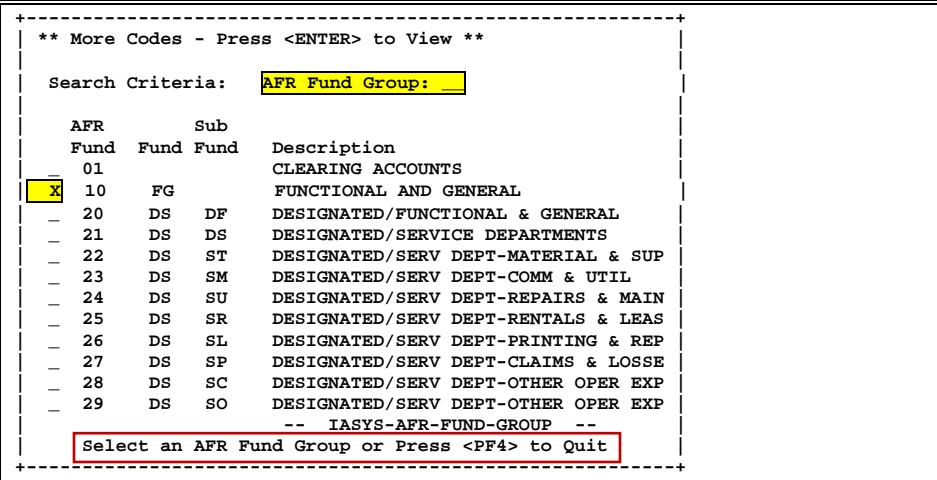

# Standard PF Keys

PF Keys are used in the FAMIS modules to access additional information. Wherever possible the same assignment has been given to the same PF key, such as *PF9* always being the key used for NOTES. Occasionally this has not been possible and a different assignment has been made.

The following list is to help you identify the functionality behind the PF keys that you will see on the many screens in FAMIS.

Many screens have extended information windows assigned to various function keys that are designated at the bottom of each screen or pop-up window. Placing the cursor (using the cursor arrow keys) on a particular line and pressing the extended information function key will display the pop-up window information for the document or item on that line.

To exit a pop-up window, press <PF4> to return to the previous window or inquiry screen. If multiple windows have been opened pressing <PF3> will return you directly to the screen where you started.

From within many of the pop-up window an additional set of extended function keys may appear to further inquire on the document or item.

# **Extended Function Keys**

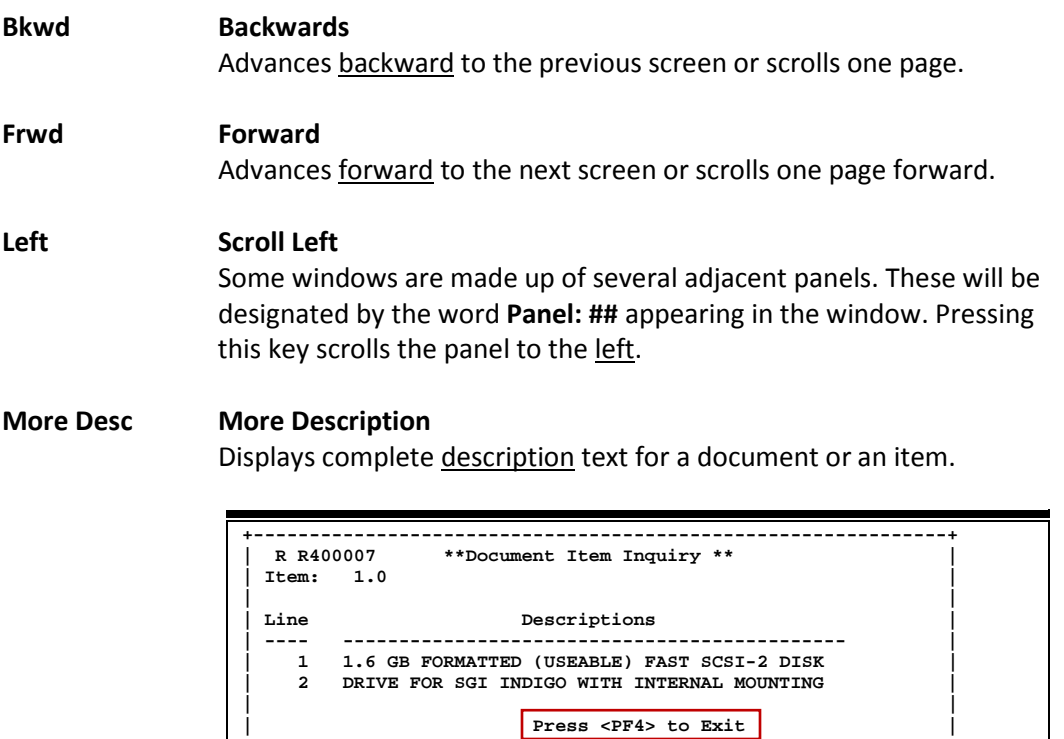

**+--------------------------------------------------------------+**

#### **Next Next Screen**

Advances to the next screen required.

#### **Notes Notes**

Displays any notes attached to the document header. Use the *Position at Line* field to start the text at a particular line. The *Page (F/B/E)* field scrolls Forward (F), and Backward (B) through the text, or End (E) to exit the window.

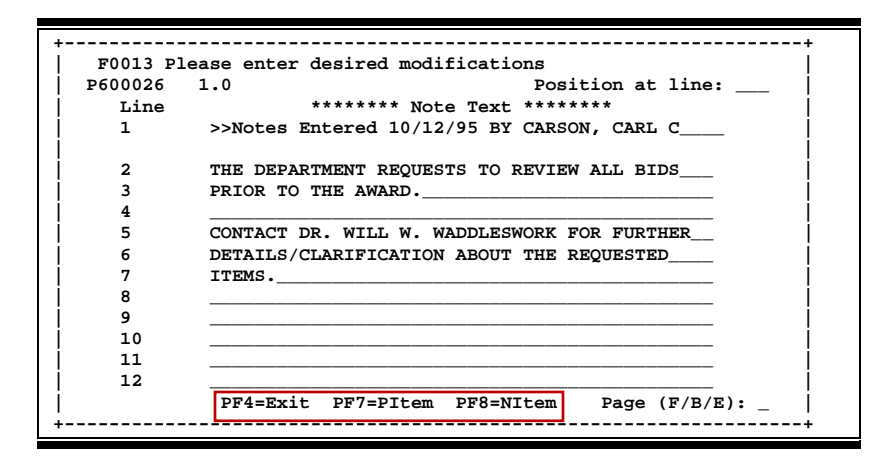

#### **Right Scroll Right**

Some windows are made up of several adjacent panels. These will be designated by the word Panel: **##** appearing in the window. Pressing this key scrolls the panel to the right.

# Invoicing Screens List

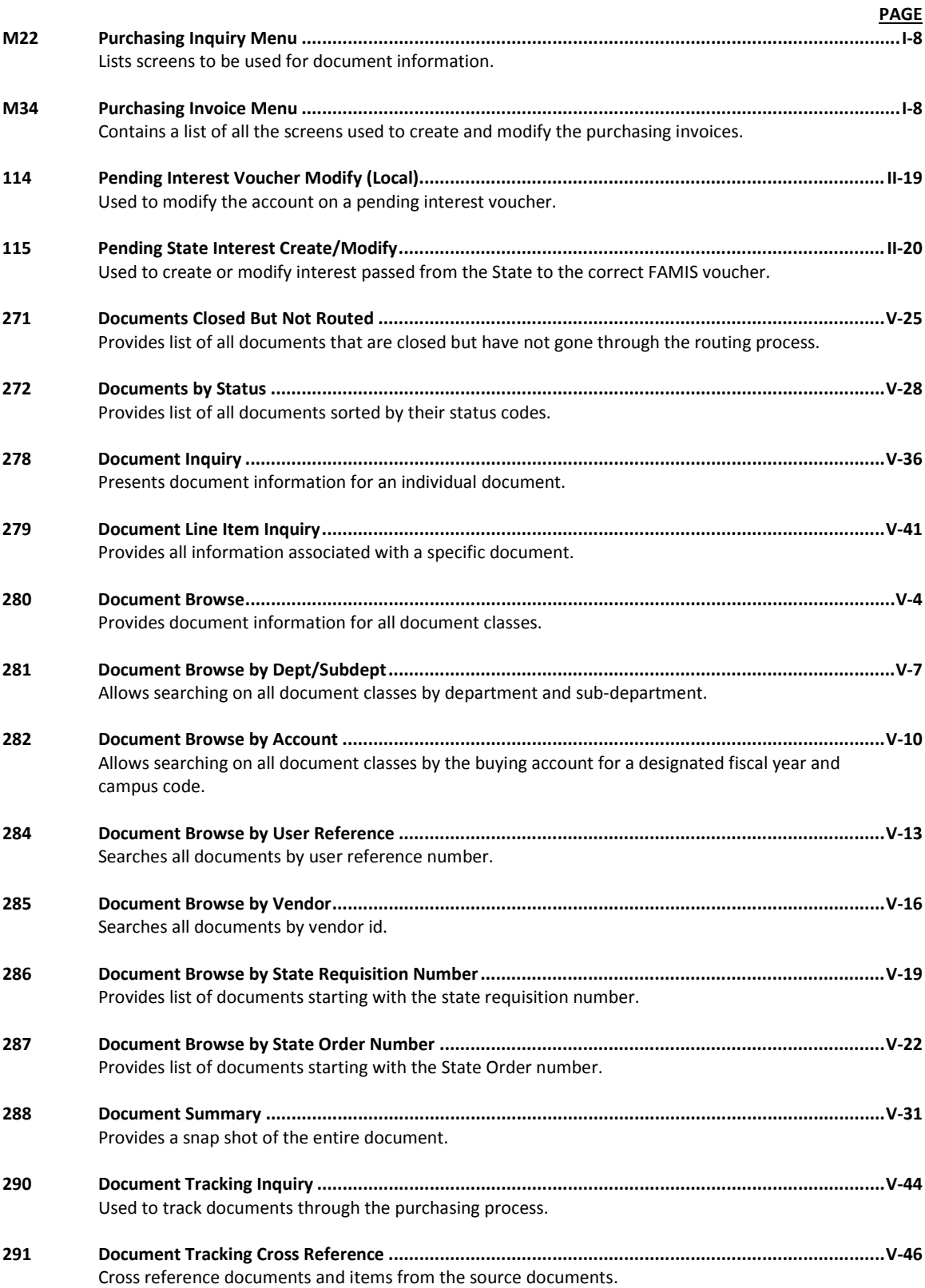

# Appendix – Invoicing Screens List (cont'd)

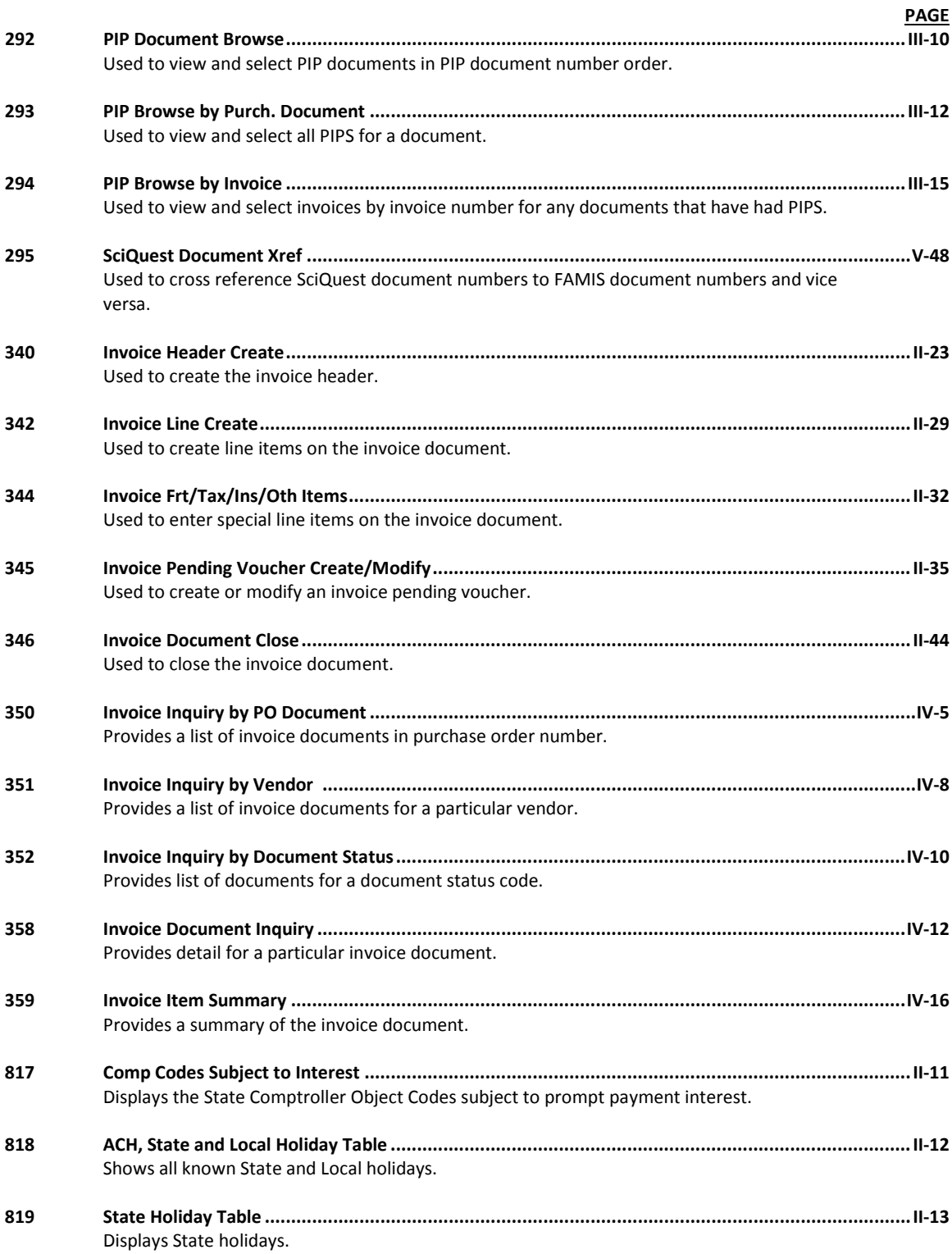

FAMIS uses a 3-digit transaction code to determine how transactions are processed. The last digit is often used as a reference to further describe the transaction.

The exception is a full 3-digit code to indicate special processing. Many of these codes are used for budget transactions, encumbrances and beginning balances.

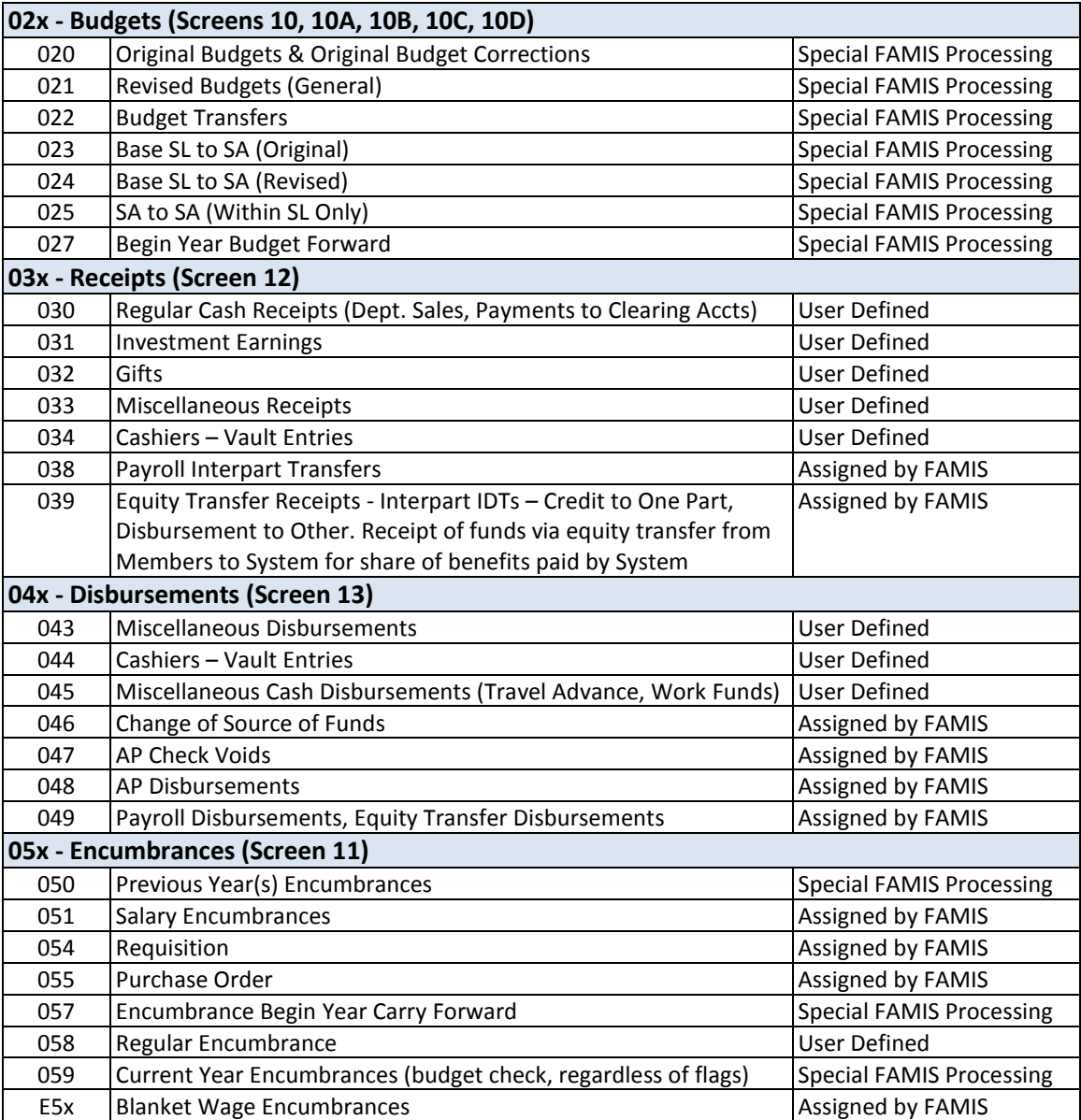

### **Financial Accounting**

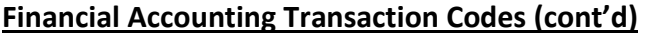

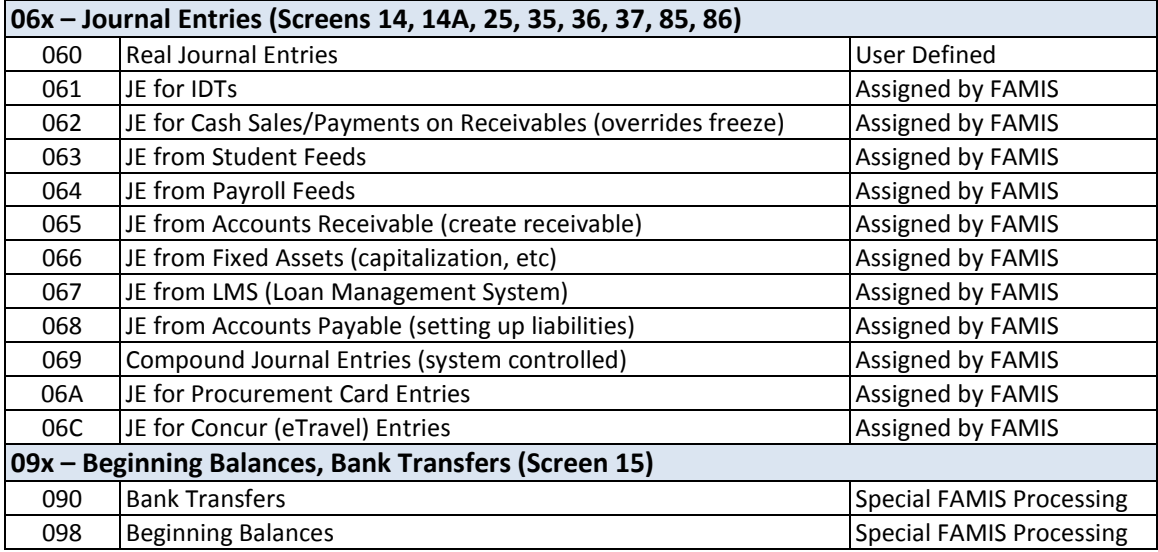

### **A/P Voucher**

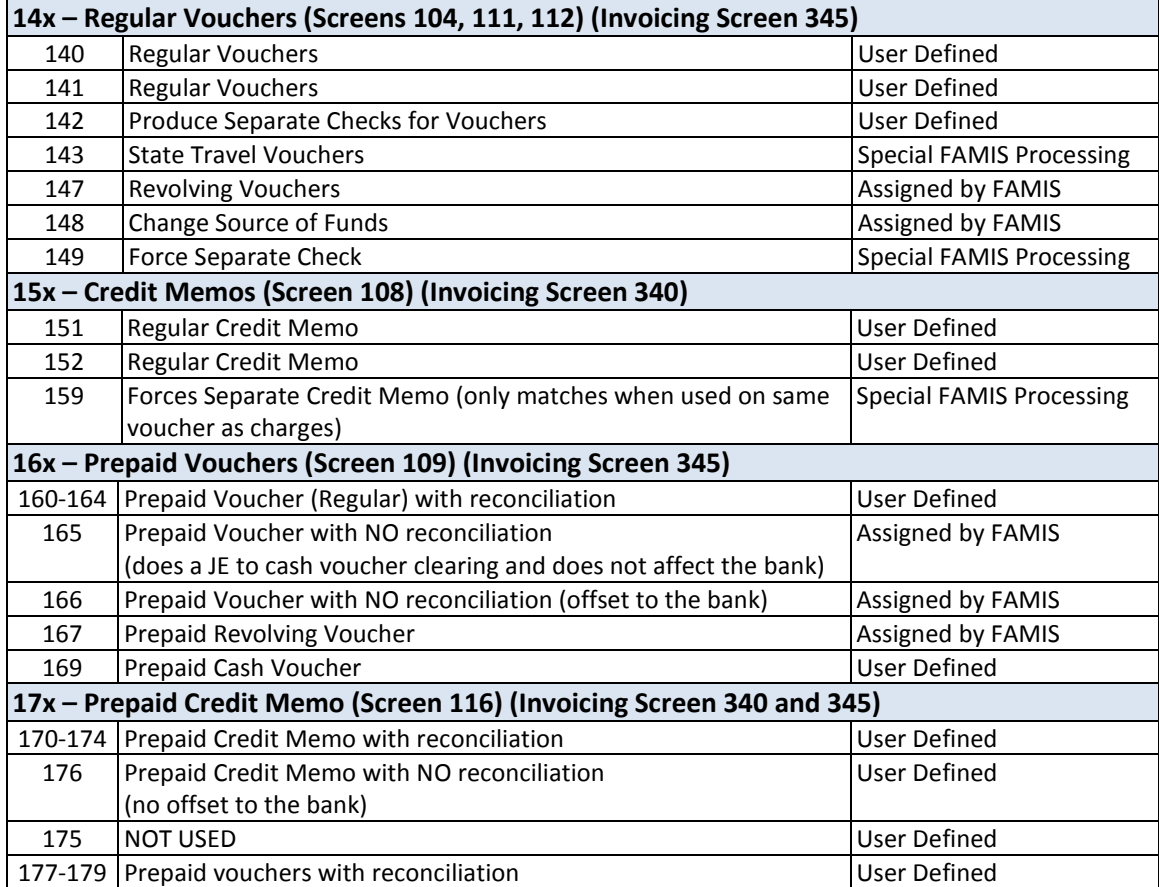

K:\FA\DOC\WRKNPRCS\Charts for Manuals\FAMISTransactionCodesNF.docx Rev. 5/8/2012

# Session and Batch Header Codes

A session/batch reference code is used to group sessions of like transactions. The first three (3) characters typically identify the type of transactions entered during the session. For example, **ARP**001 would signify an **A**ccounts **R**eceivable **P**ayment transaction. We recommend that FAMIS users use these batch header codes where appropriate.

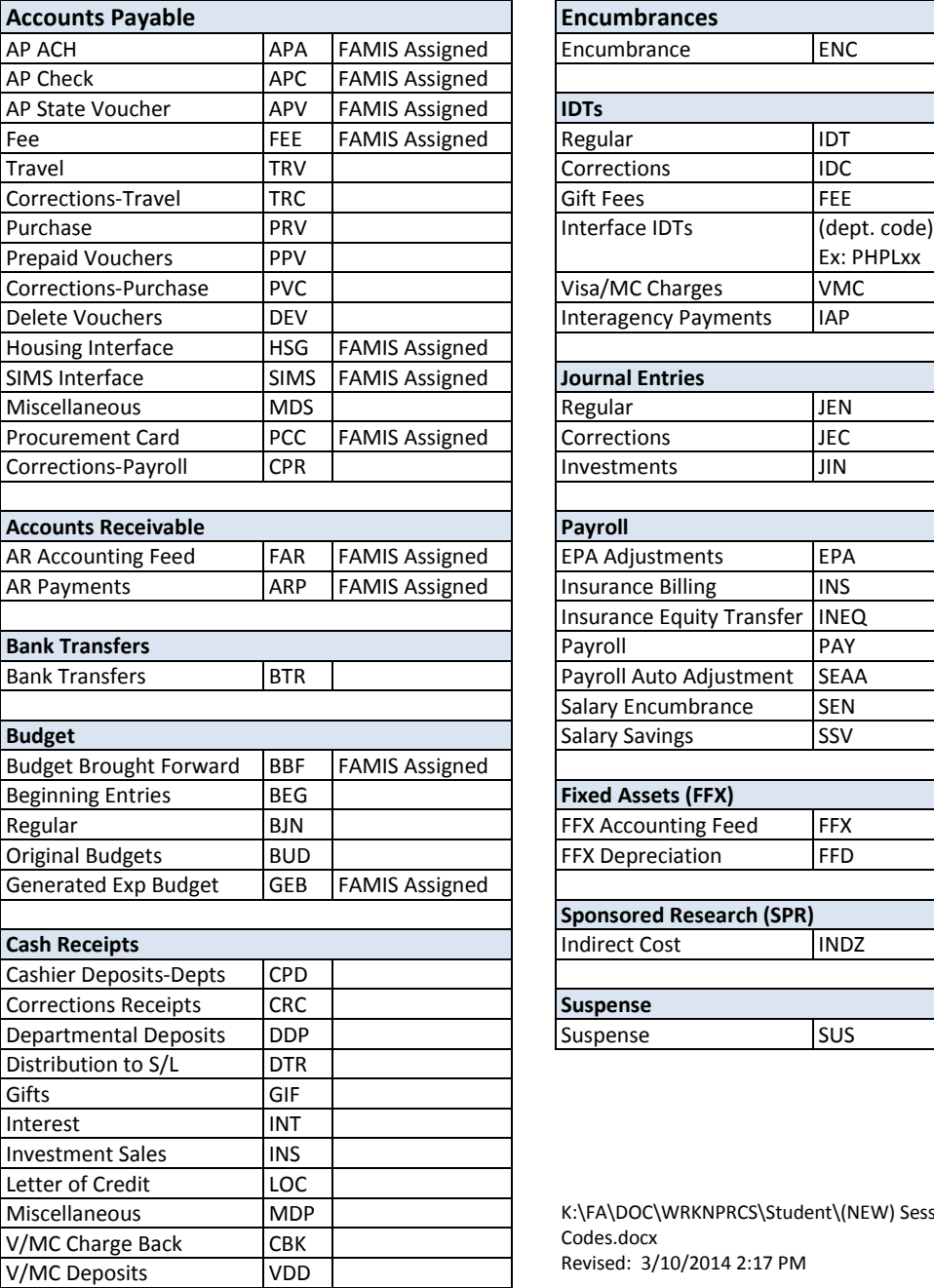

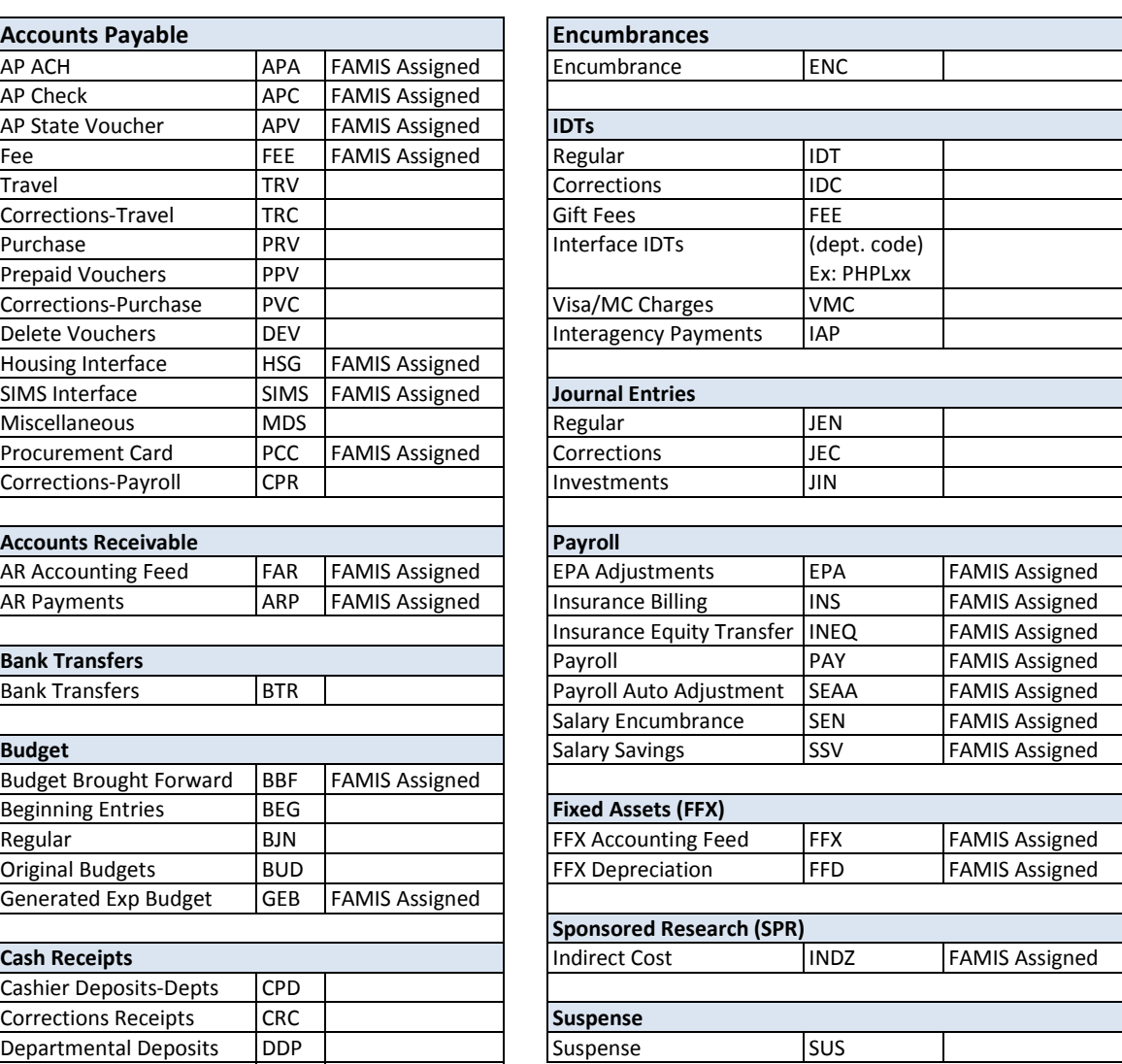

K:\FA\DOC\WRKNPRCS\Student\(NEW) Session Batch Header Codes.docx Revised: 3/10/2014 2:17 PM

Currently, there are four different reference codes used in FAMIS. Specific transactions are associated with these codes. Each transaction code is identified below, along with related transactions. Samples of Screen 23 have been used to show each reference code with related transactions.

# **Reference # 1**

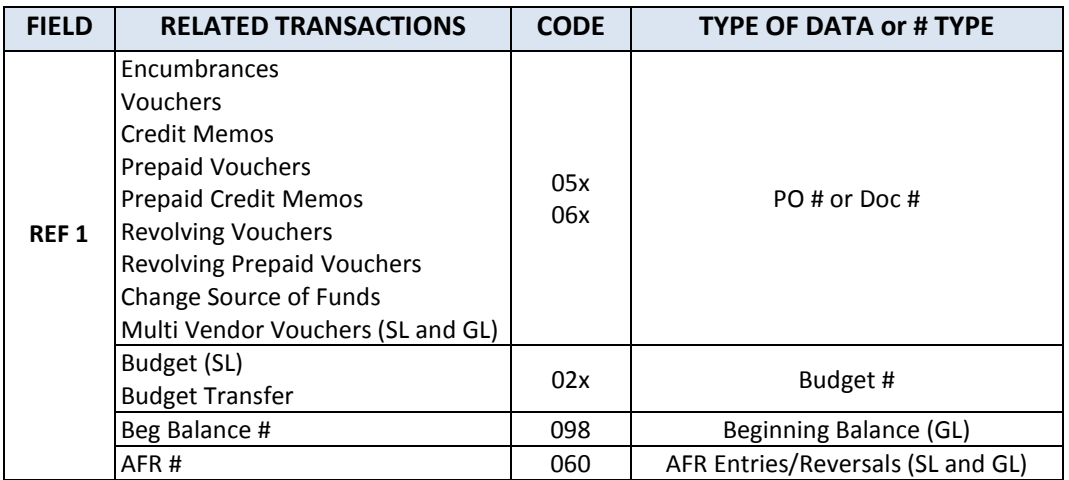

### **Screen 23 – Transaction Inquiry by Account (Panel 1)**

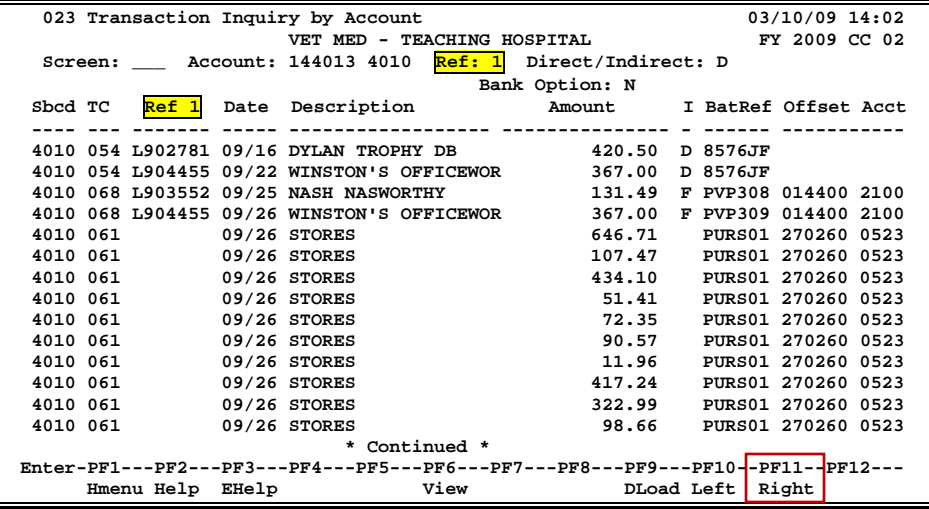

# **Reference # 2**

Reference 2 is almost always assigned by FAMIS. In most cases, this will be the voucher number. There are various ways to view or report data by this reference number.

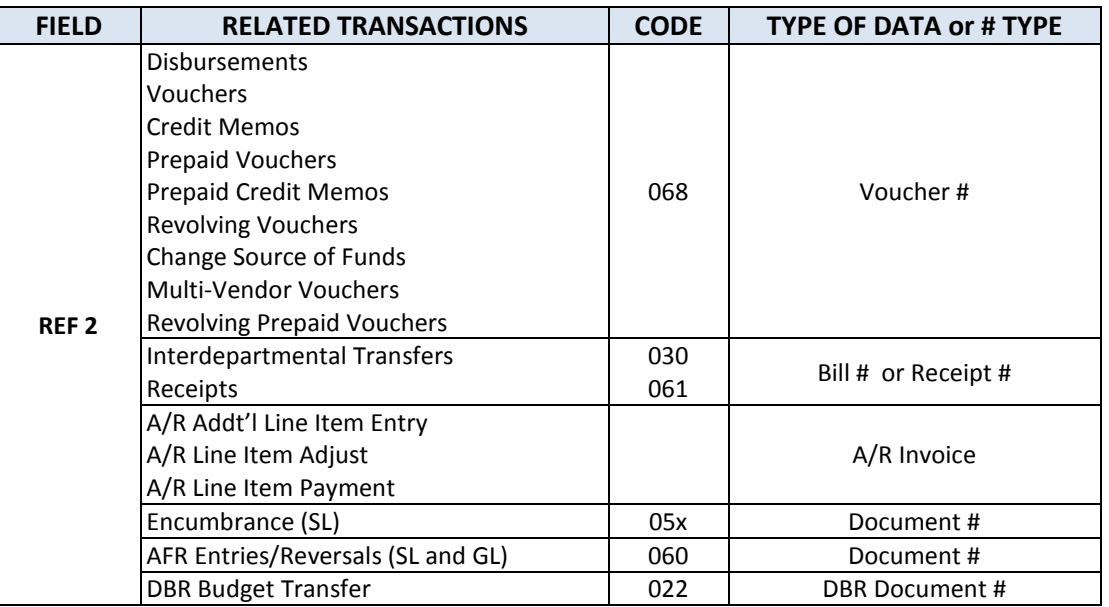

### **Screen 23 – Transaction Inquiry by Account (Panel 1)**

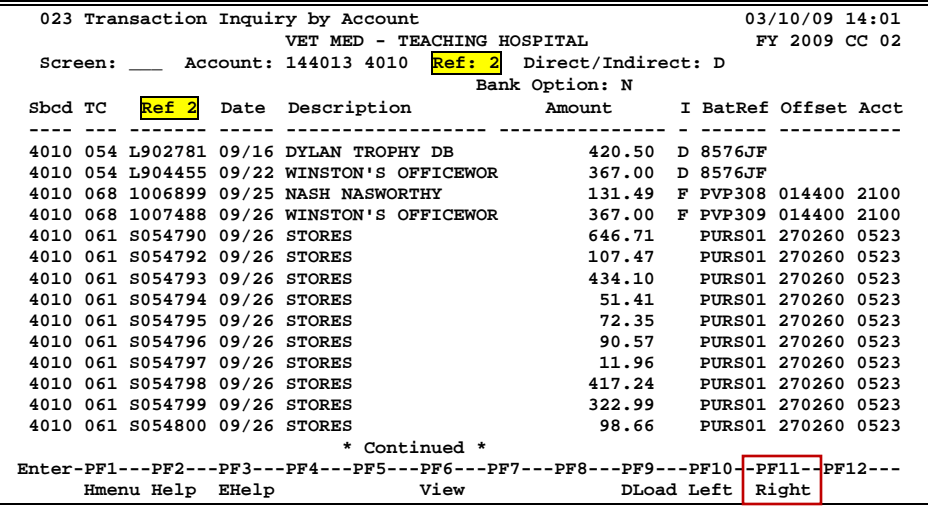

# **Reference # 3**

Reference 3 is less used than the others. There are some transactions where you will see entries in Reference 3. There are various ways to view the data for this reference number.

| <b>FIELD</b>     | <b>RELATED TRANSACTIONS</b>                      | <b>CODE</b> | <b>TYPE OF DATA or # TYPE</b>    | <b>AUTO OR MANUAL</b> |
|------------------|--------------------------------------------------|-------------|----------------------------------|-----------------------|
| REF <sub>3</sub> | AP Disbursements (GL)<br><b>Prepaid Vouchers</b> | 04x<br>068  | AP Check #                       | Α                     |
|                  | Receipts<br><b>Disbursements</b>                 | 03x<br>04x  | Teller#<br>(if manually entered) | M                     |

**Screen 23 – Transaction Inquiry by Account (Panel 1)**

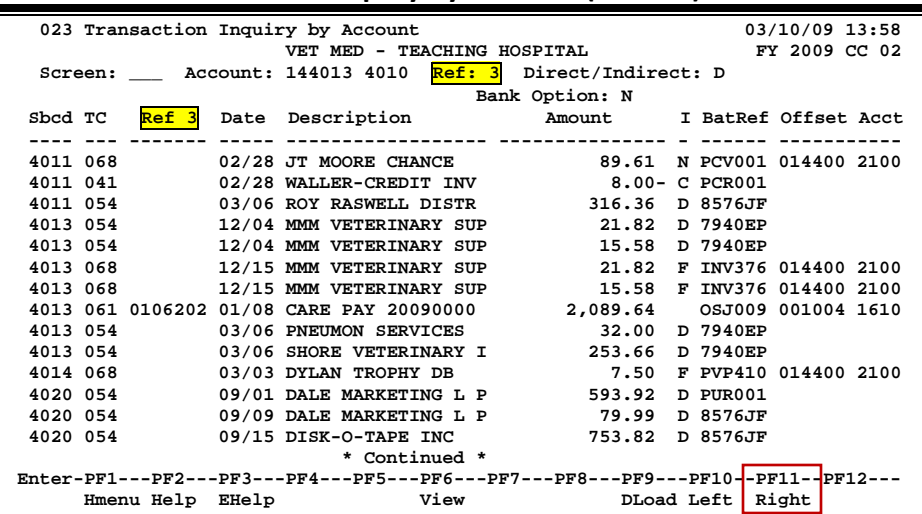

# **Reference # 4**

Reference 4 is typically used by departments to identify transactions by a number that is meaningful to them. There are various ways to view or report data by this reference number thereby aiding the departments to work with their accounting data.

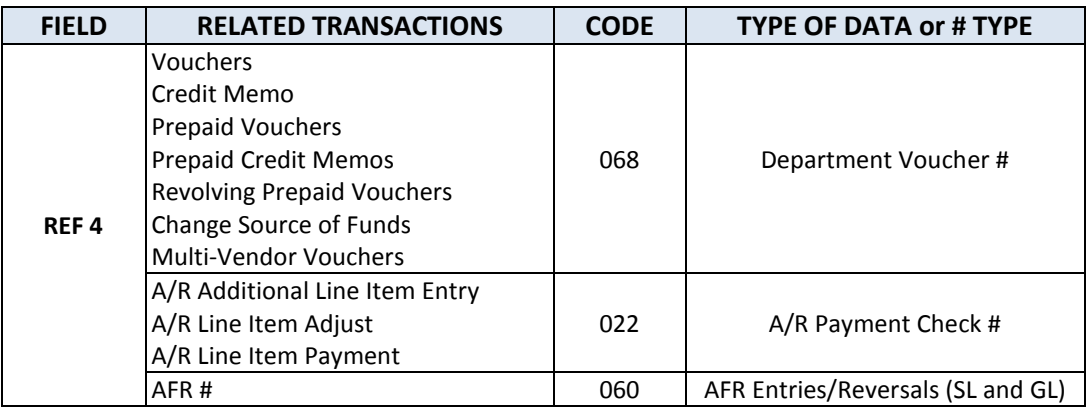

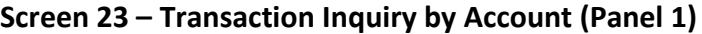

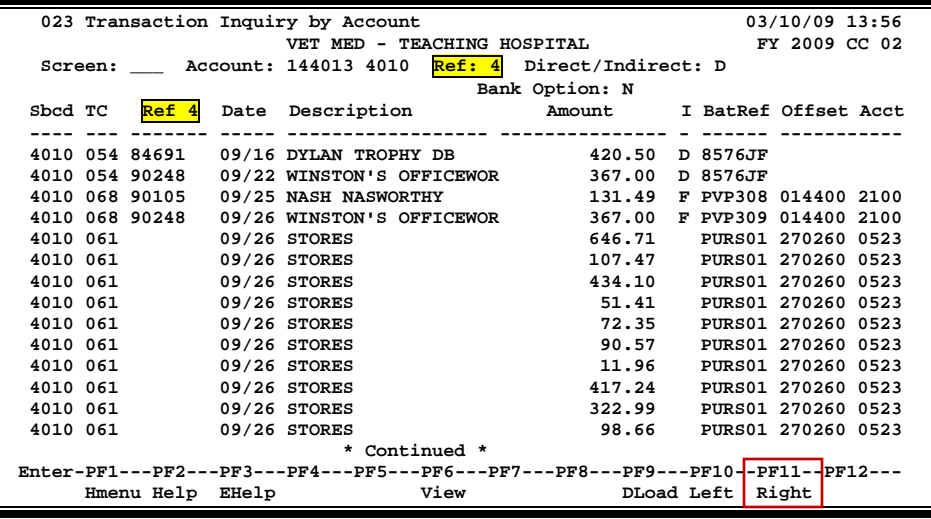

K:\FA\DOC\WRKNPRCS\Charts for Manuals\FAMIS Reference Codes.doc Revised: 03/10/2014 2:17 PM

# Glossary

# **A ABR**

See Automatic Budget Reallocation.

#### **ABR Pool Table**

A user-defined table assigning rules for budget pools and the subcode ranges participating in each pool.

#### **Account**

A functional unit, identified by an account ID that serves a particular accounting purpose where one person has primary responsibility for it. Accounts include balance sheets (GL) and revenue/expenditure accounts (SL). A building (in the Plant Funds area) is an example of a General Ledger account and the President's Office is an example of a Subsidiary Ledger account.

#### **Account Control**

The last four digits in the ten digit account number for a General Ledger account. The account control designates a specific asset, liability, fund balance, fund addition, fund deduction or summary control.

#### **Account ID**

A 6-digit number identifying an account.

#### **Account Number**

A 10-position ID within the master file of the Financial Accounting System. The first 6 positions identify the specific account while the last four positions identify the account control for a balance sheet account (GL) and the object code for a revenue or expenditure account (SL).

#### **Accounts Payable**

An application of the Financial Records System. AP processes vendor payments and keeps track of financial activity involving vendors.

#### **Action/Context Line**

The screen line (usually fourth from the top) or lines into which the screen to be accessed and the key of the data to be addressed are input and displayed.

#### **Alias**

A commonly used name for a customer, other than the formal customer name (primary name), that prints on the check. The Purchasing System also offers a commodity alias name and permits you to define any number of alias names once a vendor has been created.

#### **AP**

See Accounts Payable.

#### **Attributes**

Descriptive data associated with a record. Examples are school, department, function, name and responsible person. Attributes support a variety of sophisticated reporting techniques.

#### **Automatic Budget Reallocation (ABR)**

When transactions are entered, a process by which the system automatically transfers budget dollars from predefined budget pools to specific object codes.

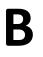

### **B Bank Transfer**

A movement of cash from one bank account to another. This allows expenditures at specific object codes to share in a single pool of money.

#### **Batch/Session**

A collection of related transactions input to the system with a header record and control totals, usually prepared by one person or subsystem feed.

#### **Batch Interface**

A type of interface where one system generates transactions to be batched for input into another system.

#### **BBA**

See Budget Balance Available.

#### **Budget**

A plan of revenue and expenditures for an accounting period expressed in monetary terms.

#### **Budget Balance Available (BBA)**

That portion of budget funds that is unspent and unencumbered.

#### **Budget Pool**

A budget summarized at significant levels of revenue or expense. A single pool of money defines for use by specific object codes.

### **C Cash**

Coins, currency, checks, and anything else a bank will accept for immediate deposit.

#### **Cash Disbursement**

A non-vouchered payment for goods received, services rendered, reduction of debt or purchase of other assets.

#### **Cash Receipt**

Cash received from cash sales, collections on accounts receivable and sale of other assets.

#### **Chart of Accounts**

A listing, at the 6-digit level, of all account numbers within the Financial Accounting System.

#### **Check Override**

The capability to bypass, on an individual-voucher basis, controls that were previously set for all vouchers.

#### **Claim-On-Cash**

The share of ownership that an account has in the institution's Moines.

#### **Clearing Account**

A temporary summary account (such as a payroll account) which is periodically set to zero.

#### **COA**

See Chart of Accounts.

#### **Compound Journal Entry**

A two-sided transaction that posts debits and credits.

#### **Context**

The information that identifies the record being displayed or to be displayed by the system.

#### **Credit Memo**

The reduction of a payable previously paid or still open. A credit memo may result from overpayment, overbilling, or the return of goods.

#### **Cycle**

Two or more programs that are run in a specific sequence.

## **D Data**

Data are representations, such as characters, to which meaning might be assigned. They provide information and can be used to control or influence a process. This term is not synonymous with information. Information is data to which meaning has been assigned.

#### **Database**

The collected information that is accessible to the computer for processing.

#### **Data Control**

The tracking of input, processing and output, and the comparing of actual results to expected results in order to verify accuracy.

#### **Data Element HELP**

An online feature that assists the user by providing immediate information about any particular field on a screen.

#### **Data Entry**

A means for adding information into the system.

#### **Default**

The value that the system will assign if no other value is entered.

#### **Delete Flag**

A data element whose condition signifies that a document will be permanently removed from the database during the next archive cycle.

#### **Diagnostic Message HELP**

An on-line feature that assists the user with data entry by providing an explanation of a message and the appropriate action to take.

#### **Diagnostics**

The messages that describe the results of processing. These messages may indicate an error and provide information about a process by noting what action to take to correct the error.

#### **Digit 3 of TC**

The third digit of the Transaction Code (Entry Code) which specifies the type of transaction.

#### **Discount Account**

The account credited for discounts taken by the system when a check is written.

#### **Discount Table**

A table containing user-defined values representing discount terms for vendors.

#### **Dollar Data**

A record of the dollar amount and the type of financial transactions posted to an account.

#### **Dollar Limit**

A code used in Accounts Payable to specify a check amount. If the amount of a vendor's check is greater than this value, the check will not be generated.

#### **Drop Flag**

A data element whose condition signifies that a document is to be removed from the data base immediately.

## **E Encumbrance**

An obligation incurred in the form of a purchase order or contract; also referred to as an open commitment.

#### **Endowment**

Funds received by an institution from a donor who specifies the condition that the principal not be spent.

#### **Endowment Income**

The income generated by investing the principal of an Endowment Fund.

#### **Entry Code**

The initial three-digit code on a transaction that denotes the transaction type. This code, which is mandatory for all FRS transactions, may be predefined by the system. It is also known as the Transaction Code.

## **F FA**

See Financial Accounting.

#### **Feed**

Transactions from other systems that are transferred to the Financial Records System.

#### **Field**

That part of a database in which one unique piece of information is stored; OR an area on a screen that allows data entry

#### **File**

A storage area established within a computer system or database for organizing similar kinds of data.

#### **Financial Accounting (FA)**

A Financial Records System application that balances the General and Subsidiary ledgers while providing a complete audit trail of all transactions.

#### **Financial Records System (FRS)**

A system that supports the financial record-keeping and reporting of a college or university.

#### **Financial Transaction**

An entry made to the system to record information.

#### **Flag**

A data element used to set controls or conditions on a process or program.

#### **Freeze Flag**

A data element whose condition signifies that new transactions cannot be posted. This includes no feeds or invoice postings for this document.

#### **FRS**

See Financial Records System.

#### **Fund**

An accounting entity (a 6-digit GL account) with a self-balancing set of 10-digit accounts for recording assets, liabilities, a fund balance and changes in the balance.

#### **Fund Balance**

The equity of a fund (the difference between assets and liabilities).

#### **Fund Group**

A related collection of funds (6-digit GL accounts). Examples include Current Unrestricted, Current Restricted, Loan, Endowment, Annuity and Life Income, Plant, and Agency.

#### **Fund Group ID**

A one-digit identification number representing the fund group with which an account is associated.

#### **Fund Transfer**

A movement of dollars from one fund balance to another.

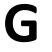

### **G General Ledger (GL)**

A balance sheet account for the institution. All GL account numbers begin with "0" (zero).

#### **GL**

See General Ledger.

#### **GL/SL Relationships**

User-defined structures relating SL revenue/expense accounts to GL fund accounts.

#### **Global Subcode Edit (GSE)**

A system edit that checks each new 10-digit account against a table that specifies valid combinations of 6 digit accounts and subcodes.

#### **GSE**

See Global Subcode Edit.

### **H Header**

That portion of a Purchasing document containing basic information such as document number, date, and amount.

#### **I Indirect Updating**

The automatic posting of real dollar activity to a GL Balance Sheet account as a result of a direct transaction.

#### **Inquiry Screen**

A screen which only displays information and cannot be used for entering data.

#### **Interface**

A communication link between data processing systems or parts of systems that permits sharing of information.

#### **Interfund Borrowing**

The transfer of an asset or liability from one fund to another.

### **J JCL**

See Job Control Language.

#### **Job Control Language**

A problem-oriented language used in IBM that expresses the statements of a processing job. It is also used to identify the job or describe its requirements, usually to an operating system.

#### **Journal Entry**

A non-cash transfer of dollars between two or more accounts.

## **L Ledger**

A collection of account records for an organization. FRS contains two ledgers: the GL (balance sheet) and the SL (revenue and expense). See also General Ledger and Subsidiary Ledger.

#### **Liability Account**

In AP, a GL account that is credited for the liability when a voucher is processed. Any GL account that accepts a transaction creating a liability.

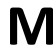

### **M Map Code**

A five-digit attribute code in an SL account indicating the GL Fund ID to which it relates.

#### **Memo Bank Account**

An account that represents the balances of deposits for operating accounts.

#### **Menu**

A screen containing a list of available processes, screens or other menus.

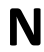

### **N Name Rotation**

A feature that allows users to print a vendor name in one format on checks and then rotates it to another format for sorting on reports on on-line searching.

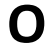

### **O Object Code**

A four-digit number identifying specific items of revenue/expense.

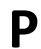

### **P Parameter**

A variable that is assigned a constant value for a specific purpose or process. It provides the user with defined choices for report selection, processing or output requirements.

## **R Regular Order**

A type or purchase order that denotes a typical order.

#### **Remit-To Address**

The address to which the check for goods and/or services rendered will be sent.

#### **Requisition**

A type of document that internally requests goods and/or services to be acquired. It must be authorized before being converted to a purchase order.

#### **Retention Months**

A data element defined when creating a vendor. This indicates the number of months a vendor is to be maintained on file after all outstanding items have been paid or reconciled.

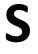

# **S 6-Digit Account**

For GL: An entity that consists of a self-balancing account. For SL: An entity of revenues and/or expenses.

#### **Screen HELP**

An online feature that assists the user with data entry by providing information on the purpose and operation of a particular screen.

#### **Secondary Vendor**

The vendor record holding the multiple addresses that are used periodically, as opposed to the primary address.

#### **Session**

A control mechanism to track real-time posting of a group of financial transactions is order to provide an audit trail.

#### **SL**

See Subsidiary Ledger.

#### **Split Encumbrance**

An encumbrance which applies to several accounts.

#### **Standing Order**

A type of purchase order used for reoccurring services like those provided by the telephone and electric companies.

#### **Subcode**

Four digits appended to the account ID to identify attributes and dollar records within an account.

#### **Subsidiary Ledger**

Revenue and expenditure accounts for the institution. All SL account numbers begin with a ledger number of 1 through 9.

#### **Suspense Account**

A GL clearing account reflecting real dollar activity directed to the Suspense File.

### $\Gamma$  **1099 Vendor**

A vendor (usually a consultant or professional service hired by an institution) whose payments must be reported to the IRS on Form 1099.

#### **1099 Voucher**

A voucher that must be reported to the IRS on Form 1099.

#### **10-Digit Account**

The six-digit account ID combined with the four-digit subcode, i.e. an account control or object code.

#### **Tax Code**

A code that identifies a record in the PO Tax Table (for the Purchasing System) and in the Tax Currency Table (for Accounts Payable). The code must be the same for both tables. This record contains the tax percentage and the tax liability account to be used.

#### **Tax ID**

A Social Security Number or Federal Employer Identification Number that is available for 1099 report preparation.

#### **Taxes**

An additional charge on the acquisition of goods that is imposed by the taxing authority and should be paid with the invoice.

#### **Temporary Vendor**

A vendor from whom only one purchase or service is required. No further transactions, for this vendor, are expected.

#### **Transaction Code**

A three-digit code that uniquely identifies a transaction type and determines editing criteria and dollar fields to be updated.

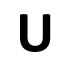

# **U Update Screen**

A screen that allows a user to enter data for updating the files.

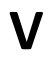

### **V Valid Value**

A value of a data element that has been defined for input.

**Vendor** A provider of goods and/or services.

#### **Vendor Addresses**

See Order-From Addresses and Remit-To Addresses.

#### **Vendor File**

A record of all attributes, dollar data, and control information for all vendors.

K:\FA\DOC\WRKNPRCS\INVOICER\INVcurrNF.docx Last Revised: 3/10/2014 2:17 PM